# И B M Система оперативного управления компанией

Руководство администратора системы (общее администрирование и безопасность)

2.5

# Оглавление

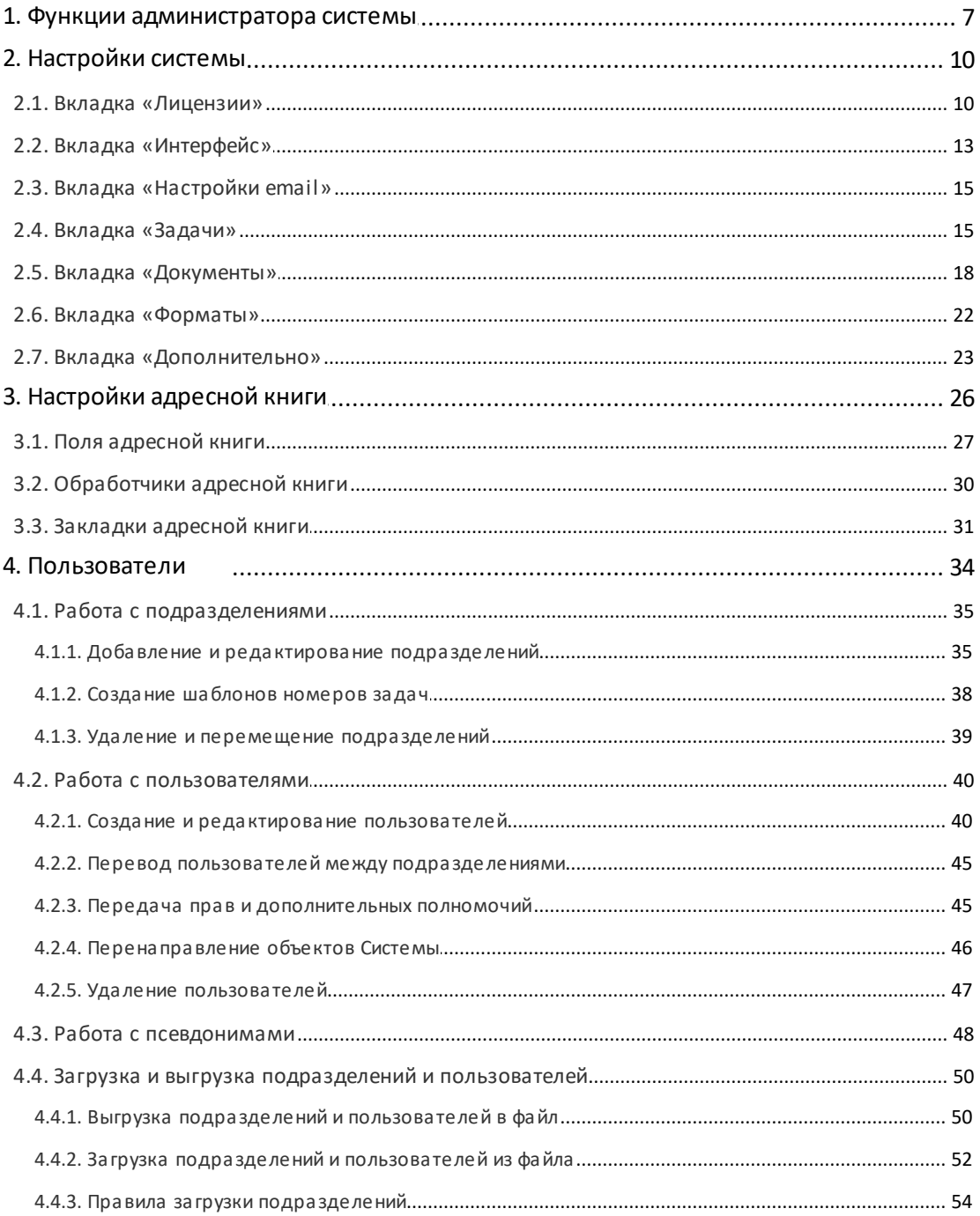

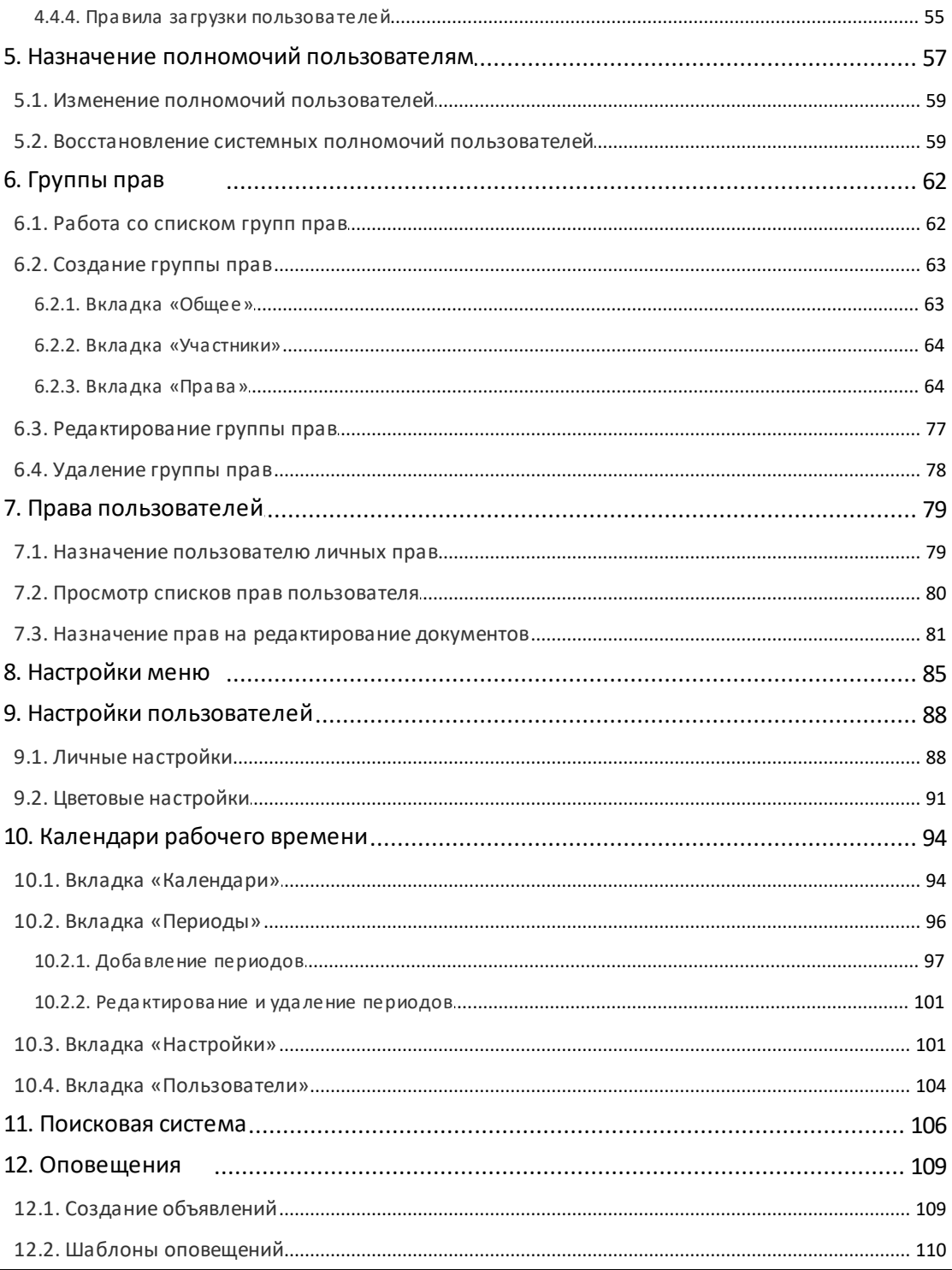

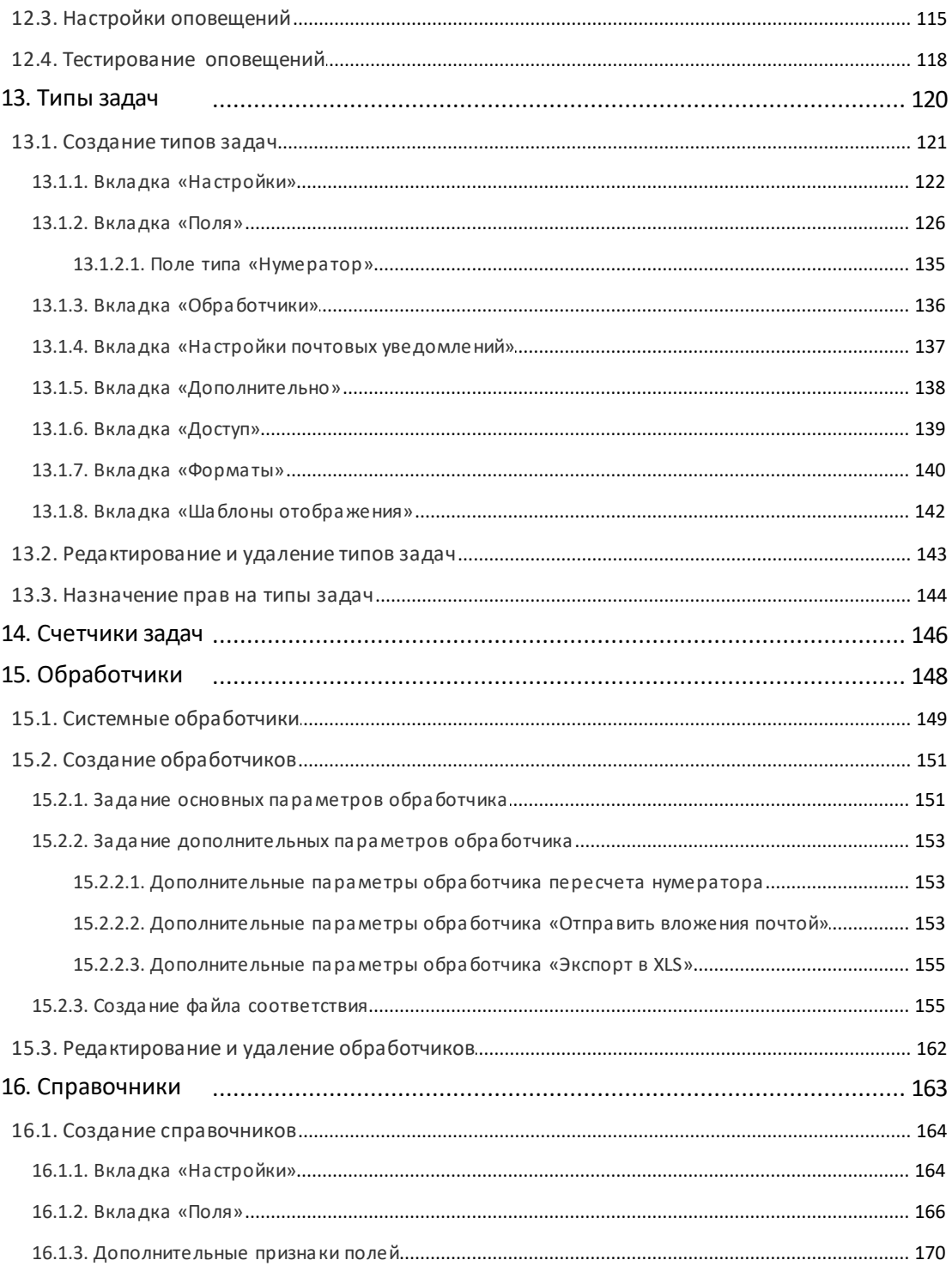

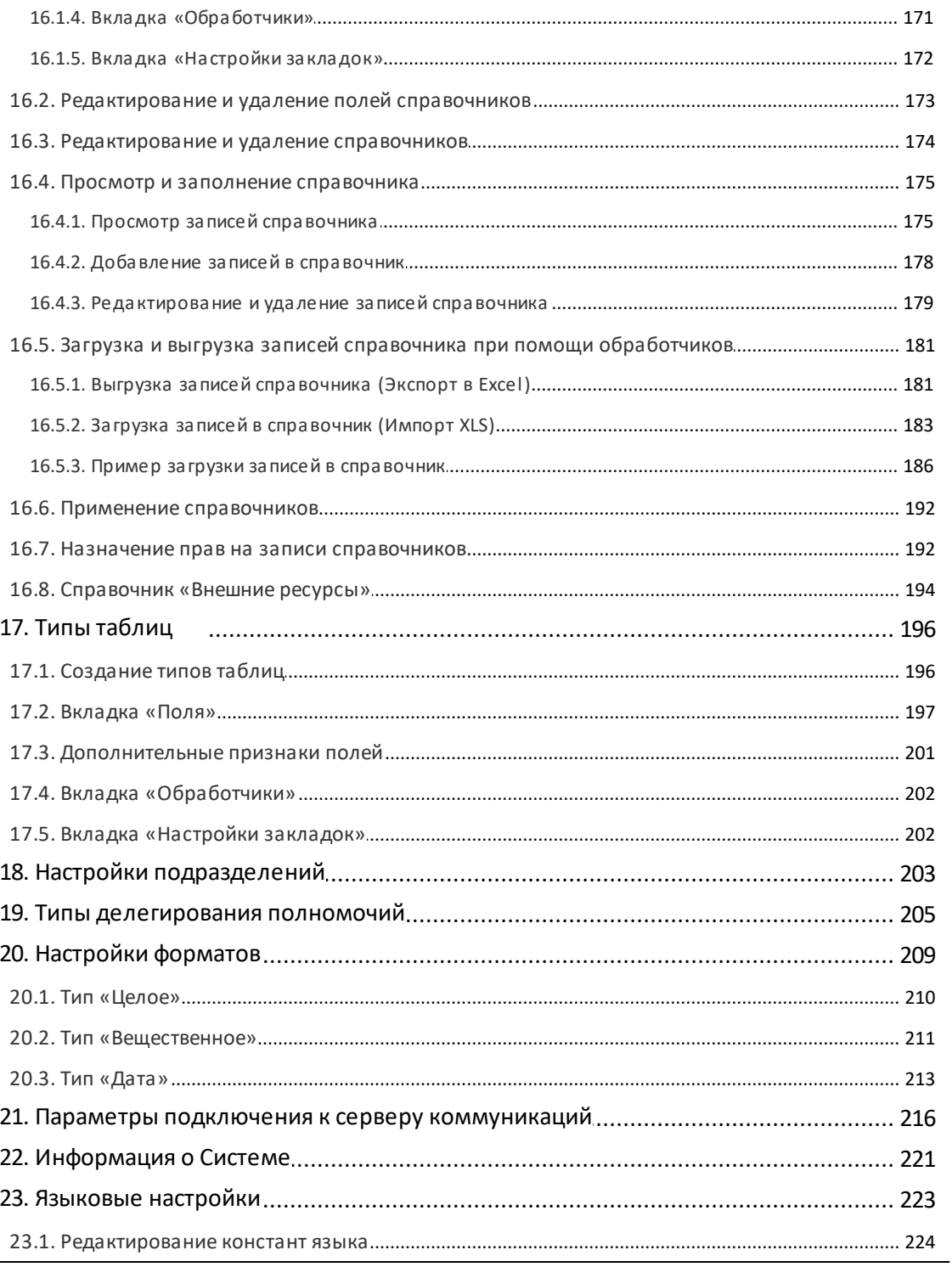

L,

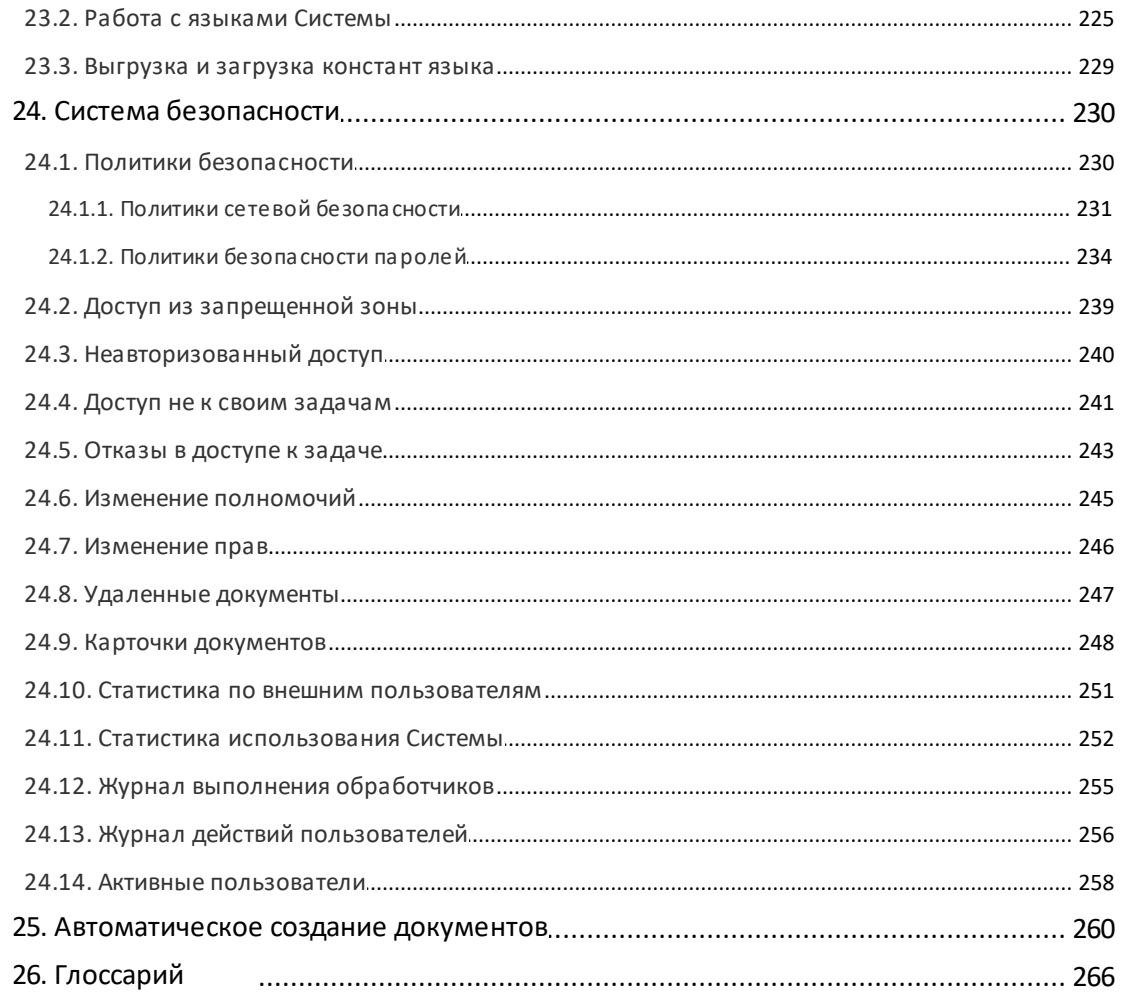

## <span id="page-6-0"></span>1. Функции администратора системы

Администратор Системы МОТИВ 2.5 (далее - Системы) наделён широкими полномочиями. От качества его работы зависит работоспособность, безопасность и эффективность Системы.

В обязанности администратора Системы входит:

- контроль срока использования лицензии и загрузка новых файлов лицензий;
- загрузка логотипа компании для отображения в Системе;
- создание иерархической структуры подразделений организации;
- настройка списка информационных полей, которые определяют состав полей адресной книги и карточки пользователя Системы;
- управление пользователями Системы;
- псевдонимов, - создание которые дают **ВОЗМОЖНОСТЬ** пользователю присутствовать одновременно в нескольких подразделениях;
- управление полномочиями пользователей;
- создание групп прав и включение в них пользователей;
- управление личными правами пользователей Системы;
- управление настройками пользователей и составом пунктов меню Системы;
- регистрация в Системе объявлений;
- настройка календарей рабочего времени;
- управление настройками оповещений по задачам, сообщений и напоминаний пользователям по электронной почте и SMS;
- администрирование поисковой системы;
- создание типов задач с дополнительными полями;
- создание типов таблиц;
- создание счётчиков для нумерации задач с дополнительными полями;
- создание и настройка справочников Системы;
- создание обработчиков для выгрузки данных в удобном виде из Системы;
- мониторинг состояния дискового пространства и удаление временных файлов.

Перечисленные функции администратор Системы выполняет с помощью раздела Инструменты -> Администрирование. Пункты меню Пользователи и Назначение полномочий также доступны пользователям со статусом «Начальник».

- разработка эффективной политики безопасности;

- выявление несанкционированных действий пользователей Системы;
- выявление попыток несанкционированного доступа к Системе сторонних пользователей с узлов, не предусмотренных политикой безопасности;
- мониторинг действий пользователей по назначению дополнительных прав и полномочий пользователям Системы;
- получение статистики пользования Системой;
- получение статистики по внешним пользователям;
- мониторинг действий пользователей с документами.

Пункт меню **Типы задач** доступен только пользователю с правом «Создание типов задач». Пункт меню **Справочники** доступен пользователям с правом «Создание справочников».

Работа в Системе возможна с использованием одного из трех модулей: **Workflow**, **Docflow** или **Complete**. Список возможностей каждого модуля смотрите в таблице 1.

**Таблица 1**. Сравнение возможностей модулей Системы

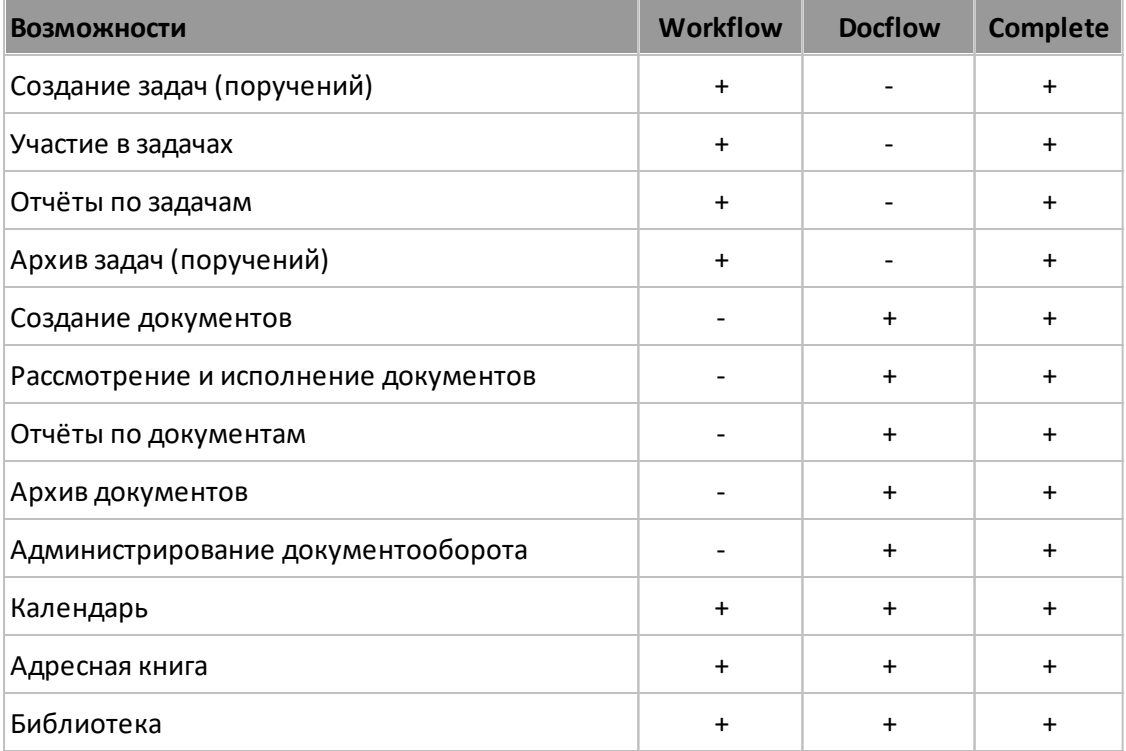

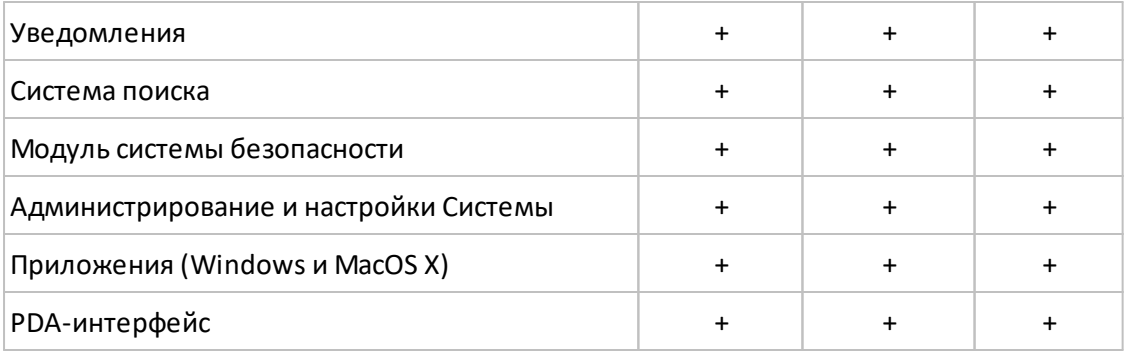

## <span id="page-9-0"></span>**2. Настройки системы**

Пункт меню **Настройки системы** раздела *Администрирование* используют для просмотра и загрузки лицензий, настройки интерфейса, электронной почты Системы, задач и документов.

Пункт меню состоит из нескольких вкладок. Для фиксации изменений используйте кнопку **Сохранить**.

## <span id="page-9-1"></span>**2.1. Вкладка «Лицензии»**

Вкладка **Лицензии** [\(рис. 1](#page-9-2)) – для просмотра информации о пользовательских лицензиях и загрузки новых лицензий.

<span id="page-9-2"></span>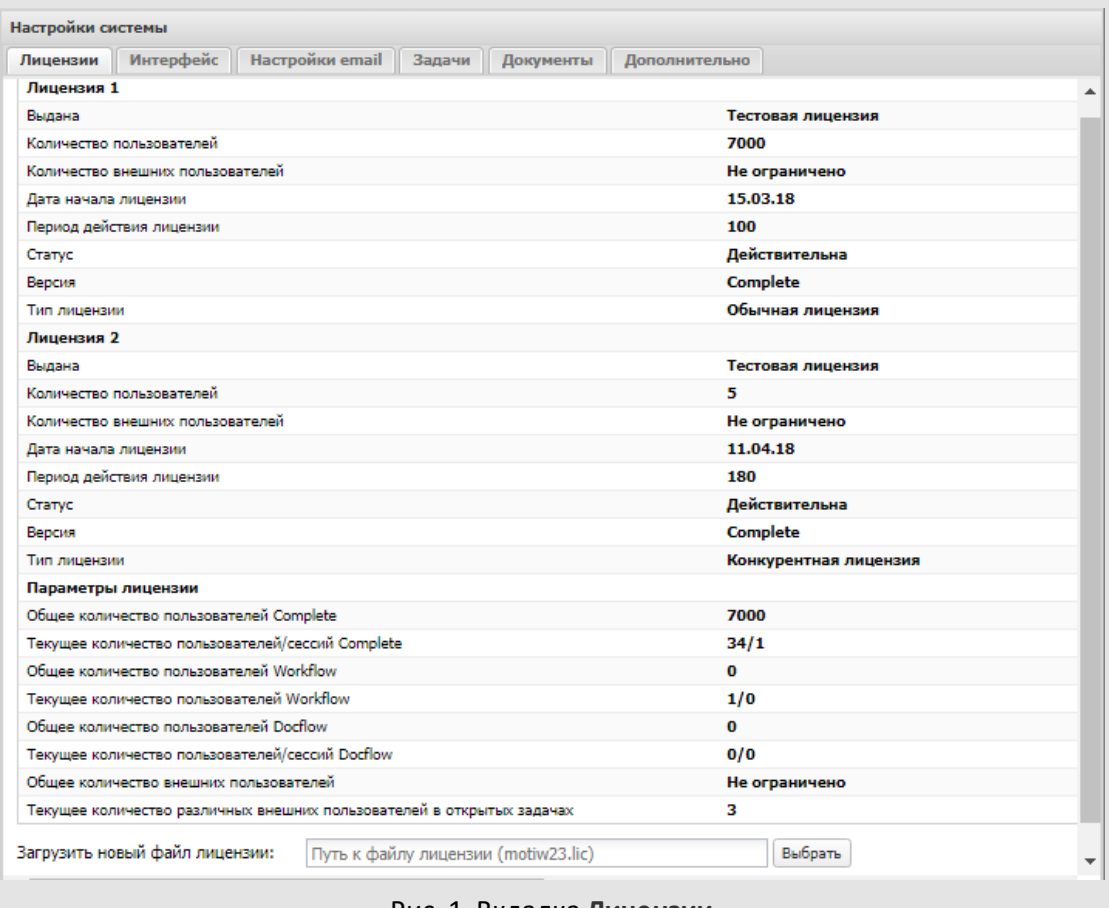

#### Рис. 1. Вкладка **Лицензии**

В Системе существует две политики лицензирования:

– **Именная (обычная) лицензия** – право конкретного сотрудника работать в Системе. При использовании таких лицензий количество пользователей,

зарегистрированных в Системе в пункте меню **Администрирование → Пользователи**, не может превышать значение, указанное в файле лицензии.

– **Конкурентная лицензия** – право на одновременное подключение к Системе, которое может быть совместно использовано любыми поименованными пользователями. При использовании таких лицензий количество пользователей, одновременно работающих в Системе, не может превышать значение, указанное в файле лицензии.

Файл лицензии загружают после установки Системы при первом входе администратора в Систему.

Файл лицензии автоматически помещается в каталог license\motiw, расположенный на сервере с установленной Системой.

Лицензия характеризуется параметрами:

- **Выдана** название организации, которой выдана лицензия. Название организации отображается в заголовке страницы браузера.
- **Количество пользователей** число пользователей, которые могут быть созданы в Системе (в случае использования именной лицензии).
- **Датаначала лицензии**.
- **Период действия лицензии** количество календарных дней, в течение которых лицензия действительна. До истечения срока действия получите новую лицензию.
- **Статус**  лицензия может находиться в одном из статусов:
	- · *Действительна* лицензия загружена в Систему корректно и срок ее действия не истёк.
	- · *Истекла* срок действия лицензии истёк.
	- · *Не совпадает наименование компании. Обратитесь к разработчикам* загружен файл, в котором название организации не совпадает с названием, указанным в предыдущей лицензии.
- **Версия** отображается название одного из модулей:
	- · *Workflow*
	- · *Docflow*
	- · *Complete* (подробнее о различиях между модулями см. п. [1](#page-6-0)).

– **Тип лицензии**– именная (обычная) или конкурентная.

Тип лицензии выбирают в атрибутах пользователя при его создании или редактировании.

Типы лицензий доступны при выполнении условий:

- Конкурентные: есть хотя бы одна непросроченная конкурентная лицензия.
- Именные: есть хотя бы одна непросроченная именная лицензия и не превышен общий лимит пользователей на именных лицензиях

Тип сессии пользователя – именная или конкурентная – определяется при входе в Систему в порядке приоритета.

Старт именной сессии возможен, если:

– тип лицензии пользователя = именная;

- есть есть хотя бы одна непросроченная именная лицензия;
- не превышен общий лимит пользователей на именных лицензиях.

Старт конкурентной сессии возможен, если:

- тип лицензии пользователя = именная ИЛИ конкурентная;
- есть хотя бы одна непросроченная конкурентная лицензия;
- не превышен лимит количества конкурентных сессий.

В группе полей **Параметры лицензии**указаны свойства лицензии:

- **Общее количество пользователей/сессий (по модулям)** количество пользователей, которые могут быть созданы в Системе (с учётом всех файлов лицензий).
- **Текущее количество пользователей/сессий (по модулям)** количество зарегистрированных в Системе пользователей.
- **Общее количество внешних пользователей** количество внешних пользователей, которые могут быть созданы в Системе (с учётом всех файлов лицензий, не ограничено).
- **Текущее количество различных внешних пользователей в открытых задачах**  количество зарегистрированных в Системе внешних пользователей, которые участвуют в задачах пользователей Системы. Подробно о работе с внешними пользователями см. п. «Редактирование состава внешних пользователей» Руководства пользователя системы.

Количество пользовательских лицензий можно увеличить, загрузив новый файл. Для загрузки файла нажмите кнопку **Выбрать** в поле **Загрузить новый файл лицензии** и в открывшемся окне укажите путь к файлу *motiw\_25.lic.*

Если на момент загрузки действительна текущая лицензия, количество существующих и новых лицензий суммируется. После выбора файла лицензии нажмите кнопку **Сохранить**.

При удачной загрузке файла лицензии в строке статуса отобразится надпись *Действительна*. Удачная загрузка гарантирована только при полном совпадении названия организации, указанного в файлах лицензии.

## <span id="page-12-0"></span>**2.2. Вкладка «Интерфейс»**

Вкладка **Интерфейс** ([рис. 2](#page-12-1)) позволяет управлять внешним видом Системы. Гибкие настройки дают возможность привести интерфейс к корпоративному стилю: установить логотип компании, девиз и изображения на странице авторизации.

Логотип компании отображается в правом углу главного меню Системы. При нажатии на него откроется доступный всем пользователям системный справочник «Внешние ресурсы» – список ссылок на внешние сетевые ресурсы, которыми часто пользуются сотрудники.

Администратор Системы редактирует справочник «Внешние ресурсы» с помощью вкладки меню **Инструменты → Администрирование → Справочники**.

Для загрузки логотипа нажмите кнопку **Выбрать**в поле **Логотип**и укажите путь к файлу в открывшемся окне. Загружаемый файл должен иметь тип PNG, JPEG или GIF и размер 64x64 пикселей. Если размер изображения превышает указанные параметры, Система автоматически обрежет его до нужных размеров. Выбранный файл отобразится в строке просмотра. Для удаления логотипа нажмите кнопку х.

<span id="page-12-1"></span>Для загрузки изображения, выводимого на странице авторизации, нажмите кнопку **Выбрать** в поле **Изображение** и укажите путь к файлу в открывшемся окне. Загружаемый файл должен иметь формат PNG, JPEG или GIF и размер 390x100 пикселей. Выбранный файл отобразится в строке просмотра. Для удаления изображения нажмите кнопку **×**.

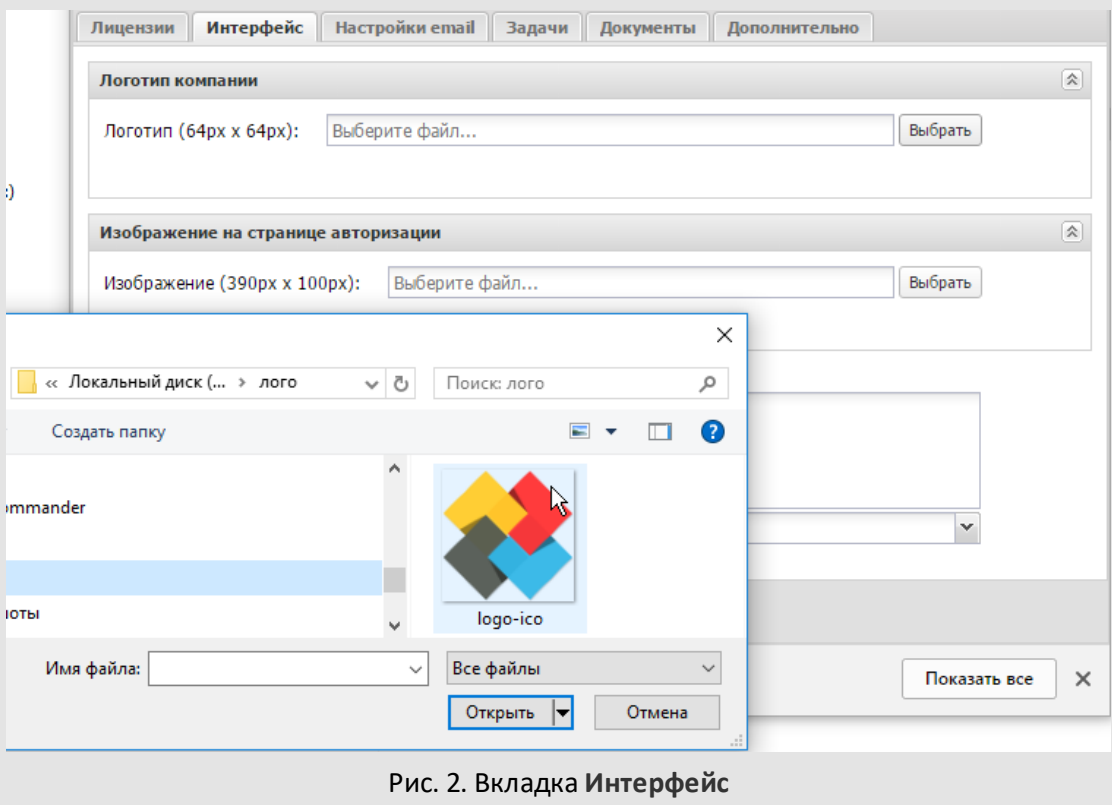

Для отображения в интерфейсе Системы девиза компании в поле **Девиз** впишите текст. Объем текста не должен превышать 200 символов. Текст девиза можно форматировать с использованием HTML-тегов.

В раскрывающемся списке **Отображение фотографий пользователей в ленте действий** выбирают один из трех режимов показа изображений:

- *Не отображать* в ленте действий не будут показаны фотографии пользователей.
- *Отображать только пользовательские* в ленте действий будут отображаться только загруженные пользователями изображения. Формы отсутствующих изображений показаны не будут.
- *Отображать* в ленте действий будут отображаться и фотографии пользователей, и пустые формы для них (если пользователь не загрузил свою фотографию).

## <span id="page-14-0"></span>**2.3. Вкладка «Настройки email»**

Вкладка **Настройки email** [\(рис. 3](#page-14-2)) – для тестирования и настройки отправки оповещений по электронной почте (подробнее о работе с оповещениями см.п. 11).

- **Тестирование оповещений**  секция для проверки корректности работы системы рассылки сообщений.
- В группе полей **Опрос почтовых ящиков**заполняют:
- **Email отправителя, ставится в поле from письма** email автоинформатора Системы. Адрес будет указан в поле **FROM** (от кого) в письмах, отправленных автоинформатором пользователям Системы. В поле **Email отправителя** окна вызова обработчика *mailerattach.php* также используется введенный email.
- **Имя отправителя** имя автоинформатора Системы в письмах, отправленных пользователям Системы.

<span id="page-14-2"></span>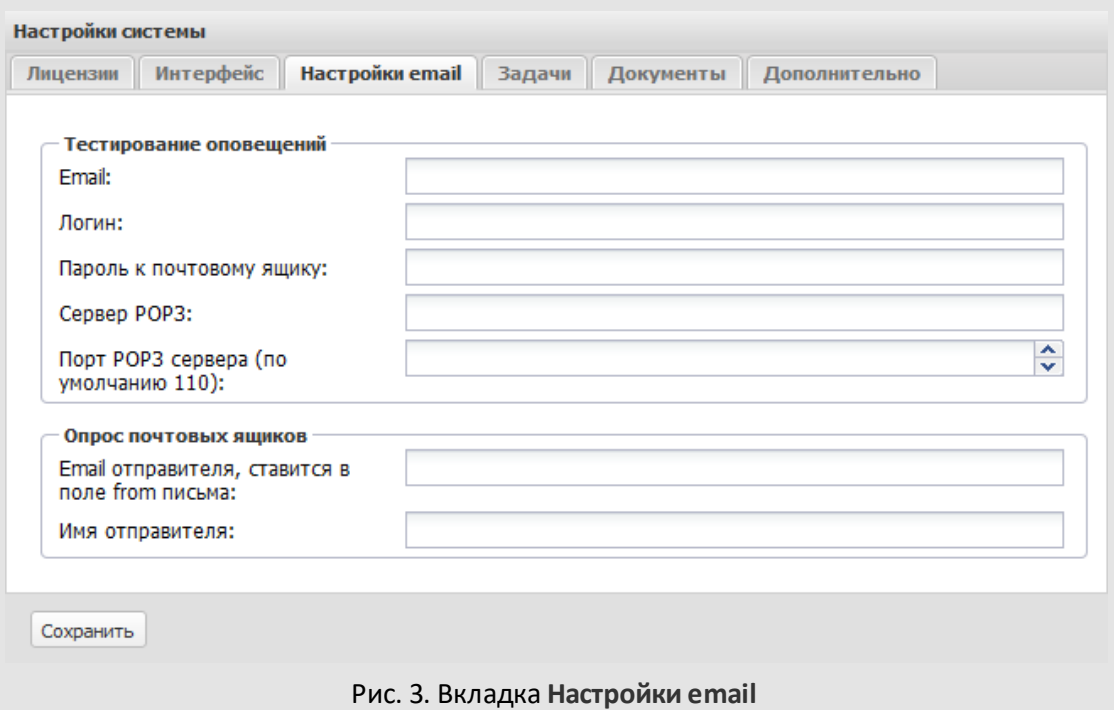

## <span id="page-14-1"></span>**2.4. Вкладка «Задачи»**

Вкладка **Задачи** [\(рис.](#page-15-0) 4) – для назначения пользователям Системы прав на действия в ленте задачи, настройки действий при создании задач и правил изменения дат начала и окончания задачи, видимости вкладок окна задачи (подробнее об использовании типов задач см. п. [12](#page-119-0)).

В группе полей **Действия при создании задачи** настраивают поведение Системы при нажатии кнопки **Сохранить и создать новую задачу** (подробнее о создании задач см.п. «Создание задачи» «Руководства пользователя»):

- Если флажок включен, будет открыта форма создания задачи (того же типа, что и предыдущая) с пустыми полями. Если задача была создана по шаблону, будут очищены только не заполненные в нем поля.
- Если флажок выключен, будет открыта форма создания задачи со значениями полей, скопированными из предыдущей задачи.

В группе полей **Редактирование ленты действий** назначают пользователям с определёнными ролями в задаче возможность редактировать действия в ней. Чтобы разрешить редактировать и удалять свои сообщения в ленте действий, включите флажки.

**Замечание:**настройка необходима для назначения права редактировать непоследние действия в ленте задачи. Если действие последнее в ленте, автор может редактировать его беспрепятственно.

<span id="page-15-0"></span>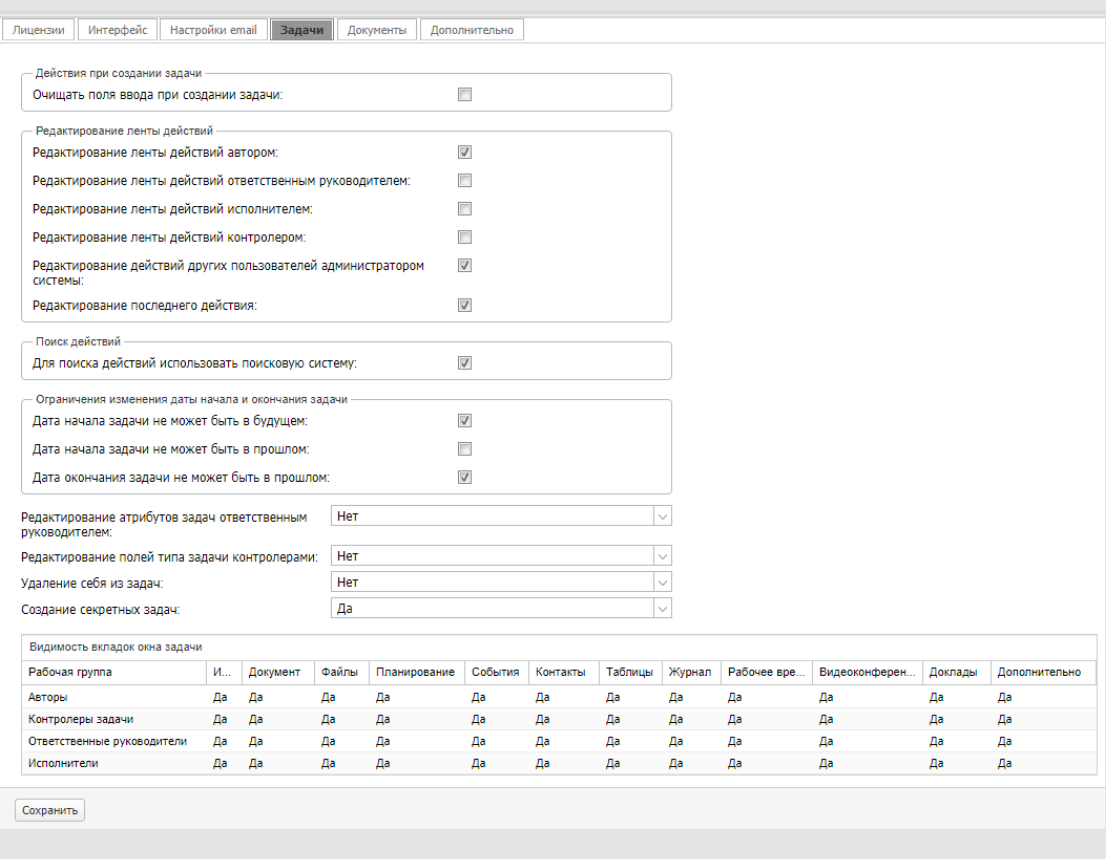

Администратор Системы может назначить всем пользователям с правом *«Администратор системы»* право на редактирование и удаление любых действий в ленте.

В группе **Поиск действий** устанавливают настройку поиска системных и пользовательских действий по задачам **Для поиска действий использовать поисковую систему**, по умолчанию она включена (см. п. [Поисковая система\)](#page-105-0). При выключении настройки, а также в приложении «Информер» для поиска действий используется база данных.

В группе полей **Ограничения изменения даты начала и окончания задачи** устанавливают ограничения для значений полей **Начало** и **Окончание** задачи. Чтобы установить описанные в строках группы ограничения, установите соответствующие флажки.

**Замечание:** Если запрещено создание задач с датой начала в прошлом и будущем, изменить дату начала задачи будет невозможно.

В раскрывающемся списке **Редактирование атрибутов задачи ответственным руководителем** задают возможность редактирования полей задач ответственными руководителями. При выборе значения *Нет* ответственному руководителю доступно редактирование дополнительных полей задачи, добавление контролеров, исполнителей и внешних пользователей, редактирование ИРГ и типа задачи, добавление контрольных точек и событий, создание подзадач (подробнее см. п. «Права на редактирование полей задачи» «Руководства пользователя»).

В раскрывающемся списке **Редактирование полей типа задачи контролерами** задают возможность редактирования пользовательских полей задач контролерами задачи (в том числе при работе за пользователя его заместителем - см. п. [Создание и](#page-39-0) [редактирование пользователей](#page-39-0)). Значение по умолчанию - *Нет*.

Значения полей **Удаление себя из задач** и **Создание секретных задач** управляют соответствующими возможностями пользователей.

В таблице **Видимость вкладок окна задачи** настраивают отображение вкладок окна задачи для пользователей в различных ролях:

- *Нет*. Вкладка не видна участникам рабочей группы.
- *Да*. Вкладка видна участникам рабочей группы.

**Замечание:** настройка определяет видимость вкладок как при создании, так и при просмотре существующей задачи.

Для быстрой установки одинакового значения в пределах строки или столбца используйте контекстное меню [\(рис.](#page-17-1) 5) (откроется при щелчке правой кнопкой мыши на названии вкладки или роли пользователя в задаче).

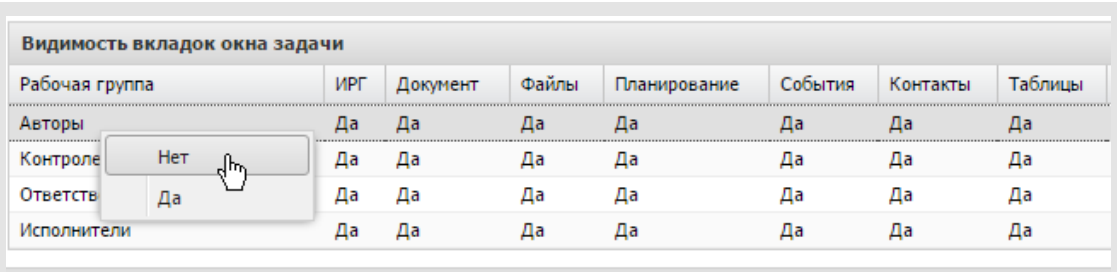

<span id="page-17-1"></span>Рис. 5. Быстрая установка значений видимости вкладок окна задачи

## <span id="page-17-0"></span>**2.5. Вкладка «Документы»**

Вкладка **Документы** [\(рис. 6](#page-18-0)) – для указания действий при создании нового документа.

В группе полей **Действия при создании документа** настраивают поведение Системы при нажатии кнопки **Сохранить и создать новый документ** в окне создания документа (подробнее о создании документов см. п. «Создание документа» «Руководства пользователя» ):

– *Очищать поля ввода при создании документа:*

- · Если флажок включен, будет открыта форма создания документа (того же типа, что и предыдущий) с пустыми полями. Если документ создан по шаблону, будут очищены только не заполненные в нем поля.
- · Если флажок выключен, будет открыта форма создания документа со значениями всех полей, скопированными из предыдущего документа.

– *Очищать маршрут при создании документа:*

- · Если флажок включен, будет открыта форма создания документа, в которой маршрут рассмотрения не задан.
- · Если флажок выключен, будет открыта форма создания документа, в которой выбран маршрут, указанный для предыдущего документа.

В группе полей **Изменение признака «Окончательная версия»** пользователям в различных ролях назначают права на изменение признака *Окончательная версия* для файлов, прикреплённых к документу (подробнее о признаке «Окончательная версия» см п. «Просмотр и редактирование карточки документа» «Руководства пользователя»).

В группе полей **Редактирование своих документов** настраивают возможность редактирования документов, инициированных и созданных пользователем

#### (подробнее см. п. «Регистрационные карточки документов» «Руководства администратора документооборота»).

<span id="page-18-0"></span>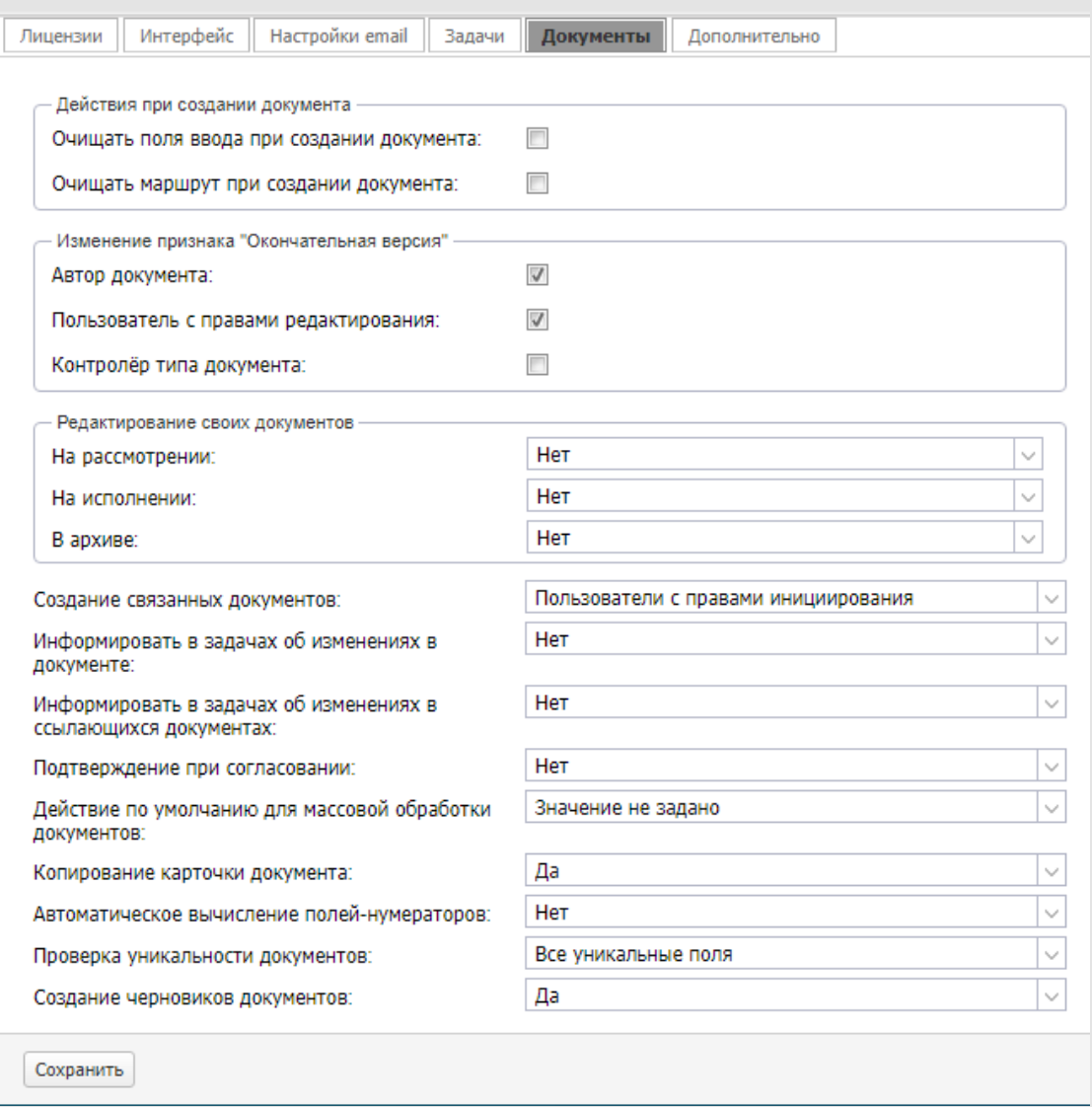

## Рис. 6. Вкладка Документы

В раскрывающемся списке Создание связанных документов выбирают одно из значений:

- Нет - создание связанных документов невозможно

- *Пользователи с правами инициирования* создавать связанные документы могут пользователи, у которых есть право инициирования хотя бы одного типа документов.
- *Пользователи с правами создания связанных документов* создавать связанные документы могут только пользователи, которым администратор Системы назначил соответствующее право.

В раскрывающемся списке **Информировать в задачах об изменениях в документе** выбирают одно из значений:

- *Да*  информация об изменении значений полей документа транслируется в открытые задачи по рассмотрению/исполнению этого документа в качестве системных действий. В ленте действий задач также отображается информация об изменении признака *Окончательная версия* файлов документа, добавлении и удалении файлов.
- *Нет* информация об изменении значений полей документа не отображается в задачах по его рассмотрению/исполнению.

В раскрывающемся списке **Подтверждение при согласовании** выбирают одно из значений:

- *Да*  при нажатии кнопки **Согласовать,** операция будет выполнена после подтверждения пользователем запроса о выполнении*.*
- *Нет* согласование документа будет произведено непосредственно после нажатия кнопки.
- В раскрывающемся списке **Действие по умолчанию для массовой обработки**

**документов** указано действие, совершаемое при нажатии кнопки (Обработать документ) в списке **Документы мне на рассмотрение.** В раскрывающемся списке выбирают одно из значений:

- *Значение не задано* будет открыто окно выбора операции.
- *Согласовать* согласование выбранных документов;
- *Согласовать с замечаниями* согласование выбранных документов с замечаниями;
- *Отказаться согласовать* отказ согласовать выбранные документы.

**Замечание** – Настройки, определённые во вкладке «Документы» (**Инструменты → Администрирование** → **Настройки системы**), являются системными. Их можно переопределить при создании регистрационной карточки документа. Приоритет настроек, указанных при создании карточки, будет выше, чем у системных настроек (подробнее см. п. «Создание регистрационной карточки» «Руководства администратора документооборота»).

Значение поля **Копирование карточки документа** управляет отображением в документах кнопки  $\Box$  (Копировать карточку).

В раскрывающемся списке **Автоматическое вычисление полей-нумераторов** выбирают одно из значений:

- *Да* в поле нумератора при создании и редактировании карточки документа по умолчанию отображается вычисленное значение.
- *Нет* для просмотра вычисленного значения поля-нумератора потребуется нажать кнопку **(**подробнее см. п. «Создание документа с присвоением номера» «Руководства пользователя»).

В раскрывающемся списке **Проверка уникальности документов** выбирают одно из значений:

- *Все уникальные поля* проверка уникальности при создании документов выполняется по значению для всех полей (режим *И*).
- Любое из уникальных полей проверка уникальности при создании документа выполняется по значению для любого из полей (режим *ИЛИ*).

В раскрывающемся списке **Создание черновиков документов** выбирают одно из значений:

- *Да* – значение по умолчанию. В Системе доступно создание черновиков документов.

- *Нет* – по умолчанию не доступно создание черновиков документов.

**Замечание** – Настройки, определённые во вкладке **Документы** (**Инструменты → Администрирование** → **Настройки системы**), являются системными. Их можно переопределить при создании регистрационной карточки документа. Приоритет настроек, указанных при создании карточки, будет выше, чем у системных настроек (подробнее см. п. «Создание регистрационной карточки» «Руководства администратора документооборота»).

## <span id="page-21-0"></span>**2.6. Вкладка «Форматы»**

Вкладка **Форматы** (рис. 7) – для настройки форматов отображения данных.

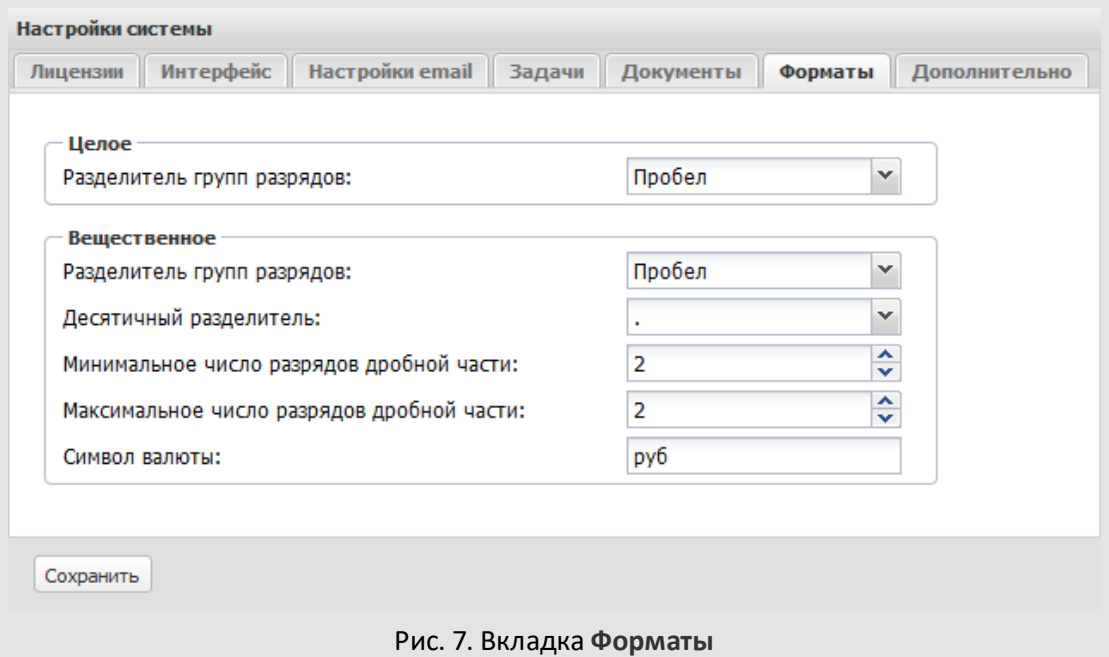

В группе полей **Целое** настраивают формат полей типа «Целое» в задачах. Разделитель групп разрядов выбирают в одноимённом раскрывающемся списке.

Разделитель групп разрядов используют для упрощения чтения цифр в больших числах. В качестве разделителя можно использовать пробел или запятую. Чтобы отключить отображение разделителя, выберите в раскрывающемся списке **Разделитель групп разрядов**значение *Нет*.

В группе полей **Вещественное** настраивают формат полей типа «Вещественное» в задачах и «Число» – в документах:

- Разделитель групп разрядов и десятичный разделитель выбирают в одноимённых раскрывающихся списках. В качестве разделителя групп разрядов можно использовать пробел или запятую, в качестве десятичного разделителя – точку или запятую. Чтобы отключить отображение разделителя групп разрядов, выберите значение *Нет* в раскрывающемся списке **Разделитель групп разрядов**.
- Минимальное и максимальное число разрядов в дробной части указывают с клавиатуры или при помощи кнопки  $\hat{\mathbf{\div}}$ .

– Символ валюты вводят с клавиатуры. Символ будет автоматически подставлен после значений, указанных в числовых полях, то есть значения полей будут отображаться в денежном формате.

Указанные форматы будут использоваться по умолчанию. Настройки, указанные для конкретных полей в типах задач и документов, приоритетнее настроек, указанных на данной вкладке.

#### <span id="page-22-0"></span>**2.7. Вкладка «Дополнительно»**

Вкладка **Дополнительно** [\(рис. 8](#page-22-0)) – для настройки параметров библиотеки, задания возможности редактирования файлов и меню,выбора действия при перенаправлении объектов и политики безопасности.

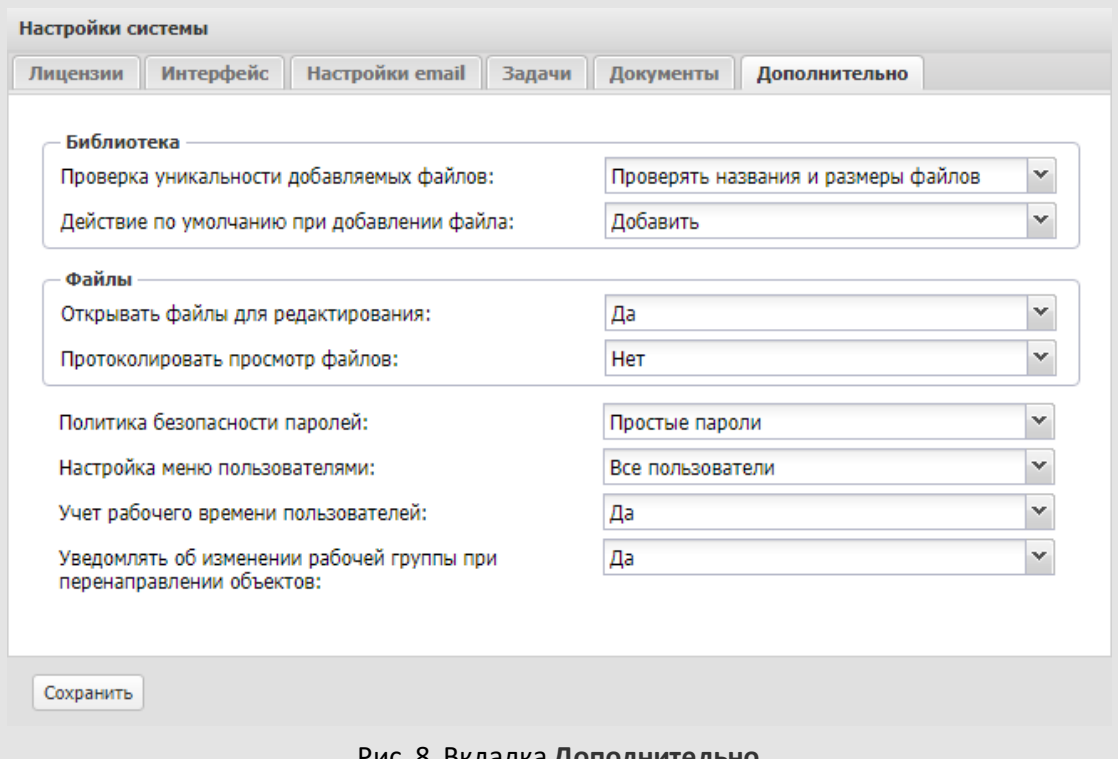

## Рис. 8. Вкладка **Дополнительно**

В группе полей **Библиотека** настраивают проверку уникальности добавляемых в библиотеку файлов. В раскрывающемся списке **Проверка уникальности добавляемых файлов**выбирают одно из значений:

– *Не проверять* – проверка уникальности файла при добавлении в библиотеку производиться не будет.

- *Проверять названия файлов* при проверке уникальности учитываются только названия файлов.
- *Проверять названия и размеры файлов* при проверке уникальности учитываются название и размер файлов.

**Замечание:** Если для поля установлен признак «Уникальное», при попытке добавить в таблицу уже существующее значение на экран будет выведено предупреждение.

В раскрывающемся списке **Действие по умолчанию при добавлении файла** выбирают действие Системы при добавлении в папку файла-дубликата:

- *Добавить* поместить файл в папку библиотеки. В таком случае в одной папке могут оказаться несколько файлов-дубликатов.
- *Заменить* заменить дубликат добавляемым файлом.
- *Пропустить* пропустить папку, в которой расположен дубликат (файл не будет добавлен в пропущенную папку).

В группе полей **Файлы** настраивают доступ к файлам для редактирования и протоколирование обращений к файлам.

В раскрывающемся списке **Открывать файлы для редактирования** можно выбрать:

- *Да*. Значение по умолчанию. Пользователям разрешено редактировать файлы, зарегистрированные в Системе.
- *Нет*. Открытие файлов для редактирования недоступно.

В раскрывающемся списке **Протоколировать просмотр файлов**можно выбрать:

- *Нет*. Значение по умолчанию. Учёт обращений пользователей к файлам не ведётся.
- *Да*. Протоколировать обращения к файлам на стороне сервера. Информация о просмотре файлов будет добавлена в журнал действий пользователей. Информация о просмотре документов средствами предварительного просмотра будет автоматически добавлена на вкладку **Журнал карточки документа.**

В раскрывающемся списке **Политика безопасности паролей**выбирают одну из политик безопасности паролей, созданных в Системе. Подробнее о работе с политиками безопасности паролей см. п. [23.1.2.](#page-233-0) После изменения политики безопасности паролей на экране отобразится запрос о необходимости сброса паролей пользователей.

В раскрывающемся списке **Настройка меню пользователями** выберите одно из значений:

– *Все пользователи* – каждый пользователь Системы может индивидуально настроить состав и очередность пунктов меню, входящих в разделы главного меню Системы.

– *Пользователи с правом настройки меню* – настраивать состав и очередность пунктов меню могут только пользователи, обладающие правом «Настройка меню».

В раскрывающемся списке **Учёт рабочего времени пользователей** выберите одно из значений:

- *Да* в Системе ведётся учёт рабочего времени пользователей: отображаются кнопки управления рабочим временем и отчёт «Рабочее время пользователей».
- *Нет* учёт рабочего времени пользователей в Системе не ведётся: кнопки управления рабочим временем и отчёт «Рабочее время пользователей» не отображаются.

Подробнее об учёте рабочего времени см. раздел «Учёт рабочего времени пользователей» «Руководства пользователя» .

В раскрывающемся списке **Уведомлять об изменении рабочей группы при перенаправлении объектов** указывают значение по умолчанию для флажка *Не уведомлять об изменении рабочей группы* в окне перенаправления объектов Системы. При выборе значения «Да» в задачах, из которых удален пользователь, по умолчанию будут регистрироваться соответствующие системные действия (подробнее см. п. «Перенаправление объектов Системы одного пользователя другим» «Руководства пользователя»).

## <span id="page-25-0"></span>**3. Настройки адресной книги**

*Адресная книга* – организованная совокупность контактов пользователей, обеспечивает быстрый доступ к контактной информации.

*Настройка адресной книги* – установка правил добавления и отображения информации в контактах и реквизитах пользователей. В зависимости от нужд предприятия, использующего Систему, администратор может определить наличие в карточке контакта полей разных типов и распределить их в структуре закладок адресной книги. Контакты адресных книг могут быть использованы в задачах и документах.

Настройка карточек пользователей и контактов доступна в пункте меню **Инструменты → Администрирование → Настройки адресной книги [\(рис. 9](#page-25-1)).** 

<span id="page-25-1"></span>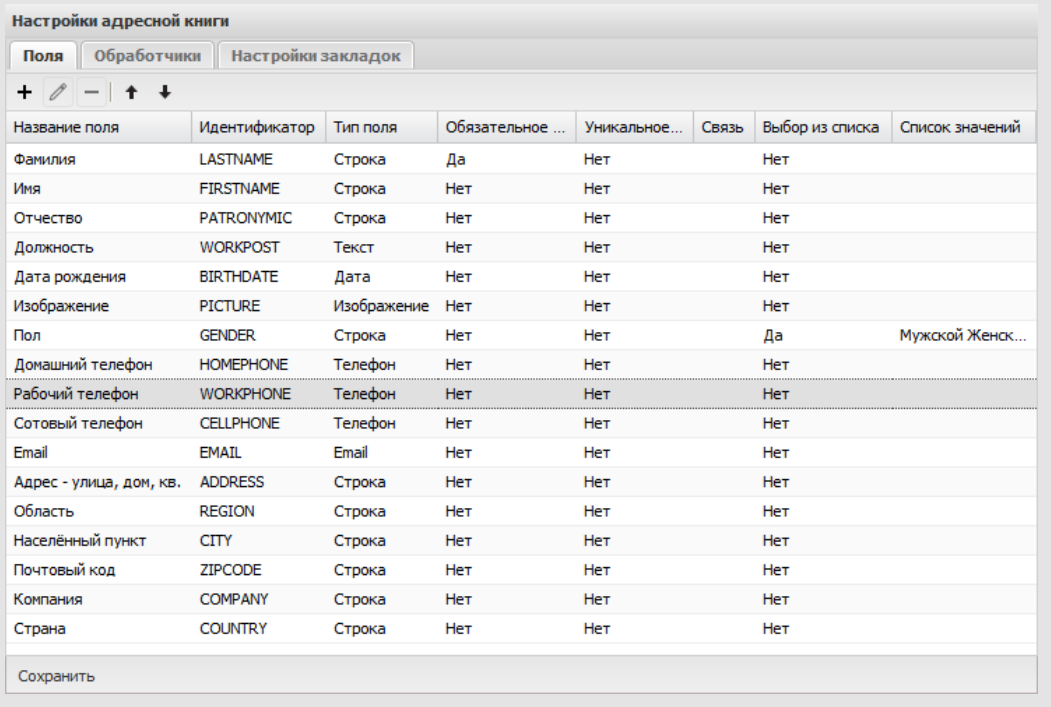

Рис. 9. Пункт меню **Настройки адресной книги**. Вкладка **Поля**

Редактирование структуры карточек пользователей и данных контактов доступно пользователю, обладающему правом «Администратор системы».

**Замечание** – Рекомендуем настроить адресные книги до регистрации в Системе пользователей.

## <span id="page-26-0"></span>**3.1. Поля адресной книги**

По умолчанию адресная книга содержит системные поля, предназначенные для задания различной информации о пользователях и контактах. Список системных полей адресной книги приведен в таблице 2. В таблице также указана возможность редактирования и удаления для системных полей.

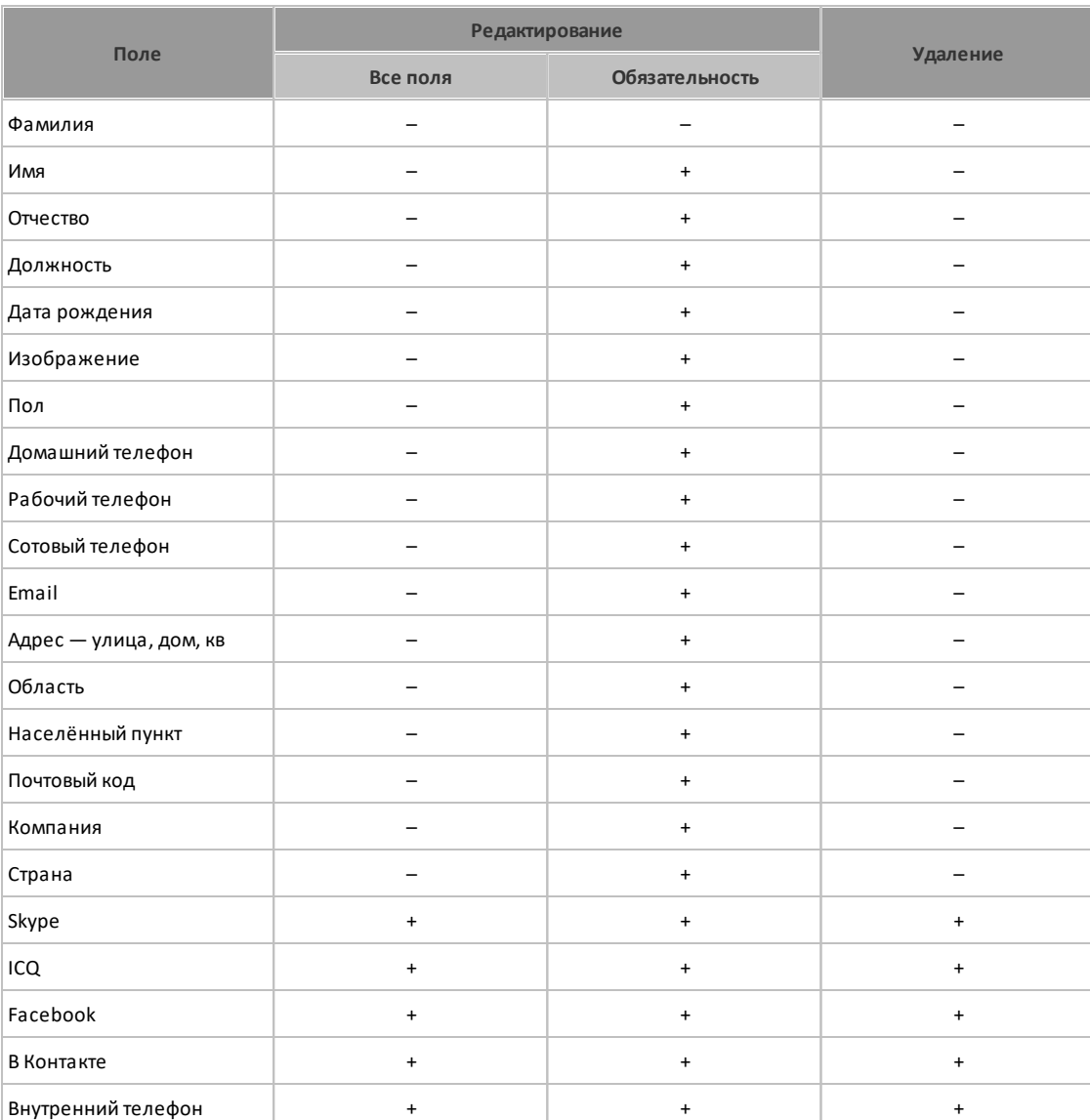

**Таблица 2.** Системные поля адресной книги

Администратор может добавлять дополнительные поля в карточку пользователей и контактов. Для добавления нового поля нажмите кнопку + (Добавить). При добавлении поля задайте его название, тип данных (числовое, текстовое и пр.) и, при необходимости, – дополнительные признаки [\(рис. 1](#page-27-0)0).

Предусмотрено создание типов полей:

- <span id="page-27-0"></span>– *Целое* – ввод целых чисел (например, 13000).
- *Вещественное* ввод дробных чисел (например, 13,500 или 13.500). Для разделения целой и дробной частей используют точку <.> или запятую <,>.
- *Логический* выбор из списка одного из значений: «Да» или «Нет».

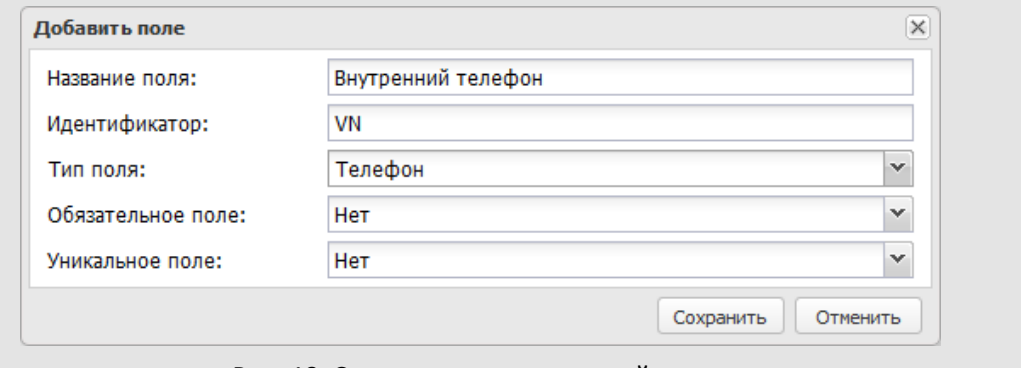

Рис. 10. Создание поля адресной книги

- *Строка* ввод произвольных символов (не более 80). Возможно задание списка допустимых значений поля. Значения указывают в поле **Список значений.** Каждое значение указывают с новой строки (через **Enter**). Если включен флажок Выбор из списка, пользователь сможет указывать в поле только значения из списка. Если флажок выключен, пользователь сможет выбирать значения из списка и вводить собственные значения.
- *Текст* ввод неограниченного объема информации произвольного содержания.
- *Дата* указание даты. Поле заполняют выбравзначение в календаре (кнопка ) или вводом с клавиатуры в формате, установленном при настройке Системы.
- *Ссылка на справочник* выбор значения из справочника (подробнее о справочниках см. раздел [15\)](#page-162-0).
- *Множественная ссылка на справочник* выбор нескольких значений из справочника.

При создании полей типа «Ссылка на справочник» и «Множественная ссылка на справочник» укажите поле справочника, которое будет использовано для их заполнения. Справочник и его поле выбирают в раскрывающихся списках **Справочник** и **Поле**. В списке отображаются справочники, доступные пользователю для просмотра и редактирования. Поля **Справочник** и **Поле** обязательны для заполнения.

- *Изображение* прикрепление графического файла, например, фотографии пользователя.
- *Файл* прикрепление файла произвольного формата. После прикрепления файла в поле отображается ссылка для его просмотра.
- *Email* задание электронного адреса пользователя (контакта). Если поле заполнено, при просмотре информации о пользователе (контакте), возможна отправка электронного письма на указанный адрес. При создании внешнего пользователя из адресной книги, электронный адрес выбираемого контакта автоматически будет добавлен в поле **Email**.
- *Телефон* задание номера телефона (сотового, домашнего, рабочего). Если поле заполнено, при просмотре информации о пользователе, возможно осуществить звонок при наличии подключенного в Системе сервера коммуникаций. (подробнее см. п. «Связь» «Руководства пользователя»). Возможна настойка отправки SMS-оповещений на номера, указанные в полях типа «Телефон» (подробнее о настройке оповещения всех пользователей см. раздел [11.3,](#page-114-0) о настройке получения оповещений каждым пользователем см. п. «Настройки оповещений»«Руководства пользователя»).
- *Цвет* установка цвета отображения поля в карточке пользователя. Цвет выбирают из палитры.

**Замечание:** Под подчинённым понимают справочник, содержащий ссылку на главный справочник. Например, справочник Страны главный, а Города – подчинённый. Тогда при выборе записи «Россия» в поле справочника Страны, в справочнике Города будут отображаться только те записи о городах, которые содержат ссылку на запись «Россия».

- *Логический* — настройка логического оператора со значением Да/Нет, выбирают установкой флажка. Например, можно установить значение «Штатный сотрудник».

**Замечание** – Создание полей с одинаковыми значениями недопустимо. При попытке создать поле с уже существующим названием будет выдано предупреждение.

Кроме названия и типа для поля можно указать дополнительные признаки:

– *Обязательное* – обязательность заполнения поля. Новый контакт (пользователь Системы) не будет сохранен, пока не заполнено обязательное поле. Обязательные поля помечены красной звездочкой.

– *Уникальное* – контроль уникальности значений поля; признак устанавливают для исключения дублирования значений. Признак *Уникальное* можно установить для полей типа «Строка», «Вещественное», «Целое», «Текст», «Телефон», «Email».

**Замечание:** при установке значения *Обязательное* для полей типа «Ссылка на справочник» и «Множественная ссылка на справочник», при заполнении этих полей проверяется наличие у пользователя прав на просмотр записей справочника. Не имея прав на справочник, пользователь не сможет заполнить поля.

**Замечание** – Если для поля установлен признак *Уникальное*, оно автоматически становится обязательным для заполнения (при включении флажка *Уникальное* автоматически включается флажок *Обязательное*, не подлежащий изменению).

Для каждого поля можно указать идентификатор. Идентификаторы используют при формировании файла соответствия обработчика (подробнее о создании файла соответствия см. п. [14.2.3\)](#page-154-1). Значения полей, для которых указаны идентификаторы, доступны для выгрузки в файлы форматов RTF и XLS.

Для задания идентификатора используют латинские буквы в верхнем регистре, цифры и символ нижнего подчеркивания. Использование цифры в качестве первого символа идентификатора недопустимо. Максимальная длина идентификатора – 50 символов.

Использование одинаковых идентификаторов и идентификаторов системных полей (см. п. [14.2.3\)](#page-154-1) недопустимо. При попытке сохранения поля с уже существующим идентификатором, на экран будет выведено предупреждение.

**Замечание** – Название идентификатора не должно содержать в себе имени другого идентификатора. Например, идентификатору нельзя присвоить имя «FIOSOTRUDNIK», если существует поле с идентификатором «SOTRUDNIK».

После задания всех атрибутов поля нажмите кнопку **Сохранить**. Новое поле появится в списке полей.

Новые (только что добавленные) поля отображаются в списке в порядке их добавления. Для изменения порядка полей используйте кнопки + (Переместить вверх) и + (Переместить вниз).

Откройте окно редактирования поля дважды щелкнув на нем или выделив в списке и нажмите кнопку ∕ (Редактировать) на панели инструментов. Редактирование полей аналогично их созданию.

Для удаления поля выделите его в списке и нажмите кнопку – (Удалить) на панели инструментов.

## <span id="page-29-0"></span>**3.2. Обработчики адресной книги**

Обработ чик – это шаблон, позволяющий выгружать информацию о задачах/документах для просмотра и печати в файл формата RTF или XLS (XLSX), изменять значения некоторых полей, а рассылать email-оповещения (подробнее см. п. [14\)](#page-147-0).

Использование обработчиков позволит пользователю:

- получить в удобном для просмотра и печати виде информацию об объектах Системы (задачах и документах) и внесённых в них изменениях,
- организовать электронную рассылку информации об объектах Системы (в формате RTF) и прикреплённых к ним файлов.

Чтобы подключить обработчик к адресной книге, перейдите во вкладку **Обработчики** (рис. 11) и поместите обработчики из поля **Доступные обработчики** в поле **Подключенные обработчики**(перетаскиванием или при помощи кнопки ).

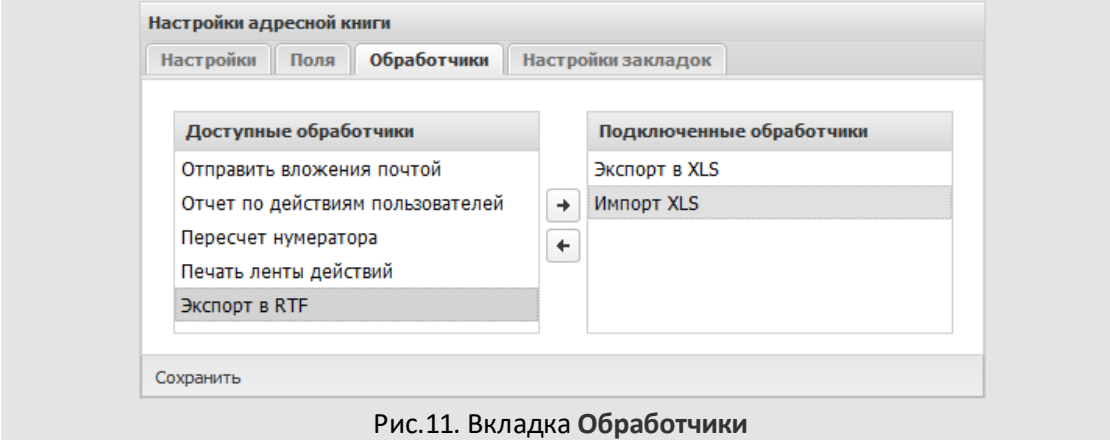

После добавления обработчиков, нажмите кнопку **Сохранить.** 

Воспользоваться обработчиком можно, нажав кнопку  $\mathbb{S}$  в окне просмотра адресной книги.

## <span id="page-30-0"></span>**3.3. Закладки адресной книги**

Информация о пользователях может быть распределена по тематическим закладкам. Закладки будут отображаться:

- в окне создания пользователя/контакта;
- в окне просмотра информации о пользователе/контакте.

По умолчанию адресная книга содержит закладки:

- Личная информация,
- Контактная информация,
- Адресная информация,
- Бизнес-информация.

Каждая закладка содержит поля, соответствующие ее тематике. Администратор Системы может изменить состав закладок и полей в них.

Настройка закладок адресной книги доступна во вкладке **Настройки закладок** [\(рис. 1](#page-31-0)2) пункта меню **Настройки адресной книги**.

<span id="page-31-0"></span>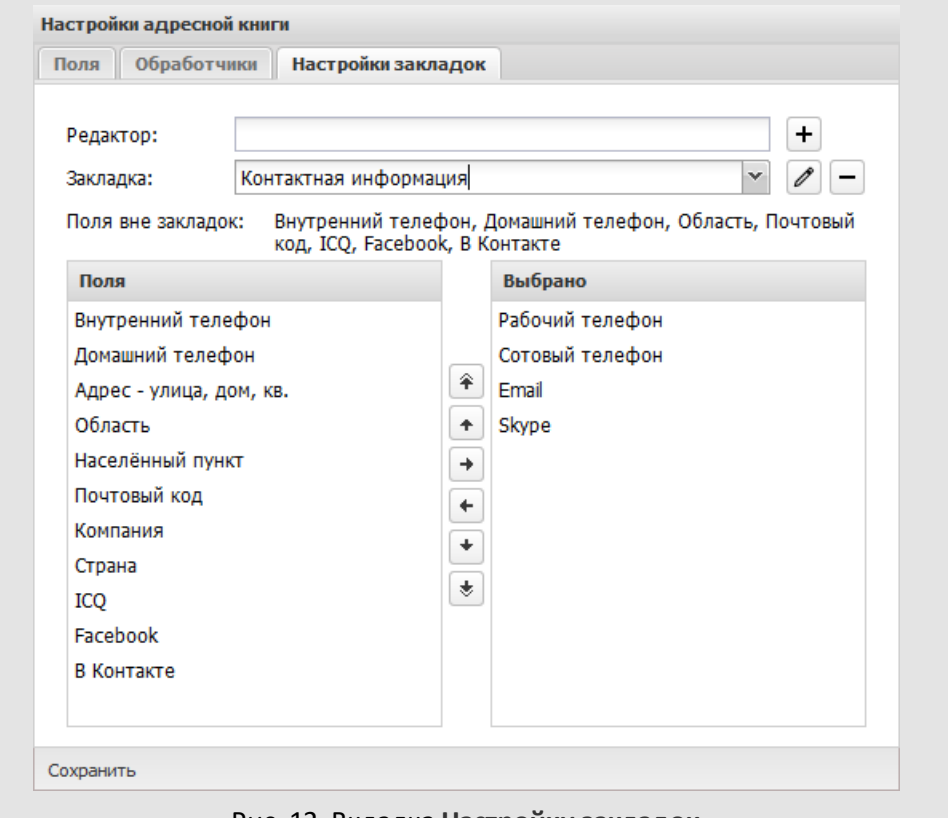

Рис. 12. Вкладка **Настройки закладок**

Редактирование названия и удаление закладки **Личная информация** недоступно. Остальные системные закладки можно редактировать.

Доступно создание неограниченного количества закладок. Для создания новой закладки введите название в поле Редактор и нажмите кнопку <sup>+</sup> (Добавить). Созданная закладка отобразится в раскрывающемся списке **Закладка** (для просмотра списка закладок нажмите кнопку  $\blacktriangleright$ ).

Для изменения названия закладки выберите ее в списке, нажмите кнопку (Редактировать), введите новое название в поле **Редактор.** Подтвердите или отмените изменения (кнопки  $\vee$  и  $\vee$  соответственно).

Для удаления закладки нажмите кнопку  $\Box$  (Удалить) и подтвердите удаление.

Все добавленные администратором Системы поля по умолчанию отображаются на закладке **Личная информация** в порядке добавления на вкладке **Поля**. Часть полей можно перенести на другие закладки. Допустимо дублирование одного и того же поля в нескольких закладках. В этом случае при просмотре информации о пользователе/контакте также будет происходить дублирование данных.

В списке **Поля** (расположен слева) отображаются названия всех полей адресной книги. Чтобы изменить список полей закладки, выберите ее в раскрывающемся списке: справа, в списке **Выбрано**, отобразятся поля, которые уже расположены на закладке. Для новой закладки список будет пуст. Добавить поле на закладку можно перетаскиванием или при помощи кнопки  $\blacksquare$ . Чтобы удалить поле из закладки: перетащите его вправо или нажмите кнопку **|** . Для выбора нескольких полей выделяйте их, удерживая нажатой клавишу Ctrl или **Shift**.

Кнопки  $\pm$  и  $\pm$  – для перемещения поля вверх и вниз, кнопки  $\pm$  и  $\pm$  – для перемещения поля в начало и конец списка соответственно. После сохранения изменений порядок расположения полей в форме контакта изменится соответственно. Для выбора нескольких полей выделяйте их удерживая нажатой клавишу **Ctrl** или **Shift**. Изменить порядок полей можно перетаскивая их в необходимое место списка.

Для сохранения изменений нажмите кнопку **Сохранить.**

## <span id="page-33-0"></span>**4. Пользователи**

В пункте меню **Инструменты → Администрирование → Пользователи** (рис. 13) формируют организационную структуру предприятия и производят действия с пользователями (создание, редактирование, перемещение, удаление).

**Замечание:** в разделе **Пользователи** отображаются только сотрудники, на которых есть полномочия *Полные права*, а также подразделения, на участников которых есть полномочия *Полные права.*

В левой части пункта меню отображается дерево подразделений Системы, в правой – список пользователей и псевдонимов выбранного подразделения. В нижней части окна расположены панели управления деревом подразделений и списком пользователей.

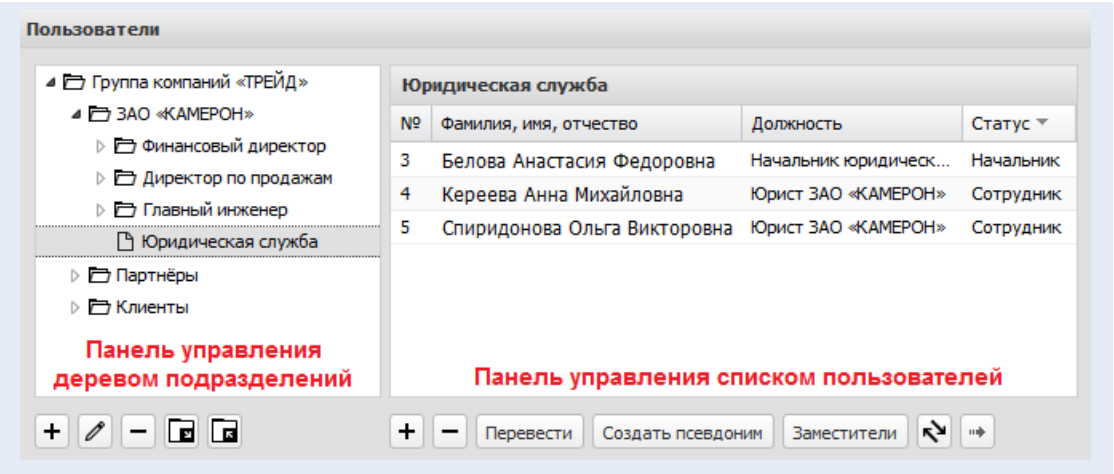

Рис. 13. Пункт меню **Пользователи**раздела *Администрирование*

В дереве подразделений формируют организационную структуру предприятия с соблюдением иерархии подчинённости. Сначала создают главные подразделения, затем – подчинённые. Дерево подразделений отображается начиная с подразделения текущего пользователя, с включением всех вложенных в него подразделений.

Для вызова контекстного меню дерева подразделений (рис. 14), щелкните правой кнопкой мыши на названии подразделения.

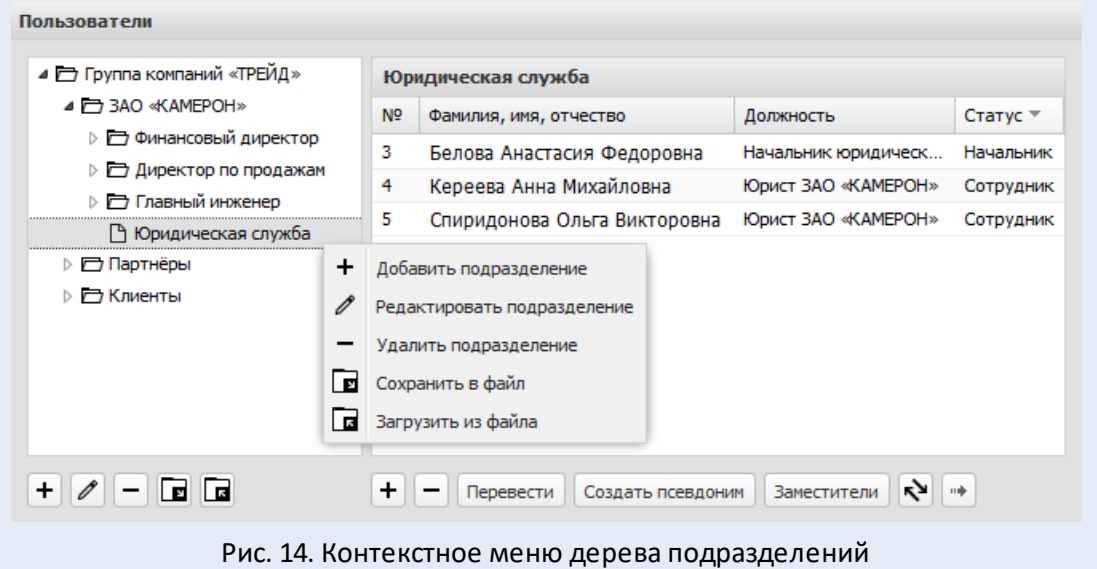

Каждый пользователь при создании закреплен за определённым структурным подразделением компании. Состав структурных подразделений утверждают приказом руководства компании. Пользователь со статусом «Начальник» (см. п. [4.2.1](#page-39-0)) может добавить пользователей в свое и дочерние подразделения. О создании структуры подразделений см. п. [4.1.1](#page-34-0).

## <span id="page-34-0"></span>**4.1. Работа с подразделениями**

**4.1.1. Добавление и редактирование подразделений**

Чтобы добавить подразделение в структуру компании, выберите для него родительское подразделение. Щелкните по названию в дереве подразделений, строка с названием окрасится в серый цвет. Нажмите кнопку + (Добавить подразделение) на панели управления деревом подразделений и заполните поля в открывшемся окне (рис. 15).

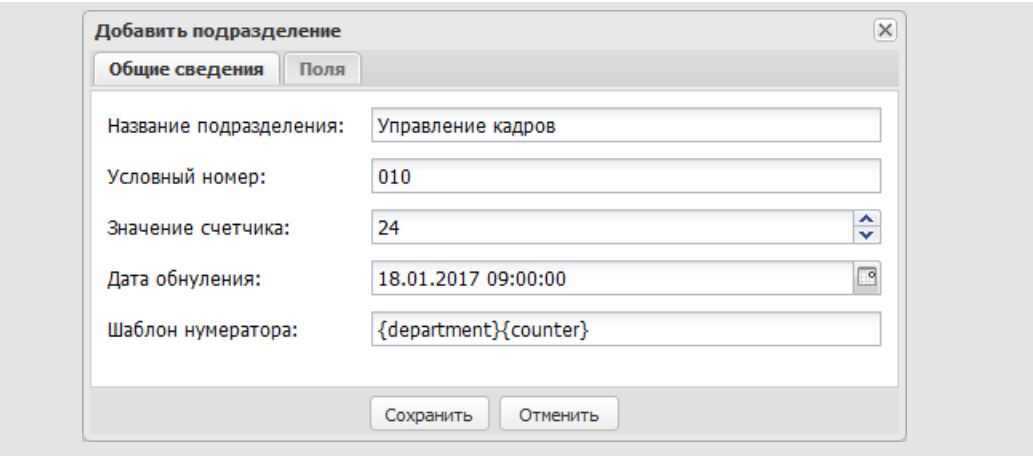

Рис. 15. Окно добавления подразделения

Действие доступно в контекстном меню: щелкните правой кнопкой мыши на названии подразделения и выберите пункт **Добавить подразделение** (рис. 16).

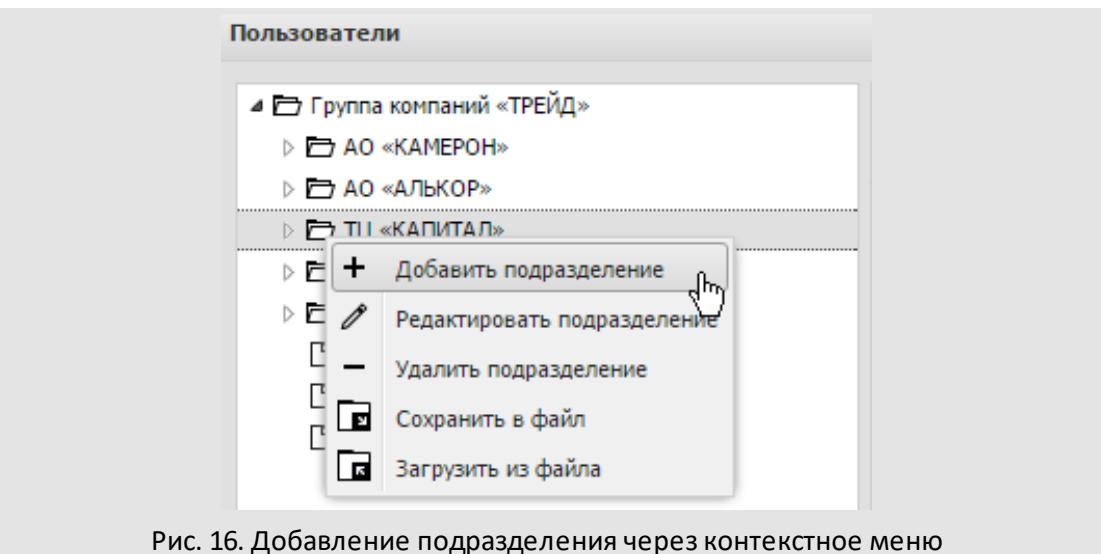

По умолчанию окно создания подразделения содержит одну вкладку – **Общие сведения**. Во вкладке заполняют поля:

- **Название подразделения**.
- **Условный номер** Можно использовать для формирования регистрационных номеров задач и документов (в шаблонах нумераторов).
- **Значение счётчика** начальное значение счётчика для подразделения; вводят с клавиатуры или при помощи кнопки  $\hat{\mathbf{\div}}$ .
- **Дата обнуления** дата сброса счётчика к нулевому значению.
- **Шаблон нумератора** шаблон, по которому формируются номера создаваемых в подразделении задач. Подробнее см. п. [4.1.2.](#page-37-0)

Если в карточку подразделения добавлены дополнительные поля, в окне создания и редактирования подразделения отображается вкладка **Поля** (рис. 17). Список дополнительных полей карточки подразделения формируют в пункте меню **Настройки подразделений**(подробнее см. п. [17](#page-202-0)).

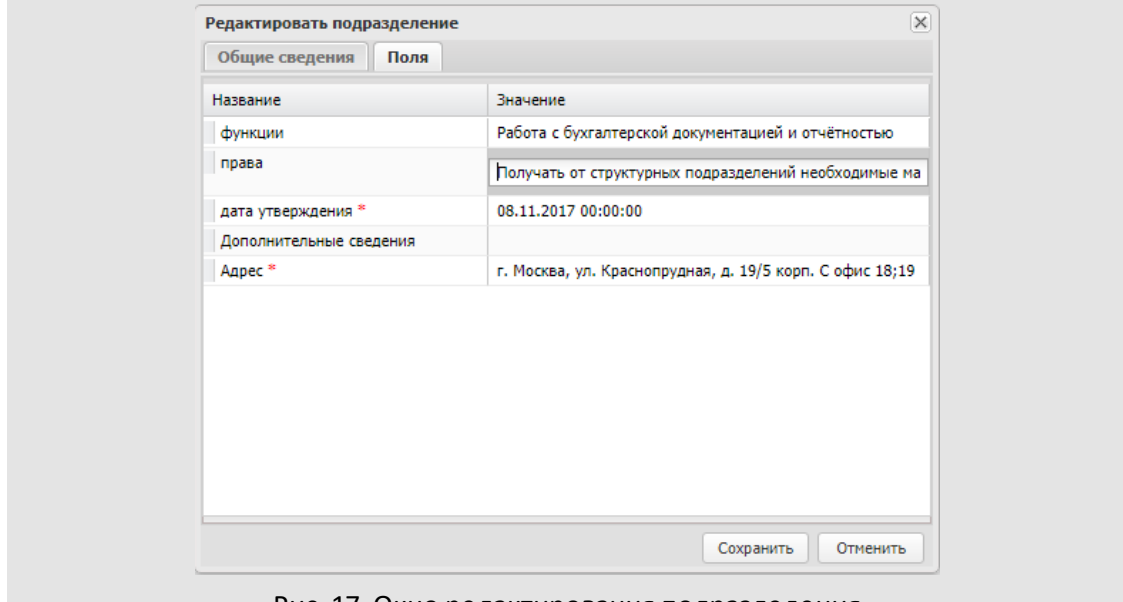

Рис. 17. Окно редактирования подразделения

Способ заполнения полей зависит от их типа. Подробнее о заполнении полей различных типов см. п. [15.1.2](#page-165-0).

После указания данных для подразделения нажмите кнопку **Сохранить**. Окно добавления закроется, подразделение отобразится в дереве подразделений.

Для редактирования параметров подразделения выделите его в дереве и нажмите кнопку (Редактировать подразделение) на панели управления деревом подразделений. Действие также доступно в контекстном меню: щелкните правой клавишей мыши на названии подразделения и выберите пункт **Редактировать подразделение**. Редактирование подразделения аналогично его созданию. Для фиксации изменений нажмите кнопку **Сохранить**.

<span id="page-37-0"></span>*Шаблон нумератора* служит для формирования регистрационных номеров задач, создаваемых в этом подразделении. Привязка задачи к подразделению осуществляется по ответственному руководителю задачи.

Если в задаче не задан ответственный руководитель, то при формировании номера шаблон нумератора не учитывается. В этом случае в качестве номера используется идентификатор (ID) задачи.

Шаблон нумератора может включать элементы:

- **{counter}**  текущее значение счётчика подразделения. Начальное значение счётчика задают в поле **Значение счётчика**. В поле **Дата обнуления** можно задать дату, в момент наступления которой текущее значение счётчика сбросится в единицу.
- **{department}** условный номер подразделения.
- **{id}** id (идентификационный номер) задачи.
- **{parent}**  id родительской задачи (применимо только для подзадач).
- **{X}**  поле ввода, обязательное для заполнения постановщиком задачи.
- **{x}**  поле ввода, не обязательное для заполнения постановщиком задачи.
- **текущая дата** значение текущей даты. Формат отображения даты может включать значения:
	- · **{YYYY}** четыре цифры текущего года;
	- · **{YY}** две цифры текущего года;
	- · **{MM}** текущий месяц; если цифра месяца меньше 10, то устанавливается лидирующий ноль;
	- · **{М}**  текущий месяц; если цифра месяца меньше 10, то лидирующий ноль не устанавливается;
	- · **{DD}**  текущий день месяца, если цифра даты (дня месяца) меньше 10, то устанавливается лидирующий ноль;
	- · **{D}** текущий день месяца, если цифра даты (дня месяца) меньше 10, то лидирующий ноль не устанавливается.

**Замечание** – В поле ввода номера задачи можно ввести не более 40 символов. Поле, обязательное для заполнения при создании задачи, помечено красной звездочкой.

Шаблон нумератора может включать как все перечисленные выше элементы, так и некоторые из них. Допустимо включение в шаблон нумератора произвольных символов.

Если для подразделения не задан шаблон нумератора, то номеру задачи будет присвоено значение ее ID.

**4.1.3. Удаление и перемещение подразделений**

Для удаления подразделения выберите его в дереве и нажмите кнопку (Удалить подразделение). Действие также доступно в контекстном меню: щелкните правой клавишей мыши на названии подразделения и выберите пункт **Удалить подразделение**.

Удаление подразделения, содержащего пользователей или дочерние подразделения, невозможно.

Возможно перемещение подразделений вместе с пользователями. Такая необходимость может возникнуть при изменении структуры организации.

Для перемещения подразделения щелкните по его названию, перетащите подразделение в нужное место, удерживая нажатой кнопку мыши. После выбора родительского подразделения появится диалоговое окно, в котором укажите действие с дополнительными полномочиями пользователей (рис. 18) подробнее см. п. [5](#page-56-0).

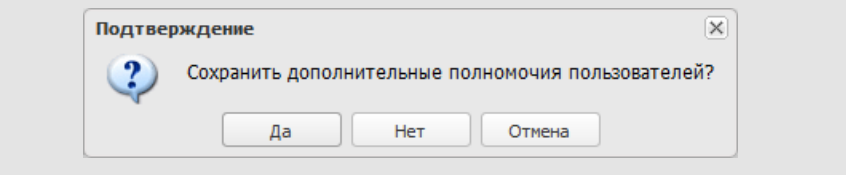

Рис. 18. Сохранение полномочий при перемещении подразделения

В окне выбирают один из вариантов:

- *Да* полномочия сохраняются. Кроме полномочий на других пользователей, сохраняются и дополнительные полномочия на самих пользователей перемещаемого подразделения.
- *Нет* подразделение перемещается без сохранения дополнительных полномочий пользователей.
- *Отмена* отмена перемещения подразделения.

После перемещения отобразится дерево подразделений с изменённой структурой.

**Замечание** – Перемещение подразделения в его дочерние подразделения недоступно.

## <span id="page-39-0"></span>**4.2. Работа с пользователями**

**4.2.1. Создание и редактирование пользователей**

Для добавления пользователя выберите подразделение, в которое его необходимо добавить, нажмите кнопку  $\pm$  (Добавить пользователя) на панели управления списком пользователей и заполните поля в открывшемся окне [\(рис. 1](#page-39-0)9).

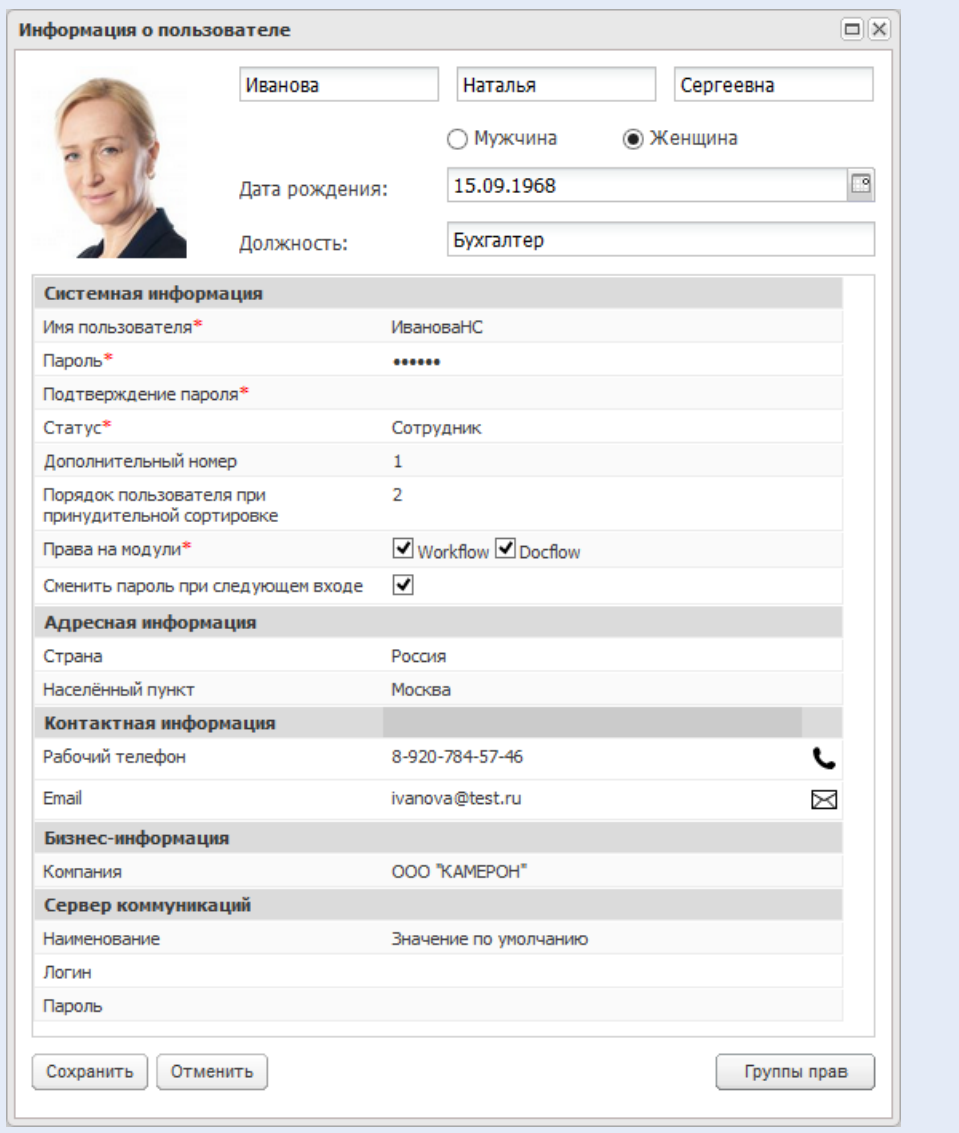

Рис. 19. Окно создания нового пользователя

Список полей окна создания пользователя и способ их группировки определяют в пункте меню **Инструменты →Администрирование →Настройки адресной книги**.

В верхней части укажите ФИО пользователя, пол, дату рождения и должность. Максимальная длина значения поля **Фамилия** – 80 символов.

Чтобы добавить фотографию пользователя, щелкните левой кнопкой мыши в поле с картинкой в левой верхней части окна и выберите изображение в открывшемся диалоговом окне. В окне просмотра выбранного изображения можно определить область, которая будет использована в качестве фотографии пользователя.

В группе полей **Системная информация** заполняют поля:

- **Имя пользователя** имя, которое будет использовано для входа в Систему. Недопустима регистрация двух или более пользователей с одинаковыми именами, поэтому при сохранении нового пользователя Система проверяет уникальность указанного имени пользователя. При выявлении совпадений будет предложено указать новое имя пользователя.
- **Пароль, Подтверждение пароля** пароль пользователя и подтверждение пароля.

Значения полей **Имя пользователя** и **Пароль** могут содержать латинские и русские буквы, цифры и символы: !"#\$%()\*,–./,:;<=>?@[\]^\_{|}~. Допустимая длина имени пользователя – от 3 до 80 символов.

Минимальная длина пароля задана настройками текущей политики безопасности паролей, максимальная длина пароля – 80 символов. Сила пароля определяется числом из диапазона [0, 100]. Интервалам диапазона соответствуют строковые значения:

- · **0 ... 20** «Очень слабый»,
- · **21 ... 50** «Слабый»,
- · **51 ... 60** «Хороший»,
- · **61 ... 80** «Сильный»,
- <span id="page-40-0"></span>· **81 ... 100**– «Очень сильный».

Во время задания нового пароля на экране отображается сообщение вида *<Строковое значение> (<текущая сила пароля>/<минимальная сила пароля>)*, при наведении курсора на сообщение отображается подсказка с перечнем обязательных для выполнения условий ([рис.](#page-40-0) 20).

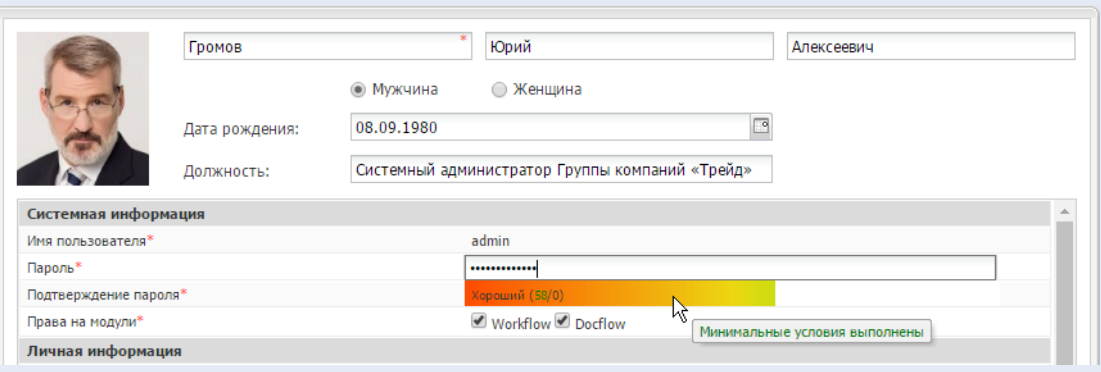

Рис. 20. Заполнение поля «Пароль»

- **ь и Статус** статус пользователя. В соответствии со статусом пользователю по умолчанию назначаются полномочия на других пользователей Системы:
	- · Пользователь со статусом *Сотрудник* имеет полномочия только на себя.
	- · Пользователь со статусом *Начальник* имеет полномочия:
		- o «Полные права» на пользователей своего и подчинённых подразделений;
		- o «Только свои задачи» на пользователей со статусом «Начальник» и «Делопроизводитель» подразделений одного уровня.
	- · Пользователь со статусом *Делопроизводитель* имеет полномочия «Только свои задачи»:
		- o на всех пользователей своего и подчинённых подразделений;
		- o на пользователей со статусом «Начальник» и «Делопроизводитель» подразделений одного с ним уровня.
- **Дополнительный номер** числовое значение, которое можно использовать при формировании значения поля типа «Нумератор». Подробнее см. п. [4.1.2.](#page-37-0)
- **Порядок пользователя при принудительной сортировке** числовое значение, которое будет использовано при сортировке пользователей подразделения (для сортировки пользователей щелкните по заголовку колонки **№** в списке). По умолчанию пользователи отсортированы по фамилии. Если возникает необходимость сортировки пользователей по значимости в подразделении, рекомендуем задавать значение для поля **Порядок пользователя при принудительной сортировке**, и сортировать пользователей по полю **№**.
- **Права на модули** указывают: workflow, docflow или complete подробнее см.п. [1.](#page-6-0)
- **Сменить пароль при следующем входе** при входе в Систему пользователю будет предложено изменить пароль для обеспечения безопасности. Для

пользователей, впервые вошедших в Систему, будет отображаться страница приветствия, а предупреждение о смене пароля появится при следующем входе в Систему. Администратор системы имеет возможность сбросить пароли всем пользователям, за исключением системных (с признаком *Сервисная учетная запись*), в пункте меню **Инструменты → Система безопасности → Политики безопасности** вкладка **Политики безопасности паролей** (см. п. [Политики](#page-233-0) [безопасности паролей\)](#page-233-0).

- **Сервисная учетная запись**  флаг указывает на принадлежность учетной записи к сервису или пользователю, созданному для автоматического либо ручного выполнения системных задач. По умолчанию выключен [\(рис. 2](#page-42-0)1).
- **Не менять пароль по истечении срока действия**  при включении флага у пользователя не запрашивается сброс пароля по истечении срока - времени жизни паролей, указанного в политике безопасности паролей (см. п. [Политики](#page-233-0) [безопасности паролей\)](#page-233-0). По умолчанию выключен.

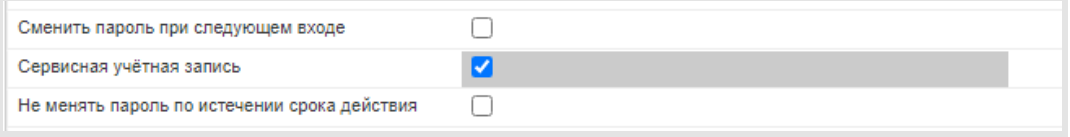

<span id="page-42-0"></span>Рис. 21. Заполнение полей «Сменить пароль при следующем входе», «Сервисная учетная запись», «Не менять пароль по истечении срока действия»

**Замечание** – Группа полей **Системная информация** не отображается при вызове окне просмотра информации о пользователе (щелчок по ссылке с именем пользователя) в других пунктах меню Системы.

Создание пользователя невозможно без заполнения обязательных (отмеченных красной звездочкой \*) полей. Поля **Фамилия**, **Имя пользователя**, **Пароль**, **Подтверждение пароля**, **Статус** и **Права на модули** всегда обязательны для заполнения. Отображение и обязательность заполнения других полей задаёт администратор Системы в пункте меню **Настройки адресной книги** (подробнее см. п. [3](#page-25-0)).

Список системных (добавленных в Систему по умолчанию) полей адресной книги приведен в п. [3.1](#page-26-0). Администратор Системы может добавлять другие поля, настраивать отображение и обязательность заполнения системных и пользовательских полей.

В группе полей **Сервер коммуникаций** указывают параметры сервера коммуникаций (подробнее см.п. [20\)](#page-215-0). Если сервер по умолчанию не задан или для пользователя необходимо задать индивидуальные настройки. Название сервера коммуникаций выбирают в поле **Наименование**. При использовании стороннего сервера коммуникаций укажите логин и пароль пользователя на сервере. Для сервера коммуникаций FreeSwich указывать логин и пароль не нужно, они генерируются автоматически.

Предусмотрена возможность отправки новому пользователю уведомления о регистрации в Системе на электронный адрес или сотовый телефон. Настройте почтовый сервер и/или заключите договор с оператором сотовой связи, настройте в Системе оповещения (см. разделы [11.2](#page-109-0) и [11.3\)](#page-114-0), укажите адрес электронной почты и/или номер сотового телефона пользователя при его создании. Номер сотового телефона обязательно указывают в формате 7XXXXXXXХХХ (иначе SMS-оповещения не будут отправлены пользователю).

**Замечание** – Если электронный адрес и/или телефон были указаны уже после создания пользователя, уведомление о регистрации отправлено не будет.

Кнопка **Группы прав** – для добавления пользователей в группы прав при создании. Кнопка доступна пользователю при наличии у него хотя бы одного из прав: «Администратор системы», «Администратор системы безопасности», «Администратор библиотеки», «Администратор документооборота». Пользователю доступны только те группы прав, на которые у него есть права. При нажатии кнопки откроется окно выбора групп прав (рис. 22).

Для добавления пользователя в группу прав щелкните по ее названию в списке **Доступные группы прав** и нажмите кнопку . Для удаления группы прав из списка **Группы прав пользователя** выделите ее и нажмите кнопку .

Кнопка >> - для добавления пользователя во все доступные групп прав. Кнопка << для удаления пользователя из всех групп прав.

После заполнения реквизитов нового пользователя нажмите кнопку **Сохранить**. Новый пользователь отобразится в списке пользователей того подразделения, в которое он был добавлен.

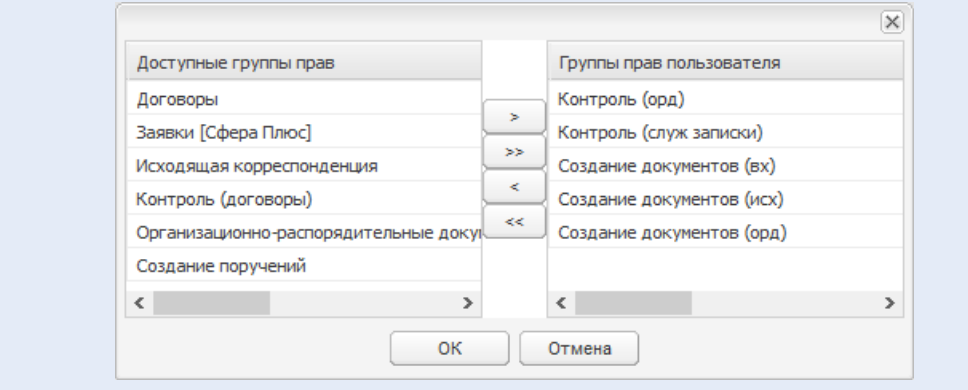

Рис. 22. Окно выбора групп прав

Редактирование реквизитов пользователя аналогично их заполнению. Чтобы изменить значение полей карточки пользователя, выберите подразделение, перейдите по ссылке с фамилией пользователя и внесите изменения.

Для назначения заместителя выберите пользователя в списке и нажмите кнопку **Заместители.** Подробное описание процедуры назначения заместителей см. в п. «Делегирование полномочий» «Руководства пользователя».

**Замечание** – В пункте меню **Пользователи** недоступны просмотр и редактирование личных данных. Редактировать их можно в пункте меню **Настройки** →**Мои реквизиты**.

#### <span id="page-44-0"></span>**4.2.2. Перевод пользователей между подразделениями**

Перевод пользователя или группы пользователей в другое подразделение Подробно описан в п. «Перемещение пользователей в дереве подразделений» «Руководства пользователя».

Вместе с переводом пользователей Система предложит перенаправить объекты Системы владельцами или участниками которых пользователи являются. Подробнее о перенаправлении объектов см. п. [4.2.4](#page-45-0).

О назначении дополнительных полномочий см. п. [5](#page-56-0). Для сохранения полномочий и перевода пользователя нажмите кнопку **Сохранить**.

**Замечание** – Просмотреть системные и дополнительные полномочия пользователя можно с помощью отчёта «Полномочия пользователя».

<span id="page-44-1"></span>**4.2.3. Передача прав и дополнительных полномочий**

Для передачи прав и дополнительных полномочий одного пользователя другому:

- выберите в списке пользователя, права и дополнительные полномочия которого передают другому сотруднику,
- нажмите кнопку  $\left|\cdot\right\rangle$  (Передать права и дополнительные полномочия) на панели управления списком пользователей,
- укажите соответствующие значения в открывшемся окне (рис. 23) подробнее см. п. [5](#page-56-0).

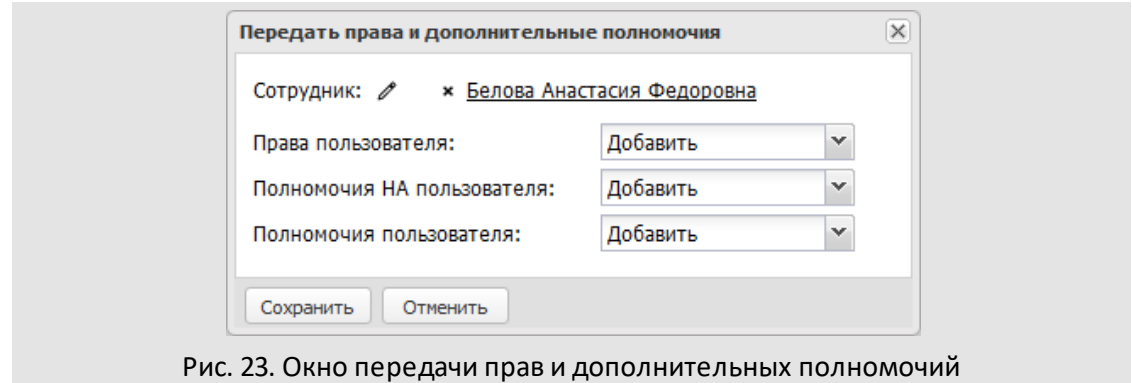

Чтобы указать сотрудника, которому будут переданы права и дополнительные полномочия, нажмите кнопку  $\mathscr N$  и выберите пользователя в открывшемся окне (рис. 24).

Выберите подразделение, укажите пользователя в списке.

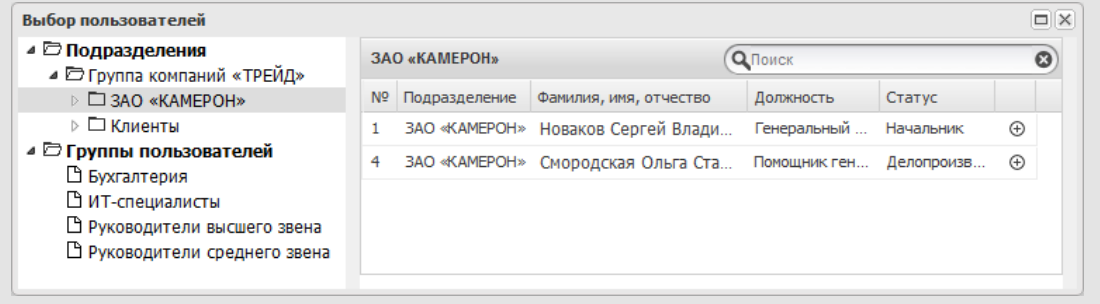

Рис. 24. Окно выбора сотрудника для передачи прав и дополнительных полномочий

Подробное описание процедуры см. в п. [Назначение полномочий пользователям](#page-56-0) и п. «Передача прав и дополнительных полномочий одного пользователя другому» «Руководства пользователя».

<span id="page-45-0"></span>**4.2.4. Перенаправление объектов Системы**

Для перенаправления объектов Системы одного пользователя другим:

- выберите в списке пользователя, объекты которого будут перенаправлены,
- $-$  нажмите кнопку  $\overline{\mathbf{u}}$  (Перенаправить объекты) на панели управления списком пользователей,
- укажите соответствующие значения в открывшемся окне (рис. 25).

| Перенаправить объекты                         |                              | $\Box$ $\times$ |
|-----------------------------------------------|------------------------------|-----------------|
|                                               |                              |                 |
| ⊿ РЭ Все объекты системы                      |                              | ⊕               |
| <b>▷ □ Проекты</b>                            |                              | $\bigoplus$     |
| ⊿ ⊠ Задачи                                    | Кереева Анна Михайловна      | ⊕               |
| ⊳ □ Задачи по типам                           | Кереева Анна Михайловна      |                 |
| ▷ □ Задачи по проектам                        | Кереева Анна Михайловна      |                 |
| ⊳ □ Задачи по ролям                           | Кереева Анна Михайловна      |                 |
| <i>⊳</i> □ Задачи (список)                    | Кереева Анна Михайловна      |                 |
| ⊳ □ Поля типа "Сотрудник"                     | Спиридонова Ольга Викторовна | $\oplus$        |
| <b>▷ □ Документы</b>                          |                              | ⊕               |
| ⊿ ⊠ Маршруты                                  |                              | ⊕               |
| <i>&gt;</i> □ Определен в схемах рассмотрения |                              | $\bigoplus$     |
| ▷ □ Календари                                 |                              | ⊕               |
| Не уведомлять об изменении рабочей группы     | Сохранить                    | Отменить        |

Рис. 25. Окно выбора объектов и пользователей для перенаправления

Подробнее см. п. «Перенаправление объектов Системы одного пользователя другим» «Руководства пользователя»

<span id="page-46-0"></span>**4.2.5. Удаление пользователей**

Удалению подлежат пользователи, уволенные из организации.

Удаление пользователя из Системы возможно только после перенаправления другим пользователям всех объектов Системы, владельцем или участником которых он является см. п. [4.2.4](#page-45-0). Пользователь будет удален только из открытых задач, т.е. из задач, которые не находятся в архиве.

Для удаления пользователя выделите его в списке сотрудников, нажмите на панели управления кнопку (Удалить пользователя) и выберите пользователей для перенаправления в открывшемся окне.

При удалении пользователя будут удалены все его личные календари, события в календарях, личные контакты.

Для удаления пользователя из Системы нажмите кнопку **Сохранить**, для отмены удаления – кнопку **Отменить**.

### **Замечания:**

**1.** При отсутствии объектов пользователя можно удалить из Системы без перенаправления.

**2.** Удаление единственного в Системе администратора, его перемещение из корневого подразделения невозможно.

**3.** Удаление сотрудника, принимавшего участие в рассмотрении документа на уже пройденных уровнях маршрутной схемы, не влияет на дальнейшее рассмотрение документа.

#### <span id="page-47-1"></span>**4.3. Работа с псевдонимами**

Цель создания псевдонима пользователя – дать доступ к задачам этого пользователя в ограниченном диапазоне.

Иерархическая подчинённость пользователей в Системе позволяет обеспечить вышестоящим пользователям со статусом *«Начальник»*полный доступ к задачам своих подчинённых подробнее см п. 4.2.1. Практика эксплуатации Системы на предприятиях показала необходимость создания дополнительных связей между пользователями не связанных между собой подразделений. Эту задачу можно решить путем назначения дополнительных полномочий, что позволяет организовать в Системе матричную структуру подчинённости.

*Если пользователь выполняет задачи в разных подразделениях предприятия, контролеры этих задач должны иметь доступ только к тем задачам, которые относятся к их подразделению. Например, менеджер по рекламе может выполнять работу по продвижению продукции трех подразделений компании в рамках трех задач. Контролеры этих задач должны иметь полномочия на менеджера только при его работе над задачей подразделения контролера. Чтобы обеспечить такую возможность в Системе предусмотрено создание псевдонимов пользователей. Псевдоним отображается в списке пользователей подразделения в формате: «Имя пользователя» (для задач по «Название подразделения») [\(рис. 2](#page-47-0)6).*

<span id="page-47-0"></span>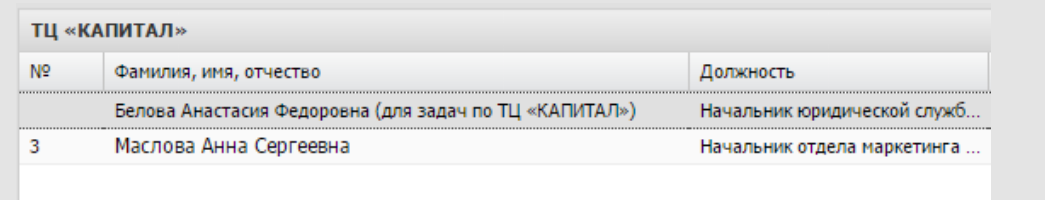

Рис. 26. Отображение псевдонима в списке сотрудников подразделения

Пользователи со статусом «Начальник» могут ставить задачи псевдониму пользователя, не имея доступа ко всем его задачам.

Для создания псевдонима:

- выберите в списке пользователя, для которого создаёте псевдоним,
- нажмите кнопку **Создать псевдоним** на панели управления списком пользователей,

- отметьте одно или несколько подразделений, в которых требуется создать псевдоним пользователя, в открывшемся окне ([рис.](#page-47-1) 27).

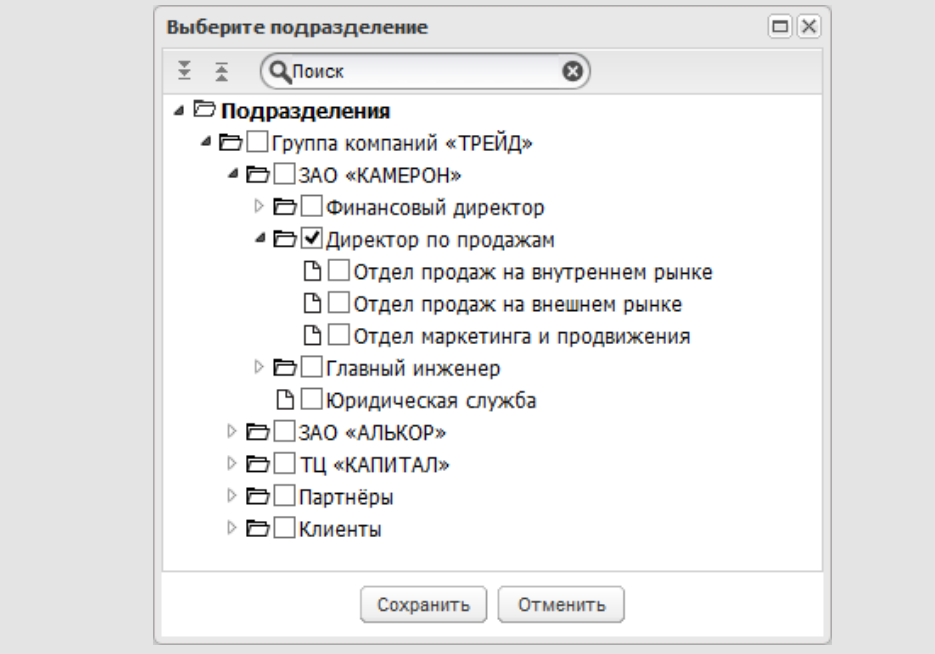

Рис. 27. Окно выбора подразделения для псевдонима пользователя

Для раскрытия всех дочерних подразделений родительского, выберите его в списке и нажмите кнопку (**Развернуть все**). Нажмите кнопку (**Свернуть все**), чтобы скрыть дочерние подразделения.

Возможен поиск подразделения по названию или его части: введите шаблон поиска в соответствующее поле и нажмите кнопку или клавишу **Enter**. Переходите к следующему результату поиска повторно нажав кнопку **Q** или клавишу **Enter**. Параметры поиска сбрасываются при нажатии кнопки <sup>..</sup>.

Для завершения операции создания псевдонима нажмите кнопку **Сохранить**.

Псевдоним пользователя отобразится в списке пользователей того подразделения, в котором он создан.

<span id="page-48-0"></span>Для просмотра существующих псевдонимов пользователя укажите его имя в поле ввода в верхней части окна и нажмите кнопку  $\mathbf 4$ . Отобразится список пользователей, в имени которых встречается шаблон поиска, с указанием принадлежности к подразделению, в том числе и к тем подразделениям, в которых у пользователя существуют псевдонимы [\(рис. 2](#page-48-0)8).

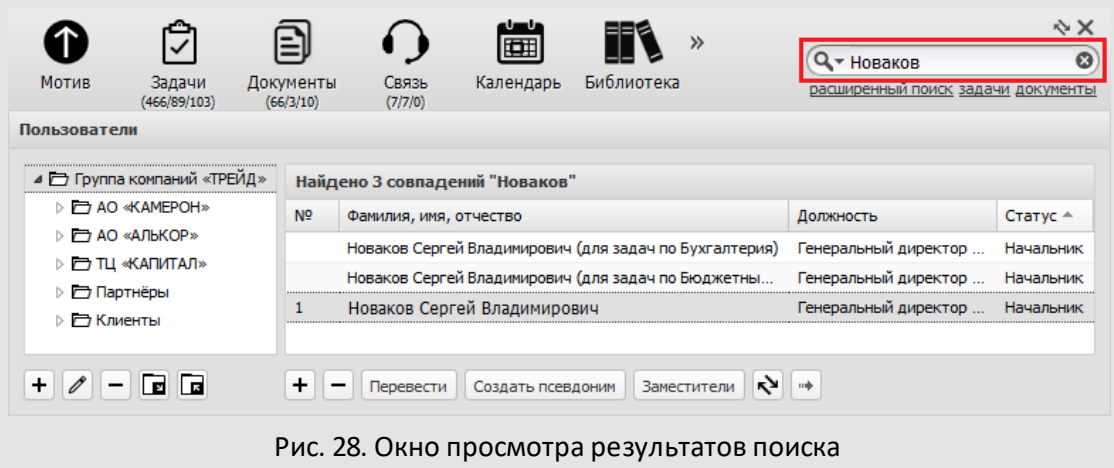

Для удаления псевдонима выделите его в списке пользователей и нажмите кнопку  $\Box$ (Удалить пользователя) на панели управления. Удаление псевдонима аналогично удалению пользователя. Подробнее об удалении пользователей см. п. [4.2.5](#page-46-0).

Псевдонимы пользователей можно переводить из одного подразделения в другое. Перемещение псевдонимов аналогично перемещению пользователей (подробнее см. п. [4.2.2\)](#page-44-0). При переводе псевдонима в другое подразделение соответственно изменится его отображение в списке пользователей: рядом с именем в скобках будет отображаться название подразделения, в которое переведен псевдоним.

**4.4. Загрузка и выгрузка подразделений и пользователей**

В Системе реализованы загрузка и выгрузка структуры подразделений и списка пользователей. Экспорт/импорт подразделений и пользователей позволяют автоматизировать и ускорить формирование организационной структуры предприятия.

Загрузка и выгрузка подразделений и пользователей доступна только пользователям с правом «Администратор системы».

**4.4.1. Выгрузка подразделений и пользователей в файл**

Данные выгружаются в файл формата XLS, который может быть в дальнейшем импортирован в Систему. Для выгрузки информации о подразделении выделите его в

списке, нажмите кнопку  $\boxed{E}$  (Сохранить в файл) и укажите параметры в открывшемся окне (рис. 29). Действие также доступно в контекстном меню: щелкните правой клавишей мыши на названии подразделения и выберите пункт **Сохранить в файл**.

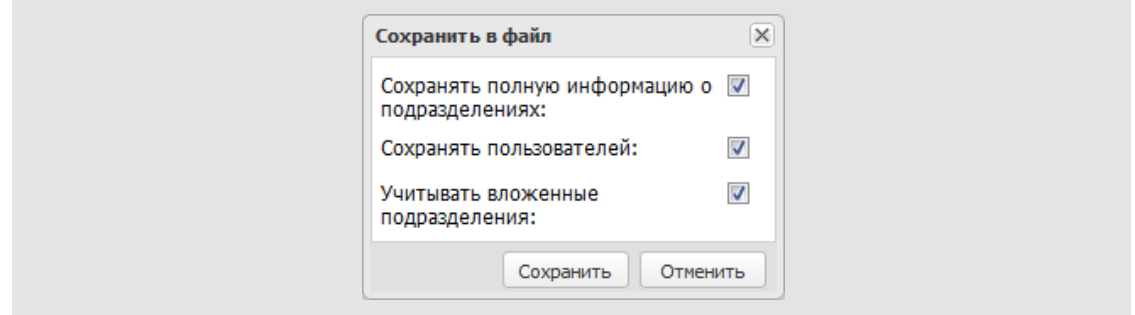

Рис. 29. Окно задания параметров выгрузки подразделений и пользователей

В окне задают параметры экспорта:

- *Сохранять полную информацию о подразделениях*. Если флажок включен в файл выгружается полная информация о подразделениях: Системный идентификатор подразделения, Иерархия дочерних подразделений, Название подразделения, Условный номер, Значение счётчика, Дата обнуления счётчика, Шаблон нумератора. Если флажок выключен в файл выгружается только Системный идентификатор подразделения, Иерархия дочерних подразделений и Название подразделения.
- *Сохранять пользователей*. Если флажок включен, в файл выгружаются данные о пользователях подразделения. Если флажок выключен, в файл выгружается информация только о подразделении.
- *Учитывать вложенные подразделения*. Если флажок включен, в файл выгружается информация о всех дочерних подразделениях выбранного подразделения. Если флажок выключен, в файл выгружается информация только о выделенном подразделении.

После указания необходимых параметров нажмите кнопку **Сохранить**. В зависимости от настроек браузера, на экране отобразится запрос на загрузку файла или файл загрузится автоматически (рис. 30).

|                | Δ                            | B                             |                                                                      | D                     | F                 |                                  | G          | l ac                     |
|----------------|------------------------------|-------------------------------|----------------------------------------------------------------------|-----------------------|-------------------|----------------------------------|------------|--------------------------|
|                | Системный идентификатор      | Иерархия подразделений        | Название подразделения                                               | Условный номер        | Значение счетчика | Дата обнуления                   | Шаблон     |                          |
|                | подразделения                | (SYSTEM_DEPARTMENT_HIERARCHY) | (SYSTEM DEPARTMENT NAME) (SYSTEM DEPARTM (SYSTEM DEPARTMENT CHETHING |                       |                   |                                  | нумератора |                          |
|                | (SYSTEM_DEPARTMENT_ID)       |                               |                                                                      | <b>ENT ADDNUMBER)</b> | <b>COUNTER</b>    | (SYSTEM_DEPARTME  (SYSTEM_DEPART |            |                          |
| $\overline{2}$ | 17                           |                               | <b>AO «KAMEPOH»</b>                                                  |                       | 11                |                                  | {counter}  |                          |
| 3              | 31                           | 1.1                           | Финансовый директор                                                  | ФД                    |                   |                                  |            |                          |
| 4              | 32                           | 1.1.1                         | Бухгалтерия                                                          |                       |                   |                                  |            |                          |
| 5              | 33                           | 1.1.2                         | Бюджетный отдел                                                      |                       |                   |                                  |            |                          |
| 6              | 34                           | 1.1.3                         | Планово-экономический отдел                                          |                       |                   |                                  |            |                          |
|                | 20                           | 1.2                           | Директор по продажам                                                 |                       |                   |                                  |            |                          |
| 8              | 21                           | 1.2.1                         | Отдел продаж на внутреннем рынке                                     |                       |                   |                                  |            |                          |
| 9              | 23                           | 1.2.2                         | Отдел маркетинга и продвижения                                       |                       |                   |                                  |            |                          |
| 10             | 22                           | 1.2.3                         | Отдел продаж на внешнем рынке                                        |                       |                   |                                  |            |                          |
| 11             | 24                           | 1.3                           | Главный инженер                                                      |                       |                   |                                  |            |                          |
| $12^{6}$       |                              | 1.3.1                         | Отдел технической поддержки                                          |                       |                   |                                  |            |                          |
| 13 26          |                              | 1.3.2                         | Отдел документирования                                               |                       |                   |                                  |            |                          |
| $14$ 27        |                              | 1.3.3                         | Отдел проектирования                                                 |                       |                   |                                  |            |                          |
| 15             | 28                           | 1.3.4                         | Отдел тестирования                                                   |                       |                   |                                  |            |                          |
| $16^{29}$      |                              | 1.3.5                         | Отдел разработки                                                     |                       |                   |                                  |            |                          |
| 17 86          |                              | 1.4                           | Отдел внедрения                                                      | 997                   |                   |                                  | 997        |                          |
| 18 35          |                              | 1.5                           | Юридическая служба                                                   |                       |                   |                                  |            | $\overline{\phantom{a}}$ |
|                | $\bigoplus$<br><b>Export</b> |                               |                                                                      | $\overline{4}$<br>÷.  |                   |                                  | l ki       |                          |

Рис. 30. Результат выгрузки информации о подразделениях и пользователях

**Замечание:** При экспорте подразделения в файл будут выгружены только пользователи, на которых у пользователя есть полномочия «Полные права».

Первая строка файла содержит названия и идентификаторы полей, по которым идет автоматическое сопоставление при загрузке данных в Систему.

### <span id="page-51-0"></span>**4.4.2. Загрузка подразделений и пользователей из файла**

Структуру подразделений и списки пользователей загружают из файла формата XLS. Файл можно создать вручную или выгрузить из Системы. Выгруженный файл будет содержать структуру и данные, которые можно использовать как основу для загрузки новых значений.

**Замечание:** Для корректной загрузки полученного файла в Систему потребуется предварительно очистить столбцы: Системный идентификатор подразделения и Системный идентификатор пользователя. Строки с указанными системными идентификаторами будут пропущены при импорте файла. В отчёте о загрузке отобразится событие «Пропущено. Подразделение (Пользователь) существует. Указан системный идентификатор.», строка будет отмечена серым цветом.

Для загрузки файла с информацией о структуре подразделений или пользователях в

Систему выделите подразделение в списке и нажмите кнопку  $\Box$  Действие также доступно в контекстном меню: щелкните правой клавишей мыши на названии подразделения и выберите пункт **Загрузить из файла**. Данные будут загружаться в выбранное подразделение.

Файл для загрузки выбирают в стандартном диалоговом окне. После выбора файла откроется окно, в котором задают соответствие между колонками загружаемой таблицы и данными подразделений/пользователей (рис. 31). Для выбора другого входного файла нажмите кнопку **Выбрать файл**.

В поле **Значение** отображаются значения полей загружаемого файла (по умолчанию – ячеек второй строки). Для перехода к другой строке используйте кнопки  $\div$  или введите ее номер в поле **Строка**. При изменении значения поля **Строка** автоматически меняется номер строки, с которой начнется загрузка данных в справочник.

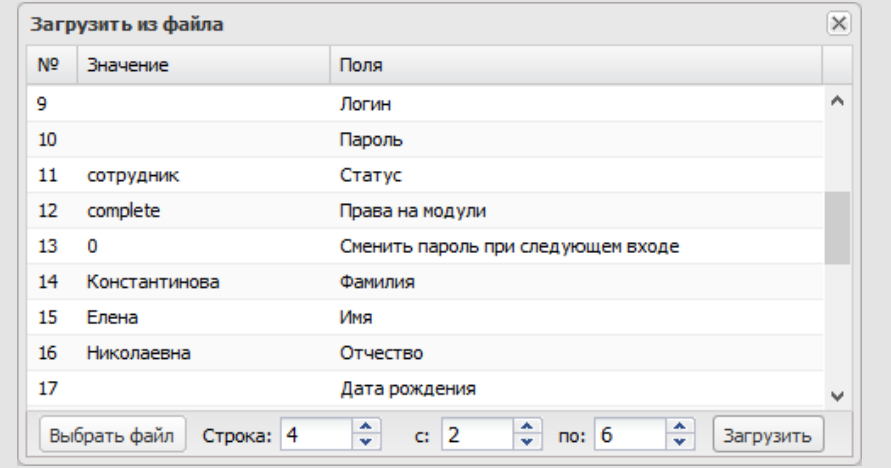

Рис.31. Задание соответствия между полями файла и подразделений/пользователей

Возможно задать интервал загружаемых записей (например, пропустить строку заголовка и начать загрузку со второй строки). Интервал загружаемых записей задают в полях **с по**.

Для начала загрузки записей нажмите кнопку **Загрузить**. По завершении загрузки на экране отобразится окно с информацией о результате (рис. 32).

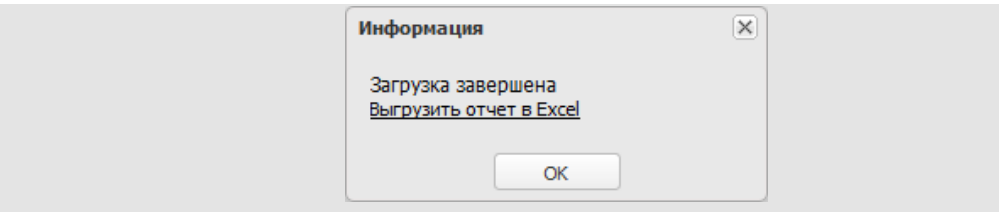

Рис.32. Сообщение с информацией о результате загрузки

Для просмотра информации о загрузке нажмите на ссылку **Выгрузить отчёт в Excel**. В результате формируется файл с информацией о загрузке подразделений и пользователей (рис. 33). Файл отчёта содержит три дополнительных колонки:

- **Исходный номер строки** номер строки в исходном файле.
- **Результат загрузки подразделения** информация о статусе обработки строки для подразделения. Может содержать ошибки и предупреждения.

– **Результат загрузки пользователя** – информация о статусе обработки строки для пользователя. Может содержать ошибки и предупреждения. Не отображается, если не указано соответствие для колонки **Фамилия** (в таком случае пользователь не будет обработан).

Если в Систему загружались пользователи (указано соответствие для поля **Фамилия**), в отчёт автоматически добавляются колонки **Логин** и **Пароль**. Будут ли в них указаны значения, зависит от результата обработки. Для некоторых данных указываются значения по умолчанию.

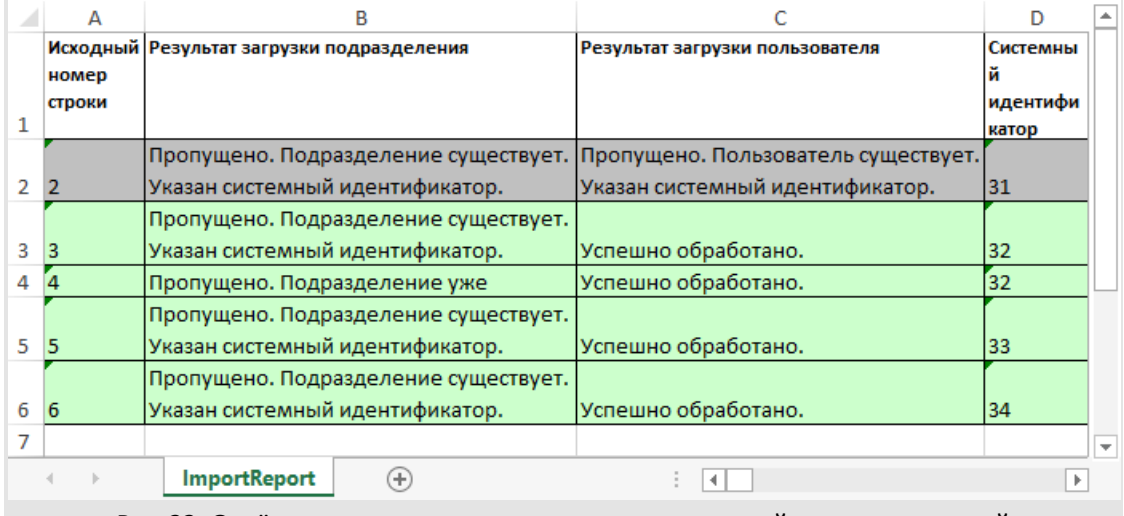

### Рис.33. Отчёт о результатах загрузки подразделений и пользователей

Строки отчёта подсвечиваются в зависимости от статуса их обработки:

- *Ошибка* красный фон;
- *Пропущено* серый фон;
- *Успешно обработано* светло-зеленый фон.

Статусы перечислены в порядке убывания приоритета. Статусы пользователей приоритетнее статусов подразделений.

**4.4.3. Правила загрузки подразделений**

Для подразделений возможна загрузка полей:

- **Иерархия подразделений**;
- **Название подразделения**;
- **Условный номер**;
- **Значение счётчика**;
- **Дата обнуления счётчика**;
- **Шаблон нумератора**.

Подразделение будет пропущено при загрузке (не загрузится) в случаях если:

- указан идентификатор подразделения (поле **Системный идентификатор подразделения**) см.п. [4.4.3](#page-51-0);
- не указана иерархия (поле **Иерархия подразделений**);
- для подразделения не найден путь в иерархии от корня;
- подразделение с указанным идентификатором не существует; в таком случае на нем прервется загрузка иерархии.

Иерархия – это ключ, по которому идентифицируются подразделения при загрузке. Поле **Иерархия** обязательно для заполнения, значения должны быть уникальными. Строки с одинаковыми значениями считаются одним и тем же подразделением. При совпадении значений используются данные из первой строки; приоритет отдаётся строкам, в которых указан идентификатор подразделения.

В файле должно быть корневое подразделение, то есть подразделение с иерархией = 1. Нумерация иерархии должна вестись строго последовательно, пропуск цифр недопустим.

Редактирование иерархии подразделений при загрузке невозможно; если для существующего подразделения указано другое место в иерархии, оно не перемещается.

Чтобы скопировать подразделения из одного отдела в другой, сохраните их в файл и загрузите в нужное подразделение, убрав соответствие для поля **Системный идентификатор подразделения**.

**4.4.4. Правила загрузки пользователей**

Для пользователей возможна загрузка:

- 16 системных полей адресной книги: **Фамилия**, **Имя**, **Отчество**, **Пол**, **Дата рождения**, **Должность**, **Страна**, **Почтовый код**, **Область**, **Населённый пункт**, **Адрес**, **Рабочий телефон**, **Домашний телефон**, **Сотовый телефон**, **Email**, **Компания**.
- **Логин** (**Имя пользователя**). Если не указан, автоматически создаётся из ФИО по шаблону «ФамилияИО». Логин пользователя должен быть уникальным.
- **Пароль**. Можно задать пароль или оставить поле пустым. Пароль по умолчанию 123. При создании пользователя учитывается политика безопасности паролей. Если пароль не соответствует политике безопасности, пользователь не будет создан.
- **Статус**: Сотрудник, Начальник или Делопроизводитель.
- **Права на модули**: Workflow, Docflow или Complete.
- **Сменить пароль при следующем входе** значение *Да* или *Нет*.

Пользователь не будет загружен если:

- указан идентификатор пользователя (поле **Системный идентификатор пользователя**) см.п. [4.4.3;](#page-51-0)
- не указана фамилия пользователя. Если не задано соответствие для поля **Фамилия**, не загрузится ни один пользователь;
- в результате обработки для пользователя не определено существующее в Системе подразделение.

Списки значений и значения по умолчанию:

- **Пол**. Значения: Мужской, Женский. По умолчанию Мужской.
- **Права на модули**. Значения: workflow, docflow, complete. По умолчанию complete.
- **Сменить пароль при следующем входе**. Значения: 1, 0. По умолчанию 1.
- **Статус**. Значения: 0 (варианты: сотрудник, employee), 1 (варианты: начальник, manager, boss), 2 (варианты: делопроизводитель, clerk). По умолчанию – 0.

При достижении лимита пользователей в лицензии (при работе с именной лицензией) их загрузка прекращается; в отчёт добавляются соответствующие сообщения.

## <span id="page-56-0"></span>**5. Назначение полномочий пользователям**

*Полномочия* – это совокупность прав пользователя на просмотр задач и добавление в задачи других пользователей Системы. Полномочия пользователь получает по умолчанию, при регистрации в Системе. Дополнительные полномочия могут быть назначены пользователю в процессе работы.

*Системные полномочия* – полномочия на других пользователей по умолчанию, назначены каждому пользователю автоматически в соответствии с его статусом и местоположением в дереве подразделений:

- Пользователь со статусом «Сотрудник» имеет полномочия только на себя.
- Пользователь со статусом «Начальник» имеет: полномочия *Полные права* на пользователей своего и подчинённых подразделений; полномочия *Только свои задачи* на пользователей со статусом «Начальник» и «Делопроизводитель» подразделений одного уровня.
- Пользователь со статусом «Делопроизводитель» имеет полномочия *Только свои задачи* на: всех пользователей своего и подчинённых подразделений; пользователей со статусом «Начальник» и «Делопроизводитель» подразделений одного уровня.

*Дополнительные полномочия* – полномочия, назначенные пользователю для выполнения определённых задач в пункте меню Инструменты **Администрирование →Назначение полномочий**.

- В пункте меню **Инструменты → Администрирование → Назначение полномочий** возможна выдача дополнительных полномочий и восстановление системных полномочий (полномочий по умолчанию) - см. п. [Передача прав и](#page-44-1) [дополнительных полномочий](#page-44-1).
- В группе «Полномочия на группы пользователей» пунктов меню **Права пользователей**(**Инструменты → Администрирование → Права пользователей**) и **Группы прав** (**Инструменты → Администрирование → Группы прав**). Пользователь, имеющий право на группу, автоматически получает полномочия на её участников (полномочия на участников настраиваются при создании группы пользователей).
- В пунктах меню **Инструменты → Администрирование → Группы прав** или **Инструменты → Администрирование → Права пользователей** (см. п. [Группы](#page-61-0) [прав](#page-61-0)) можно назначить полномочия на всех пользователей системы.

В Системе полномочия одних пользователей на других могут быть следующих типов:

- *Нет прав* – пользователь А не имеет доступа к задачам пользователя Б;

- *Только свои задачи* пользователь А имеет доступ только к тем задачам пользователя Б, в которых сам участвует;
- *Полные права* пользователь А имеет доступ ко всем задачам пользователя Б.

Все назначенные пользователям дополнительные полномочия, системные полномочия пользователей, определяемые статусом, можно отследить с помощью отчёта «Полномочия пользователя».

Функции Системы, на которые влияют полномочия:

- Список доступных пользователей при выборе участников задачи. В полях **Авторы**, **Контролеры**, **Ответственные руководители** и **Исполнители** для выбора доступны пользователи, на которых имеются полномочия *Только свои задачи* или *Полные права*. В полях **Авторы** и **Контролеры** дополнительно отображаются пользователи, которые имеют полномочия *Полные права* и *Только свои задачи* на пользователя.
- При изменении состава любой группы участников пользователь может удалить только тех, на которых он имеет полномочия *Только свои задачи* или *Полные права*.
- Доступность задач для просмотра. Пользователю доступны задачи: в которых он сам является участником; если хотя бы на одного из её участников имеются полномочия *Полные права*.
- Доступность документов для просмотра. Пользователю доступны документы: в которых он сам является автором документа или участником любой из задач по документу; если хотя бы на одного из участников задачи или автора документа имеются полномочия *Полные права*.
- Доступность операций с событиями. Просмотр и редактирование параметров события доступны пользователям, имеющим полномочия *Полные права* на автора события.
- Просмотр событий общедоступного календаря. Просматривать события могут пользователи, имеющие полномочия *Полные права* на владельца календаря.

#### **Примеры:**

1. Если у пользователя есть системные или дополнительные полномочия *Полные права*, *Только свои задачи* или *Нет прав* на отдельных пользователей, то при назначении права *Полномочия на всех пользователей*, он будет иметь доступ ко всем задачам и документам (кроме секретных задач и документов с ограниченным уровнем доступа) всех пользователей системы.

2. Если при назначении права *Полномочия на всех пользователей*, только в своих задачах, если у пользователя есть системные или дополнительные полномочия на отдельных пользователей:

- *Полные права* он будет иметь доступ к задачам, в которых сам участвует всех пользователей и всем задачам пользователей, на которых есть полномочия Полные права.
- *Только свои задачи, Нет прав* он будет иметь доступ к задачам, в которых сам участвует всех пользователей.

В таблице 3 приведены варианты результирующих полномочий при назначении различными способами.

| Полномочия<br>пользователя                                                  | Нет прав | Только свои задачи                          | Полные права                                  |  |  |  |
|-----------------------------------------------------------------------------|----------|---------------------------------------------|-----------------------------------------------|--|--|--|
| Права<br>пользователя                                                       |          |                                             |                                               |  |  |  |
| Полномочия на<br><b>BCEX</b><br>пользователей                               |          | Полные права на всех пользователей          |                                               |  |  |  |
| Полномочия на<br><b>BCEX</b><br>пользователей,<br>ТОЛЬКО В СВОИХ<br>задачах |          | Только свои задачи на всех<br>пользователей | Полные права на<br>выбранных<br>пользователей |  |  |  |

**Таблица 3**. Полномочия и административные права пользователя

### **5.1. Изменение полномочий пользователей**

Полномочия нового пользователя Системы на других пользователей определены его статусом и местоположением в дереве подразделений (подробнее о создании пользователя см. п. [4.2.1](#page-39-0)). Возможно назначение пользователю дополнительных полномочий. Подробнее см. п. «Изменение полномочий пользователей» «Руководства пользователя».

### **5.2. Восстановление системных полномочий пользователей**

Системными полномочиями пользователя называют полномочия по умолчанию (определены его статусом и местоположением в дереве подразделений).

Возможно восстановление системных полномочий. Пользователей выбирают в дереве подразделений. Подробнее см. п. «Работа со списком пользователей» «Руководства пользователя».

После выбора всех пользователей нажмите кнопку **Восстановить системные полномочия**. При этом откроется окно восстановления системных полномочий (рис. 34).

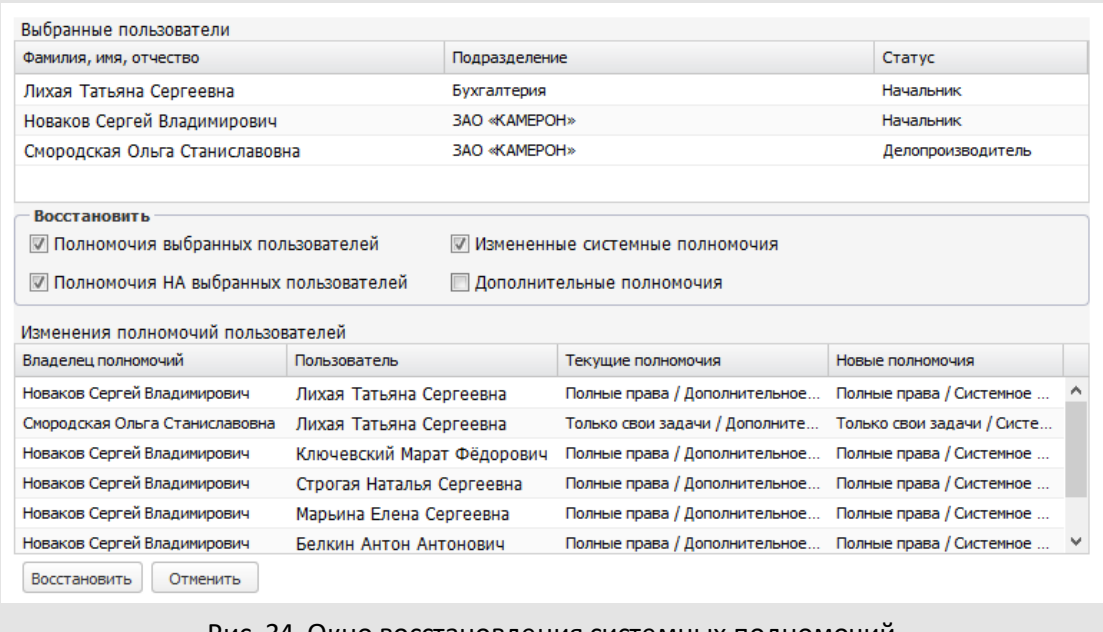

Рис. 34. Окно восстановления системных полномочий

В верхней части отображается список выбранных пользователей с указанием подразделений и ролей. В группе полей **Восстановить** включите необходимые флажки:

- *Полномочия выбранных пользователей* при установке флажка будут восстановлены системные полномочия выбранных пользователей на других пользователей Системы;
- *Полномочия НА выбранных пользователей* при установке флажка будут восстановлены системные полномочия других пользователей Системы на выбранных пользователей;
- *Изменённые системные полномочия* при установке флажка будут сброшены к системным дополнительные полномочия, перекрывающие системные полномочия пользователя (имевшиеся у него по умолчанию, исходя из присвоенного статуса и местоположения в дереве подразделений);

- *Дополнительные полномочия* – при установке флажка будут сброшены к системным дополнительные полномочия, не перекрывающие системные полномочия пользователя (например, полномочие «Полные права», выданное одному сотруднику на другого в пункте меню **Инструменты → Администрирование → Назначение полномочий**).

Для предварительного просмотра результата восстановления полномочий в нижней части окна отображается таблица **Изменения полномочий пользователей**, содержащая столбцы:

- **Владелец полномочий** пользователь, которому назначены полномочия;
- **Пользователь** пользователь, на которого назначены полномочия;
- **Текущие полномочия** полномочия, действительные в данный момент;
- **Новые полномочия** полномочия, которые будут назначены пользователям в случае восстановления.

Содержимое таблицы меняется в зависимости от того, какие флажки установлены в группе полей **Восстановить**.

Для восстановления указанных в таблице полномочий нажмите кнопку **Восстановить**, для возврата в пункт меню **Назначение полномочий** без изменений – кнопку **Отменить**.

# <span id="page-61-0"></span>**6. Группы прав**

Пункт меню **Группы прав** позволяет создавать группы с предопределённым набором прав и включать в них пользователей. Пункт меню доступен пользователям, имеющим хотя бы одно из прав:

- Администратор системы,
- Администратор системы безопасности,
- Администратор библиотеки,
- Администратор документооборота.

Подробнее о правах администрирования см. раздел [6.2.3](#page-63-0).

### **6.1. Работа со списком групп прав**

В пункте меню **Группы прав**отображается список доступных пользователю групп прав (рис. 35).

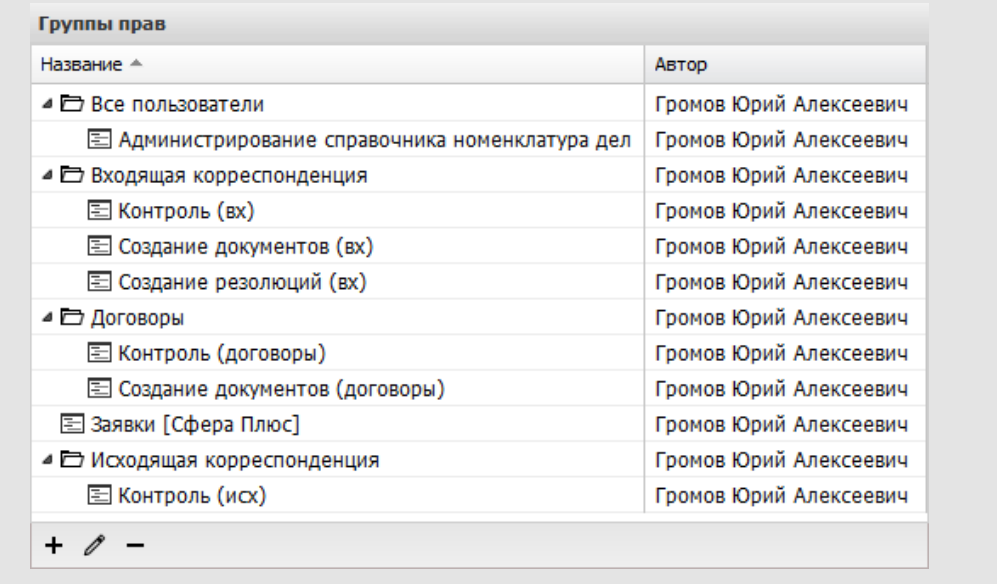

### Рис. 35. Пункт меню **Группы прав**

В нижней части окна расположена панель управления списком групп прав, которая позволяет:

- создать новую группу прав  $+(n \alpha p \alpha \delta)$ нее см. п [6.2\)](#page-62-0);
- внести изменения в одну или несколько групп прав  $\mathscr{O}$ (подробнее см. п [6.3](#page-76-0));
- удалить группу прав  $-$ (подробнее см. п [6.4](#page-77-0)).

Таблица со списком групп прав содержит поля:

- **Название** название группы прав.
- **Автор** имя пользователя, создавшего группу прав. При щелчке по ссылке с именем пользователя откроется окно просмотра информации о нем.

Чтобы изменить иерархию групп прав, щелкните по значку группы и, удерживая нажатой кнопку мыши, перетащите ее в необходимое место. Группа, находящаяся ближе к корневой директории иерархии, обладает правами на вложенные группы.

Для сортировки списка групп прав воспользуйтесь одним из способов:

- щелкните левой кнопкой мыши по заголовку поля; список отсортируется по возрастанию значений этого поля. При повторном щелчке по полю список сортируется по убыванию.
- наведите курсор на заголовок поля, нажмите кнопку  $\blacktriangledown$  и выберите способ сортировки в открывшемся контекстном меню.

#### <span id="page-62-0"></span>**6.2. Создание группы прав**

Для создания группы прав нажмите кнопку  $+$  (Добавить). Чтобы создать дочернюю группу прав, предварительно выделите в списке группу прав, которая будет родительской.

**Замечание** – При создании группы прав пользователь может включать в нее только те права, которые он сам имеет.

Окно создания группы прав состоит из трех вкладок: **Общее**, **Участники** и **Права**. По умолчанию окно создания группы прав откроется на вкладке **Общее**.

В нижней части окна расположена панель управления, содержащая кнопки **Сохранить**, **Сохранить как**, **Удалить** и **Вернуться без сохранения**. Панель управления отображается при выборе любой вкладки. Если необходимо создать группу прав, незначительно отличающуюся от текущей, нажмите кнопку **Сохранить как** и введите название новой группы прав в открывшемся окне.

**Замечание** – Недопустимо создание нескольких групп прав с одинаковыми названиями.

#### **6.2.1. Вкладка «Общее»**

Во вкладке **Общее** (рис. 36) задают название группы прав. Поле **Название** обязательно для заполнения, остальные параметры группы прав могут быть указаны позднее.

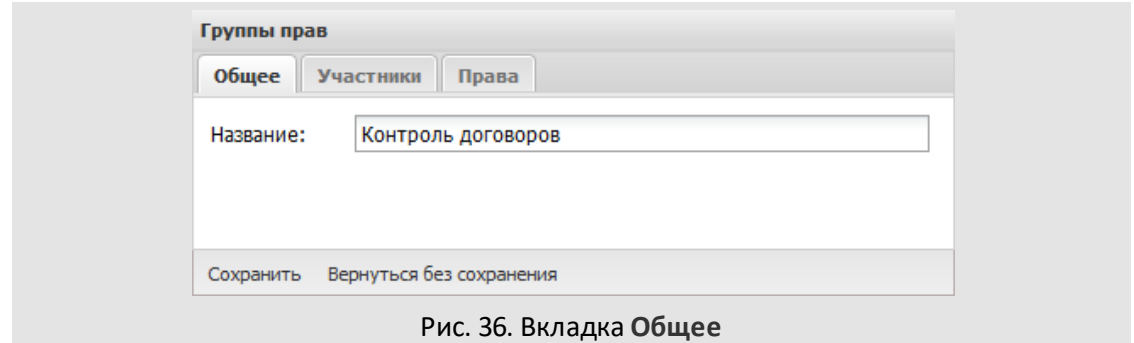

**6.2.2. Вкладка «Участники»**

Во вкладке **Участники** формируют список пользователей, входящих в группу. подробнее см. п. «Работа со списком пользователей» «Руководства пользователя». **6.2.3. Вкладка «Права»**

<span id="page-63-0"></span>Во вкладке **Права** определяют набор прав, которыми будут обладать участники группы. Вкладка права содержит закладки.

Для назначения прав администрирования пользователям группы включите соответствующие флажки на закладке **Администрирование** (рис. 37).

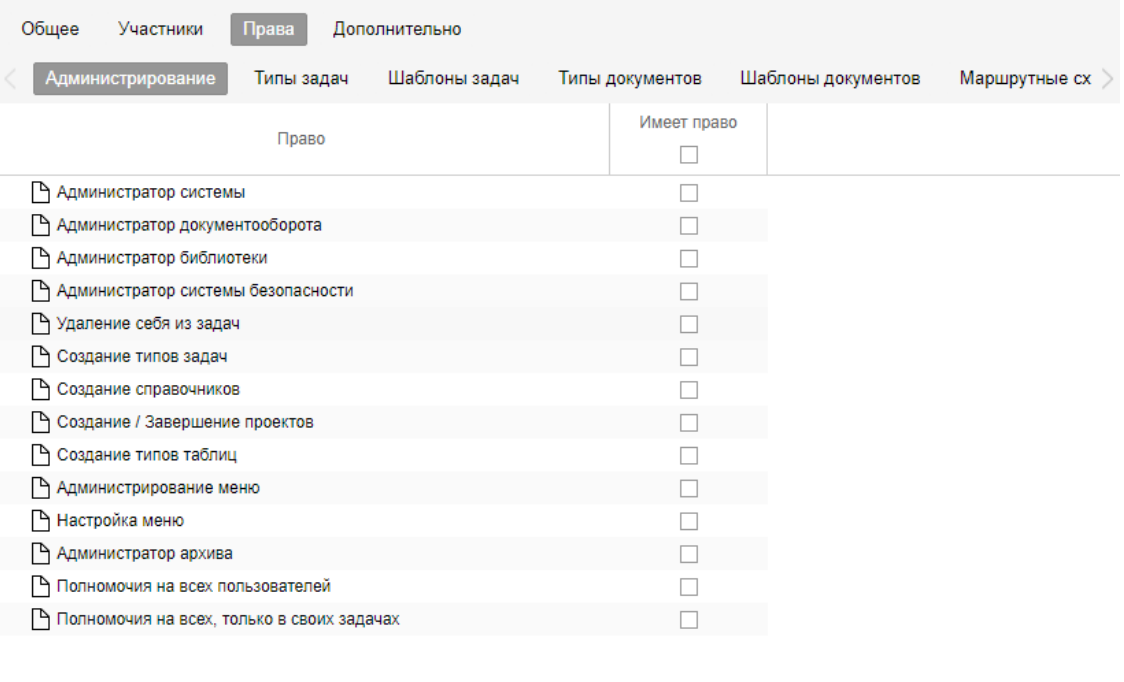

Рис. 37. Закладка **Администрирование**

Предусмотренные права на закладке *Администрирование* опис аны в таблице 4.

**Таблица 4**. Список прав, назначаемых группам

Сохранить как

Сохранить

Вернуться без сохранения

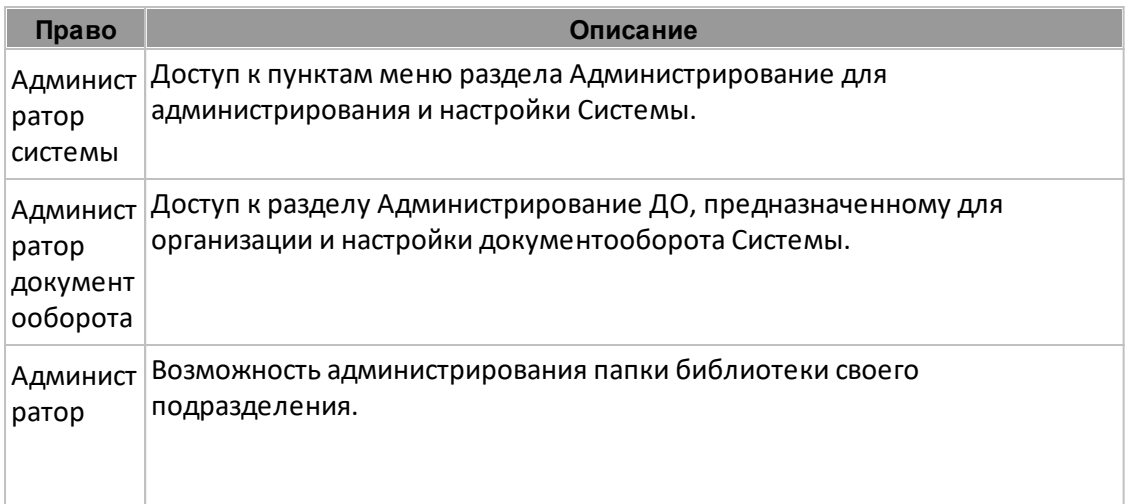

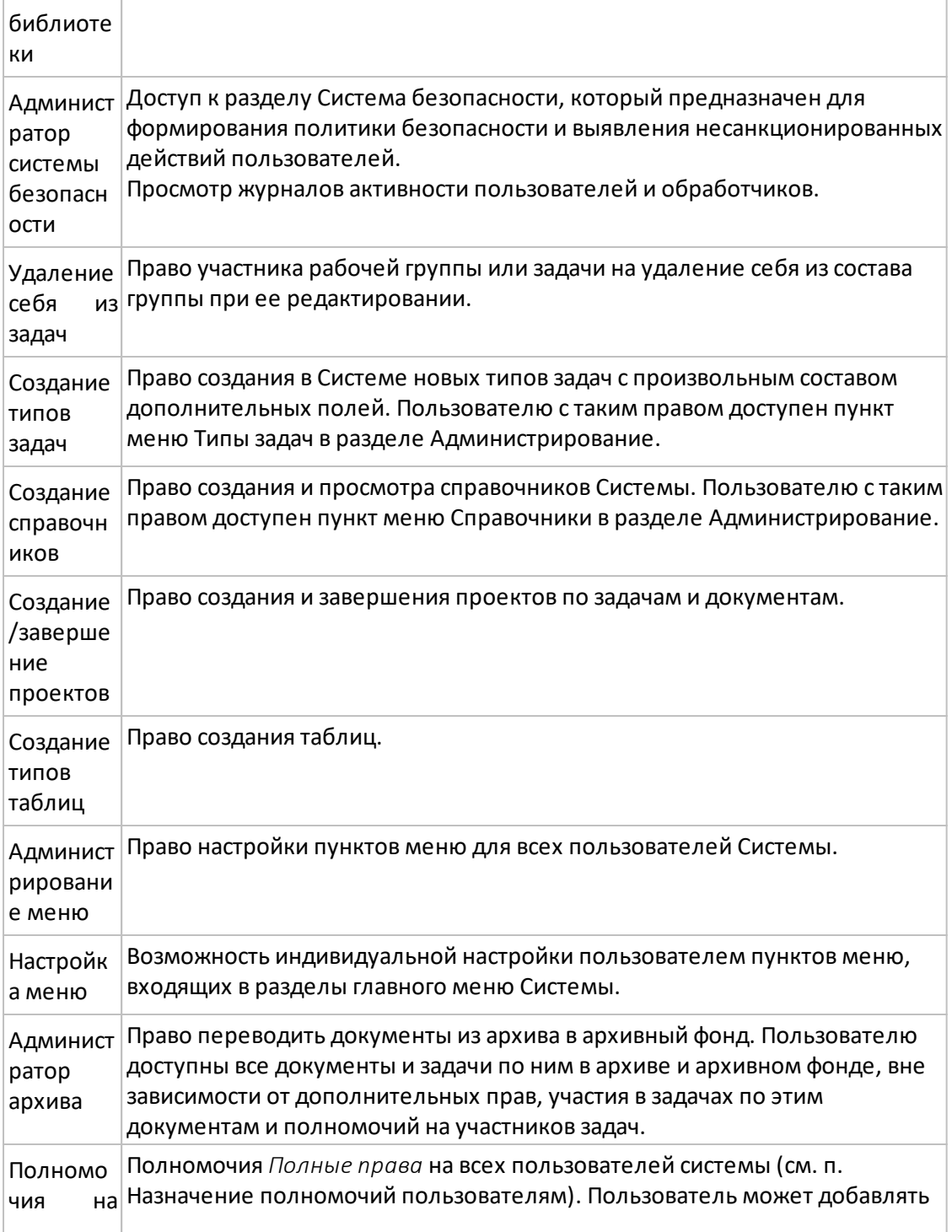

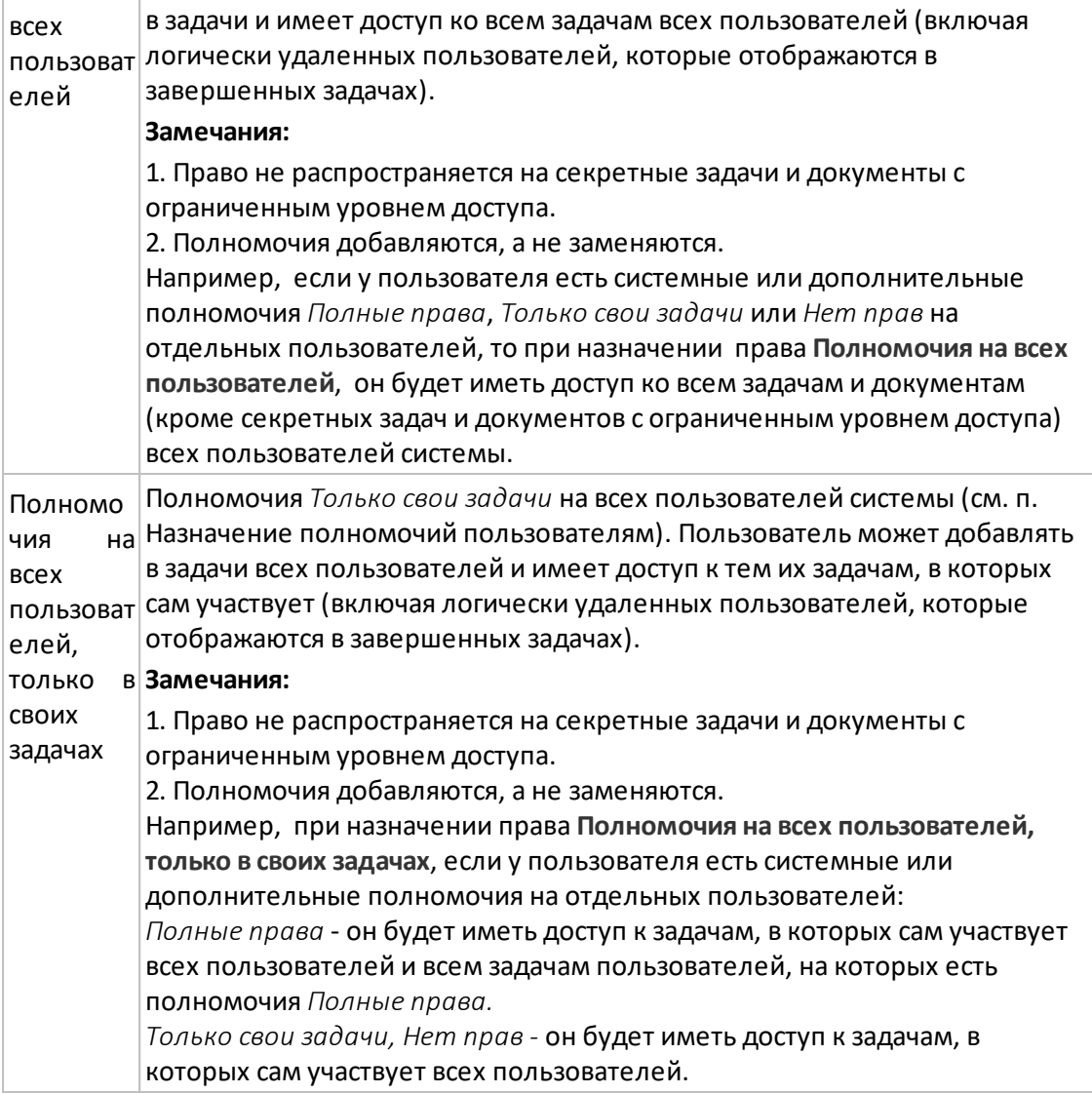

Чтобы назначить какое либо право для всех объектов, включите флажок в столбце с названием этого права. Чтобы назначить все права какому-то одному объекту, включите флажок в колонке с названием этого объекта.

На закладке **Типы задач** (рис. 38) назначают права на создание задач и восстановление их из архива.

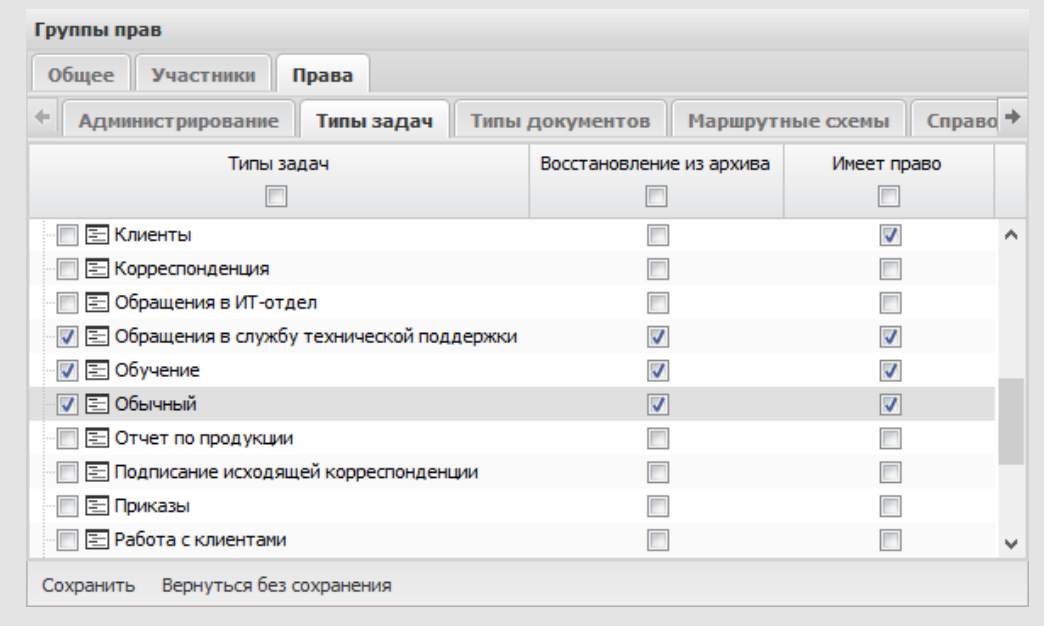

Рис. 38. Закладка **Типы задач**

В список типов задач входят типы задач, созданные самим пользователем, и тип «Обычный». Создание типов задач доступно пользователю с правом *Создание типов задач*.

Предусмотрены права на типы задач:

- *Восстановление из архива* право восстановления из архива задач выбранного типа.
- *Имеет право* право создания задач выбранного типа.

**Замечание** – Пользователю, не имеющему прав ни на один тип или шаблон задачи, создание задач недоступно.

На закладке **Шаблоны задач** назначают права на создание задач по шаблону. Список шаблонов задач пользователя состоит только из шаблонов, созданных им самим. Пользователь с правом «Администратор системы» может назначать права на шаблоны пользователей собственного и вложенных подразделений.

Создание шаблонов задач доступно всем пользователям Системы в пункте меню **Инструменты**→**Настройки***→***Шаблоны задач**.

На закладке **Типы документов** (рис. 39) назначают права на типы документов, созданные в Системе.

| Все пользователи                |                             |                                    |                                          |                                  |                           |                         |                                       |                            |                                                                   |                                                    |                                               |                                          |                                                    |                                              |                                                            |                                                                                 |
|---------------------------------|-----------------------------|------------------------------------|------------------------------------------|----------------------------------|---------------------------|-------------------------|---------------------------------------|----------------------------|-------------------------------------------------------------------|----------------------------------------------------|-----------------------------------------------|------------------------------------------|----------------------------------------------------|----------------------------------------------|------------------------------------------------------------|---------------------------------------------------------------------------------|
| Участники Права<br>Oбщее        |                             |                                    |                                          |                                  |                           |                         |                                       |                            |                                                                   |                                                    |                                               |                                          |                                                    |                                              |                                                            |                                                                                 |
| Типы задач<br>Администрирование | Шаблоны задач               | Типы документов                    |                                          | Шаблоны документов               | Маршрутные схемы          |                         |                                       |                            | Справочники Календари Шаблоны участников ИРГ Группы пользователей |                                                    |                                               | Обработчики                              | Группы прав   Группы внешних пользователей   №     |                                              |                                                            |                                                                                 |
|                                 | Инициирование<br>документов | Контролирование<br>документов<br>同 | Создание<br>связанных<br>документов<br>o | Выбор<br>связанных<br>документов | Редактиро.<br>файлов<br>同 | Удаление<br>файлов<br>同 | Создание<br>проекта<br>резолюции<br>E | Создание<br>резолюции<br>n | Редактиров<br>документов<br><b>H<sub>a</sub></b><br>рассмотрен    | Редактирование<br>документов на<br>исполнении<br>B | Редактирование<br>документов в<br>архиве<br>四 | Удаление<br>документов<br>из архива<br>E | Просмотр<br>документов<br>в архивном<br>фонде<br>E | Редактир<br>документ.<br>в архивном<br>фонде | Восстанов<br>документов<br>W3<br>архивного<br>фонда<br>1.1 | Удаление<br>докумен.<br>из.<br>архивного<br>фонда<br><b>GITA</b><br><b>Call</b> |
| <b>В Арбитражная работа</b>     | 同                           | т                                  | $\overline{\mathbf{v}}$                  | V                                | Не выбрано                | Her npas                | Her npas                              | Нет прав                   | Her npas                                                          | Her npas                                           | Her npas                                      | m                                        | 同                                                  | n                                            | m                                                          | E                                                                               |
| <b>Входящая корреспонденция</b> | 門                           | 同                                  | E1                                       |                                  | Не выбрано                | Her noas                | Her npas                              | Нет прав                   | Her npas                                                          | Her npas                                           | Her noas                                      | 同                                        | a                                                  |                                              | u.                                                         | 同                                                                               |
| - Входящая корреспонденция2     | E                           | C                                  |                                          |                                  | Не выбрано                | Her noas                | Her npas                              | Her npas                   | Her npas                                                          | Her npas                                           | Her noas                                      | m                                        |                                                    |                                              |                                                            | E                                                                               |
| <b>E</b> Acrosop                | 同                           | E                                  |                                          |                                  | Не выбрано                | Her npas                | Her npas                              | Her npas                   | Her npas                                                          | Her npas                                           | Her npas                                      | 目                                        |                                                    |                                              |                                                            | E                                                                               |
| П П Входящие 2017 Громов        | 置                           | E                                  | ö                                        |                                  | Не выбрано                | Her noas                | Her npas                              | Her npas                   | Her noas                                                          | Her npas                                           | Her noas                                      | n                                        | 眉                                                  | ö                                            |                                                            | <b>SITE</b><br><b>CO</b>                                                        |
|                                 |                             |                                    |                                          |                                  |                           |                         |                                       |                            |                                                                   |                                                    |                                               |                                          |                                                    |                                              | Вернуться без сохранения Сохранить как Сохранить           |                                                                                 |

Рис. 39. Закладка **Типы документов**

Предусмотренные права на типы документов описаны в таблице 5.

# **Таблица 5**. Права на типы документов

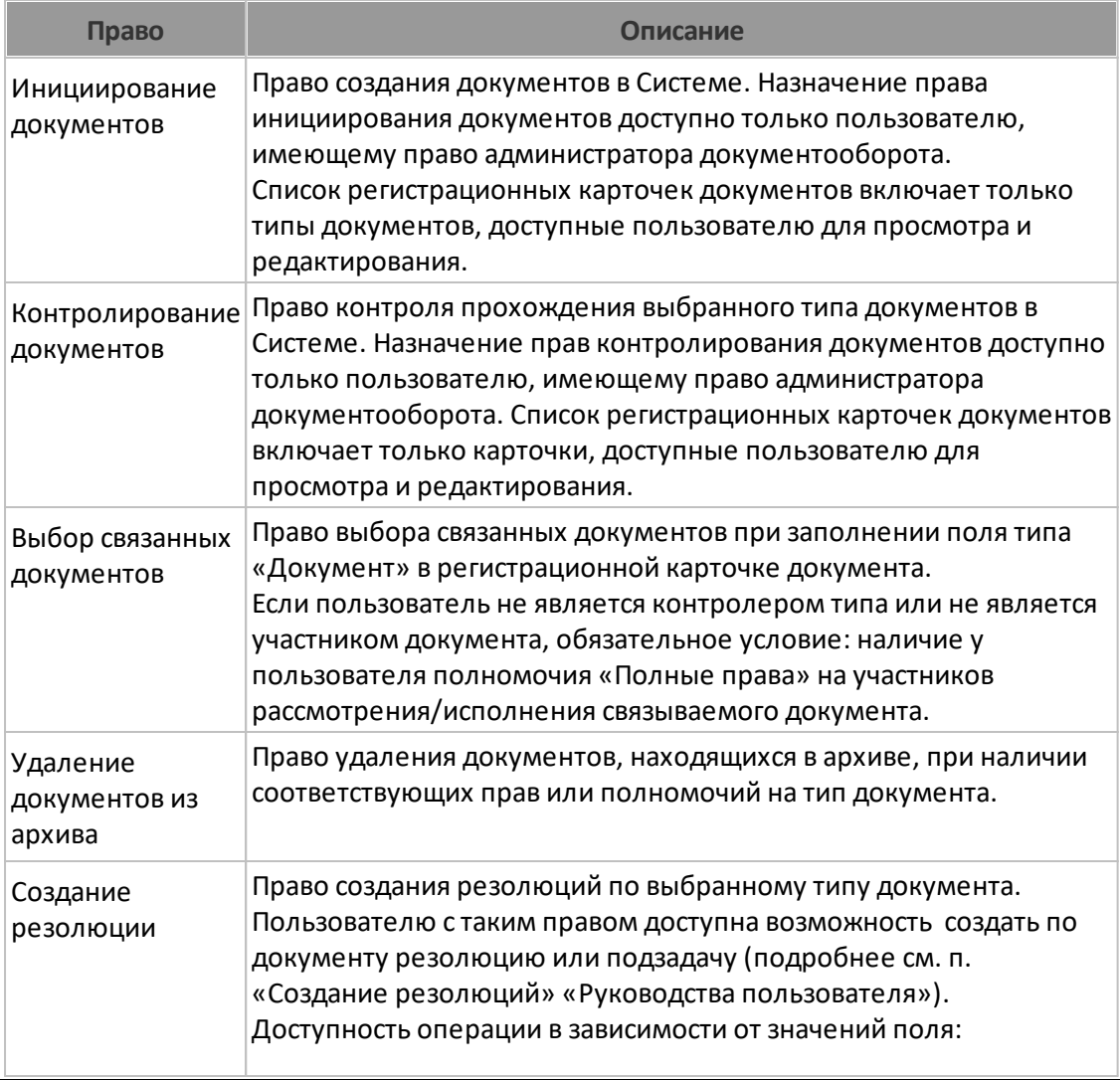

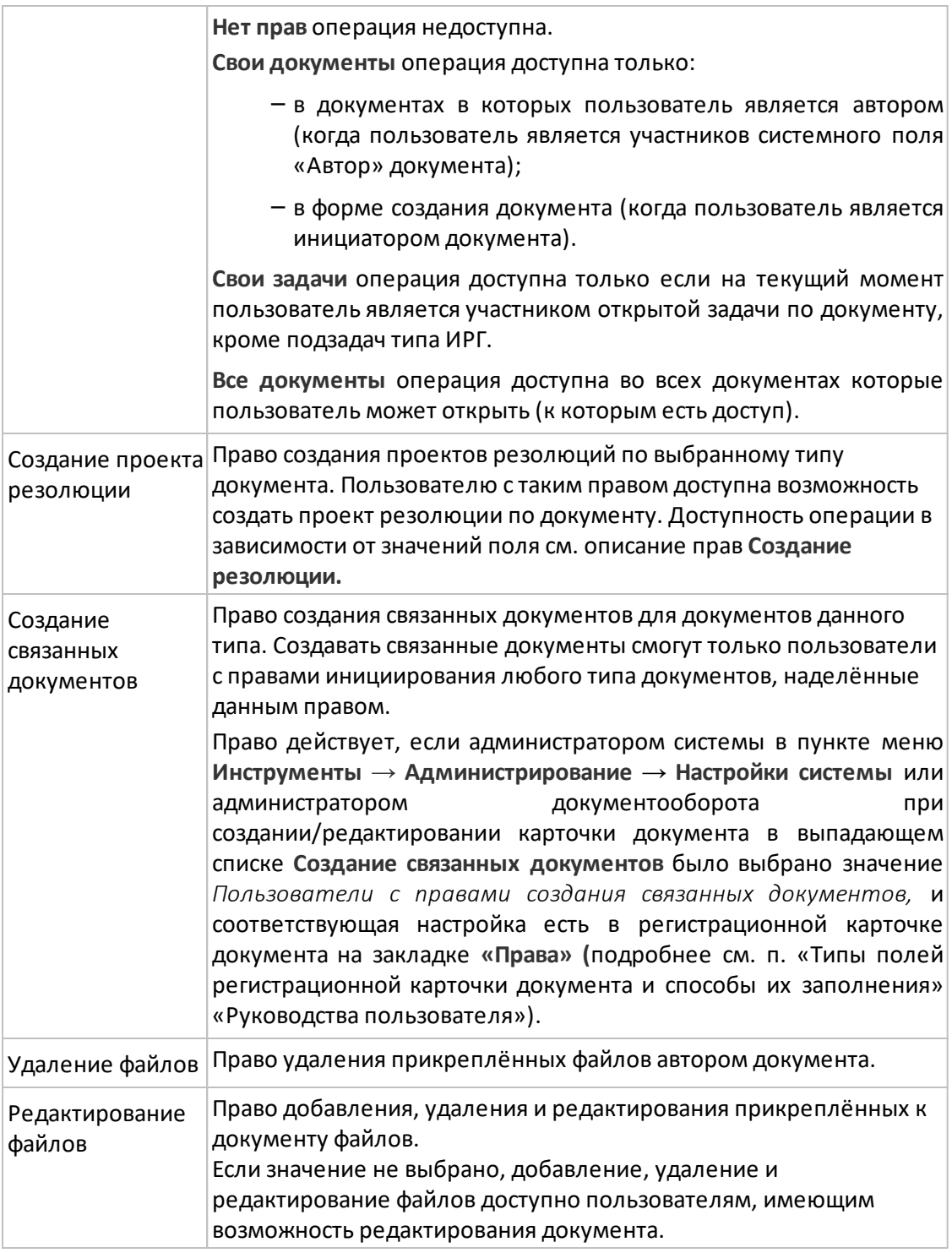

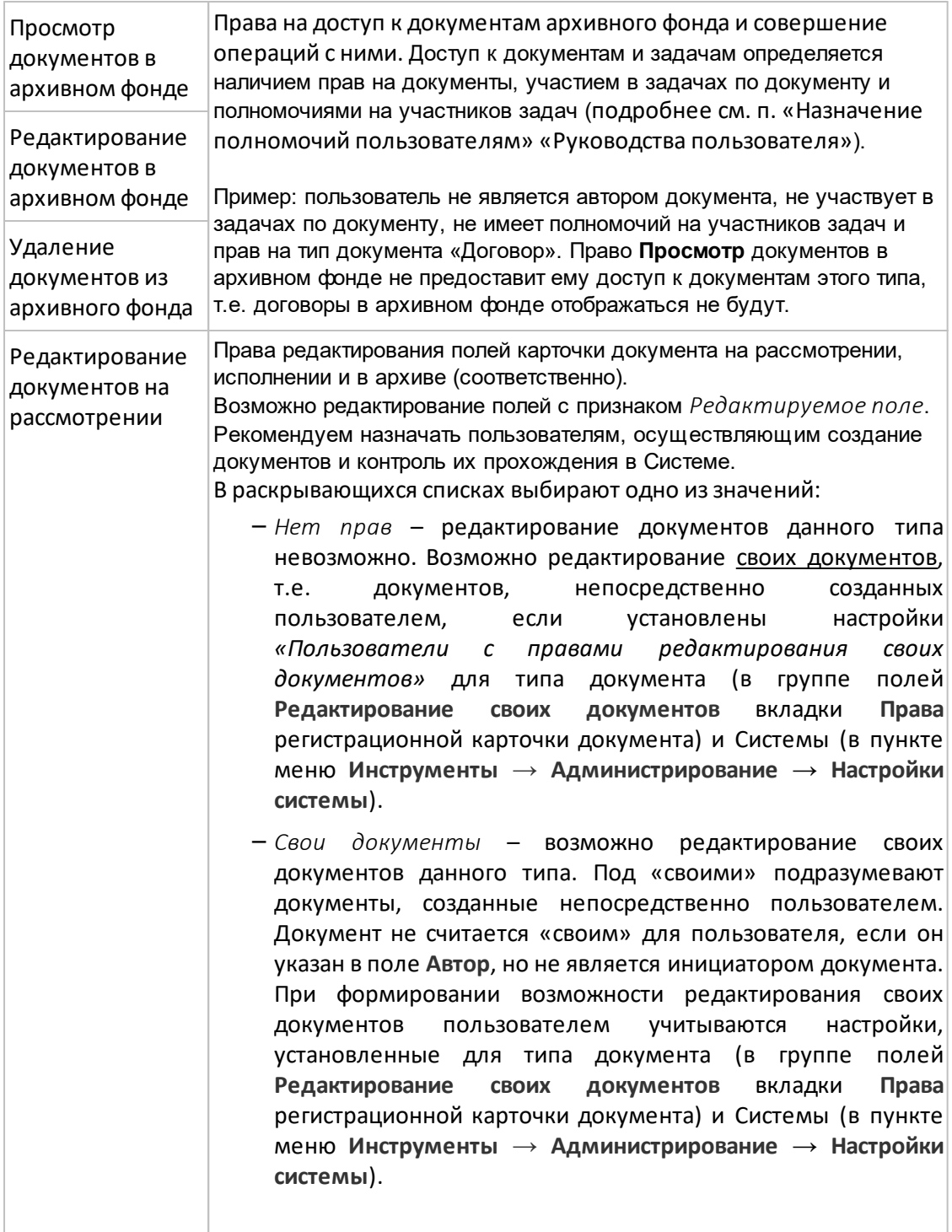

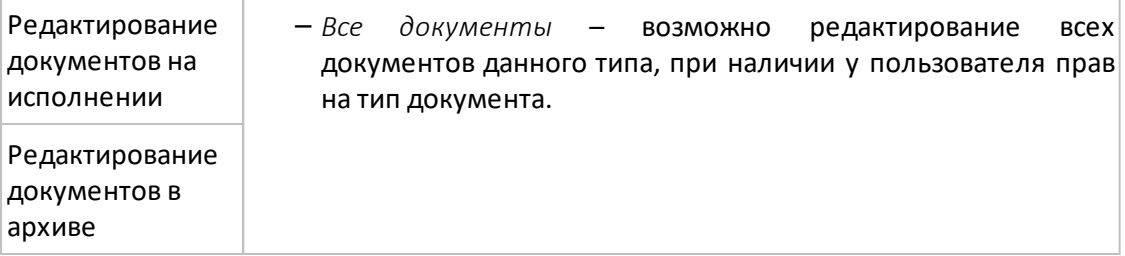

**Замечание** – Параметры редактирования документа, указанные для регистрационной карточки, приоритетнее системных настроек. Если в группе полей **Редактирование своих документов** вкладки **Права** регистрационной карточки документа указано *Значение не задано*, будут использованы настройки, выставленные в пункте меню **Инструменты → Администрирование** → **Настройки системы** (см. п. [Вкладка](#page-17-0) [«Документы»](#page-17-0)).

На закладке **Шаблоны документов** назначают права на создание документов по шаблону. Пользователь может назначить права только на собственные шаблоны. Пользователям, не имеющим права инициирования документов, при наличии права на шаблон будет доступно создание документов по форме (подробнее см. п. «Создание документа по форме» «Руководства пользователя»).

На закладке **Справочники** (рис. 40) назначают права на просмотр и редактирование записей справочников, созданных пользователем. Создавать справочники могут пользователи с правом *Создание справочников*.

Предусмотрены права на записи справочника:

- *Просмотр* просмотр общедоступных записей и записей, добавленных самим пользователем.
- *Добавление* добавление записей в справочник при наличии права *Просмотр* на него; без права *Изменение* пользователь не может изменять добавленные им записи.
- *Изменение* редактирование общедоступных записей и записей, добавленных самим пользователем, при наличии права *Просмотр* на справочник.
- *Удаление* удаление общедоступных записей и записей, добавленных самим пользователем, при наличии права *Просмотр* на справочник.

Также права на записи справочника может установить пользователь при создании или редактировании справочника. Эти установки будут иметь приоритет над системными (подробнее см. п. [15](#page-162-0)).
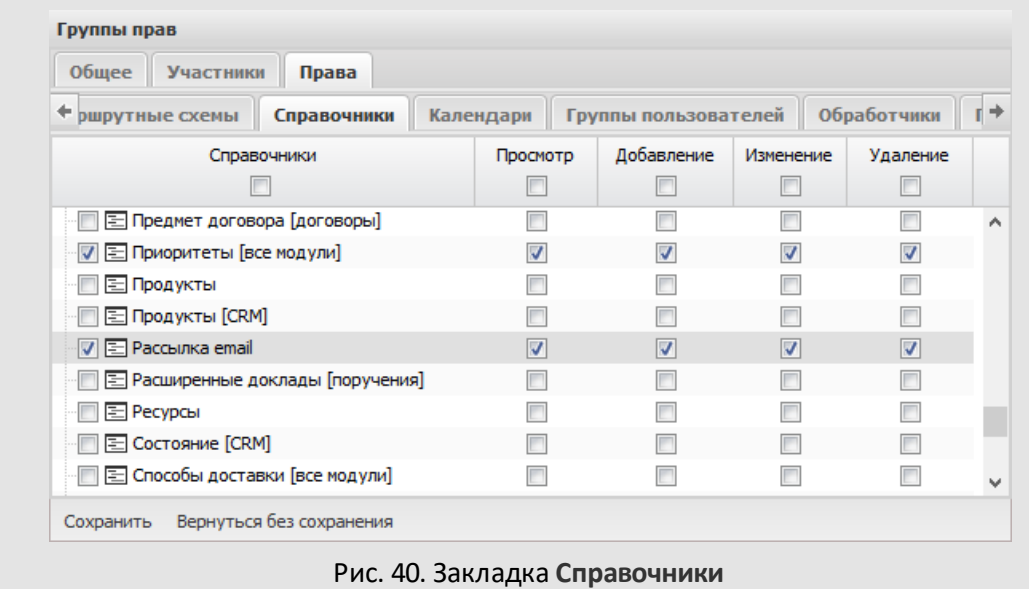

Подробнее о работе со справочниками см. раздел [15](#page-162-0).

На закладке **Маршрутные схемы** назначают права на схемы рассмотрения документов. Назначать права на маршрутные схемы документов могут только пользователи, имеющие право администратора документооборота. Список маршрутных схем документов включает только схемы, доступные пользователю для просмотра и редактирования. Если администратор документооборота при создании карточки документа не включил флажок Использоват ь все возможные маршрут ы, пользователю будут доступны только связанные с карточкой маршруты (подробнее см. п. «Регистрационные карточки документов» «Руководства администратора документооборота»).

На закладке **Календари** (рис. 41) назначают права на просмотр и редактирование событий в календарях, созданных пользователем.

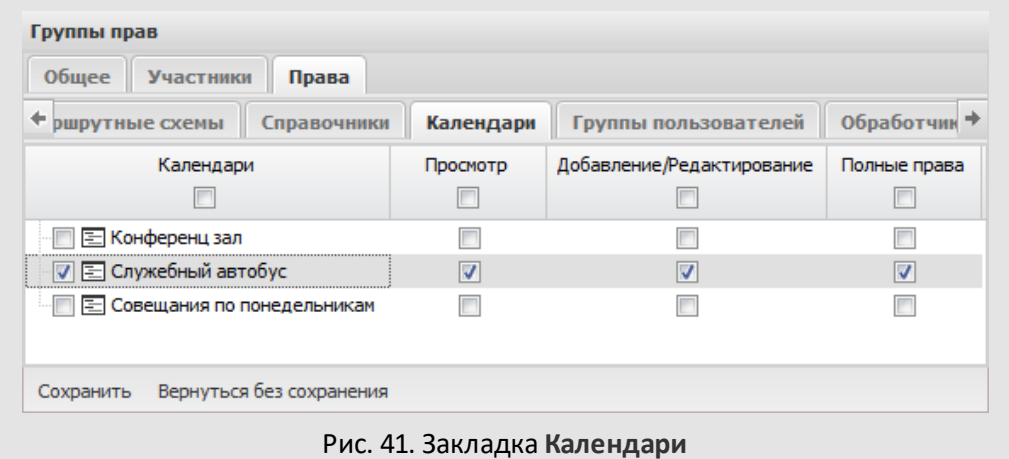

Предусмотрены права на календари:

- *Просмотр* просмотр календаря и его событий.
- *Добавление*/*Редактирование* добавление событий в календарь, редактирование всех событий календаря, удаление только своих событий.
- *Полные права* возможны любые операции со всеми событиями в календаре. Если событие добавлено в задачу, право на его просмотр и редактирование определено правом доступа к задаче.

**Замечание** – Не предусмотрено редактирование и удаление календаря другого пользователя. Для событий, созданных другими пользователями, невозможно изменить календарь.

На закладке **Обработчики** назначают права на обработчики, не привязанные к типам задач и документов. Пользователь, обладающий этим правом, может использовать обработчики, не привязанные к типам задач и документов, в качестве самостоятельных отчётов в пункте меню **Пользовательские отчёты** раздела *Отчёты*. Список обработчиков включает все обработчики типа «Произвольный обработчик» (см. п. [14.2](#page-150-0)), созданные в Системе.

На закладке **Шаблоны участников ИРГ** назначают права на шаблоны изолированных рабочих групп. Список шаблонов состоит только из шаблонов ИРГ, созданных самим пользователем.

На закладке **Группы пользователей** (рис. 42) назначают права на группы пользователей.

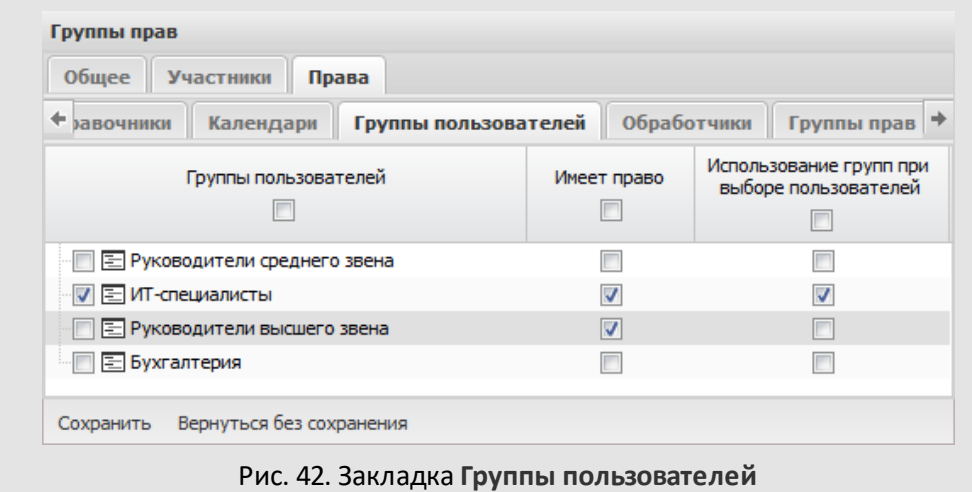

Предусмотрены права на группы пользователей:

- *Имеет право* назначение права ведёт к назначению полномочий, указанных в группе пользователей (см. п. [5\)](#page-56-0).
- *Использование групп при выборе пользователей*  добавление пользователей группы в качестве участников задач, при отправке оповещений, формировании отчётов и т.д. Если группа является личной, права на нее неотъемлемы и, следовательно, выключить флажки для нее невозможно.

На закладке **Удалённые типы документов** назначают права на типы документов, удалённые из Системы. Пользователи, обладающие этим правом могут удалять из архива документы указанных типов.

На закладке **Права на группу прав** назначают права на группы прав (просмотр и изменение прав, изменение состава участников). Удаление группы прав недоступно. Пользователь может изменять только те права группы, которые есть у него самого. Пользователь видит в списке только созданные им самим группы.

На закладке **Группы внешних пользователей**назначают права на использование групп внешних пользователей.

На закладке **Группы контактов** (рис. 43) назначают права на группы контактов, создаваемые на основе контактов адресных книг.

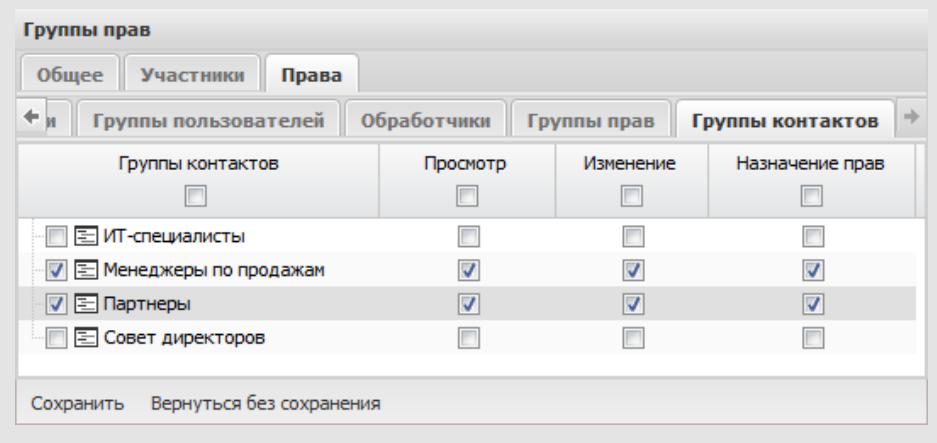

Рис. 43. Закладка **Группы контактов**

Предусмотрены права на группы контактов:

- *Просмотр* просмотр группы контактов и состава ее участников.
- *Изменение* добавление и удаление контактов из группы.
- *Назначение прав* назначение прав на группы, владельцем которых пользователь не является.

На закладке **Шаблоны событий** назначают права на создание в задаче изолированной рабочей группы по шаблону. Список состоит только из шаблонов событий, созданных самим пользователем. Создание шаблонов доступно всем пользователям Системы в пункте меню **Шаблоны событий.**

Закладка **Таблицы** позволяет назначить права на добавление, изменение и удаление таблиц (подробнее см. п. [16\).](#page-195-0) Просмотр, создание, редактирование и удаление типов таблиц доступны в пункте меню Инструменты → Администрирование → Типы таблиц.

При назначении группе прав на инициирование типов документов, которые связаны с маршрутной схемой, на экране отображается окно (рис. 44) с запросом установки прав на одну или несколько маршрутных схем. Чтобы назначить права, выберите одну или несколько маршрутных схем и нажмите кнопку **ОК**.

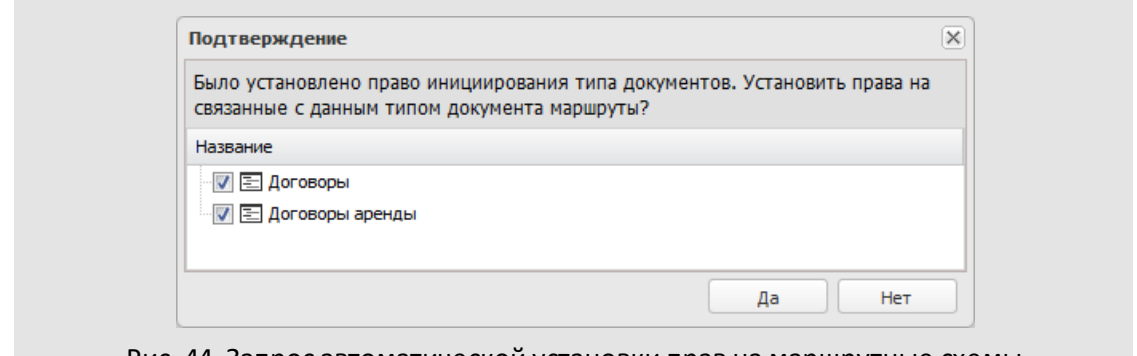

Рис. 44. Запрос автоматической установки прав на маршрутные схемы

**Замечание** – Все изменения в правах пользователей отслеживаются в отчёте «Изменение прав», который доступен администратору системы безопасности.

### **6.3. Редактирование группы прав**

Процедура редактирования группы прав в целом аналогична процедуре ее создания. Чтобы открыть группу для редактирования, дважды щелкните по ее названию или нажмите кнопку  $\mathscr{O}$  (Редактировать) и измените параметры.

Для сохранения изменений нажмите кнопку **Сохранить** в любой из вкладок, для перехода в пункт меню **Группы прав** без сохранения – кнопку **Вернуться без сохранения**. Если необходимо создать группу прав, незначительно отличающуюся от текущей, нажмите кнопку **Сохранить как** и введите название новой группы прав в открывшемся окне.

**Замечание** – В пункте меню **Группы прав** пользователь видит группы прав, созданные им самим и группы, на которые ему назначены права. Пользователь не может изменять название групп и удалять группы, владельцем которых не является.

Для редактирования сразу нескольких групп прав выделите их, удерживая нажатой клавишу **Ctrl** или **Shift**, нажмите кнопку (Редактировать). В верхней части открывшегося окна (рис. 45) отображено количество выбранных групп прав и их названия.

Внесение изменений во вкладке **Общее** недоступно.

Во вкладке **Участники** отображаются только те пользователи, которые являются участниками всех выбранных групп. При удалении пользователя из списка он будет удален из всех выбранных групп, при добавлении – добавлен в списки участников всех выбранных групп.

Во вкладке **Права** будут включены флажки для прав, которые назначены пользователям во всех выбранных группах. Если хотя бы в одной из групп право не назначено, флажок для него включен не будет. Право, назначенное при редактировании нескольких групп прав, будет назначено всем участникам выбранных групп прав.

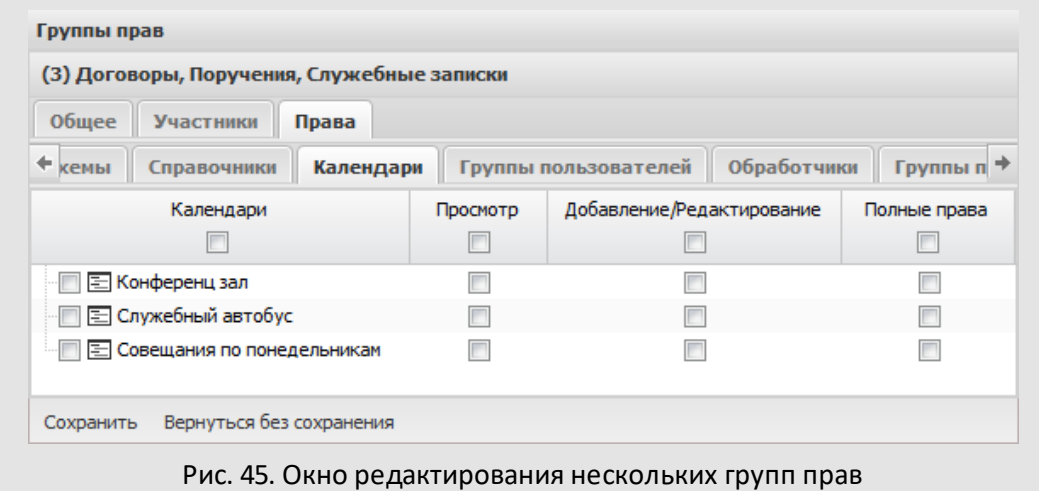

## **6.4. Удаление группы прав**

Для удаления группы прав нажмите кнопку - и подтвердите действие в открывшемся окне. Пользователи удалённой группы будут автоматически лишены прав, которыми они были наделены как ее участники.

### **Замечания:**

- **1.** Пользователь может удалять только те группы, владельцем которых он является.
- **2.**При удалении родительской группы прав будут удалены все дочерние группы.

# **7. Права пользователей**

Пункт меню доступен пользователям, имеющим хотя бы одно из прав:

- Администратор системы,
- Администратор системы безопасности,
- Администратор библиотеки,
- Администратор документооборота.

Подробнее о правах администрирования см. раздел [6.2.3](#page-63-0). Пользователь может назначать другим пользователям только те права, которые имеет сам.

#### **7.1. Назначение пользователю личных прав**

При переходе в пункт меню **Права пользователей** отображается дерево подразделений организации ([рис.](#page-78-0) 46), в котором выберите пользователя для просмотра и назначения ему личных прав.

<span id="page-78-0"></span>

| Права пользователей                              |                               |               |                                               |                    |         |             |
|--------------------------------------------------|-------------------------------|---------------|-----------------------------------------------|--------------------|---------|-------------|
| Выбор пользователей                              |                               |               |                                               |                    |         |             |
| ⊿ ⊡ Подразделения<br>⊿ ⊡ Группа компаний «ТРЕЙД» | <b>Q</b> Поиск<br>Бухгалтерия |               | O                                             |                    |         |             |
| ⊿ 23AO «KAMEPOH»                                 | N <sub>2</sub>                | Подразделение | Фамилия, имя, отчество                        | Должность          | Статус  |             |
| ⊿ © Финансовый директор                          | 0                             | Бухгалтерия   | Иванова Нина Владимировна                     | Бухгалтер          | Сотрудн | $\oplus$    |
| В Бухгалтерия                                    | 0                             | Бухгалтерия   | Константинова Елена Никола Бухгалтер  Сотрудн |                    |         | $\bigoplus$ |
| □ Бюджетный отдел                                |                               |               |                                               |                    |         |             |
| □ Планово-экономический отдел                    | з                             | Бухгалтерия   | Лихая Татьяна Сергеевна                       | Главный бу Начальн |         | $\oplus$    |
| ▷ □ Директор по продажам                         | 4                             | Бухгалтерия   | Иванова Наталья Сергеевна                     | Бухгалтер          | Делопро | $^{\circ}$  |
| ⊳ □ Главный инженер<br>В Юридическая служба      | 4                             | Бухгалтерия   | Кротов Сергей Иванович                        | Бухгалтер          | Сотрудн | $^{\circ}$  |
| ⊳ □ Клиенты                                      | 4                             | Бухгалтерия   | Марьина Елена Сергеевна                       | Бухгалтер          | Сотрудн | $_{\oplus}$ |
| ▷ □ Группы пользователей                         |                               |               |                                               |                    |         |             |

Рис. 46. Окно выбора пользователя для просмотра и назначения прав

Для выбора пользователя щелкните по названию подразделения, в котором он находится, и нажмите кнопку  $\oplus$  в соответствующей строке. Для поиска пользователя введите имя в соответствующее поле и нажмите кнопку <sup>Q</sup> или клавишу Enter.

Окно прав выбранного пользователя (рис. 47) включает вкладки:

- **Личные права** перечень личных прав пользователя.
- **Права групп** перечень прав, которыми обладает пользователь исходя из принадлежности к группе.
- **Все права** перечень совокупных прав пользователя, включающий как личные права, так и права групп.

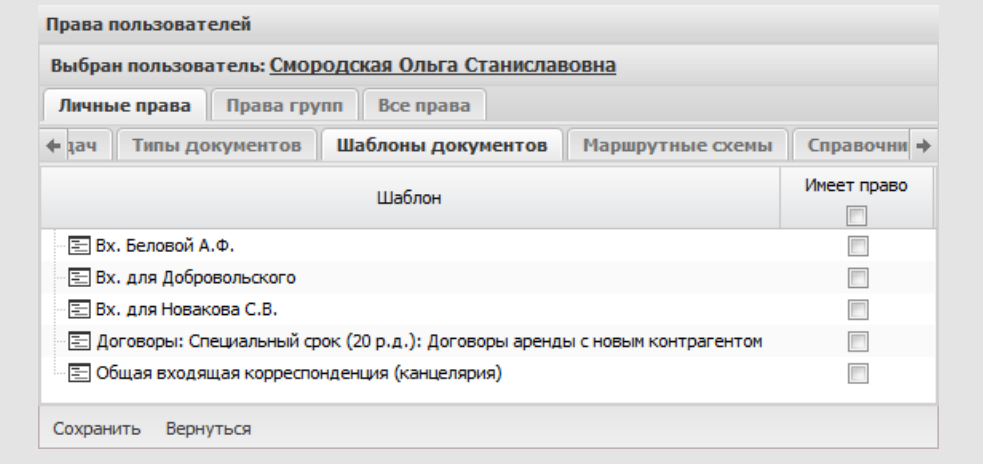

Рис. 47. Окно просмотра прав пользователя. Вкладка **Личные права**

Назначение личных прав во вкладке **Личные права** аналогично назначению прав группе. Подробнее см. п. [6.2.3](#page-63-0). После внесения изменений нажмите кнопку **Сохранить**.

**Замечание** – Все изменения в правах пользователей отслеживаются в отчёте «Изменение прав», который доступен администратору системы безопасности.

### **7.2. Просмотр списков прав пользователя**

Для просмотра прав пользователя, которыми он наделен исходя из принадлежности к группе, перейдите во вкладку **Права групп** (рис. 48). Чтобы увидеть, какими правами обладает пользователь в рамках конкретной группы, выберите ее название в раскрывающемся списке **Группы в которые включен пользователь**.

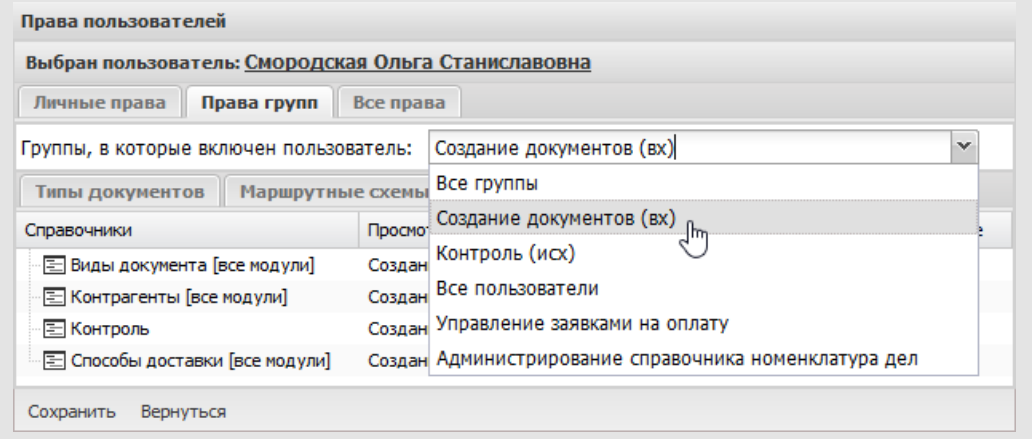

Рис. 48. Окно просмотра прав пользователя. Вкладка**Права групп**

Для просмотра совокупных прав пользователя (личных и прав групп) перейдите во вкладку **Все права** [\(рис.](#page-80-0) 49). В колонке **Имеет право** указывают, к какой группе прав относится каждое право. Права, назначенные индивидуально, указаны как «Личное право».

<span id="page-80-0"></span>

| Выбран пользователь: Смородская Ольга Станиславовна |                                                            |                  |             |            |   |
|-----------------------------------------------------|------------------------------------------------------------|------------------|-------------|------------|---|
| Права групп<br>Личные права                         | Все права                                                  |                  |             |            |   |
| Типы задач<br>Типы документов                       | Маршрутные схемы                                           | Справочники      |             |            |   |
| Справочники                                         | Просмотр                                                   | Добавление       | Изменение   | Удаление   |   |
| ⊟ Контроль                                          | Создание документов (вх)                                   |                  |             |            |   |
| E Контрагенты [все модули]                          | Личное право<br>Контроль (исх)<br>Создание документов (вх) |                  |             |            |   |
| <b>E Виды документа</b> [все модули]                | Контроль (исх)<br>Создание документов (вх)                 |                  |             |            |   |
| E Способы доставки [все модули]                     | Контроль (исх)<br>Создание документов (вх)                 |                  |             |            |   |
| • Расширенные доклады [поруч                        | Все пользователи                                           | Все пользователи |             |            |   |
| <b>E</b> Контроль [все модули]                      | Контроль (исх)                                             | Личное право     |             |            |   |
| [ ∐ Номенклатура дел [все модули]                   | Администрирование спра<br>Контроль (исх)                   | Администриров    | Администрир | Администри | v |

Рис. 49. Окно просмотра прав пользователя. Вкладка **Все права**

#### **7.3. Назначение прав на редактирование документов**

Возможность редактирования документа появится у пользователя при наличии одного из прав:

- контролирования документов данного типа, если документ находится на исполнении или в архиве;
- редактирования всех документов данного типа;
- редактирования своих (то есть созданных непосредственно пользователем) документов данного типа, если редактирование своих документов разрешено настройками вкладки **Дополнительно** пункта меню **Настройки системы** и вкладки **Права**регистрационной карточки документа.

Пользователь, которому для определённого типа документа задано право «Контролирование документов», сможет редактировать все документы этого типа, находящиеся на исполнении или в архиве.

Пользователь, которому для определённого типа документа задано право редактирования всех документов на рассмотрении, исполнении и в архиве (рис. 50),

сможет редактировать документы этого типа, находящиеся в соответствующем статусе.

| Редактирование<br>документов на<br>рассмотрении | Редактирование<br>документов на<br>исполнении | Редактирование<br>документов в<br>архиве |  |
|-------------------------------------------------|-----------------------------------------------|------------------------------------------|--|
| Все документы                                   | Все документы                                 | Все документы                            |  |
| Свои документы                                  | Свои документы                                | Свои документы                           |  |
| Нет прав                                        | Нет прав                                      | Нет прав                                 |  |
| Все документы<br>$\checkmark$                   | Все документы                                 | Все документы                            |  |
| Нет прав                                        | Нет прав                                      | Нет прав                                 |  |
| Свои документы                                  | Нет прав                                      | Нет прав                                 |  |
| Все документы                                   | Нет прав                                      |                                          |  |

Рис. 50. Назначение прав редактирования документов

Чтобы назначить пользователю это право:

- перейдите в пункт меню **Инструменты → Администрирование → Группы прав**, выберите или создайте группу прав, откройте закладку **Типы документов** вкладки **Права**. Для нужного типа документа в раскрывающемся списке колонки **Редактирование документов на рассмотрении** (**Редактирование документов на исполнении**, **Редактирование документов в архиве**) выберите значение *Все документы*.
- перейдите в пункт меню **Инструменты →Администрирование → Пользователи**, выберите пользователя, откройте закладку **Типы документов** вкладки **Личные права**. Для нужного типа документа в раскрывающемся списке колонки **Редактирование документов на рассмотрении** (**Редактирование документов на исполнении**, **Редактирование документов в архиве**) выберите значение *Все документы*.

В процессе работы может возникнуть ситуация, когда необходимо предоставить пользователю возможность редактирования только тех документов, которые созданы непосредственно им самим. В таком случае назначьте пользователю право редактирования своих документов нужного типа (на рассмотрении, исполнении или в архиве) и установите соответствующие настройки для типа документа и/или Системы, подробнее см. п. «Создание регистрационной карточки» «Руководства администратора документооборота».

При формировании возможности редактирования своих документов пользователем учитываются настройки, установленные для типа документа (в группе полей **Редактирование своих документов** вкладки **Права** регистрационной карточки документа) и Системы (в пункте меню **Инструменты → Администрирование** → **Настройки системы**). Параметры редактирования документа, указанные для регистрационной карточки, приоритетнее системных настроек. Если в группе полей **Редактирование своих документов** вкладки **Права** регистрационной карточки документа указано *Значение не задано*, будут использованы настройки, выставленные в пункте меню **Инструменты →Администрирование** →**Настройки системы**.

Возможность редактирования своих документов в зависимости от настроек отражена в таблице 6

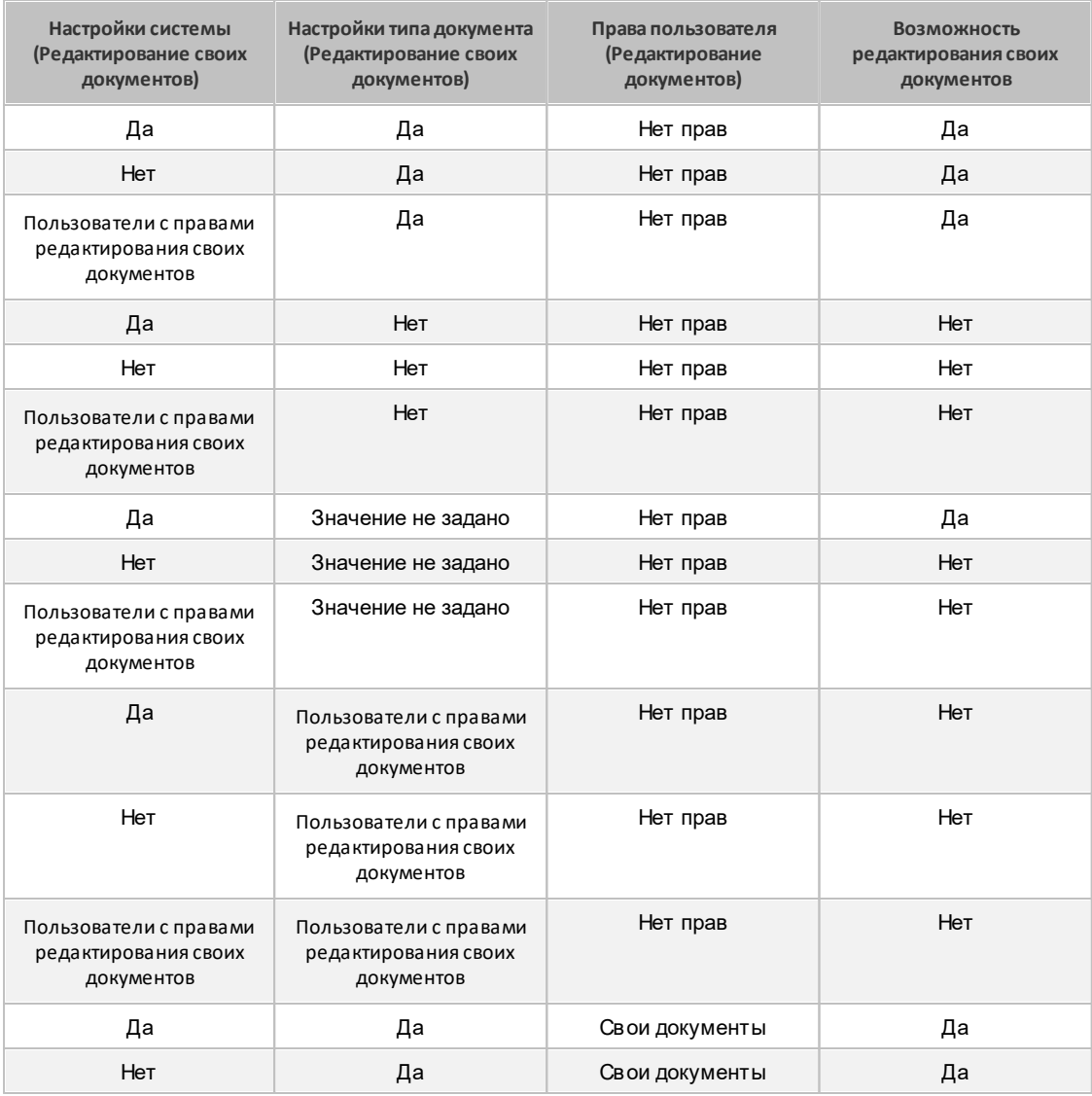

**Таблица 6.**Возможность редактирования своих документов

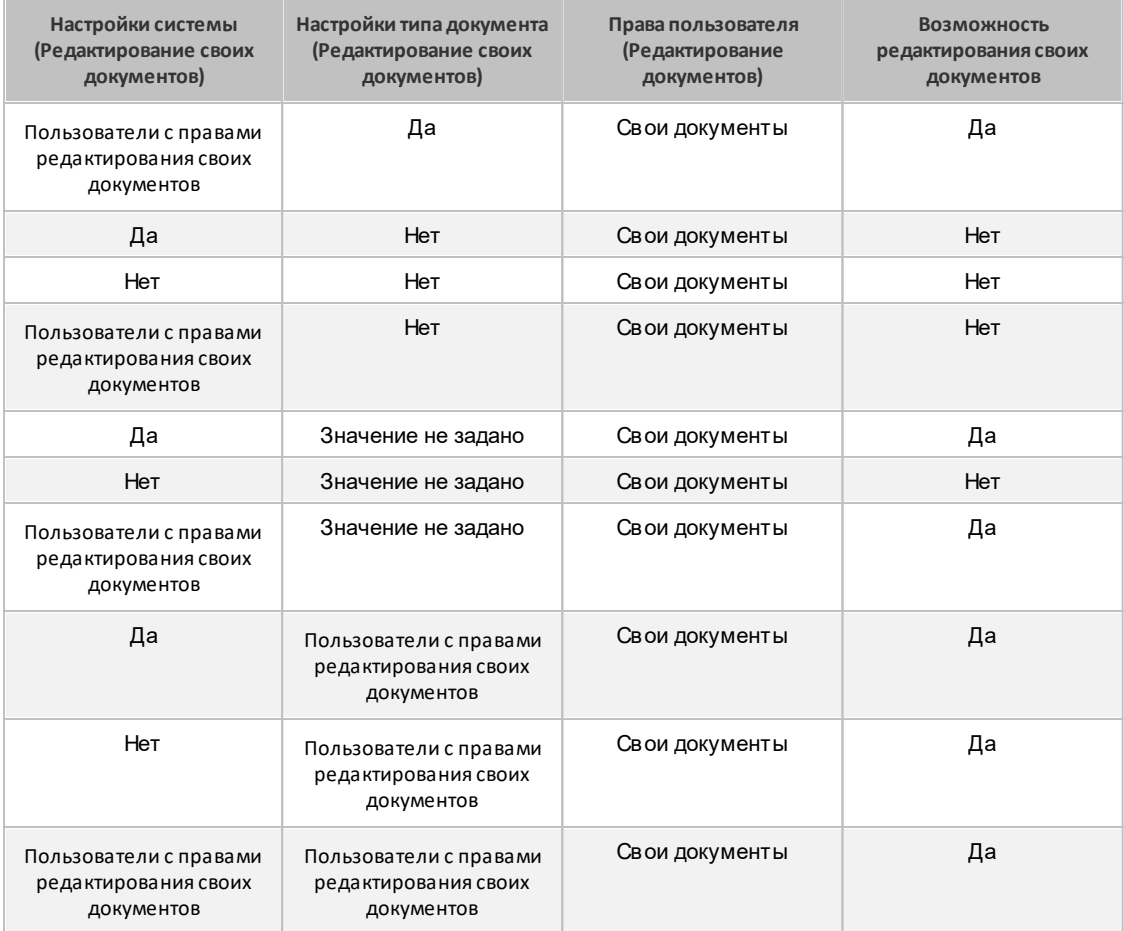

## **8. Настройки меню**

Пункт меню **Инструменты → Администрирование → Настройки меню** [\(рис. 5](#page-84-0)1) позволяет настраивать состав и порядок расположения пунктов меню для всех пользователей Системы. Пункт меню доступен пользователям с правом *«Администрирование меню»*.

<span id="page-84-0"></span>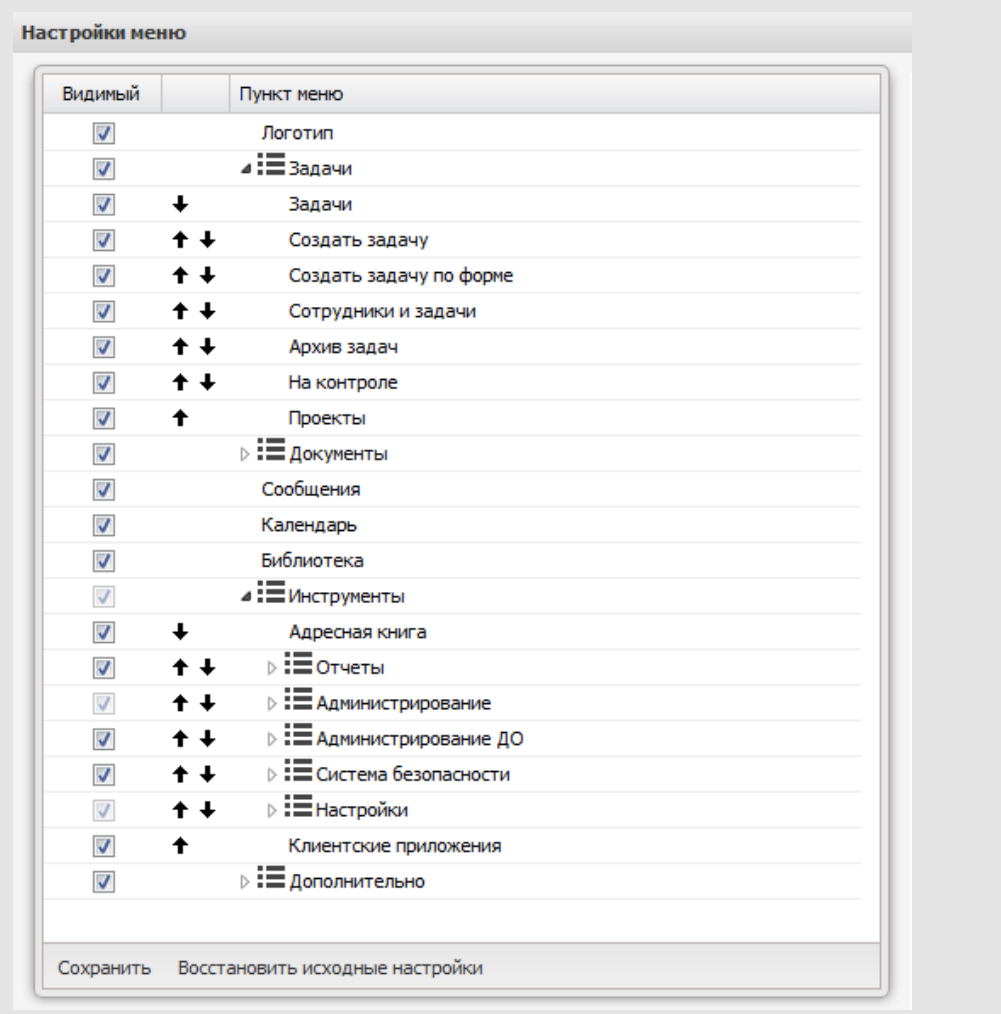

Рис. 51. Окно настройки меню Системы

Для отображения/скрытия пункта меню включите/выключите флажок в колонке **Видимый**. Скрытие разделов и пунктов меню приведёт к соответствующим изменениям в меню всех пользователей Системы. Изменения вступят в силу только после повторного входа в Систему.

### **Замечания:**

**1.** Скрыть пункт меню **Настройки меню** разделов *Администрирование* и *Настройки* невозможно.

**2.** Если отключить флажки для всех пунктов раздела, он не будет отображаться в главном меню.

Возможно перемещение пунктов меню в пределах раздела. Для перемещения пункта меню используйте кнопки  $\bullet$  и  $\bullet$ . Возможно перемещение перетаскиванием: выделите пункт меню и перетащите его в необходимое место, удерживая нажатой левую кнопку мыши (рис. 52).

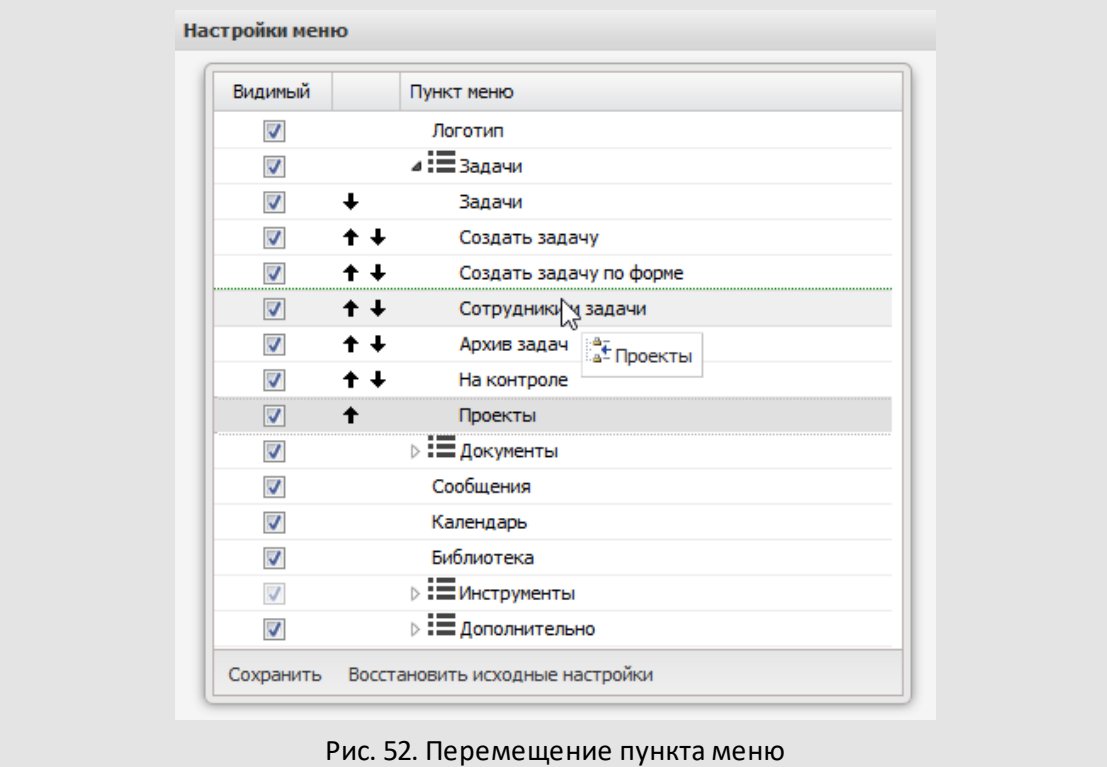

Изменение расположения пунктов меню не влияет на настройки меню каждого существующего пользователя Системы. Эти настройки будут применены только для пользователей, созданных после внесения изменений в меню. Каждый пользователь с правом *«Администрирование меню»*впоследствии сможет самостоятельно настроить пункты меню Системы, не скрытые администратором подробнее см. п. «Настройки меню» «Руководства пользователя».

Для восстановления настроек по умолчанию (отображения всех пунктов меню Системы) нажмите кнопку **Восстановить исходные настройки**. Для сохранения изменений нажмите кнопку **Сохранить**.

# **9. Настройки пользователей**

Пункт меню **Настройки пользователей** предназначен для установки индивидуальных настроек пользователей (подробнее см. п. «Настройки» «Руководства пользователя»). Окно просмотра пункта меню состоит их двух вкладок:

- **Личные настройки** для настройки внешнего вида Системы, отображения задач, регулировки доступа пользователей к изменению своих реквизитов.
- **Цветовые настройки** для настройки пользовательских цветов.

### **9.1. Личные настройки**

Вкладка **Личные настройки** – для настройки визуального оформления Системы. Включает в себя закладки: **Внешний вид**, **Задачи** и **Доступ**. По умолчанию доступна пользователям. Параметры выбирают в колонке **Значение**. Нажмите кнопку **Сохранить** в любой из закладок, чтобы задействовать выбранные настройки при дальнейшей работе.

<span id="page-87-0"></span>Закладка **Внешний вид** [\(рис.](#page-87-0) 53) – для настройки основных параметров интерфейса Системы.

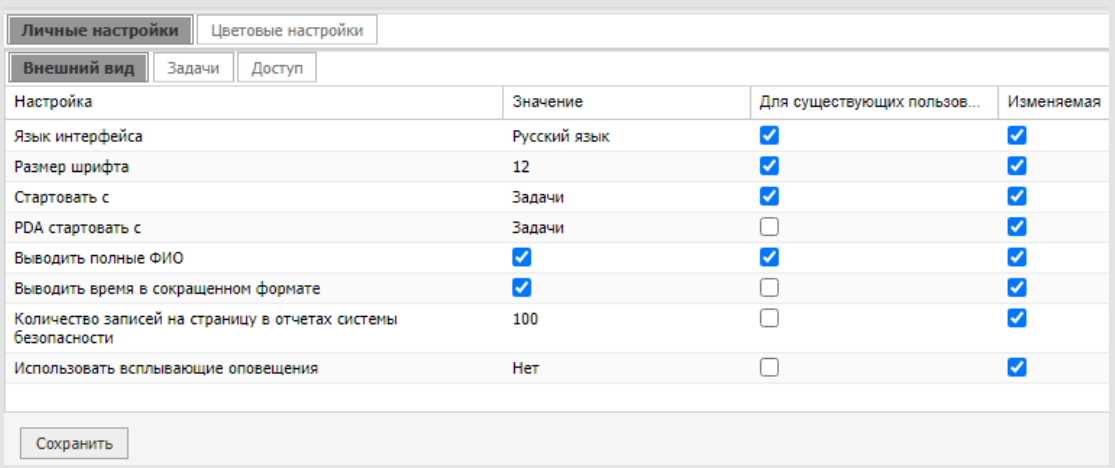

Рис. 53. Окно просмотра и редактирования личных настроек. Закладка **Внешний вид**

На закладке устанавливают значения полей:

– **Язык интерфейса**. Администратор системы может добавить локализации в пункте меню **Языковые настройки** (подробнее [см. п. 22](#page-222-0)). Значение выбирают из раскрывающегося списка. Для отображения списка щелкните на поле или нажмите кнопку  $\mathbb{I}$ .

- **Размер шрифта.** Размер шрифта интерфейса в пикселях. Возможный размер шрифта: 10–15px. Значение вводят с клавиатуры или выбирают при помощи кнопок<sup>2</sup>
- **Стартовать с.** Начальный пункт меню, который откроется пользователю после входа в Систему. Значение выбирают из раскрывающегося списка (кнопка  $\leq$ ).
- **Выводить полные ФИО.** При установке флажка для каждого пользователя в ленте действий по задаче будет отображаться его полное имя.
- **Выводить время в сокращенном формате**. При включенном флажке в ленте действий по задаче время будет отображаться в формате «ЧЧ.ММ.». При выключенном – в формате «ЧЧ.ММ.СС.».
- **Количество записей на страницу в отчётах системы безопасности**. Значение вводят с клавиатуры или выбирают при помощи кнопок  $\div$ .
- **Использовать всплывающие оповещения.** Вариант отображения всплывающих оповещений:
	- · *Нет* оповещения не отображаются;
	- · *Да* отображаются оповещения о появлении новых задач и новых действий по задачам;
	- · *Только для новых задач* отображаются только оповещения о появлении новых задач.

Для применения настройки ко всем пользователям Системы установите флажок в колонке **Для существующих пользователей**. При выключенном флажке настройка будет применена только к вновь создаваемым пользователям. В колонке **Изменяемая** задают возможность пользователей редактировать настройку самостоятельно.

<span id="page-88-0"></span>Закладка **Задачи**[\(рис.](#page-88-0) 54) служит для настройки отображения задач и документов.

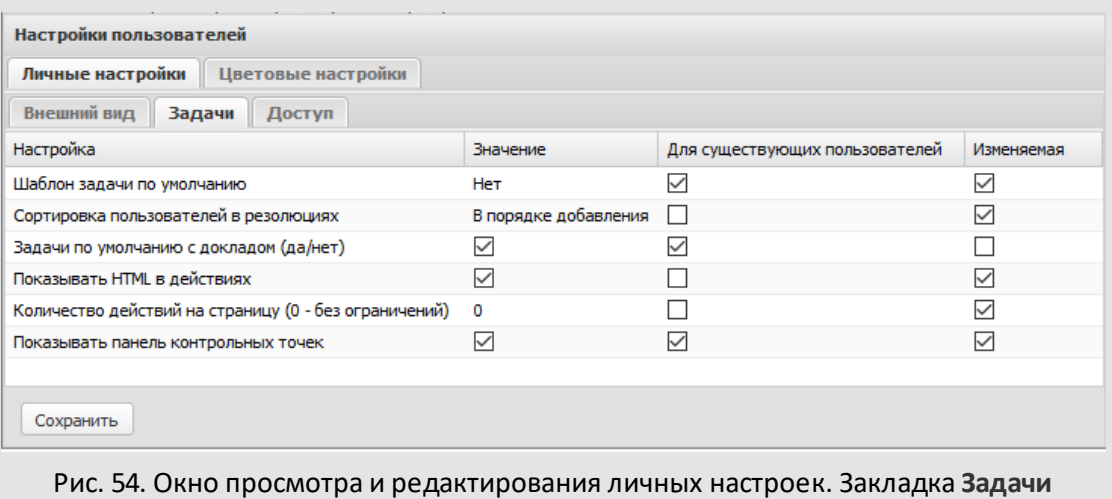

В закладке устанавливают значения полей:

- **Шаблон задачи по умолчанию**. Шаблон, который автоматически будет применен при открытии формы создания задачи. Значение выбирают из раскрывающегося списка (кнопка $\blacktriangleright$ ).
- **Сортировка пользователей в резолюциях**. Выбор сортировки участников резолюций по документу – по алфавиту или в порядке добавления пользователей. Значение выбирают из раскрывающегося списка (кнопка  $\blacktriangleright$ ).
- **Задачи по умолчанию с докладом (да/нет)**. При включенном флажке в окне создания задачи галочка *С докладом* будет включена по умолчанию, если иное не предусмотрено шаблоном задачи.
- **Показывать HTML в действиях**. При включенном флажке в тексте действий по задачам будут отображаться HTML-теги (форматирование текста, таблицы).
- **Количество действий на страницу**. Лента действий в окне просмотра задачи будет разбита на страницы в соответствии с установленным количеством действий. Значение вводят с клавиатуры или выбирают с помощью кнопок  $|\hat{\ddotsc}|$ . По умолчанию установлено значение: 0 – без ограничений.
- **Показывать панель контрольных точек.** При установленном флажке разрешает пользователям настраивать отображение панели общего списка контрольных точек по задачам пользователя (см. п. Вкладка «Планирование» Руководства пользователя) По умолчанию отключено.

<span id="page-89-0"></span>Закладка **Доступ** [\(рис.](#page-89-0) 55) – для настройки параметров отображения информации о пользователе.

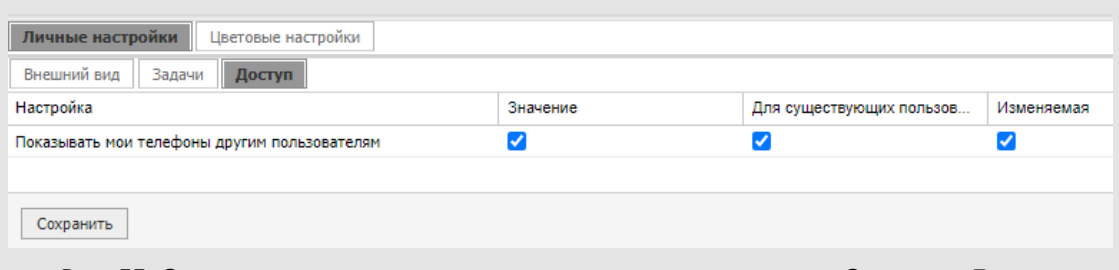

Рис. 55. Окно просмотра и редактирования личных настроек. Закладка **Доступ**

При включении флажка в колонке **Значение** значения полей типа **Телефон пользователя** (домашний, рабочий, сотовый) будут доступны для просмотра всем пользователям.

### **9.2. Цветовые настройки**

Во вкладке **Цветовые настройки** настраивают способы цветового выделения для задач и действий по ним [\(рис.](#page-90-0) 56). Вкладка включает подразделы: **Цветовая индикация** и **Цвет непрочитанных действий**.

<span id="page-90-0"></span>В подразделе **Цветовая индикация** можно настроить цвет задачи, который отображается в колонке  $\overline{\mathbf{B}}$  списка задач пользователя. Цвет задачи определен давностью регистрации по ней последнего действия. По умолчанию предусмотрен цветовой профиль: «Для пользователей». Профиль можно выбрать в раскрывающемся списке. Профиль включает настройку отображения возрастающей последовательности интервалов активности.

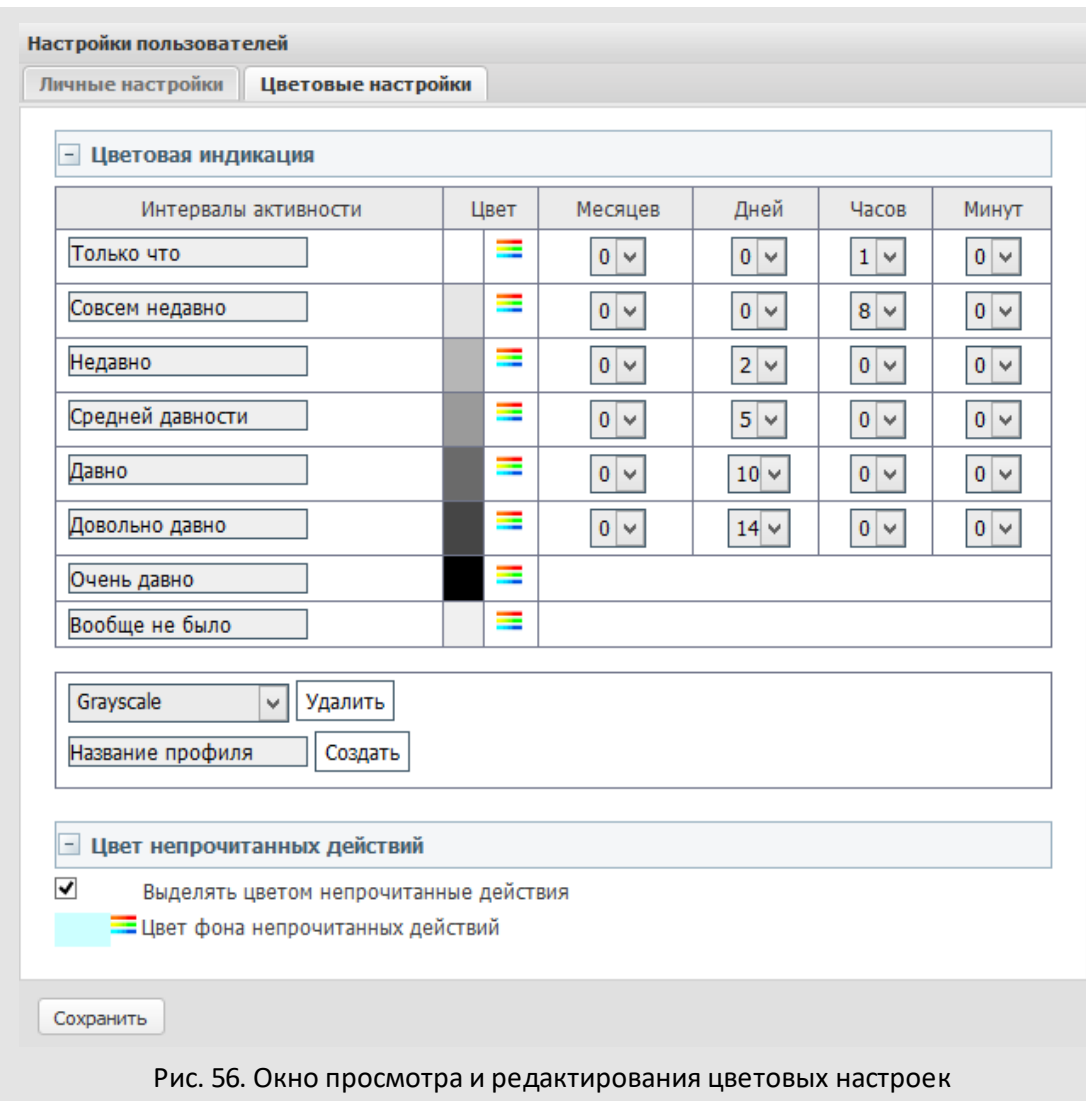

Для задания интервала активности выберите в раскрывающемся списке значение для соответствующего интервала в колонке с названием временного отрезка (месяц, день, час, минута). В колонке «Цвет» задают цвет, который имеет задача в период от начала одного интервала и до начала следующего. Для изменения цвета интервала выберите его в окне выбора цвета, которое вызывают нажатием кнопки

Администратор системы может создать новый цветовой профиль на основе профиля «Для пользователей» либо изменить существующий. Изменения системного профиля не повлияет на пользовательские настройки и будет применено для вновь создаваемых пользователей. Для создания нового профиля выберите исходный профиль в раскрывающемся списке, укажите его название и нажмите кнопку **Создать**. При этом название нового профиля отобразится в списке профилей пользователя. Для сохранения изменений в новом профиле нажмите кнопку **Сохранить** рядом с его названием.

Доступно удаление как пользовательских, так и системных профилей. Для удаления профиля выберите его в раскрывающемся списке и нажмите кнопку **Удалить**. Удаление единственного профиля пользователя невозможно.

Изменения, произведенные в подразделе **Цветовая индикация**, подтвердите нажатием кнопки **Сохранить**в нижней части окна пункта меню.

В подразделе **Цвет непрочитанных действий** можно настроить возможность выделения цветом в ленте действий задачи непрочитанных пользователем действий. В поле **Цвет фона непрочитанных действий** выберите цвет и включите флажок *Выделять цветом непрочитанные действия*.

Для сохранения цветовых настроек нажмите кнопку **Сохранить**.

## **10. Календари рабочего времени**

Пункт меню **Календари рабочего времени** позволяет гибко настраивать рабочее время предприятия в целом, отдельных подразделений и сотрудников. В том числе:

- создавать, редактировать и удалять календари рабочего времени;
- назначать календари рабочего времени пользователям Системы;
- указывать системный календарь рабочего времени, который будет использоваться для расчёта смещения сроков выполнения объектов Системы;
- определять периоды рабочего и нерабочего времени для использования их в качестве сроков исполнения созданных по шаблону задач, документов и КТ.

Рабочее время можно указать как в календарных, так и в рабочих периодах. *Календарный период* включает в себя рабочие и нерабочие часы (обеденный перерыв и ночные часы). Время, указанное в рабочем периоде, используется при расчёте смещения сроков выполнения задач, документов, КТ. *Рабочий период* включает только рабочее время. Нерабочее время при формировании сроков исполнения в таком периоде не учитывается. Подробнее о периодах см. п. [10.2](#page-95-0).

Пункт меню **Календари рабочего времени**состоит из вкладок:

- **Календари** просмотр и редактирование календарей рабочего времени, указание системного календаря.
- **Периоды** просмотр и редактирование периодов рабочего и нерабочего времени.
- **Настройки** указание направления смещения сроков исполнения задач, документов и КТ; задание настроек учёта рабочего времени пользователей.
- <span id="page-93-0"></span>– **Пользователи** – назначение индивидуальных календарей рабочего времени пользователям системы.

### **10.1. Вкладка «Календари»**

Во вкладке **Календари** [\(рис.](#page-93-0) 57) доступны просмотр, добавление, редактирование и удаление календарей рабочего времени .

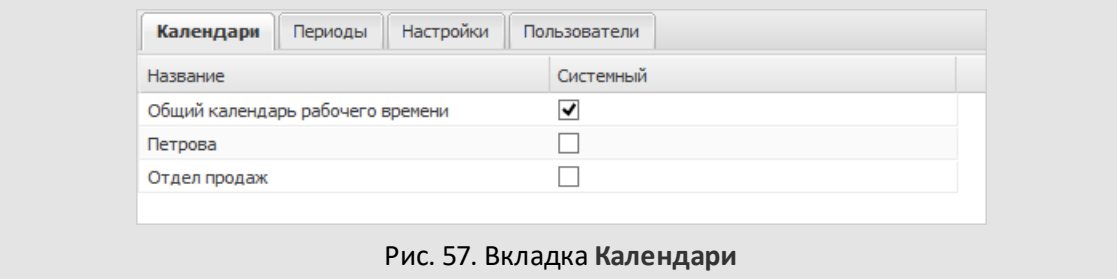

Для добавления нового календаря рабочего времени [\(рис. 5](#page-94-0)8) нажмите кнопку **Добавить**.

<span id="page-94-0"></span>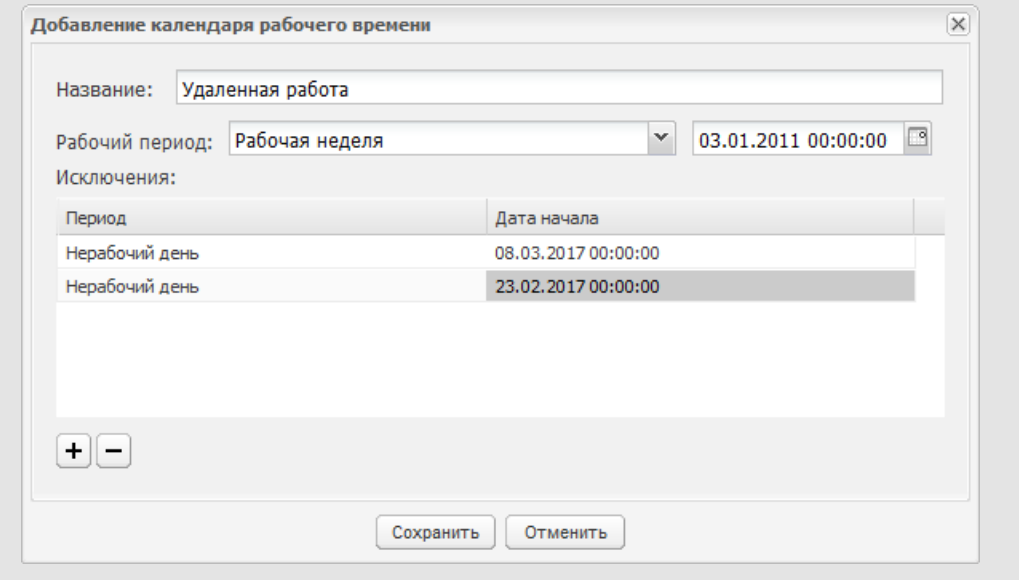

Рис. 58. Окно добавления календаря рабочего времени

В окне добавления календаря рабочего времени указывают значения:

- **Название** название календаря рабочего времени.
- **Рабочий период** значение выбирают из раскрывающегося списка, содержащего перечень периодов, созданных в Системе. Подробнее о периодах см. п. [10.2.](#page-95-0)
- **Исключения** список периодов-исключений, т.е. временных отрезков, которые не учитываются как рабочее время. В обязанности администратора системы входит своевременное редактирование периодов-исключений в соответствии с праздничными днями. Для добавления периода-исключения нажмите кнопку  $\pm$ (Добавить), выберите в раскрывающемся списке нужный период и определите для него дату. Дату выбирают в календаре (кнопка <sup>са</sup>) вводят с клавиатуры в формате, установленном при настройке Системы. Для удаления периодаисключения нажмите кнопку  $\Box$  (Удалить). Зафиксируйте изменения, нажав кнопку **Сохранить**.

Чтобы открыть календарь для просмотра или редактирования, дважды щелкните на нем или выделите в списке и нажмите кнопку **Редактировать**. Редактирование календаря рабочего времени аналогично его добавлению.

МОТИВ 2.5 по умолчанию содержит системный календарь «Общий календарь рабочего времени». Рабочий период этого календаря – рабочая неделя,

повторяющаяся на протяжении всего года. Рабочий период следующего года начинается, когда заканчивается рабочий период текущего.

Чтобы сделать календарь системным, включите флажок в поле **Системный** напротив его названия. Системный календарь рабочего времени может быть задан только один. Если для пользователя или подразделения не установлено отдельного календаря, по умолчанию смещением сроков исполнения объектов Системы управляет системный календарь. В соответствии с настройками рабочего и нерабочего времени календаря будут формироваться даты окончания объектов:

- *Шаблоны задач.* Дата окончания задач, созданных по шаблону, пересчитывается и смещается относительно соответствующего периода. Направление смещения указывают при создании/редактировании типа задачи во вкладке **Настройки** (см. п. [12.1.1](#page-121-0)).
- *Шаблоны контрольных точек.* Дата наступления КТ, созданных по шаблону. По умолчанию дата наступления контрольной точки смещается на количество рабочих минут, указанное в поле **Смещение** при создании/редактировании шаблона КТ. Направление смещения указывают при создании/редактировании типа задачи во вкладке **Настройки**(см. п. [12.1.1\)](#page-121-0).
- *Карточки документов и шаблоны карточек документов*. Срок исполнения документа. По умолчанию срок исполнения смещается согласно значению, указанному в поле **Срок исполнения** карточки документа и ее шаблона. Направление смещения указывают при создании/редактировании регистрационной карточки документа (см. «Руководство администратора документооборота»).
- *Задачи по рассмотрению документов.* Дата окончания задач по рассмотрению документа. Дата окончания смещается согласно значению, указанному в поле **Длительность рассмотрения** маршрутной схемы, или в шаблоне карточки документа в поле **Срок исполнения**. Длительность рассмотрения задаёт администратор документооборота. Направление смещения указывают при создании/редактировании регистрационной карточки документа (см. «Руководство администратора документооборота»).

### <span id="page-95-0"></span>**10.2. Вкладка «Периоды»**

Во вкладке **Периоды** [\(рис. 5](#page-96-0)9) просматривают, добавляют, редактируют и удаляют рабочие и нерабочие периоды.

В Системе существует два базовых периода – рабочая минута и нерабочая минута. На их основе формируются периоды:

- **Рабочий час** состоит из 60 рабочих минут.
- **Нерабочий час** состоит из 60 нерабочих минут.
- **Рабочий день** состоит из 24 часов и включает в себя как рабочие, так и нерабочие часы. Начало дня отсчитывается с начала суток, то есть с 00 часов 00 минут.
- **Нерабочий день** состоит из 24 нерабочих часов. Начало дня отсчитывается с начала суток, то есть с 00 часов 00 минут.
- **Рабочая неделя** состоит из 7 дней и включает в себя как рабочие, так и нерабочие дни. Начало недели устанавливают для каждого календаря во вкладке **Календари**.
- **Календарный день** состоит из 24 рабочих часов. Начало дня отсчитывается с начала суток, то есть с 00 часов 00 минут. В таком периоде все часы — рабочие, следовательно, нерабочие часы при формировании сроков исполнения в таком периоде не учитываются.
- **Календарный час** состоит из 60 рабочих минут.

<span id="page-96-0"></span>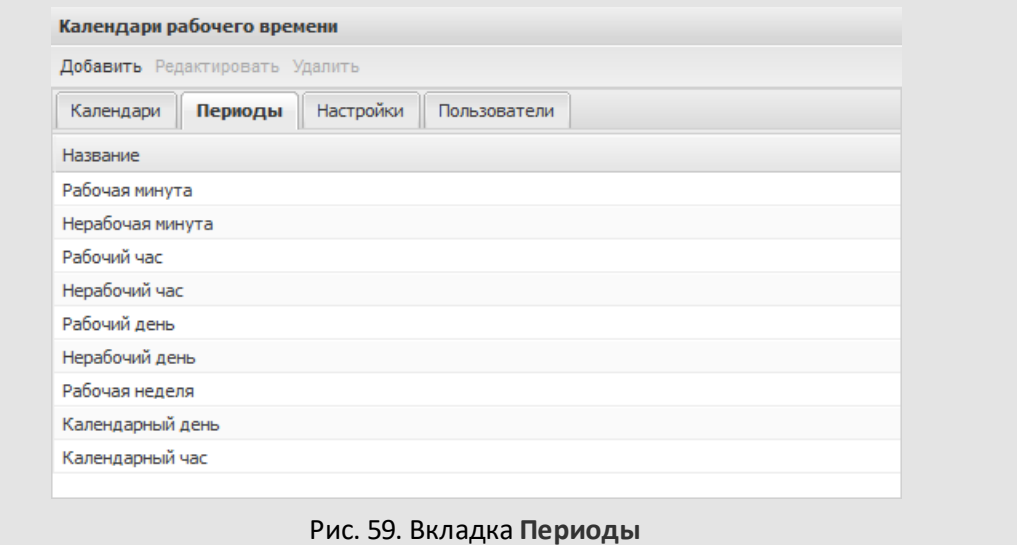

Период **Календарный месяц** не отображается в списке, однако доступен для выбора при задании смещения дат. Период **Календарный месяц** недоступен для редактирования и не может быть использован при создании и редактировании других периодов.

**10.2.1. Добавление периодов**

Для создания периода [\(рис. 6](#page-97-0)0) нажмите кнопку **Добавить**.

В открывшемся окне указывают значения:

– Название периода. Название указывают в одноимённом поле.

– Список периодов, из которых формируется добавляемый период. Для добавления периода нажмите кнопку  $\pm$ , выберите в раскрывающемся списке нужный период и определите для него дату.

Дату выбирают в календаре (кнопка <sup>168</sup>) или вводят с клавиатуры в формате «ДД.ММ.ГГГГ ЧЧ:ММ:СС». В колонке **Количество** укажите, сколько выбранных периодов должно входить в создаваемый период.

**Для удаления периода нажмите кнопку . Перемещают**

<span id="page-97-0"></span>**и .** Изменение периода  $\overline{\mathsf{x}}$ Название: Неполный рабочий день Неполный рабочий день Краткое наименование: Период Количество Нерабочий час 9 Рабочий час  $\overline{4}$ Нерабочий час  $\mathbf{1}$ Рабочий час  $\overline{3}$ Нерабочий час  $\overline{z}$  $\pm$  $+$ **Календарный период** Использовать при формировании срока исполнения Сохранить Отменить

Рис. 60. Окно добавления периода

– Дополнительные признаки. Существует возможность указания признаков:

- · *Календарный период* период станет календарным, то есть при расчёте сроков исполнения нерабочее время будет учитываться.
- · *Использовать при формировании срока исполнения* период будет доступен в любых списках, где выбирают период для объекта Системы.

### Для добавления периода нажмите кнопку **Сохранить**.

Рассмотрим процесс добавления периода на примере рабочего дня. Рабочий день делится на рабочие и нерабочие часы. К примеру, рабочий день с 09-00 до 18-00 и с перерывом на обед с 13-00 до 14-00 формируется следующим образом:

– Нерабочий час – с 00-00 до 09-00.

- Рабочий час с 09-00 до 13-00.
- Нерабочий час (перерыв на обед) с 13-00 до 14-00.
- Рабочий час с 14-00 до 18-00.
- Нерабочий час с 18-00 до 00-00.

На [рисунке](#page-98-0) 61 показано окно просмотра периода «Рабочий день».

<span id="page-98-0"></span>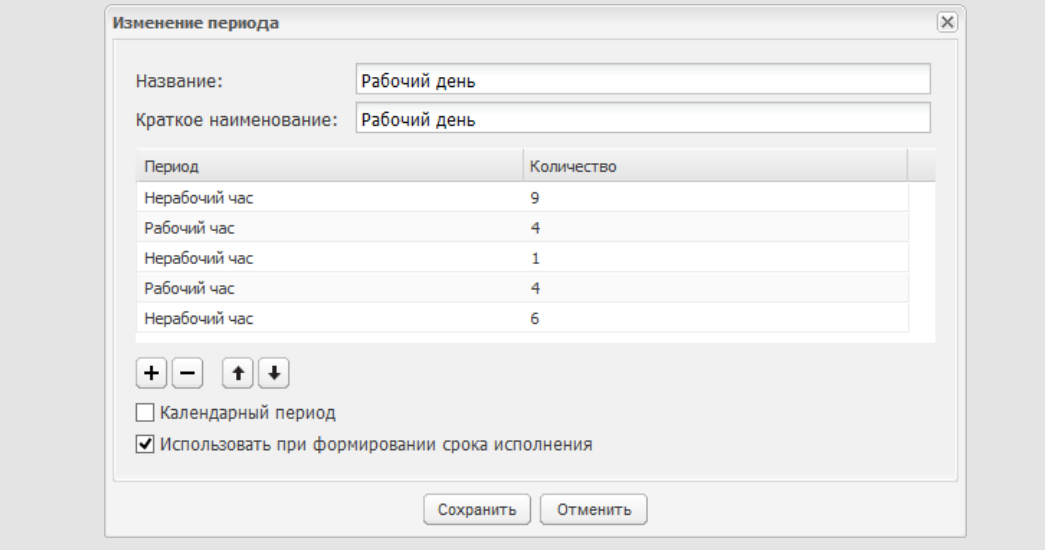

### <span id="page-98-1"></span>Рис. 61. Окно просмотра периода «Рабочий день»

Рассмотрим процесс добавления периода на примере рабочей недели. Рабочая неделя делится на рабочие и нерабочие дни. К примеру, рабочая неделя с пятью рабочими и двумя выходными днями формируется следующим образом:

- Рабочий день с понедельника по пятницу. В колонке Количество указывают значение 5 – соответственно количеству рабочих дней.
- Нерабочий день суббота и воскресенье. В колонке Количество указывают значение 2 соответственно количеству выходных дней.

На [рисунке](#page-98-1) 62 показано окно просмотра периода «Рабочая неделя».

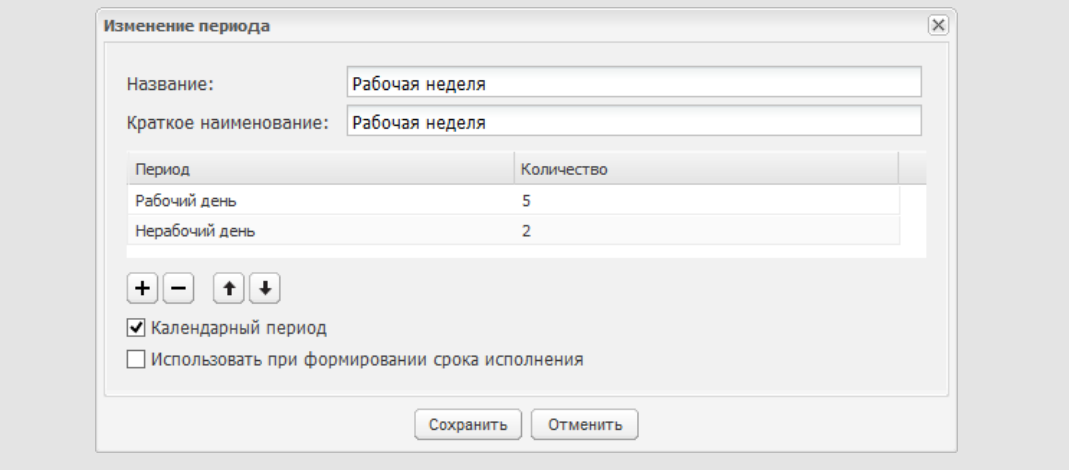

<span id="page-99-0"></span>Рис. 62. Окно просмотра периода «Рабочая неделя»

Если рабочая неделя шестидневная, с выходным в Воскресенье, то её периоды будут выглядеть следующим образом:

- Рабочий день с понедельника по субботу.
- Нерабочий день воскресенье.

На [рисунке](#page-99-0) 63 показано окно просмотра периода такой рабочей недели.

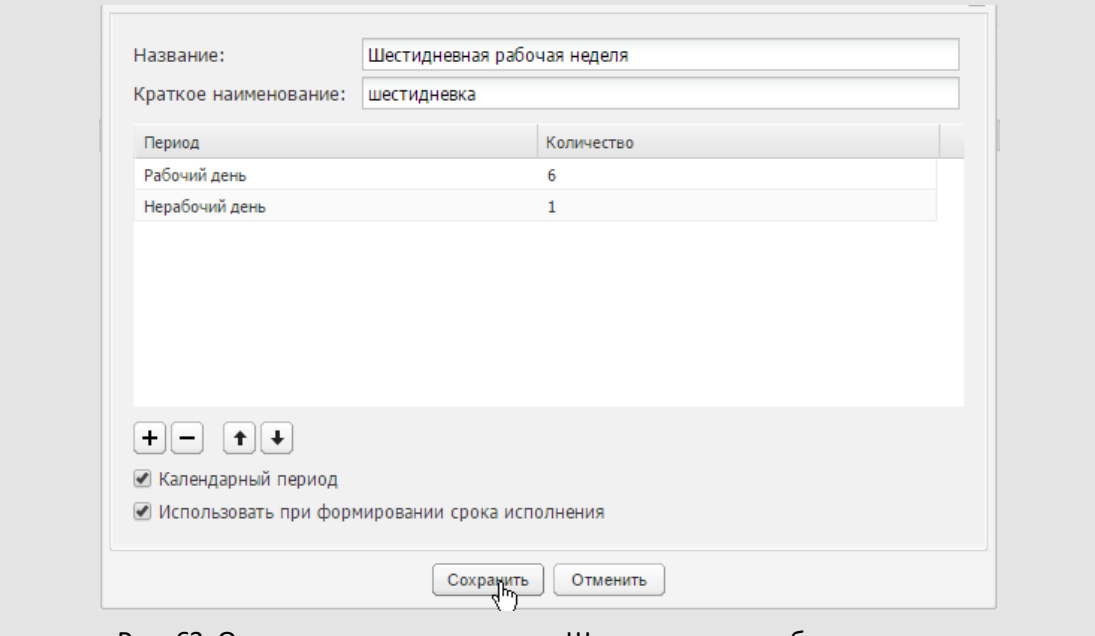

Рис. 63. Окно просмотра периода «Шестидневная рабочая неделя»

Для редактирования периода дважды щелкните на нем или выделите в списке и нажмите кнопку **Редактировать**. Редактирование периода аналогично его добавлению. Зафиксируйте изменения, нажав кнопку **Сохранить**.

Для удаления периода выделите его в списке и нажмите кнопку **Удалить**. Удаление периода невозможно, если он используется при формировании других периодов.

### **10.3. Вкладка «Настройки»**

<span id="page-100-0"></span>Во вкладке **Настройки** [\(рис.](#page-100-0) 64) настраивают направление смещения и способ корректировки даты выполнения объектов Системы, параметры учёта рабочего времени пользователей.

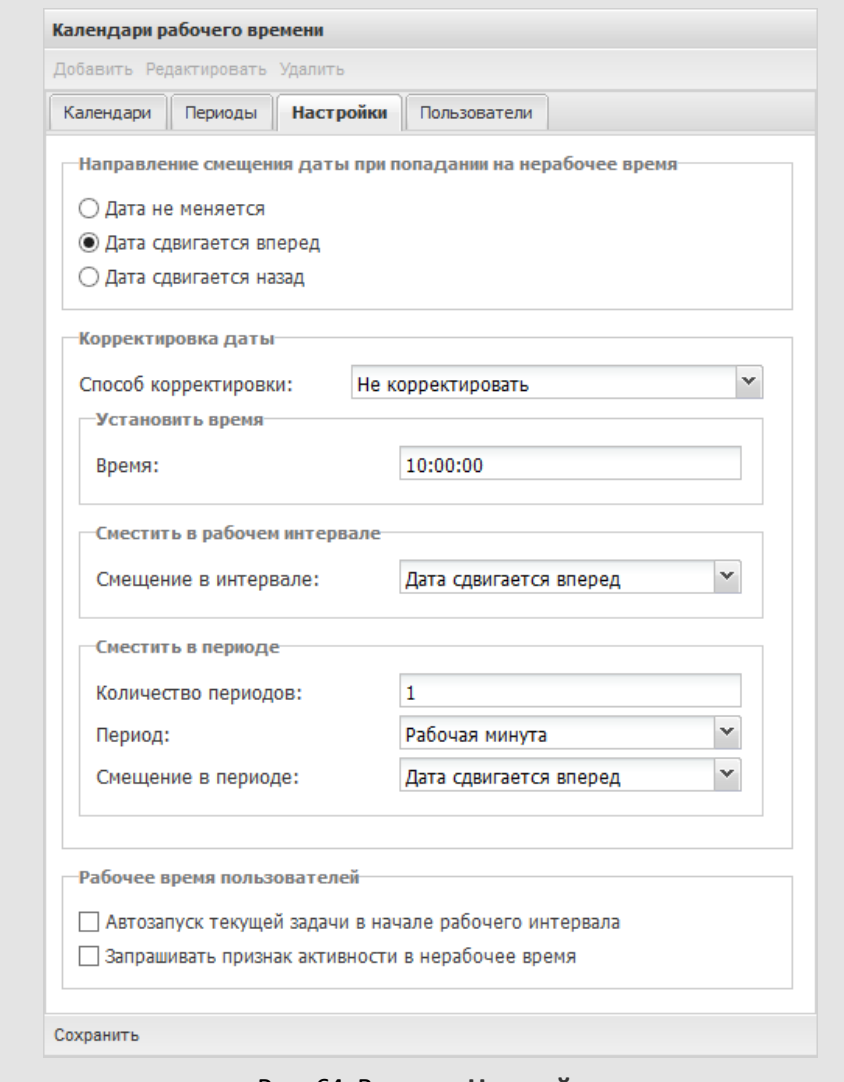

Рис. 64. Вкладка **Настройки**

В группе полей **Направление смещения даты при попадании на нерабочее время** выберите одно из значений:

- *Дата не меняется* при попадании на нерабочее время дата окончания задачи смещаться не будет.
- *Дата сдвигается вперед* при попадании на нерабочее время дата окончания задачи будет смещаться вперед к ближайшему интервалу рабочего времени.
- *Дата сдвигается назад* при попадании на нерабочее время дата окончания задачи будет смещаться назад к ближайшему интервалу рабочего времени.

В группе полей **Корректировка даты** настраивают способ корректировки срока исполнения документа и даты окончания задачи при попадании их на нерабочее время.

**Замечание:**корректировка даты происходит после установки параметра **Направление смещения даты при попадании на нерабочее время** в одно из значений: *Дата сдвигается назад* или *Дата сдвигается вперед*.

В поле **Способ корректировки** выберите способ корректировки времени, использующийся по умолчанию, уточните его параметры. Способы корректировки времени:

- *Не корректировать –* срок исполнения документа/дата окончания задачи не изменяется.
- *Установить время* в качестве срока исполнения документа/даты окончания задачи используется значение, указанное в поле **Время**.
- *Сместить в рабочем интервале*. *Рабочий интервал* период рабочего времени, в котором исключены из расчёта нерабочие часы. Выберите значение в поле **Смещение в интервале**:
	- · *Дата сдвигается вперед* срок исполнения документа/дата окончания задачи, попадая в рабочий интервал, будет смещаться вперед до конца этого интервала (например, в конец рабочего дня).
	- · *Дата сдвигается назад* срок исполнения документа/дата окончания задачи, попадая в рабочий интервал, будет смещаться назад к началу этого интервала (например, в начало рабочего дня).
- *Сместить в периоде*. Задание периода, в рамках которого будет скорректирован срок исполнения документа/дата окончания задачи. укажите значения полей:
	- · **Количество периодов**. Количество указывают вручную.
	- · **Период**. Всегда используется календарный период.
	- · **Смещение в периоде**: *Дата сдвигается вперед* или *Дата сдвигается назад*.

В группе полей **Рабочее время пользователей** задают параметры учёта рабочего времени пользователей:

– *Автозапуск текущей задачи в начале рабочего интервала* – автоматически начинать учёт рабочего времени пользователя по текущей задаче в начале рабочего интервала. Если флажок выключен, учёт рабочего времени пользователя в каждом рабочем интервале будет начинаться только после нажатия им кнопки .

- *Запрашивать признак активности в нерабочее время* при нажатии пользователем одной из кнопок – ▶ (Приступить), ‼ (Прерваться) или ш (Закончить) – в нерабочее время, на экране отобразится окно c вопросом, как расценивать его действие. Если флажок выключен:
	- при нажатии кнопки  $\blacktriangleright$  (Приступить) начинается новый рабочий интервал;
	- при нажатии кнопок  $\mathbb{I}$  (Прерваться) или  $\blacksquare$  (Закончить) затраченное время добавляется к предыдущему рабочему интервалу.

Для фиксации изменений нажмите кнопку **Сохранить**.

### **10.4. Вкладка «Пользователи»**

Во вкладке **Пользователи** (рис. 65) в случае, если в Системе ведётся учёт рабочего времени, возможно назначение пользователям рабочих календарей и настройка автозапуска задач в начале рабочего интервала.

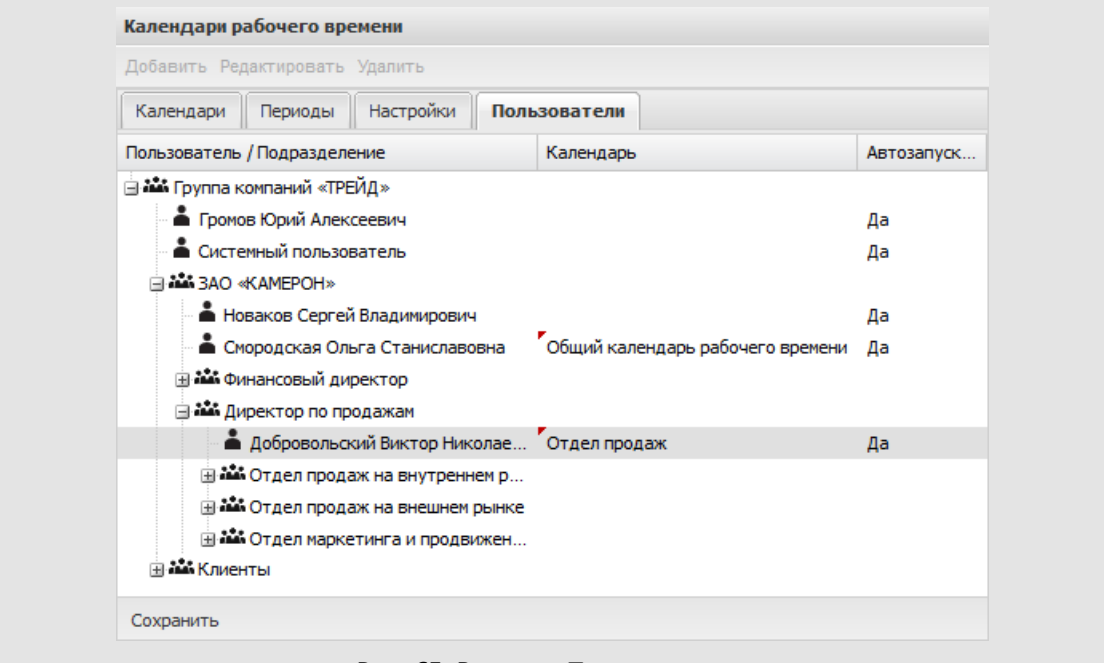

### Рис. 65. Вкладка **Пользователи**

Для назначения календаря выделите пользователя в дереве подразделений и выберите календарь в раскрывающемся списке. Чтобы назначить календарь одновременно всем пользователям подразделения, назначьте календарь этому подразделению.

Для настройки автозапуска текущей задачи выделите пользователя в дереве подразделений и укажите значение в раскрывающемся списке. Чтобы настроить автозапуск текущей задачи одновременно для всех пользователей подразделения, установите требуемое значение для подразделения.

При выборе значения *Значение не задано*:

- в раскрывающемся списке колонки **Календарь** пользователю или подразделению будет назначен текущий системный календарь;
- в раскрывающемся списке колонки **Автозапуск текущей задачи в начале рабочего интервала** – поведение Системы будет определено состоянием флажка *Автозапуск текущей задачи в начале рабочего интервала* во вкладке **Настройки**пункта меню **Календари рабочего времени**.

# **11. Поисковая система**

Пункт меню **Поисковая система** [\(рис.](#page-105-0) 66) позволяет настроить индексирование объектов Системы, вести контроль обновления индексов, необходимых для работы поиска в Системе.

<span id="page-105-0"></span>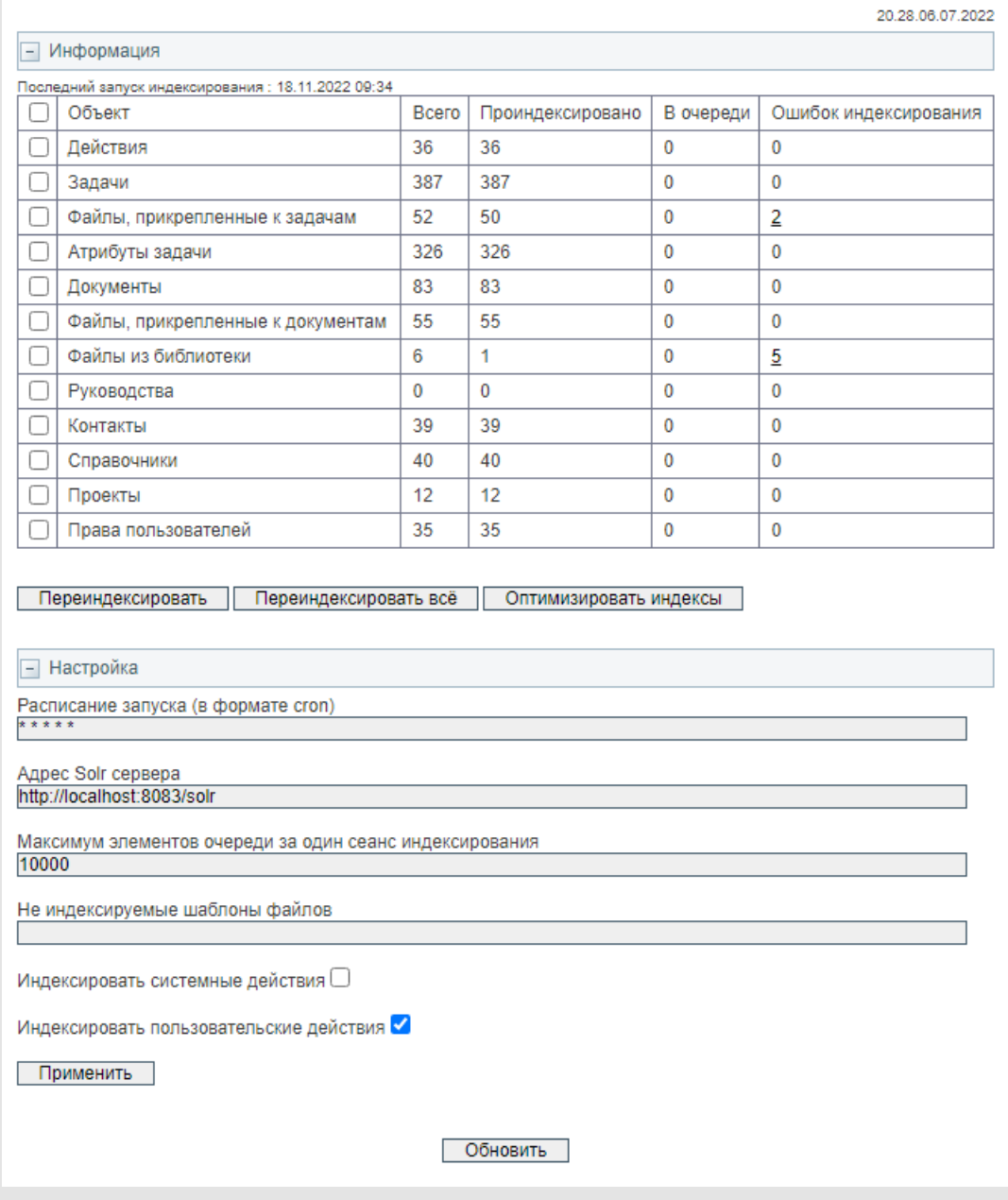

#### Рис. 66. Окно настройки поисковой системы

Поиск объектов Системы возможен только по проиндексированным данным. Индексирование осуществляется Системой автоматически через определённые промежутки времени, причем индексируются только новые непроиндексированные данные. Настраивает автоматическую индексацию администратор после установки Системы.

Подраздел **Информация** предназначен для принудительной переиндексации данных и оптимизации индексов, просмотра информации о времени и результатах последнего индексирования. Для просмотра ошибок индексирования щелкните по ссылке с цифрой в одноимённой колонке.

Для принудительной переиндексации данных установите флажки для нужных объектов Системы и нажмите кнопку **Переиндексировать**. В результате все текущие индексы будут сброшены и индексирование начнется с нуля. Для выбора одновременно всех объектов установите флажок в поле **Объект**. Кнопка **Переиндексировать все** – для переиндексации всех объектов Системы, независимо от включенных флажков.

**Замечание:**Крайне не рекомендуем производить полную переиндексацию данных во время активной работы пользователей, так как она может занять от нескольких часов до нескольких суток (в зависимости от объема индексируемых данных).

Кнопка **Оптимизировать индексы** служит для автоматической очистки индексов, предназначенных для удаления, что позволяет ускорить индексацию данных.

В подразделе **Настройка** администратор системы указывает периодичность запуска индексирования объектов Системы, адрес Solr-сервера, с помощью которого будет осуществляться индексация, максимальное количество объектов, которые будут переиндексированы за один сеанс индексирования. Расписание запуска индексации осуществляется в формате cron, то есть вместо звездочки указывают временной период: минуты, часы, дни, месяцы, дни недели – периоды, по истечении которых будет осуществляться автоматическая индексация.

**Индексировать системные действия** – флаг для индексирования только системных действий в задачах, по умолчанию установлен. **Индексировать пользовательские действия** – флаг для индексирования в задачах только действий, добавленных пользователями, по умолчанию установлен. В разделе **Администрирование → Настройки системы** во вкладке **Задачи**по умолчанию включена настройка **Для поиска действий использовать поисковую систему** (см. п. [Вкладка «Задачи»\)](#page-14-0). Настройка игнорируется для поиска действий по задаче в приложении «Информер» – поиск осуществляется по базе данных.

Чтобы изменённые настройки вступили в силу, нажмите кнопку **Применить**.

Для обновления данных индексации нажмите кнопку **Обновить**.
# **12. Оповещения**

## **12.1. Создание объявлений**

Пункт меню **Связь → Сообщения** [\(рис. 6](#page-108-0)7) предназначен для размещения объявлений и сообщений в Системе, просмотра списка объявлений и сообщений и статистики ознакомления с ними получателей (подробнее см. п. «Сообщения» «Руководства пользователя»).

<span id="page-108-0"></span>

| Сообщения                   |                                             |                                  |                        |                        |                                                               |                                                            |
|-----------------------------|---------------------------------------------|----------------------------------|------------------------|------------------------|---------------------------------------------------------------|------------------------------------------------------------|
| Тип сообщения               | Название                                    | <b>ABTOD</b>                     | Дата созда             | Дата показа            | Дополнительная информация ▼                                   |                                                            |
| Приглашение на<br>совещание | Итоговое<br>совещание                       | Белова<br>Анастасия<br>Федоровна | 12.02.2016<br>15:11:57 | 12.02.2016<br>15:11:57 | Место проведения: офис 42<br>Итоговое совещание по<br>проекту | $\frac{1}{2}$ (1 из 4) $\sim$                              |
| Напоминание<br>самому себе  | Звонок клиенту                              | Белова<br>Анастасия<br>Федоровна | 12.02.2016<br>14:45:56 | 12.02.2016<br>15:00:00 | Звонок генеральному<br>директору ЗАО «Искра»                  | $\frac{1}{2}$ (0 из 1)                                     |
| Объявление                  | Регламентные<br>работы на<br>cepsepe        | Громов Юрий<br>Алексеевич        | 08.09.2014<br>15:12:28 | 08.09.2014<br>15:12:28 | 08.09.2014 на сервере<br>система «МОТИВ»                      | $\frac{1}{2}$ (6 из 28)                                    |
| Автосообщение               | Договор №<br>132-2014 c 000<br>«TOPO»       | Громов Юрий<br>Алексеевич        | 12.11.2014<br>12:52:09 | 13.11.2014<br>11:52:09 | Задача: Договор № 132-2014<br>$C$ OOO «TOPO»                  | $\mathsf{u}_{\mathsf{O}}(1 \text{ is } 1)$                 |
| Автосообщение               | Договор №<br>140-2014 c OOO<br>"ИТ-ИНВЕСТ"  | Громов Юрий<br>Алексеевич        | 13.11.2014<br>15:42:50 | 14.11.2014<br>14:42:50 | Задача: Договор № 140-2014<br>c 000 "ИТ-ИНВЕСТ"               | $\frac{1}{2}$ (0 из 1)                                     |
| Автосообщение               | Договор №<br>151-2014 c 3AO<br>«ИСКРА»      | Громов Юрий<br>Алексеевич        | 27.12.2014<br>15:28:24 | 28.12.2014<br>14:28:24 | Задача: Договор № 151-2014<br>с ЗАО «ИСКРА»                   | $J_{\infty}$ (0 из 1)                                      |
| Автосообщение               | Договор №<br>153-2015 c 3AO<br>«ИНДЕКС ЛТД» | Громов Юрий<br>Алексеевич        | 14.04.2015<br>14:34:37 | 15.04.2015<br>13:34:38 | Задача: Договор № 153-2015<br>с ЗАО «ИНДЕКС ЛТД»              | $\mathsf{d}_{\mathsf{O}}(1 \text{ is } 1)$<br>$\checkmark$ |

<span id="page-108-1"></span>Рис. 67. Окно просмотра списка сообщений

Для создания объявления нажмите кнопку **Создать объявление**. В открывшемся окне ([рис. 6](#page-108-1)8) введите текст объявления, дату его опубликования и выберите пользователей, которым будет отправлено объявление.

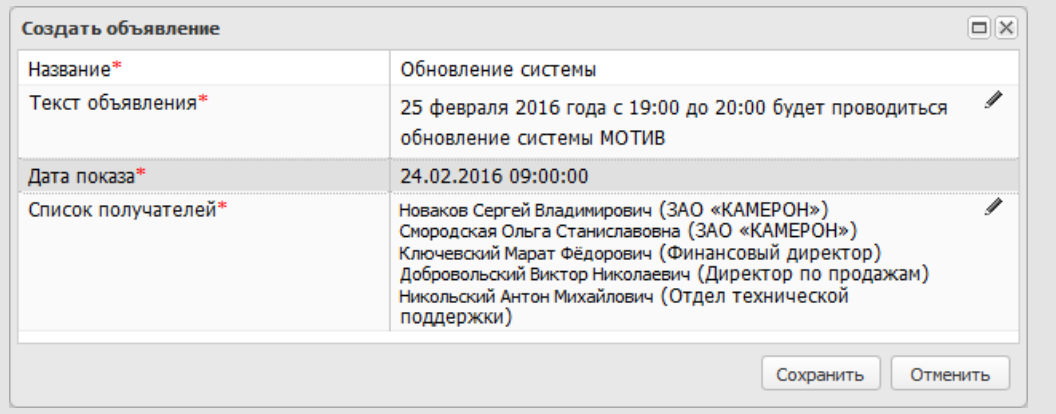

Для сохранения созданного объявления в Системе нажмите кнопку **Сохранить**. Для отмены создания объявления нажмите кнопку **Отменить**. Созданные сообщения и объявления отобразятся у пользователей в пункте меню **Связь → Сообщения.**

Для просмотра статистики ознакомления с объявлением нажмите кнопку <sup>"Ј</sup>• в его строке.

После просмотра объявления всеми пользователями его можно удалить (нажмите кнопку – в строке объявления).

## <span id="page-109-0"></span>**12.2. Шаблоны оповещений**

*Шаблоны оповещений* – это макеты оповещений, отправляемых Системой при наступлении определённых событий. Шаблон оповещения может включать информацию о событии и произвольный текст. Возможна настройка шаблонов оповещений для событий:

- Новая задача;
- Новое действие;
- Задача закрыта;
- Удаление пользователя из задачи;
- Задача возвращена на доработку;
- Сообщение;
- Сообщение по задаче;
- Сообщение по документу;
- Напоминание;
- Напоминание по задаче;
- Напоминание по документу;
- Приглашение на совещание;
- Приглашение на совещание по задаче;
- Приглашение на совещание по документу;
- Уведомление новому пользователю Системы;
- Удаление файла из библиотеки;
- Добавление файла в библиотеку.

Шаблоны оповещений настраивает администратор системы в пункте меню *Администрирование → Шаблоны оповещений*.

Виды шаблонов:

- **шаблоны Email оповещений** используют для оповещения пользователей Системы по электронной почте;
- **шаблоны SMS оповещений** используют для оповещения пользователей Системы через SMS;
- **шаблоны Email оповещений для внешних пользователей** используют для оповещения внешних пользователей о событиях задач, в которых они участвуют.

**Замечание** – Системные шаблоны не применяются для типов задач и документов, в которых настроены индивидуальные шаблоны уведомлений. Настроенный системный шаблон будет установлен по умолчанию только в новых (создаваемых) типах задач и документов.

Для просмотра и изменения шаблона щелкните по его названию в списке [\(рис. 6](#page-110-0)9). В правой части окна отобразится окно редактирования шаблона.

<span id="page-110-0"></span>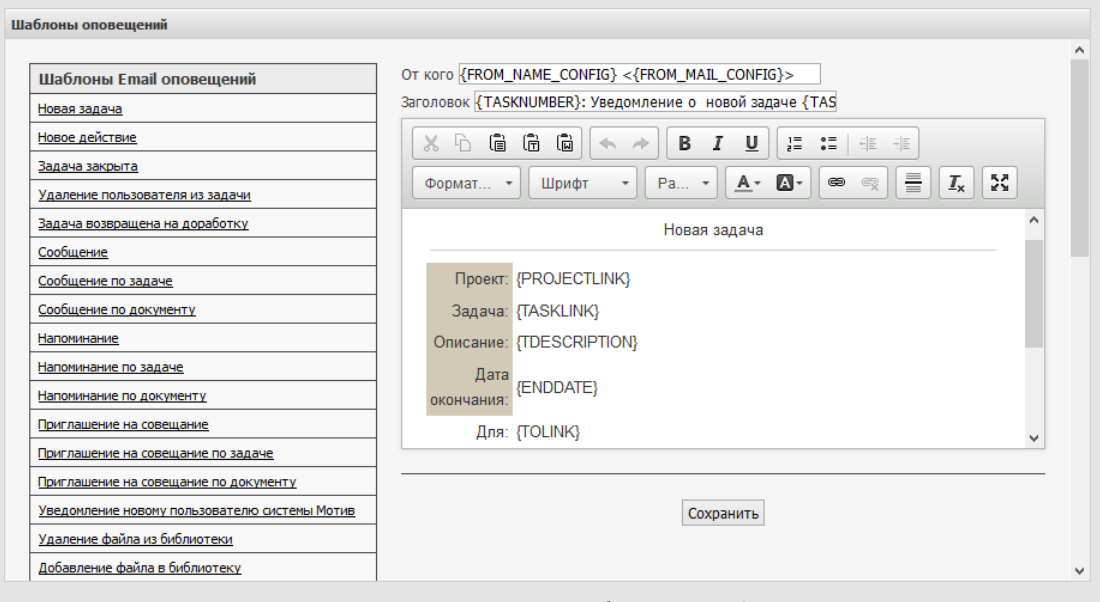

## Рис. 69. Окно редактирования шаблона Email-оповещения

Окно редактирования шаблона Email оповещений состоит из двух частей: шапки письма и текста письма. Шапка письма состоит из двух полей – **От кого** и **Заголовок**.

В поле **От кого** указывают имя отправителя, по умолчанию – название и адрес автоинформатора Системы, которые задают тегами **{FROM\_NAME\_CONFIG} <{FROM\_MAIL\_CONFIG}>**. Подробное описание тегов представлено в [таблице 7.](#page-109-0) В поле **Заголовок** указывают заголовок (тема) письма. В заголовке можно указать теги, например **{TASK}**, **{PROJECT}**.

Основное назначение тегов – отображение названий и ссылок на объекты, по которым произошли события. При формировании оповещений вместо тегов подставляются соответствующие значения. Между словами и тегами ставится пробел.

**Таблица 7**. Теги для формирования оповещений по событиям в Системе

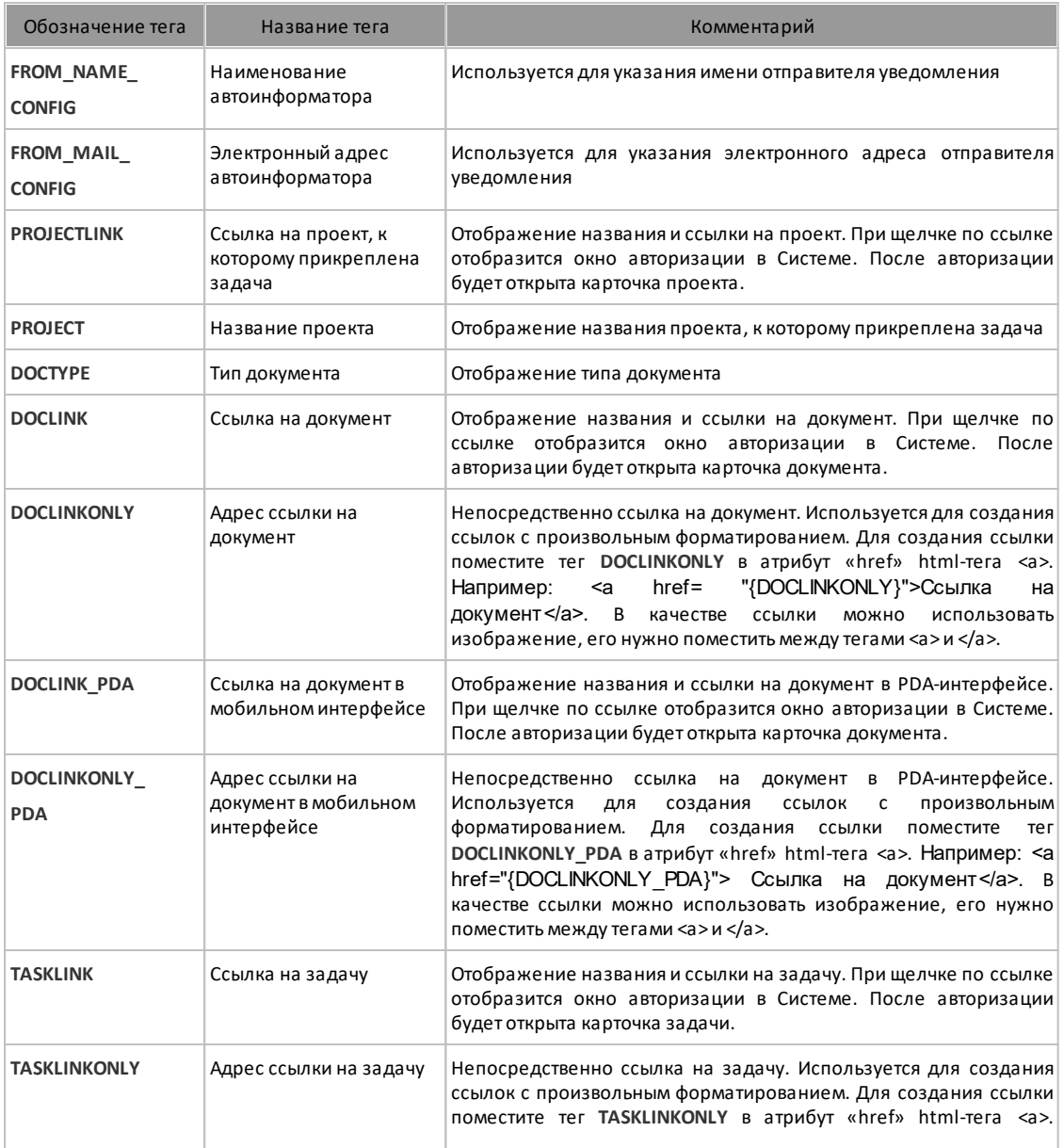

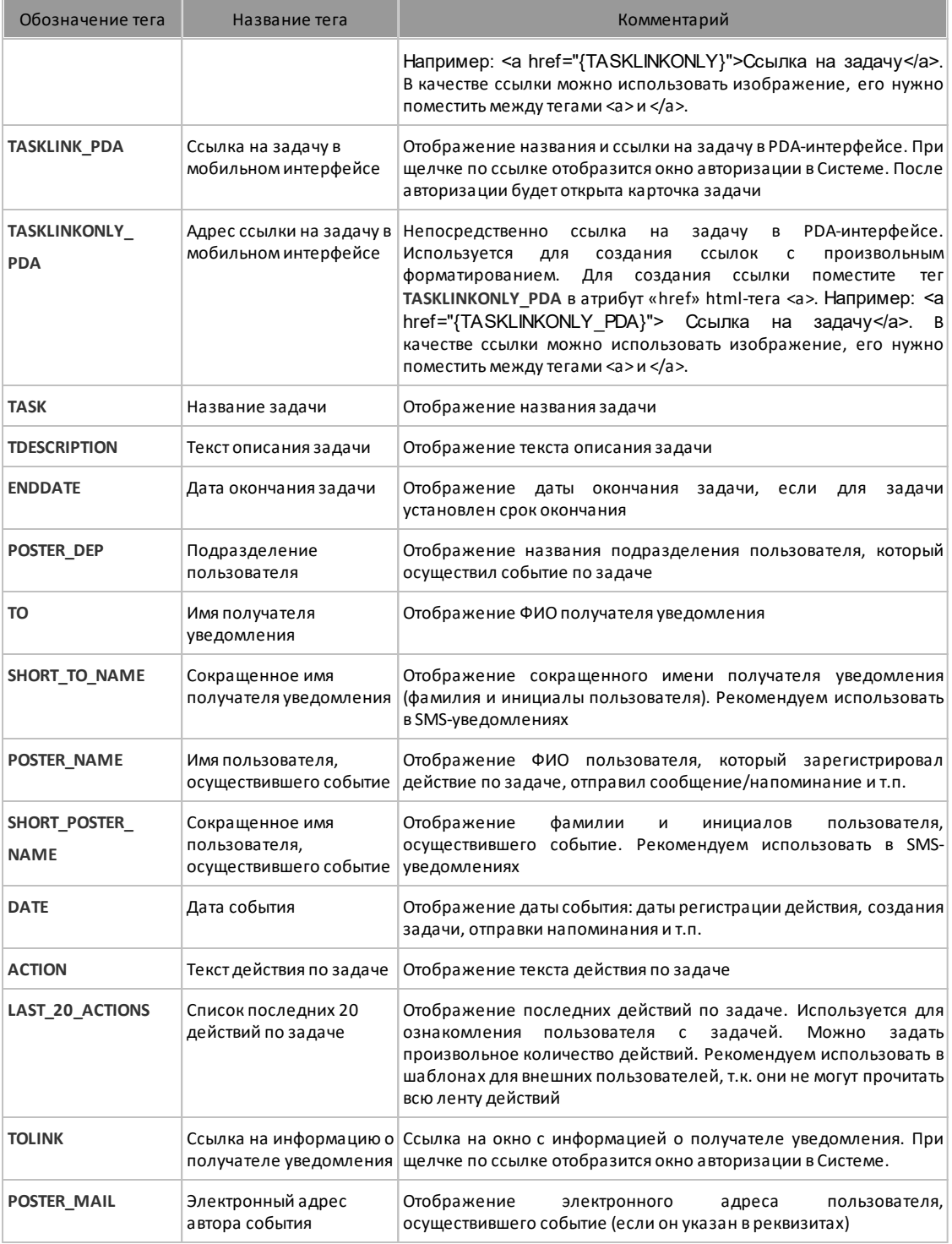

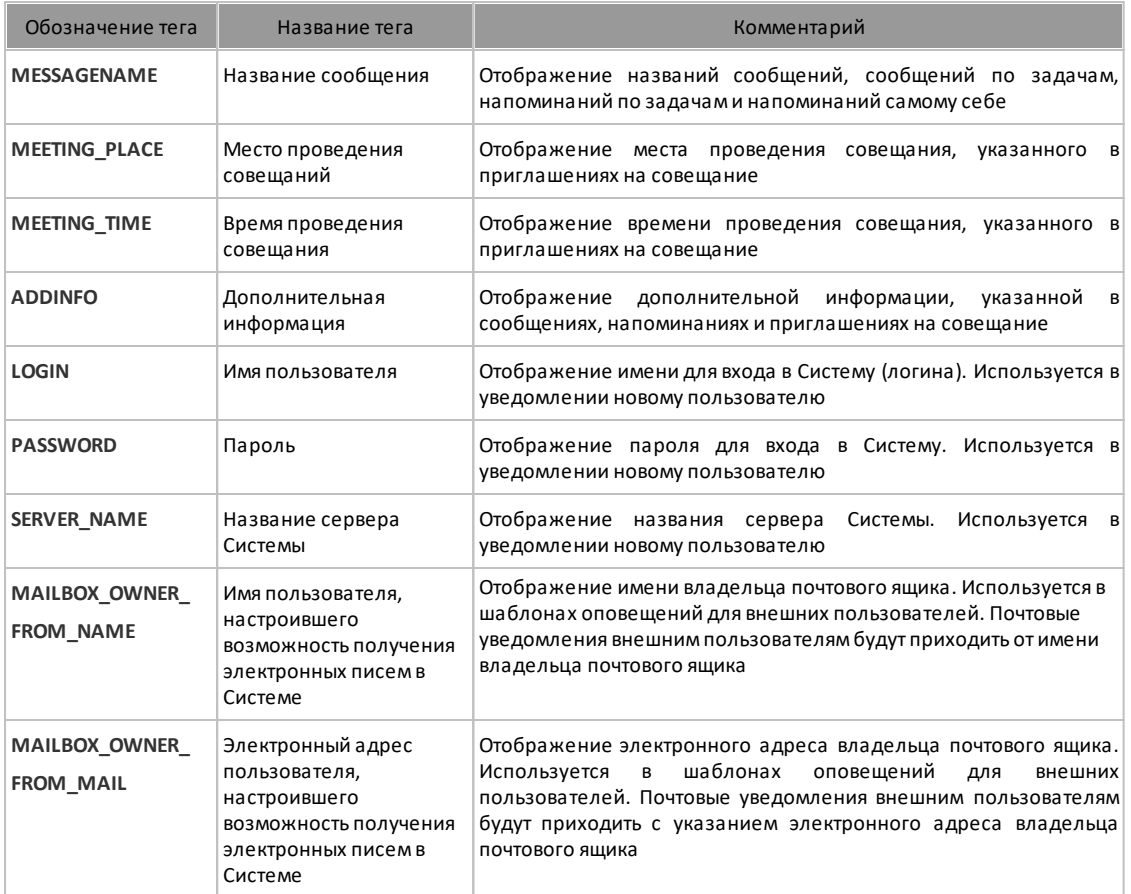

Окно редактирования шаблона SMS оповещений представляет собой поле ввода текста. В текст SMS оповещения можно включать теги для отображения названий объектов Системы, но нельзя включать теги для отображения ссылок на объекты, например **{TASKLINK}, {TOLINK}**.

Окно редактирования шаблона Email оповещений для внешних пользователей состоит из двух частей: шапки письма и текста письма. В поле **От кого** по умолчанию отображается имя и электронный адрес пользователя Системы, который настроил возможность получения электронных писем.

В поле **От кого** по умолчанию задана комбинация тегов **{MAILBOX\_OWNER\_FROM\_NAME} <{MAILBOX\_OWNER\_FROM\_MAIL}**

Текст Email оповещений можно форматировать в редакторе. После изменения шаблона нажмите кнопку **Сохранить**.

**Замечание:** Чтобы не копировать элементы форматирования текста, вводите названия тегов вручную или вставляйте текст при помощи кнопки  $\overline{\mathbb{H}}$  для очистки форматирования.

#### **12.3. Настройки оповещений**

Пункт меню **Настройки оповещений** [\(рис.](#page-114-0) 70) позволяет настроить очередь оповещений, определить исходные настройки оповещений для новых пользователей. Предусмотрено два типа оповещения пользователей при появлении событий по задачам: уведомление по электронной почте и сообщение через SMS.

<span id="page-114-0"></span>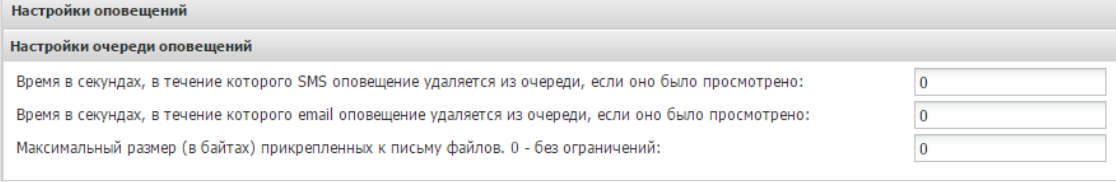

#### Настройки для задач

• По умолчанию получать оповещения о новых задачах через SMS

И По умолчанию получать оповещения о новых задачах по почте

По умолчанию не уведомлять о системных действиях новых пользователей

#### Детальные настройки по видам событий и видам задач

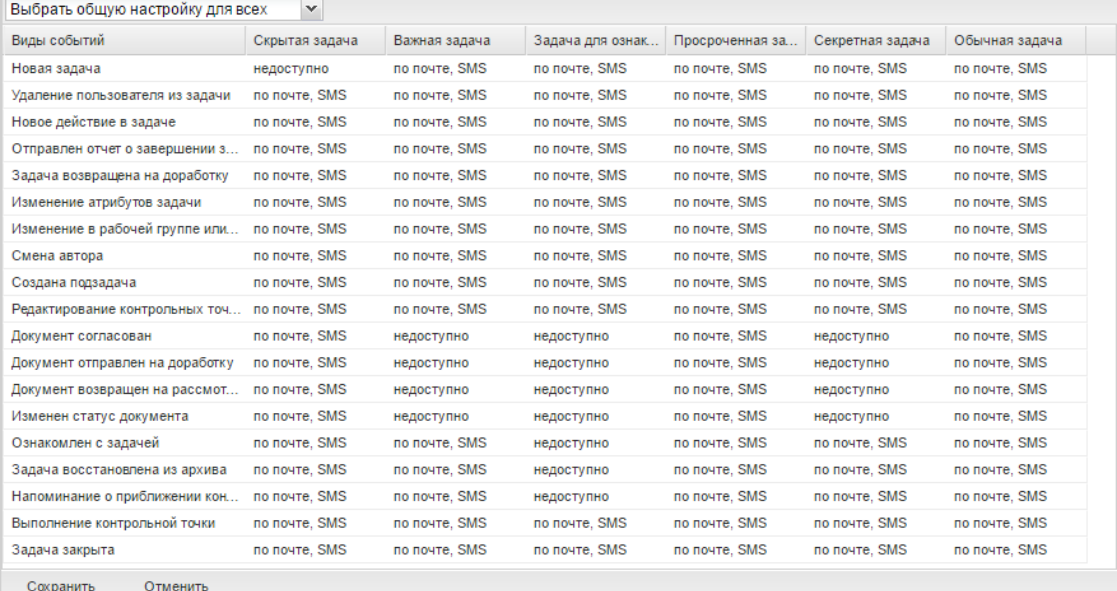

## Рис. 70. Окно просмотра настроек оповещений

Настройка очереди подразумевает указание времени задержки отправки оповещения (в секундах). При установке значения 0 секунд оповещения не будут помещены в очередь, а будут отправлены автоматически сразу после наступления события. Если в течение заданного времени после наступления события оповещение не было просмотрено пользователем в веб-интерфейсе Системы или в Информере, то оно будет отправлено пользователю при наличии соответствующих настроек. Если пользователь успел просмотреть событие в заданный промежуток времени, то оповещение о событии будет удалено из очереди. Таким образом, исключено дублирование просмотренных пользователем оповещений о событиях в почтовых уведомлениях и SMS-оповещениях.

При постановке задач и регистрации действий пользователями можно прикреплять файлы произвольного формата и размера. При этом почтовые уведомления о таких событиях будут содержать прикреплённые файлы. Предусмотрена возможность задать ограничение на размер прикрепляемых к каждому почтовому уведомлению файлов (подробнее см. п. «Настройка количества и размера прикрепляемых файлов» «Руководства по Установке и обслуживанию системы»).

Все настройки, определяемые в подразделах **Настройки для задач** и **Детальные настройки по видам событий и видам задач**, будут по умолчанию установлены для каждого нового зарегистрированного пользователя. Каждый пользователь может впоследствии самостоятельно устанавливать для определённых видов задач возможность получения уведомлений при появлении по ним событий. Изменяют эти настройки в пункте меню **Настройки оповещений**раздела *Настройки*.

Включение флажка *По умолчанию получать оповещения о новых задачах через SMS* позволит новым пользователям получать уведомления через SMS при постановке им новых задач при условии, что номер сотового телефона указан в реквизитах пользователя. Включение флажка *По умолчанию получать оповещения о новых задачах по почте* позволит новым пользователям получать уведомления по почте при постановке им новых задач, если в их пользовательских реквизитах указан адрес электронной почты.

Если включен флажок *По умолчанию не уведомлять о системных действиях новых пользователей*, то при появлении у новых пользователей новых действий по задачам, являющихся системными действиями, у задач будет отсутствовать значок *Появились новые действия*. Под системными действиями понимают действия пользователей, связанные с изменением состава рабочей группы, созданием подзадач, изменением атрибутов задач и другие действия, формируемые Системой автоматически. Кроме того, для всех новых пользователей по умолчанию будет включен флажок *Не уведомлять о системных действиях* в пункте меню **Настройка оповещений** раздела *Настройки*.

В подразделе **Детальные настройки по видам событий и видам задач** можно устанавливать запрет/разрешение на получение пользователями Системы уведомлений при наступлении определённых событий по задачам пользователей. По горизонтали отображаются виды событий, по вертикали – виды задач. Нужный тип оповещения выбирают в списке, раскрывающемся нажатием кнопки . Для каждого вида задачи можно установить тип оповещения: по почте, через SMS, по почте и через SMS. При установке значения «-» пользователь не будет получать оповещения по выбранным видам событий. Существует возможность установить единую настройку оповещений для всех видов событий и задач: укажите нужное значение в поле **Выбрать общую настройку для всех**. Значение выбирают из списка, раскрывающегося нажатием кнопки .

Учитывайте ситуации, когда одна и та же задача может быть отнесена более чем к одному виду задач. Пользователь не получит оповещение о новом событии по такой задаче, если для какого-либо из видов задач флажок получения оповещения не включен.

После изменения настроек оповещений нажмите кнопку **Сохранить**.

## **12.4. Тестирование оповещений**

Пункт меню **Тестирование оповещений** [\(рис. 7](#page-117-0)1) предназначен для тестирования отправки почтовых уведомлений и SMS.

<span id="page-117-0"></span>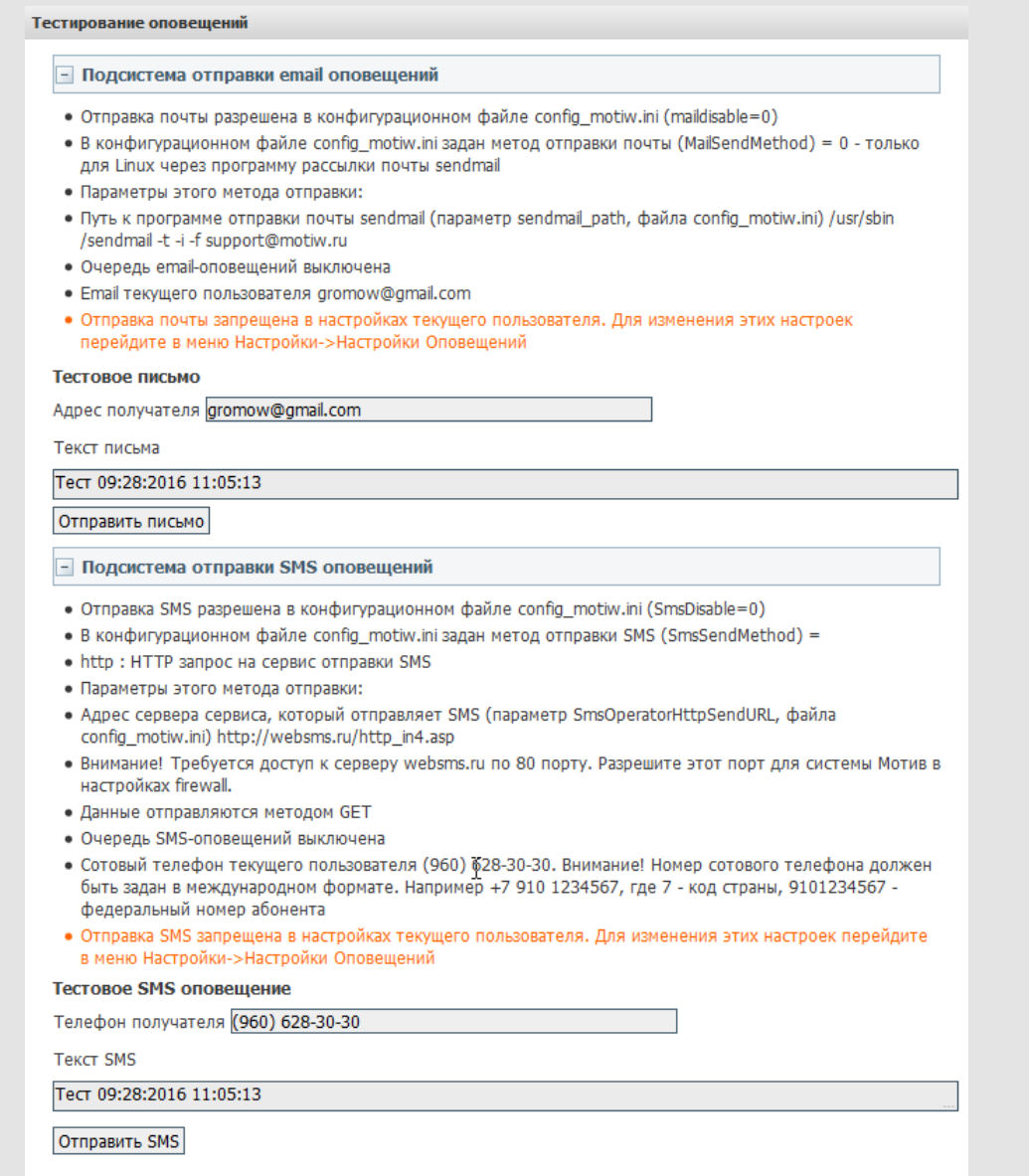

# Рис. 71. Окно просмотра настроек тестирования оповещений

Для использования возможности отправки почтовых уведомлений о новых действиях по задачам, новых задачах и т.п. настройте параметры почты в конфигурационном файле config\_motiw.ini. Подробно о настройках Системы см. п. «Настройка параметров Системы» «Руководства по установке и обслуживанию».

В пункте меню **Тестирование оповещений** отображается список необходимых настроек для отправки почты и SMS, указано текущее состояние настроек. Темносерый цвет текста говорит о том, что необходимый параметр установлен, кроме того, отображается его значение. Оранжевым цветом подсвечены параметры, которые следует указать.

После установки всех необходимых параметров для отправки почтового уведомления можно указать адрес (по умолчанию используется почтовый адрес пользователя), указать текст оповещения и нажать кнопку **Отправить письмо**. Аналогично можно проверить отправку SMS-оповещения.

Для тестового SMS- и Email-оповещения можно включить флажки *Добавить SMS в очередь вместо немедленной отправки* и *Добавить письмо в очередь вместо немедленной отправки*, если включена очередь для SMS- и Email-оповещений. В этом случае тестовое сообщение будет добавлено в очередь и отправлено только после отправки всех сообщений очереди.

Если при вводе адреса или номера получателя были допущены ошибки, то при отправке тестового сообщения Система выдаст сообщение об ошибке. Если отправленное тестовое сообщение было успешно доставлено, то настройка подсистемы почты и SMS выполнена правильно.

# **13. Типы задач**

*Тип задачи* определяет набор параметров с помощью которых можно гибко сформировать структуру карточки задачи и способы взаимодействия пользователей и Системы с ней.

Использование типов задач позволяет расширить стандартный набор полей карточки задачи, создавать таблицы и использовать информацию из справочников при заполнении карточки задачи. В Системе предусмотрен системный тип задачи «Обычный», который изначально не содержит дополнительных полей.

Просмотреть, создать, отредактировать и удалить типы задач можно в пункте меню **Инструменты → Администрирование → Типы задач** [\(рис. 7](#page-119-0)2).

<span id="page-119-0"></span>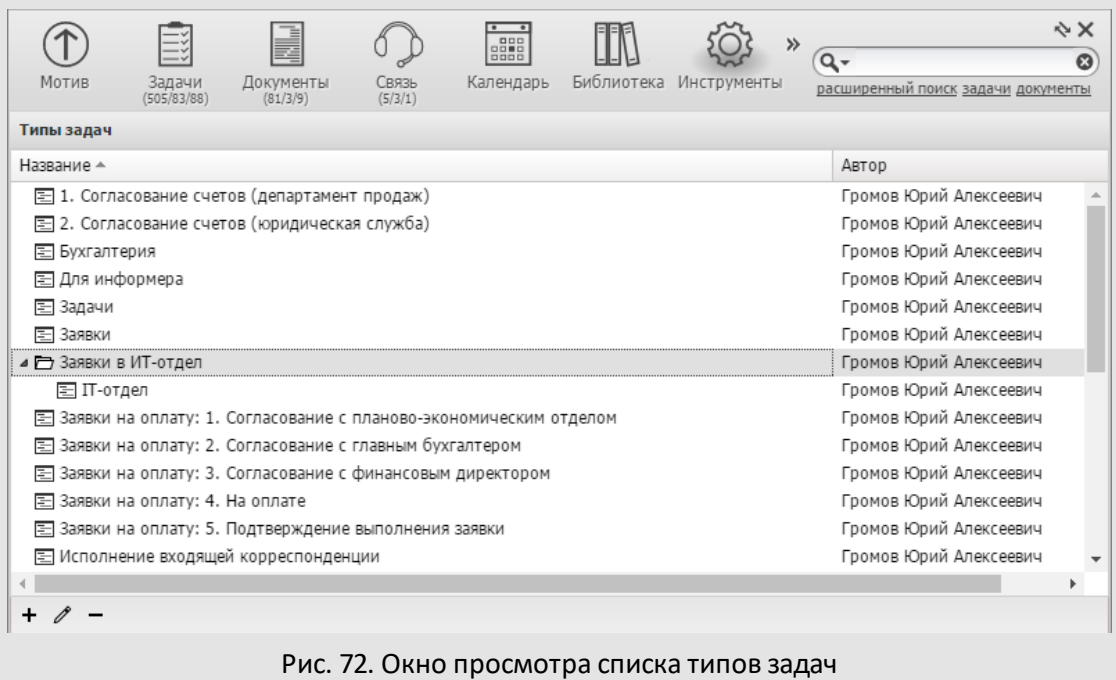

В нижней части окна расположена панель управления, содержащая кнопки + (Добавить),  $\mathscr{O}$  (Редактировать) и  $\blacksquare$  (Удалить).

Работать с типами задач могут пользователи, обладающие правом «Создание типов задач». При наличии только этого права пользователь имеет доступ к собственным (созданным им самим) типам задач. Пользователю, дополнительно обладающему правом «Администратор системы», доступны все существующие в Системе типы задач (в том числе системный тип задач «Обычный»). Пользователь может назначить права на использование своих типов задач другим пользователям (см. раздел. [6\)](#page-61-0).

Для формирования иерархии щелкните на типе задач и, удерживая нажатой кнопку мыши, переместите его на значок родительской папки или другого типа задач.

#### **13.1. Создание типов задач**

<span id="page-120-0"></span>Для создания типа задачи нажмите кнопку + (Добавить), введите название в открывшемся окне и нажмите кнопку **OK** ([рис. 7](#page-120-0)3). Добавленный тип отобразится в списке.

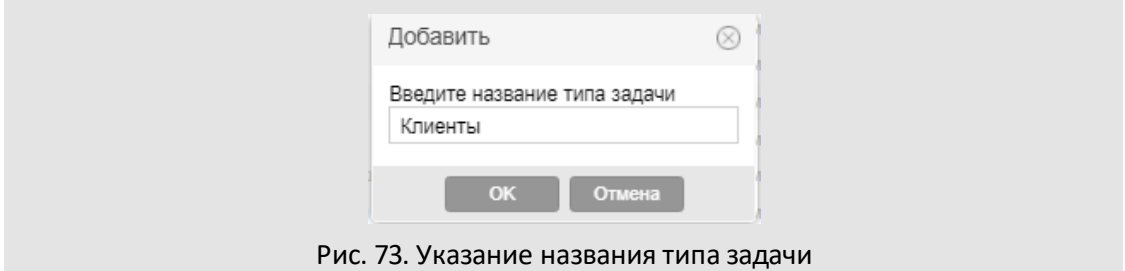

Определите перечень полей, обработчиков и оценочных справочников типа задачи, настройте рассылку уведомлений, параметры использования электронной подписи (ЭП) и способ смещения даты.

Окно создания типа задачи состоит из вкладок:

- **Настройки** во вкладке задают параметры типа задачи.
- **Поля** во вкладке формируют перечень пользовательских полей типа задачи.
- **Обработчики** во вкладке подключают обработчики к типу задачи.
- **Настройки почтовых уведомлений** во вкладке настраивают шаблоны оповещений, рассылаемых участникам задач и внешним пользователям.
- **Дополнительно** во вкладке подключают оценочные справочники, запросы на продление сроков и определяют форму доклада по задаче.
- **Доступ** во вкладке настраивают отображение вкладок окна задачи.
- **Форматы** во вкладке настраивают формат отображения значений для полей типа «Целое», «Вещественное» и «Дата», добавленных в тип задачи.
- **Шаблоны отображения** во вкладке настраивают представление задачи в общем реестре задач и документов мобильного интерфейса Системы.

По умолчанию окно создания типа задачи откроется на вкладке **Поля**.

В нижней части окна расположена панель управления, содержащая кнопки **Сохранить**, **Сохранить как**, **Вернуться без сохранения**.Для сохранения изменений нажмите кнопку **Сохранить**, для перехода в пункт меню **Типы задач** без сохранения – кнопку **Вернуться**

# **без сохранения**. Для создания нового типа задачи на основе текущего нажмите кнопку **Сохранить как**.

**13.1.1. Вкладка «Настройки»**

# Во вкладке **Настройки**([рис.](#page-121-0) 74) настраивают основные параметры типа задачи.

<span id="page-121-0"></span>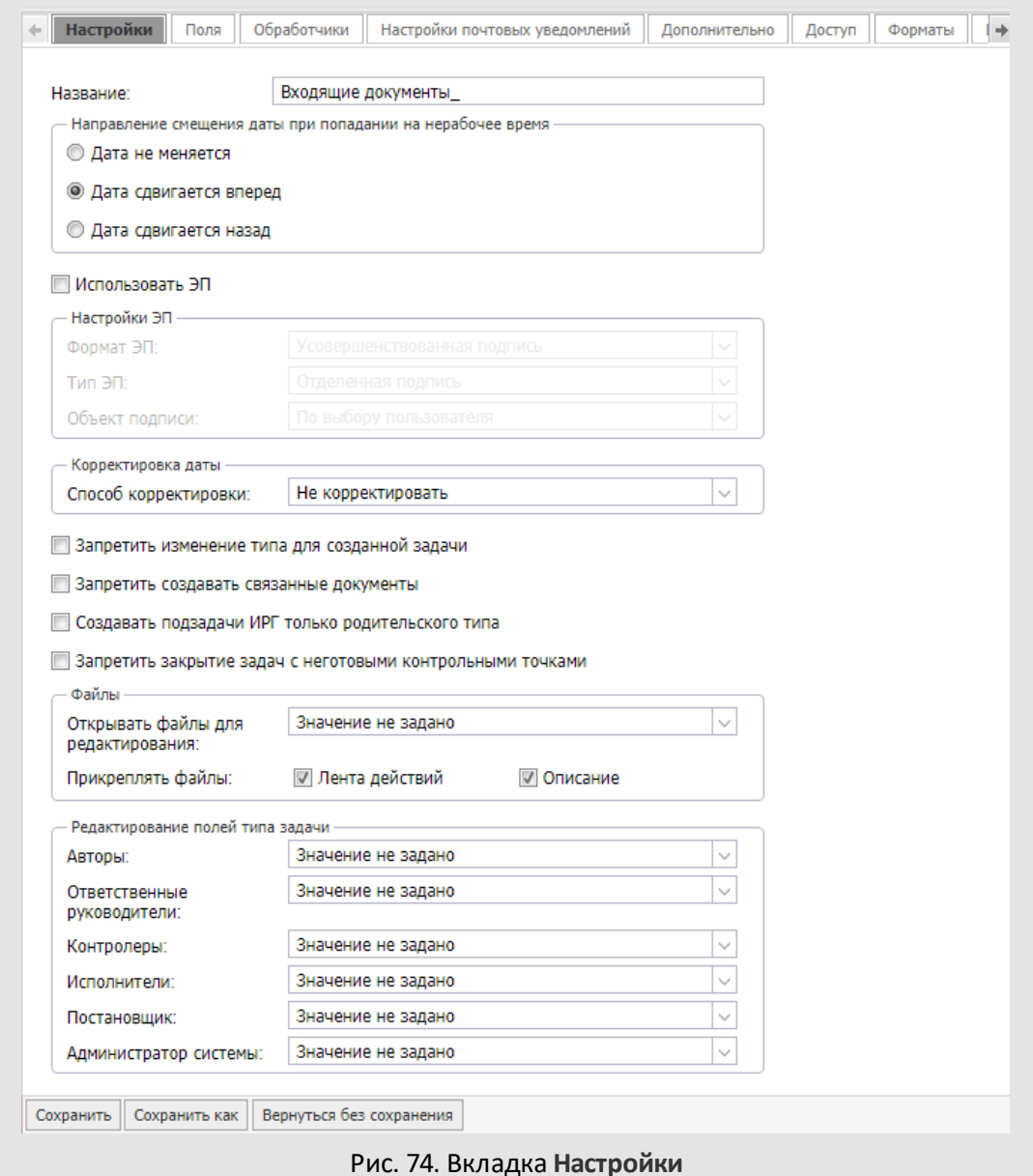

В строке **Название** можно откорректировать указанное при создании типа задачи значение.

В секции **Направление смещения даты при попадании на нерабочее время** указывают направление смещения даты окончания задач. Настройки в типе задачи имеют приоритет над системными.

Рабочее и нерабочее время определяют в пункте меню **Календари рабочего времени** (см. раздел [10](#page-93-0)).

Флажок *Использовать ЭП* служит для включения/выключения возм жности подписывать электронной подписью действия по задаче, саму карточку с полями и прикреплённые к ней файлы.

ЭП предоставляет участникам задачи возможность однозначно устанавливать авторство и подлинность объекта.

ЭП не только подтверждает личность автора, но и является гарантией того, что в задачу или ее файл не были внесены изменения после их подписания. Если объект был отредактирован после его подписания, проверка ЭП выявит нарушение целостности информации.

При включенном флажке отображаются поля настройки ЭП:

- **Формат ЭП:**
	- · *Усовершенствованная подпись*. Для подписи указывается время и статус ключа сертификата (действующий, аннулированный, приостановленный).
	- · *Обычная подпись*. Подписание без учёта времени и статуса ключа сертификата.

– **Тип ЭП:**

- · *Совмещенная подпись*. Специальный контейнер включает в себя подпись и подписанные данные.
- · *Отделенная подпись*. Подписываемые данные хранятся отдельно от подписи.

– **Объект подписи:**

- · *По выбору пользователя*. При подписывании Система предлагает выбрать подписываемый объект – задача, ее файлы или и то, и другое.
- · *Задача*. Подписывают только значения полей задачи.
- · *Файлы задачи*. Подписывают только содержимое файлов, прикреплённых к задаче.

· *Задача и файлы*. Подписывают и значения полей задачи, и прикреплённые к ней файлы.

Параметры ЭП выбирают в раскрывающихся списках (кнопка <sup>164</sup>).

**Замечание** – В зависимости от конфигурации компьютера (используемая оперативная память, количество открытых вкладок браузера и т.п.) размер файлов, которые возможно подписать варьируется от 10 МБ до 60 МБ.

Подраздел **Корректировка даты** служит для настройки срока окончания задач, создаваемых по данному типу, при использовании его в шаблонах задач (см. раздел [10](#page-93-0)). Настройки имеют приоритет над системными.

Корректировка работает только в том случае, если при настройке шаблона длительность исполнения задачи задана в календарных единицах. При использовании рабочих единиц изменения настройка на вычисление не влияет. О создании шаблона задачи см. п. «Шаблоны задач» «Руководства пользователя».

В раскрывающемся списке поля **Способ корректировки**выбирают одно из значений:

- *Не корректировать*. Дата окончания будет соответствовать длительности, заданной в шаблоне.
- *Установить время*. При выборе данного значения дополнительно отобразится поле **Время**, где указывают время окончания задачи.
- *Сместить в рабочем интервале*. Рабочие интервалы задают в календаре рабочего времени (см. раздел [10\)](#page-93-0).

При выборе данного значения дополнительно отображается поле **Смещение в интервале**. В раскрывающемся списке выберите одно из направлений смещения:

- · *Дата сдвигается вперед*. Попадая в рабочий интервал, дата окончания задачи смещается вперед, до конца этого интервала (например, в конец рабочего дня).
- · *Дата сдвигается назад*. Попадая в рабочий интервал, дата окончания задачи смещается назад, к началу этого интервала (например, в начало рабочего дня).
- *Сместить в периоде*. Позволяет задать определённый период, в рамках которого будет корректироваться дата окончания задачи. Заданный период отсчитывается от начала рабочего календаря до того момента, пока срок окончания не попадет в указанный период.

При выборе значения *Сместить в периоде* дополнительно отображаются поля:

– **Количество периодов**. Количество указывают вручную.

- **Период**. Всегда используется календарный период.
- **Смещение в периоде:**
	- · *Дата сдвигается вперед*. Дата окончания задачи, попадая в период, будет смещаться вперед, до конца этого периода.
	- · *Дата сдвигается назад*. Дата окончания задачи, попадая в период, будет смещаться назад, к началу этого периода.

Флажок *Запретить изменение типа для созданной задачи* позволяет сделать нередактируемым поле **Тип задачи**после ее создания.

Флажок *Запретить создавать связанные документы* позволяет скрыть операцию **Создать документ** на вкладке **Дополнительно** задачи (см. п. «Вкладка «Дополнительно»» «Руководства пользователя системы»).

Флажок *Создавать подзадачи ИРГ только родительского типа* позволяет сделать нередактируемым поле **Тип задачи**во всех создаваемых ИРГ.

Флажок *Запретить закрытие задач с неготовыми контрольными точками* – если установлен, нельзя завершить задачу, пока есть неготовые КТ.

В подразделе **Файлы** устанавливают параметры работы с файлами задачи.

В раскрывающемся списке **Открывать файлы для редактирования** задают возможность редактирования прикреплённых к задаче файлов:

- *Значение не задано*. Используется значение, указанное во вкладке **Дополнительно** пункта меню **Инструменты → Администрирование** → **Настройки системы.**
- *Нет*. Открытие файлов для редактирования недоступно.

– *Да*. Возможно открытие файлов для редактирования.

**Замечание:** файлы редактируют в окне браузера. Не требуется установка на устройство пользователя дополнительного программного обеспечения.

В поле **Прикреплять файлы** настраивают возможность прикрепить файлы в описание, ленту действий и ли таблицу во вкладках **Действия** и **Описание** задачи при работе в веб-интерфейсе и приложении «Информер». Если флажок выключен, кнопка **(прикрепить файл)** не отображается во вкладке **Действия/Описание.**

В типах задач, содержащих поля типа **Таблица**, при выключении хотя бы одного флажка появляется раскрывающийся список с перечнем подключенных таблиц. Если в списке выбрана таблица, кнопка  $\mathscr{D}$  будет отображаться в задаче, однако при ее нажатии будет открыта форма добавления записи в указанную таблицу.

Подраздел **Редактирование полей типа задачи** служит для настройки прав редактирования полей участниками рабочей группы задачи и администратором Системы. Настройки имеют приоритет над системными. Подраздел содержит вложенные настройки для участников полей и их заместителей (см. п. «Делегирование полномочий» «Руководства пользователя»):

– **Авторы**,

- **Ответственные руководители**,
- **Контролеры**,
- **Исполнители**,
- **Постановщик**,
- **Администратор системы.**

Варианты выбора значений:

- *Значение не задано*. Значение по умолчанию. Применяется общесистемная настройка, указанная во вкладке **Задачи** пункта меню **Инструменты → Администрирование** →**Настройки системы.**
- *Да*. Разрешено редактирование значений в редактируемых полях типа задачи.
- *Нет*. Запрещено редактирование значений в полях типа задачи.

#### **13.1.2. Вкладка «Поля»**

Вкладка **Поля** (рис. 75) – для формирования списка пользовательских полей типа задачи (добавленные пользователями после поля **Тип задачи**). Во вкладке отображаются также системные поля, которые не доступны для удаления и изменения, за исключением признаков:

- *Скрывать в карточке;*
- *Скрывать при поиске* (доступно для полей: **Название, Описание, Проект, Начало, Окончание, Авторы, Контролеры задачи, Ответственные руководители, Исполнители**).

| Типы задач                                             |                                                       |             |               |                         |                       |                     |                    |                     |                   |         |                 |               |                          |
|--------------------------------------------------------|-------------------------------------------------------|-------------|---------------|-------------------------|-----------------------|---------------------|--------------------|---------------------|-------------------|---------|-----------------|---------------|--------------------------|
| Настройки                                              | Настройки почтовых уведомлений<br>Обработчики<br>Поля |             | Дополнительно | Доступ                  | Форматы               | Шаблоны отображения |                    |                     |                   |         |                 |               |                          |
| $+$ $/$<br>$-1+1$                                      |                                                       |             |               |                         |                       |                     |                    |                     |                   |         |                 |               |                          |
| Название поля                                          | Идентификатор                                         | Тип поля    |               | Изменяемое при создании | Изменяемое при редакт |                     | Обязательное поле  | Скрывать в карточке | Скрывать при поис | Связь   | Выбор из списка | Список значен |                          |
| Описание                                               | <b>DESCRIPTION</b>                                    | Текст       | Да            |                         | Да                    | Необязательное      |                    | Her                 | <b>Her</b>        |         | Her             |               |                          |
| Приоритет                                              | <b>PRIORITY</b>                                       | Строка      | Да            |                         | Да                    |                     | Обязательное при с | Her                 | Да                |         | Her             |               |                          |
| Начало                                                 | <b>STARTDATE</b>                                      | Дата        | Да            |                         | Да                    |                     | Обязательное при с | <b>Her</b>          | <b>Her</b>        |         | Her             |               |                          |
| Окончание                                              | <b>ENDDATE</b>                                        | Дата        | Да            |                         | Да                    | Необязательное      |                    | Her                 | Her               |         | Her             |               |                          |
| Файлы                                                  | <b>FILES</b>                                          | Файлы       | Да            | Ŗ                       | Да                    | Необязательное      |                    | Her                 | Да                |         | Her             |               |                          |
| Авторы                                                 | <b>AUTHORS</b>                                        | Сотрудн     | Да            |                         | Да                    |                     | Обязательное при с | Her                 | <b>Her</b>        |         | Her             |               |                          |
| Контролеры задачи                                      | <b>CONTROLERS</b>                                     | Сотрудн     | Да            |                         | Да                    | Необязательное      |                    | Her                 | Her               |         | Her             |               |                          |
| Ответственные ру                                       | <b>RESPPERSONS</b>                                    | Сотрудн     | Да            |                         | Да                    | Необязательное      |                    | <b>Her</b>          | <b>Her</b>        |         | Her             |               |                          |
| Исполнители                                            | <b>WORKGROUP</b>                                      | Сотрудн Да  |               |                         | Да                    | Необязательное      |                    | Her                 | <b>Her</b>        |         | Her             |               |                          |
| Постановшик зада                                       | <b>CREATOR</b>                                        | Сотрудн     | Her           |                         | Her                   |                     | Обязательное при с | Her                 | Да                |         | Her             |               |                          |
| Внешние пользова                                       | <b>EMAILUSERS</b>                                     | Сотрудн Нет |               |                         | Да                    | Необязательное      |                    | Her                 | Да                |         | Her             |               |                          |
| Процент выполне                                        | <b>PERCENTDONE</b>                                    | Целое       | Her           |                         | Да                    | Необязательное      |                    | Her                 | Да                |         | Her             |               |                          |
| Тип задачи                                             | <b>TASKTYPE</b>                                       | Тип зад     | Да            |                         | Да                    |                     | Обязательное при с | <b>Her</b>          | Her               |         | Her             |               |                          |
| Контрагент                                             | <b>KON</b>                                            | Ссылка Да   |               |                         | Да                    | Необязательное      |                    | Her                 | Her               | Контраг | Her             |               | $\overline{\phantom{a}}$ |
| Вернуться без сохранения<br>Сохранить как<br>Сохранить |                                                       |             |               |                         |                       |                     |                    |                     |                   |         |                 |               |                          |

Рис. 75. Вкладка **Поля**

В верхней части вкладки расположена панель управления, содержащая кнопки (Добавить), <sup>в</sup> (Редактировать) и - (Удалить). Для изменения порядка полей используйте кнопки  $\bigstar$  и  $\bigstar$ .

Для добавления поля нажмите кнопку +. В открывшемся окне (рис. 76) укажите название, тип поля, идентификатор и дополнительные параметры подробнее см. п. «Заполнение полей» «Руководства администратора документооборота».

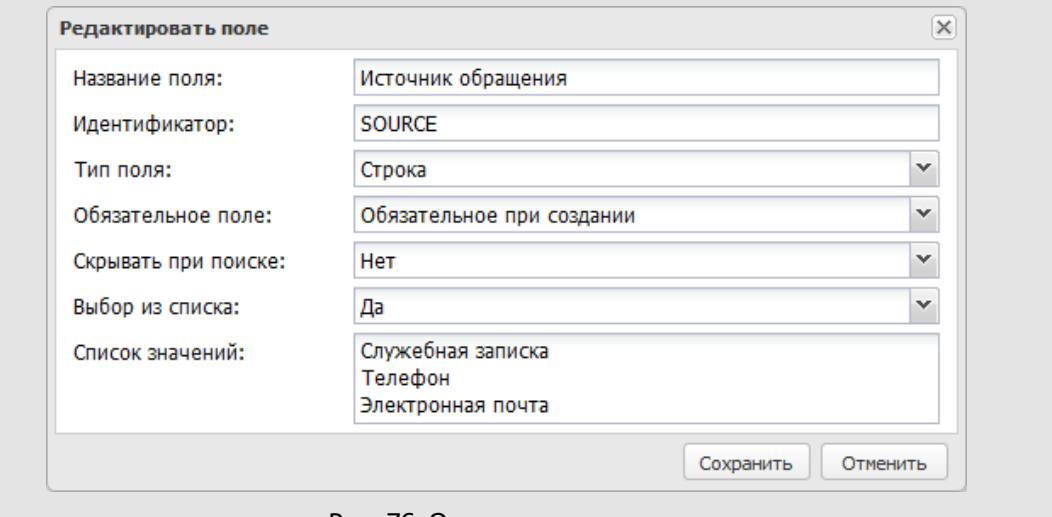

Рис. 76. Окно создания поля

Предусмотрены типы полей:

– *Строка* – произвольные символы. Максимальная длина строки – 80 символов. Возможен выбор значений из списка, указанного в поле **Список значений**.

- *Текст* большой объем информации произвольного содержания. Вводят в текстовом редакторе.
- *Целое* целые числа (например 5 или 13000).
- *Вещественное* числа, содержащие целую и дробную часть (например 5.1 или 13,500). Десятичный разделитель – точка или запятая – задают в настройках поля, настройках типа задачи или пункте меню **Настройки форматов**[\(см. п. 19](#page-208-0)).
- *Дата* дата. выбирают в календаре (кнопка ) или вводят с клавиатуры в формате, установленном при настройке Системы.
- *Ссылка на справочник* значение поля из справочника, подробнее см. п. «Заполнение дополнительных полей» «Руководства пользователя».
- *Множественная ссылка на справочник* несколько значений поля из справочника, подробнее см. п. «Заполнение дополнительных полей» «Руководства пользователя».
- *Логический* одно из значений: «Да», «Нет» или «Значение не выбрано».
- *Ссылка на библиотеку* файл из доступной по правам папки библиотеки Системы.
- *Ссылка на задачу* создание ссылки на одну или несколько задач. Доступен выбор задач из выпадающего списка.
- *Нумератор* формирование идентификационного номера задачи, подробнее см. п. [4.1.2](#page-37-0).
- *Таблица* добавление в задачу структуры таблицы в форме дополнительной вкладки для ее последующего заполнения. Структура таблицы (список полей) определена типом таблицы. Типы таблиц создает администратор Системы в пункте меню **Администрирование → Типы таблиц**. Подробнее [см. п. 16.](#page-195-0) При добавлении в тип задачи поля типа **Таблица** задают отдельные права на добавление, редактирование и удаление полей для *Авторов*, *Контролёров задачи, Ответственных руководителей* и *Исполнителей* (рис. 77).

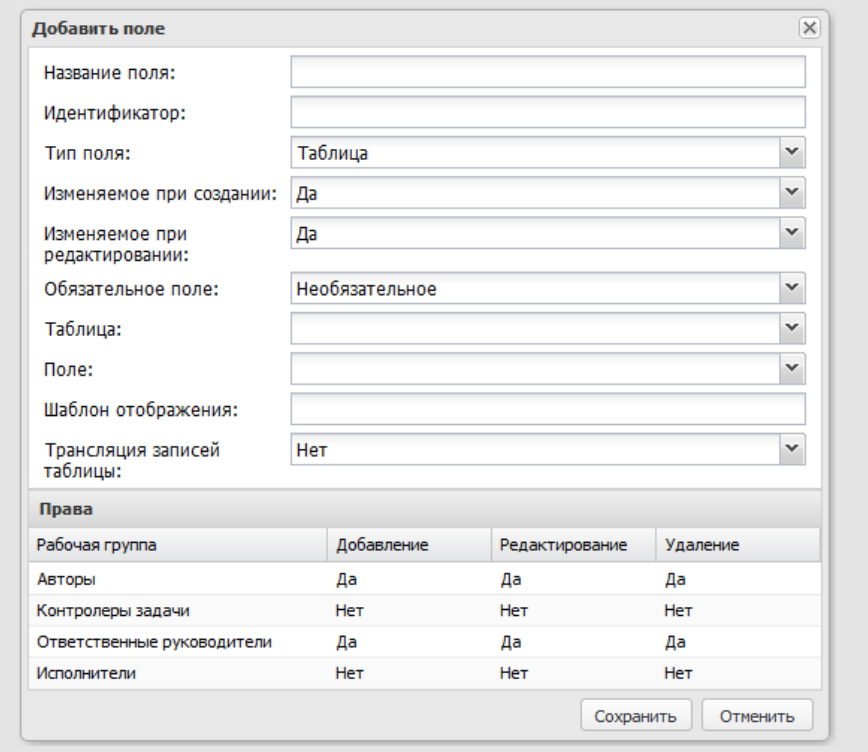

Рис. 77. Добавление в тип задачи поля типа Таблица

- *Подразделение* выбор одного или нескольких подразделений.
- *Сотрудник* выбор одного или нескольких сотрудников из дерева пользователей.
- *Ссылка на объект* поле может быть использовано для отображения ссылок на задачи Системы.

Для поля типа «Строка» можно задать список допустимых значений в поле **Список значений**(рис. 78).

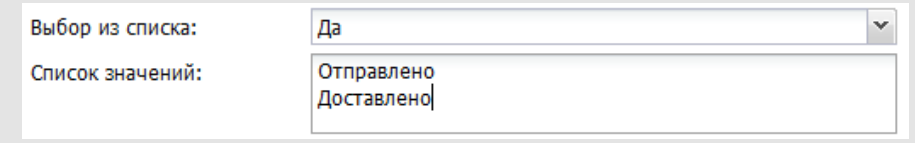

Рис. 78. Окно создания поля типа «Строка». Задание списка значений

Значения указывают с новой строки (используйте клавишу **Enter**). Если для поля установлен признак *Да*, пользователь сможет заполнить его только одним из указанных значений. Если признак не установлен, пользователь сможет не только выбирать значения из списка, но и вводить их с клавиатуры.

Для полей типа «Целое» и «Вещественное» можно настроить формат отображения значений. Формат выбирают из раскрывающегося списка поля **Формат** (рис. 79). Выбранный формат будет использован для отображения значений в полях.

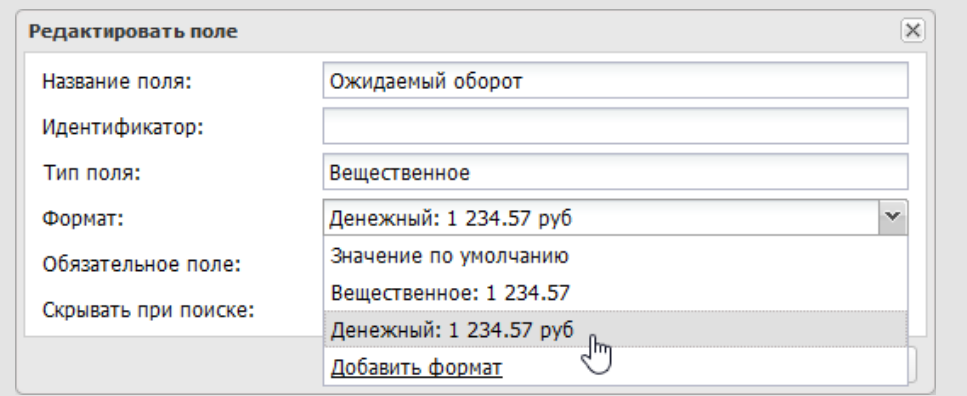

Рис. 79. Окно создания поля типа «Вещественное». Задание формата отображения данных

Если необходимого формата нет в списке, его можно создать, выбрав пункт **Добавить формат**. Подробнее о создании форматов для поля типа «Целое» [см. п. 19.1](#page-209-0), для поля «Вещественное» – [см. п. 19.2](#page-210-0). Новый формат отображения будет доступен в пункте меню **Настройки форматов**(подробнее [см. п. 19](#page-208-0)).

Для отображения значений системном формате или формате, заданном для типа задачи, выберите пункт **Значение по умолчанию.** Приоритет форматов в порядке убывания: настройки поля, настройки типа задачи, системный формат.

Для полей типа «Дата» также можно настроить формат отображения значений. Формат выбирают из раскрывающегося списка поля **Формат** (рис. 80). Выбранный формат будет использован для отображения значений в поле. В списках задач даты отображаются в формате, установленном при настройке Системы.

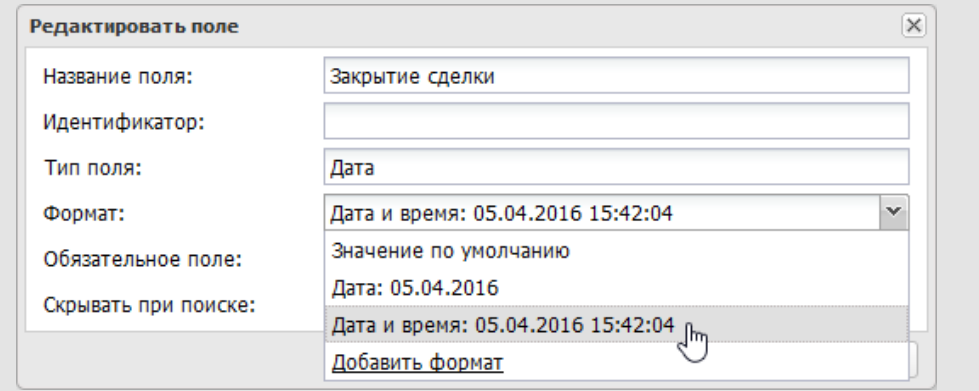

Рис. 80. Окно создания поля типа «Дата». Задание формата отображения данных

Если необходимого формата нет в списке, его можно создать, выбрав пункт **Добавить формат**. Подробнее о создании форматов для поля типа «Дата» [см. п. 19.3.](#page-212-0) Новый формат отображения будет доступен в пункте меню **Настройки форматов** (подробнее [см. п. 19\)](#page-208-0).

Для отображения значений системном формате или формате, заданном для типа задачи, выберите пункт **Значение по умолчанию.** Приоритет форматов в порядке убывания: настройки поля, настройки типа задачи, системный формат.

Для полей типа «Ссылка на справочник» и «Множественная ссылка на справочник» отображаются раскрывающиеся списки **Справочник**и **Поле** (рис. 81).

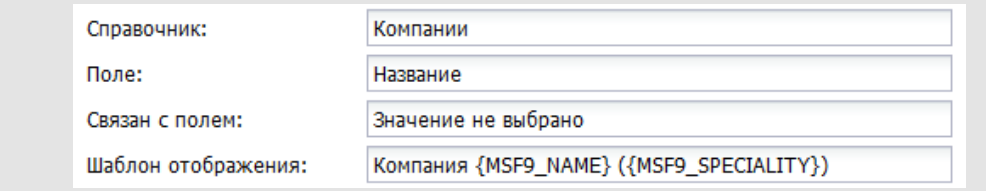

Рис. 81. Окно создания поля типа «Справочник». Выбор поля справочника

В раскрывающемся списке **Справочник** отображаются доступные пользователю справочники. После выбора справочника его поля отобразятся в раскрывающемся списке **Поле**. Связь со справочником может быть создана только после указания его поля. Сохранение полей типа «Ссылка на справочник» или «Множественная ссылка на справочник» невозможно, если не указаны справочник и его поле.

**Замечание** – В списке «Поле» не отображаются поля типов «Файл» и «Изображение».

В форме создания задачи можно организовать отображение целой строки справочника, содержащей последовательность значений любых его полей: задайте шаблон, в соответствии с которым будут отображаться значения справочника. Например, справочник «Контакты» содержит поля ФИО, Телефон, Email, Должность, Компания, Страна, Город, Адрес, Индекс. Для вывода в поле задачи только значений полей Компания и Сфера деятельности в поле Шаблон отображения задают шаблон {COMPANY1\_NAME} {COMPANY1\_SPECIALITY}. При создании шаблона заключайте идентификаторы полей справочника в фигурные скобки.

**Замечание** – Идентификаторы справочника чувствительны к регистру.

Помимо простого перечисления данных справочника можно задать шаблон, содержащий связующие символы, слова, цифры. Допустимо создание шаблона для поля типа «Справочник»: *Компания {COMPANY1\_NAME} ({COMPANY1\_SPECIALITY}).*

Если для поля типа «Справочник» не задан шаблон, в поле будут отображаться значения первого поля справочника.

Для настройки трансляции значения поля **Контроль** из резолюций в задачи по документу, в тип задач добавьте поле типа «Ссылка на справочник» с идентификатором **DOC\_CONTROL**. Поле свяжите со справочником, выбрав его в поле **Форма контроля** во вкладке **Резолюции** при создании/редактировании карточки документа. Подробнее см. п. «Вкладка Резолюции» раздела «Регистрационные карточки документов» «Руководства администратора документооборота».

Для упрощения выбора записей из ссылающихся друг на друга справочников настройте фильтрацию подчинённого справочника по записи главного. Под подчинённым понимают справочник, содержащий ссылку на главный справочник. Например, справочник Страны главный, а Города – подчинённый. Таким образом, в поле «Город» в параметре «Связан с полем» выбрано поле «Страна». В этом случае при выборе в справочнике Страны записи «Россия», в справочнике Города будут отображаться только те записи, у которых в связанном поле «Страна» выбрана запись «Россия». Если документ содержит несколько полей, ссылающихся на один и тот же главный справочник, то фильтрация подчинённого справочника будет осуществляться по значению последнего из них.

Поле типа «Таблица» (рис. 82) отображается в задаче на отдельной вкладке. Название вкладки задают в поле **Название поля**.

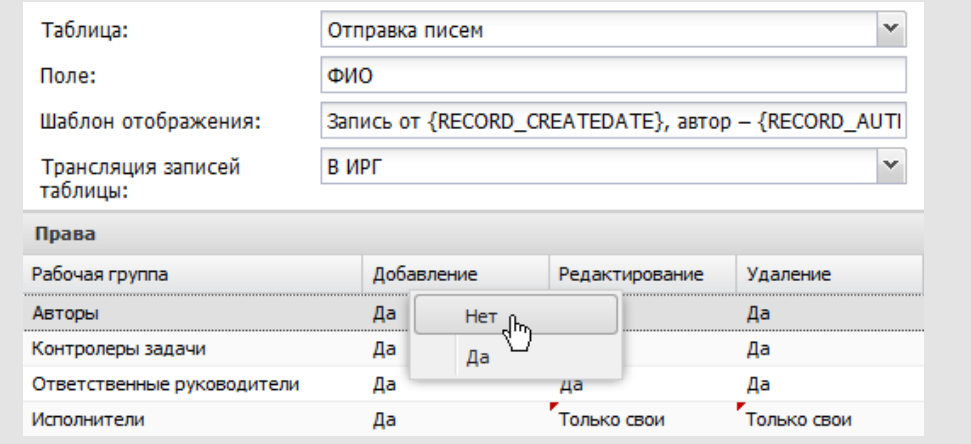

Рис. 82. Окно создания поля типа «Таблица». Назначение прав на записи таблицы

Тип таблицы выбирают из раскрывающегося списка поля **Таблица**.

В поле **Шаблон отображения** задают шаблон, по которому будут формироваться заголовки записей таблицы при отображении информации о них в ленте действий задачи. В шаблоне можно использовать:

- системные идентификаторы**RECORD\_AUTHOR**(пользователь, добавивший запись в таблицу) и **RECORD\_CREATEDATE**(дата добавления записи в таблицу);
- идентификаторы полей таблицы;
- связующие символы, слова, цифры.

В подразделе **Права** задают права участников задачи на записи таблицы. Для выдачи прав пользователям, участвующим в задаче в определённой роли (**Авторы, Контролеры задачи, Ответственные руководители, Исполнители**) выберите значения из раскрывающихся списков полей **Добавление**, **Редактирование** и **Удаление** в соответствующей строке.

**Замечание:** назначение пользователям прав на таблицы возможно также через вкладку **Группы прав,** подробнее см. п. [6.1.](#page-61-1)

Возможно задание прав на добавление, редактирование и удаление записей таблицы:

- *Да* пользователи в соответствующей роли могут совершать указанное действие над записями таблицы.
- *Нет* пользователи в соответствующей роли не могут совершать указанное действие над записями таблицы.
- *Только свои* пользователи в соответствующей роли могут совершать указанное действие только над своими (т.е. добавленными ими самими) записями таблицы.

Для установки одинакового значения в пределах строки или столбца используйте контекстное меню. Контекстное меню откроется при щелчке правой кнопкой мыши на названии права или роли пользователя в задаче.

Если для поля задан признак:

- Обязательное при создании сохранение задачи возможно только после его заполнения;
- Обязательное при завершении завершение задачи возможно только после его заполнения. Исключение составляют задачи с признаком Только для ознакомления;
- Обязательное при отправке доклада отправка доклада о выполнении по задаче возможно только после его заполнения.
- Обязательное при завершении и отправке доклада
- Изменяемое при создании пользователь может изменить значение поля, установленное по умолчанию;
- Изменяемое при редактировании если признак установлен, значение поля можно изменить при редактировании таблицы;
- Скрывать при поиске поле не будет отображаться в форме задания параметров при поиске задач;
- Скрывать в карточке поле не будет отображаться в карточке задачи на вкладке **Описание**. Значения: *Да, Нет, При создании, При редактировании*

После указания всех атрибутов нового поля нажмите кнопку **Сохранить**.

Чтобы открыть окно редактирования поля, дважды щелкните на нем или выделите в списке и нажмите кнопку . Возможно изменение названия, идентификатора и признака обязательности заполнения поля.

Редактирование типа поля и связи со справочником доступно, если после добавления поля в тип задачи еще не нажималась кнопка **Сохранить**, или если по типу задачи не создано ни одной задачи.

**Замечание** – Возможность редактирования и удаления полей типа задач «Обычный» доступна только пользователям, имеющим совокупность прав «Создание типов задач» и «Администратор системы».

Для удаления поля выделите его в списке и нажмите кнопку  $\blacktriangledown$ .

**Замечание** – Учитывайте, что при удалении, добавлении или переименовании поля электронная подпись в форме всех задач данного типа будет удалена.

Поле типа «Нумератор» (рис. 83), как правило, предназначено для формирования номера создаваемой задачи.

Значение поля формируется на основе указанного для него шаблона (поле **Шаблон нумератора**). Шаблон может состоять из нескольких элементов и включать символы, буквы и цифры.

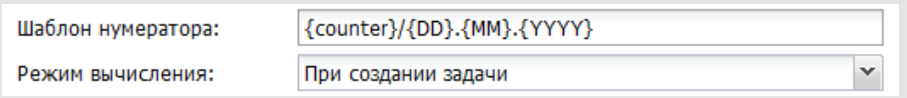

Рис. 83. Окно создания поля типа «Нумератор». Задание шаблона нумератора

**Замечание** – Шаблон поля типа «Нумератор» работает только с пользовательскими полями, за исключением полей типа «Нумератор» и «Текст».

В качестве элемента шаблона можно указать:

- Дату. При создании задачи, содержащей такой элемент, он автоматически будет заменен текущей датой. Формат отображения даты может включать значения:
	- · **{YYYY}** четыре цифры текущего года;
	- · **{YY}** две цифры текущего года;
	- · **{MM}** текущий месяц; если цифра месяца меньше 10, то устанавливается лидирующий ноль;
	- · **{М}** текущий месяц; если цифра месяца меньше 10, то лидирующий ноль не устанавливается;
	- · **{DD}** текущий день месяца; если цифра месяца меньше 10, то устанавливается лидирующий ноль;
	- · **{D}** текущий день месяца; если цифра месяца меньше 10, то лидирующий ноль не устанавливается.

Пример: шаблон, выводящий текущую дату – {DD}.{MM}.{YYYY}.

- Значение полей задачи: **{<имя идентификатора>}**или **{<номер поля>}.** Нумерация пользовательских полей ведётся сверху вниз, системные поля не нумеруются.
- Значение счётчика типа задачи: **{counter}.** Счётчики для задач задают в пункте меню **Счётчики задач** (см. п. [13](#page-145-0)). Если при настройке Системы для подразделения ответственного руководителя или подразделения, выбранного при создании задачи в соответствии с шаблоном, не был задан счётчик, то при создании задачи элементу **{counter}** будет присвоено значение счётчика родительского подразделения. В случае, если счётчик задач не указан ни для одного из родительских подразделений вплоть до подразделения, находящегося в корне

дерева подразделений, то последнему автоматически присваивается значение «1». Счётчик устанавливается с привязкой не только к подразделению, но и к типу создаваемой задачи, поэтому после создания задачи определённого типа значение счётчика для данного типа увеличивается на единицу.

В раскрывающемся списке поля **Режим вычисления** настройте режим вычисления нумератора:

- *При создании задачи* значение автоматически формируется при создании задачи, автор или ответственный руководитель задачи может изменить его позднее.
- *Не вычислять* значение автоматически не вычисляется. Значение формируется посредством вызова обработчика пересчёта нумератора при просмотре задачи.

**Замечание** – Шаблон поля типа «Нумератор», имена идентификаторов полей типа задачи чувствительны к регистру.

<span id="page-135-1"></span>**13.1.3. Вкладка «Обработчики»**

Обработчики позволяют загружать и выгружать из Системы информацию об объектах – документах и задачах, изменять их свойства. Подробнее см. раздел [14](#page-147-0).

<span id="page-135-0"></span>Для подключения одного или нескольких обработчиков к типу задачи перейдите во вкладку **Обработчики**[\(рис. 8](#page-135-0)4).

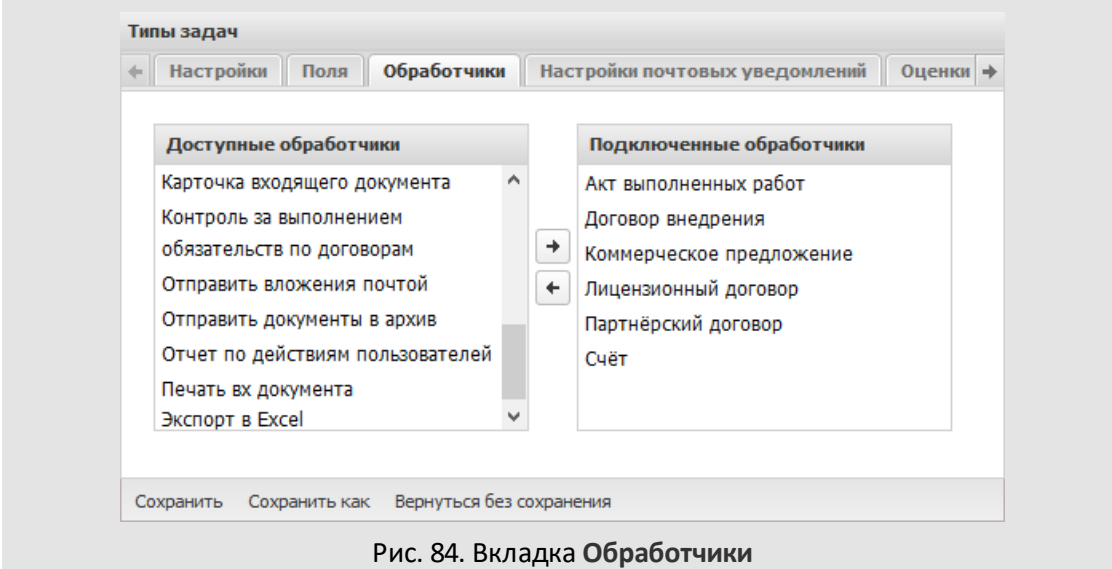

В окне вкладки отображаются два списка:

- **Доступные обработчики** все обработчики, созданные администраторами системы;
- **Подключенные обработчики** обработчики, которые подключены к типу задач.

Для подключения обработчика перетащите его вправо или выделите в списке и нажмите кнопку  $\Box$ , для отключения — перетащите его влево или нажмите кнопку  $\Box$ . Для подключения/отключения нескольких обработчиков выделяйте их, удерживая нажатой клавишу **Ctrl** или **Shift**.

**13.1.4. Вкладка «Настройки почтовых уведомлений»**

Во вкладке **Настройки почтовых уведомлений** [\(рис. 8](#page-136-0)5) настраивают отправку почтовых уведомлений, шаблоны SMS и Email-оповещений .

<span id="page-136-0"></span>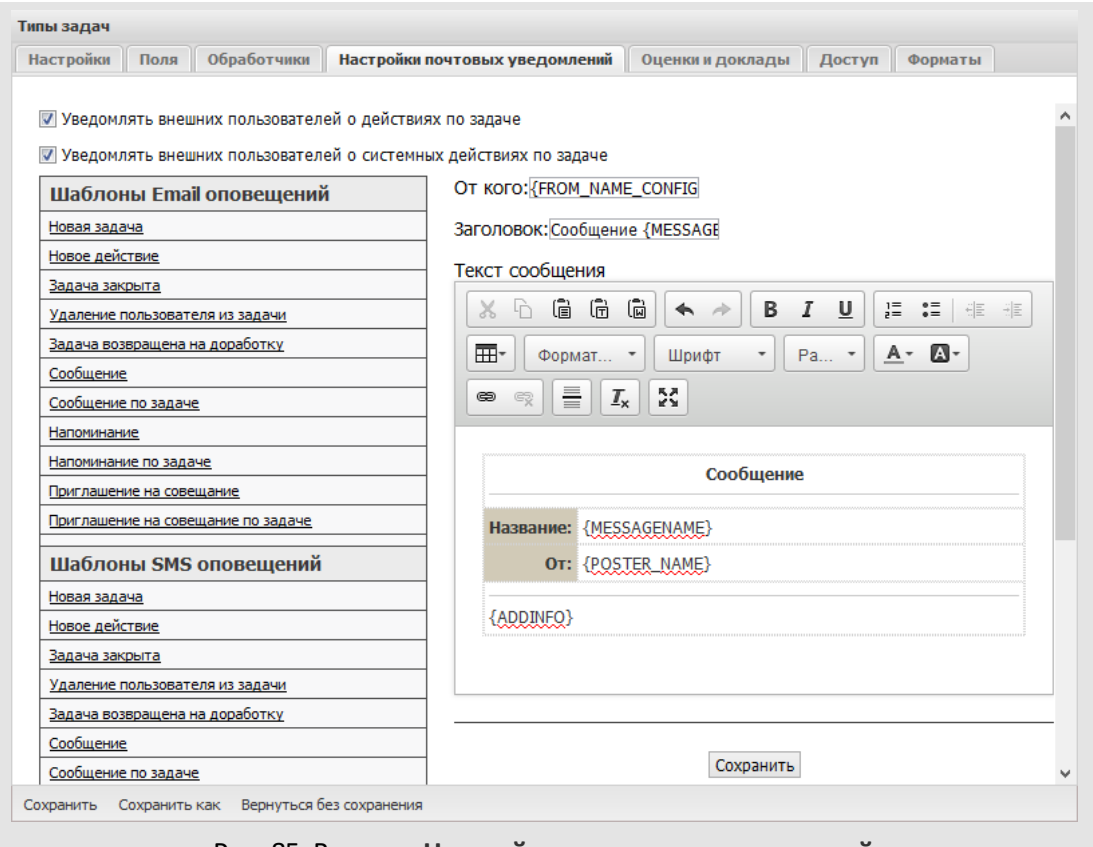

Рис. 85. Вкладка **Настройки почтовых уведомлений**

По умолчанию все типы задач настроены таким образом, что по каждому действию (пользовательскому или системному), зарегистрированному в задаче с внешними пользователями, для них автоматически генерируются уведомления. Для изменения этой настройки выключите флажки *Уведомлять внешних пользователей о действиях* *по задаче* и/или *Уведомлять внешних пользователей о системных действиях по задаче.*

Настройка шаблонов SMS и email-оповещений для участников задач, настройка шаблонов email-оповещений для внешних пользователей аналогична настройке шаблонов в пункте меню **Шаблоны оповещений**(см. раздел [11.2](#page-109-0)).

**13.1.5. Вкладка «Дополнительно»**

Во вкладке **Дополнительно** [\(рис. 8](#page-137-0)6) задают способ оценки работы участников по задаче, определяют способ отправки доклада ответственным руководителем и настраивают запросы на продление сроков исполнения задачи.

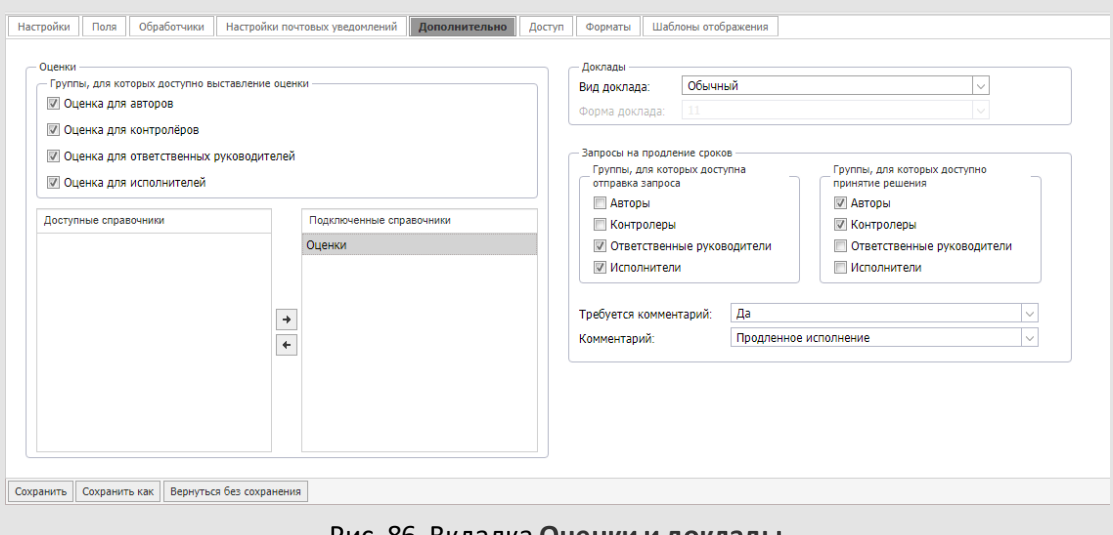

<span id="page-137-0"></span>Рис. 86. Вкладка **Оценки и доклады**

К типу задачи можно подключить один или несколько оценочных справочников. Если к типу задачи подключить оценочные справочники, то при завершении задач этого типа автор сможет оценивать работу пользователей по различным критериям. Подробнее об оценочных справочниках см. п. [15.6.](#page-191-0)

Чтобы разрешить выставление оценок определённой группе участников включите флажок рядом с названием группы в подразделе **Оценки**. Если не выбрана ни одна группа участников, то после завершения задачи оценка отображаться не будет.

Подключение справочников к типу задач аналогично подключению обработчиков (см. п. [12.1.3](#page-135-1)).

Для подключения справочника перетащите его вправо или выделите в списке и нажмите кнопку  $\Box$ , для отключения — перетащите его влево или нажмите кнопку  $\Box$ . Для подключения/отключения нескольких справочников выделяйте их, удерживая нажатой клавишу **Ctrl** или **Shift**.

В правой части вкладки расположен подраздел **Доклады**. В поле **Вид доклада** выбирают одно из значений:

- *Обычный.* Отправка обычного доклада не предполагает никаких дополнительных операций, помимо ввода действия.
- *Расширенный.* Расширенная форма доклада предполагает заполнение полей записи справочника, выбранного в поле **Форма доклада.**

В поле **Форма доклада** указывают справочник, который будет использован при отправке расширенного доклада по задаче.

Справочник, выбранный в качестве формы расширенного доклада, недоступен для удаления. Подробнее о работе со справочниками см. раздел [15](#page-162-0).

Подраздел **Запросы на продление сроков** предназначен для подключения к типу задачи механизма продления сроков окончания. Чтобы разрешить создание запросов на продление определённой группе участников, включите флажок рядом с названием группы в подразделе **Группы, для которых доступна отправка запроса**. Чтобы разрешить принятие решения на продление срока (в поле **Окончание** задачи) определённой группе участников, включите флажок рядом с названием группы в подразделе **Группы, для которых доступно принятие решения**.

**Важно!** При переносе срока исполнения задачи, созданной по документу, срок исполнения этого документа будет также перенесен. Подробнее о работе с продлением сроков задач см. п. Запрос продления сроков исполнения задачи Руководства пользователя системы.

В поле **Требуется комментарий** задают обязательность ввода комментария при отправке запроса на продление сроков. В поле **Комментарий** указывают справочник с шаблонами комментариев, который будет использован при отправке запроса на продление срока окончания по задаче. Подробнее о работе со справочниками см. раздел [15](#page-162-0).

#### **13.1.6. Вкладка «Доступ»**

Во вкладке **Доступ**(рис. 87) настраивают отображение вкладок задач данного типа для пользователей в различных ролях.

| Типы задач                                             |            |           |              |              |           |          |           |  |  |  |
|--------------------------------------------------------|------------|-----------|--------------|--------------|-----------|----------|-----------|--|--|--|
| Обработчики<br>Поля<br>۰                               | Доступ     | Формат  → |              |              |           |          |           |  |  |  |
| Видимость вкладок окна задачи                          |            |           |              |              |           |          |           |  |  |  |
| Рабочая группа                                         | ИРГ        | Локумент  | Файлы        | Планирование | События   | Контакты | Таблицы   |  |  |  |
| Авторы                                                 | Her        | Не задано | ïО<br>$4\mu$ | Не задано    | Не задано | Her      | Не задано |  |  |  |
| Контролеры задачи                                      | <b>HeT</b> | Her       | ΙO           | Не задано    | Не задано | Her      | Не задано |  |  |  |
| Ответственные руководите                               | Her        | Да        | IО           | Не задано    | Не задано | Her      | Не задано |  |  |  |
| Исполнители                                            | <b>HeT</b> | Не задано | Не задано    | Не задано    | Не задано | Het      | Не задано |  |  |  |
| $\,<$                                                  |            |           |              |              |           |          |           |  |  |  |
| Вернуться без сохранения<br>Сохранить<br>Сохранить как |            |           |              |              |           |          |           |  |  |  |

Рис. 87. Вкладка **Доступ**

В таблице задают видимость вкладок задачи для различных рабочих групп:

- *Не задано*. Используется значение, указанное во вкладке **Задачи** пункта меню **Администрирование** →**Настройки системы.**
- *Нет*. Вкладка не отображается участникам рабочей группы.
- *Да*. Вкладка отображается участникам рабочей группы.

Для установки одинакового значения в пределах строки или столбца используйте контекстное меню. Контекстное меню откроется при щелчке правой кнопкой мыши на названии вкладки или роли пользователя в задаче.

**Внимание!**Видимость вкладок задачи регулируется:

- настройками доступа, указанными на данной вкладке, если пользователь *является* участником задачи;
- совокупными полномочиями на участников задачи с учётом их прав на видимость вкладок, если пользователь *не является* участником задачи.

**13.1.7. Вкладка «Форматы»**

Во вкладке **Форматы** (рис. 88) настраивают формат отображения значений для полей типа «Целое», «Вещественное» и «Дата» в типе задачи.

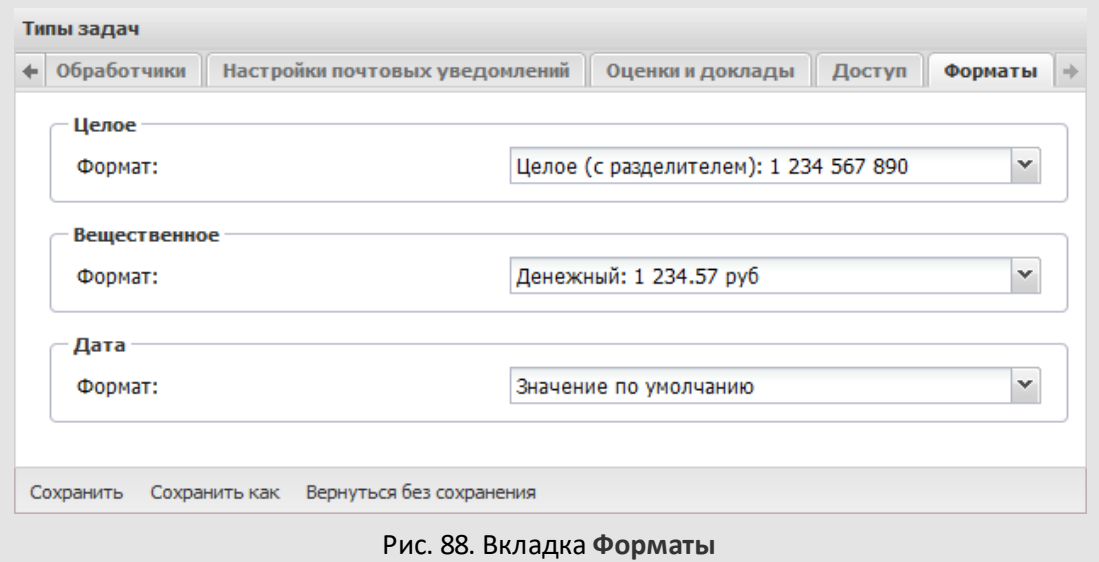

Формат отображения значений выбирают из раскрывающегося списка поля **Формат** (рис. 89).

Выбранный формат будет использован:

- *поля типов «Целое» и «Вещественное»:* для отображения значений в форме задачи и списках задач;
- *поле типа «Дата»:* для отображения значений в форме задачи. В списках задач даты отображаются в системном формате [\(см. п. 19\)](#page-208-0).

**Замечание** – Настройки, указанные для типа задачи во вкладке **Форматы**, автоматически применяются к системным полям типа «Дата»: **Дата начала**, **Дата окончания**, **Дата фактического завершения**, **Дата отправки доклада**.

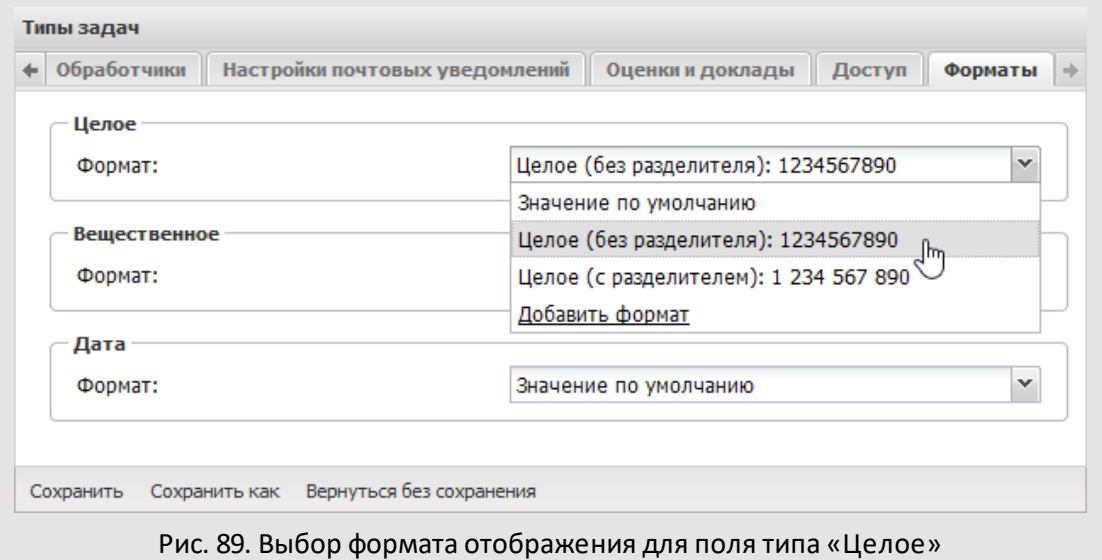

Если необходимого формата нет в списке, его можно создать, выбрав пункт **Добавить формат**. Подробнее о создании форматов для поля типа «Целое» [см. п. 19.1](#page-209-0), для поля «Вещественное» – [см. п. 19.2,](#page-210-0) для поля типа «Дата» – [см. п. 19.3.](#page-212-0) Новый формат отображения будет доступен в пункте меню **Настройки форматов** (подробнее [см. п.](#page-208-0) [19](#page-208-0)).

Для отображения значений системном формате выберите пункт **Значение по умолчанию.** Приоритет форматов в порядке убывания: настройки поля, настройки типа задачи, системный формат.

**13.1.8. Вкладка «Шаблоны отображения»**

Во вкладке **Шаблоны отображения** настраивают представление задачи в общем реестре задач и документов мобильного интерфейса Системы (см. Руководство пользователя. Мобильный интерфейс). Настроить можно четыре области отображения (рис. 90).

В поля, соответствующие области отображения, впишите идентификаторы полей в фигурных скобках. Для быстрого просмотра списка доступных идентификаторов нажмите кнопку **Идентификаторы**.

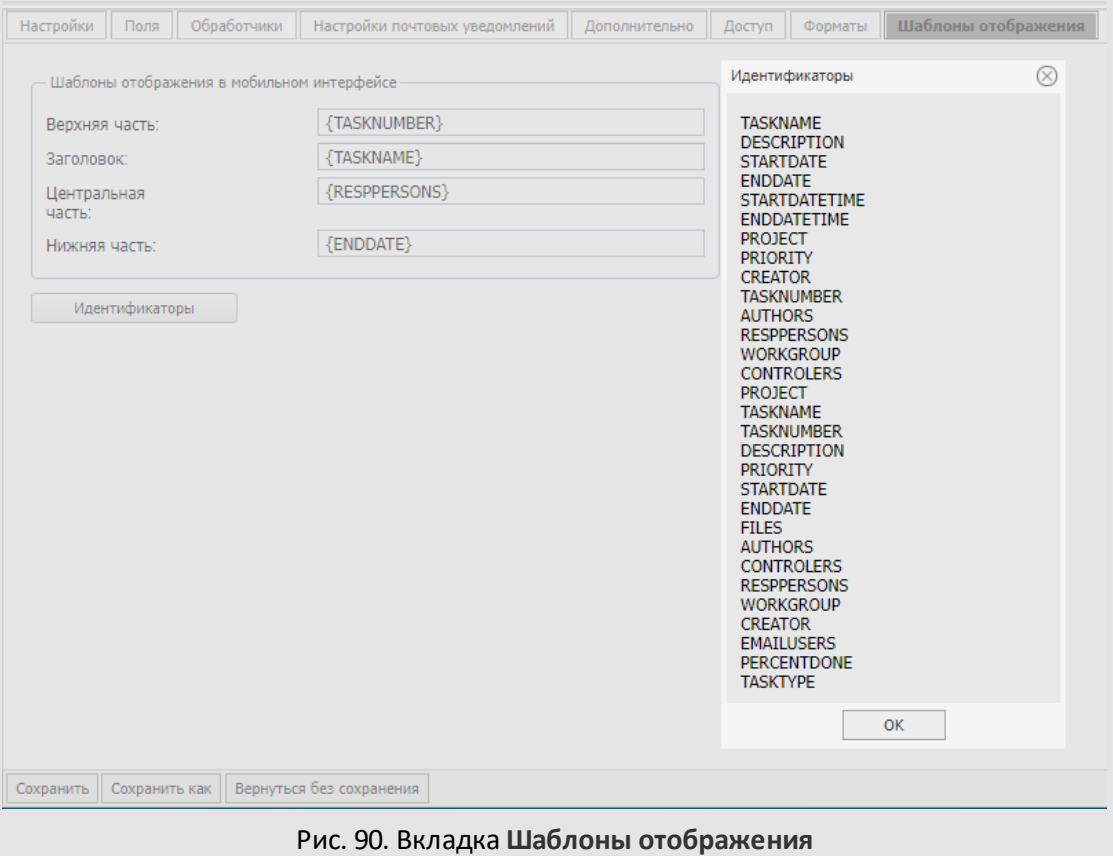

# **13.2. Редактирование и удаление типов задач**

Для перехода в окно редактирования типа задачи дважды щелкните на нем или выделите его в списке и нажмите кнопку  $\mathscr N$ . Редактирование типа задачи производится аналогично его созданию.

Для сохранения изменений нажмите кнопку **Сохранить**, для перехода в пункт меню **Типы задач** без сохранения – кнопку **Вернуться без сохранения**. Для создания нового типа задачи на основе текущего нажмите кнопку **Сохранить как**.

Для удаления типа задачи выберите его в списке и нажмите кнопку - После удаления типа задачи, созданные по этому типу задачи останутся без изменений. Создание новых задач по удалённому типу будет невозможно.

**Замечание** – Тип задач «Обычный» недоступен для удаления.

#### **13.3. Назначение прав на типы задач**

Пользователь может назначить права на созданные им типы задач другим пользователям. Возможно задание прав на создание задач, восстановление их из архива и редактирование архивных задач.

Права на редактирование задач в архиве можно гибко настроить. Возможность редактирования полей зависит от выбора элемента списка:

- · **Все поля** пользователь может редактировать все поля задачи;
- · **Пользовательские поля** пользователь может, при наличии у него соответствующих прав, редактировать поля задачи, добавленные в тип задачи;
- · **Системные поля** пользователь может редактировать только системные поля задачи;
- <span id="page-143-0"></span>· **Свои поля** – пользователь может редактировать поля в соответствии с ролью/полномочиями в конкретной задаче.

Назначение прав возможно в пункте меню **Администрирование → Права пользователей**([рис.](#page-143-0) 91).

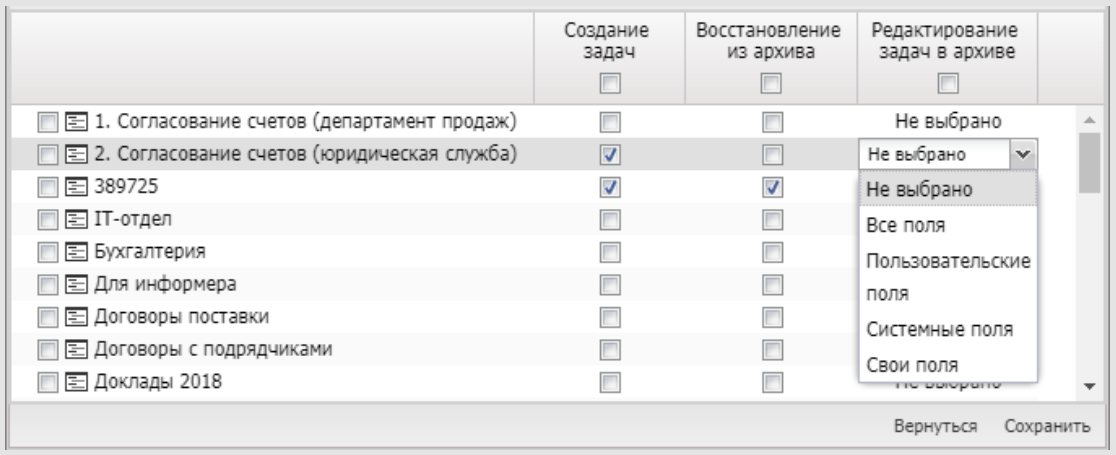

Рис. 91. Окно назначения прав на тип задач

Возможно назначение прав пользователям своего и подчинённых подразделений, на которых имеются полномочия *Полные права*.

После выбора пользователя в дереве подразделений перейдите на закладку **Типы задач** и включите необходимые флажки. Для сохранения изменений нажмите кнопку **Сохранить**.

**Внимание!** Пользователю, не имеющему прав ни на один тип или шаблон задачи, создание задач недоступно.
Для одновременного назначения прав нескольким пользователям создайте группу прав (пункте меню **Администрирование → Группы прав**) и включите в нее пользователей.

**Замечание** – При назначении права на тип задачи, включающий ссылку на справочник, пользователю автоматически будет дано право на просмотр записей ссылающегося справочника. Если пользователь уже имеет такое право, то в его правах на справочник изменений не произойдёт.

# **14. Счетчики задач**

Пункт меню **Счётчики задач** используют для установки начальных значений счётчиков для всех типов задач, регистрируемых в каждом подразделении. Счётчик задачи используют для формирования номера задачи, формат которого задают в шаблоне поля **Нумератор.** Также формат счётчика можно задать в обработчике *Numerator.php* Подробнее об использовании счётчика см. в п. [12.1.2](#page-125-0).

Для установки счётчика выберите подразделение в левой части окна [\(рис. 9](#page-145-0)2).

<span id="page-145-0"></span>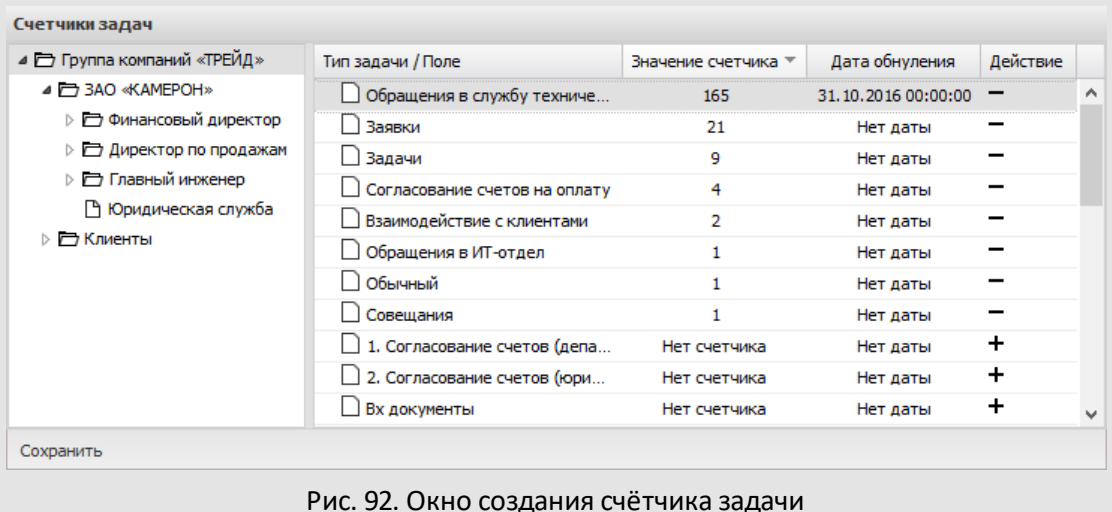

В правой части окна отобразится список типов задач, доступных пользователю. Для выбора типа задачи, для которого устанавливается счётчик, щелкните по его названию в таблице.

Различают начальное и текущее значения счётчика. В момент установки счётчика указывают начальное значение, которое будет увеличиваться по мере создания задач данного типа в выбранном подразделении. Если для типа задачи выбранного подразделения счётчик уже установлен, то его текущее значение отобразится в соответствующем поле таблицы.

Для установки или изменения значения счётчика выбранного типа задачи введите число в поле ввода.

Предусмотрена возможность автоматического обнуления значения счётчика при наступлении определённой даты. Её задают в поле **Дата обнуления**. После обнуления счётчик начинает отсчёт с «единицы». Причем дату обнуления можно установить только для текущего года. Например, если текущая дата 20 февраля, и при этом выбрана дата обнуления 1 марта следующего года, то счётчик обнулится 1 марта текущего года.

Для фиксации изменений нажмите кнопку **Сохранить**.

После изменения начального значения счётчика отсчёт задач, создаваемых после изменения, начинается с нового значения, увеличенного на единицу.

Для фиксации изменений нажмите кнопку **Сохранить**. Закрепленный за подразделением и типом создаваемых в нем задач счётчик может быть удален: выберите подразделение, тип задачи и нажмите кнопку **Удалить счётчик** [\(рис. 9](#page-146-0)3)..

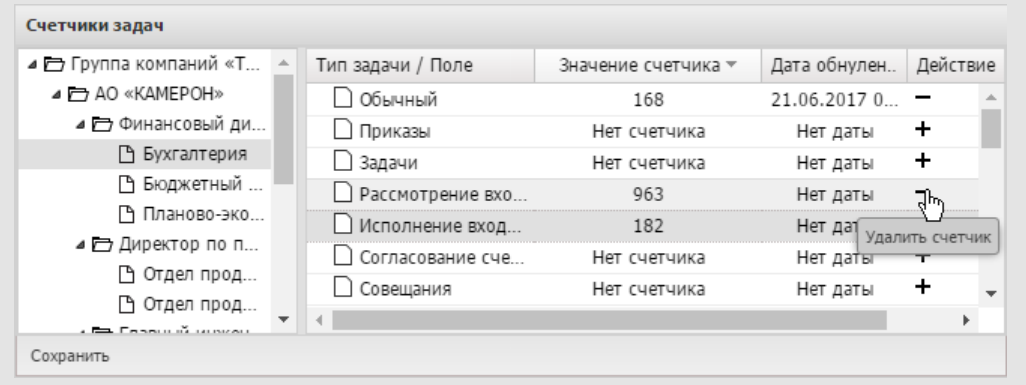

## <span id="page-146-0"></span>Рис. 93. Удаление счётчика задачи

# **15. Обработчики**

Обработ чик – это шаблон, позволяющий выгружать информацию о задачах/документах для просмотра и печати в файл формата RTF или XLS (XLSX), изменять значения некоторых полей, рассылать email-оповещения. Результатом запуска обработчика может быть рассылка пользователям материалов задачи или информации о редактировании полей задачи по электронной почте, автоматическое изменение полей или выгрузка данных задачи в отдельный файл. В параметрах обработчика, выгружающего данные по задаче, задают список выгружаемых полей и форматирование для каждого их них. Выгрузка производится в файл формата RTF или XLS (XLSX) – в зависимости от назначения обработчика. Использование обработчиков позволит пользователю:

- получить в удобном для просмотра и печати виде информацию об объектах Системы (задачах и документах) и внесённых в них изменениях,
- <span id="page-147-0"></span>– организовать электронную рассылку информации об объектах Системы (в формате RTF) и прикреплённых к ним файлов.

Создают и редактируют обработчики в пункте меню Инструменты **Администрирование → Обработчики**[\(рис. 9](#page-147-0)4).

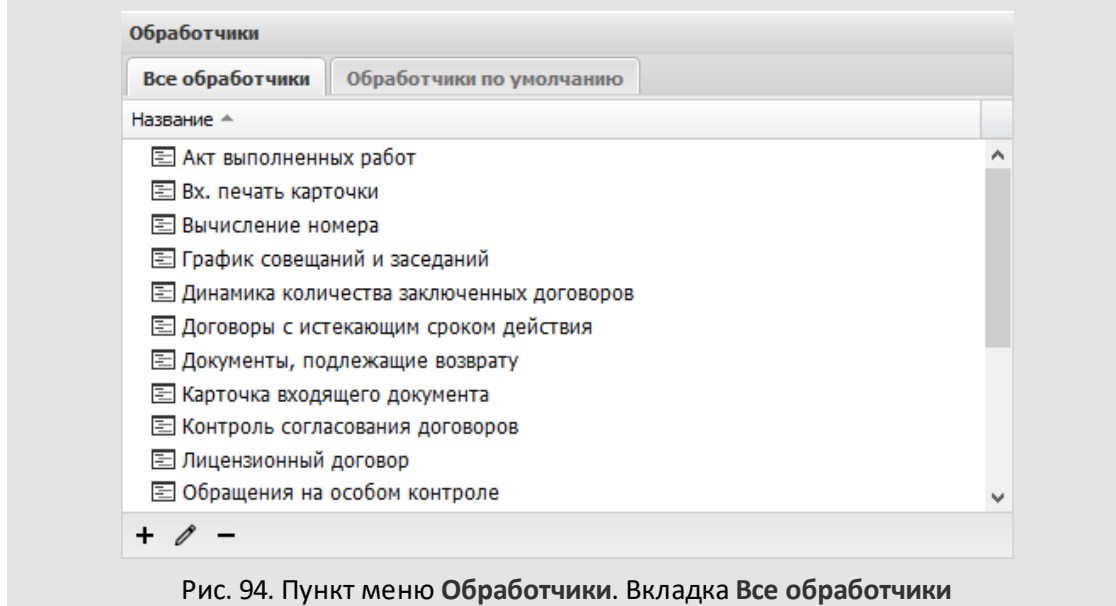

Пункт меню **Обработчики** состоит из двух вкладок:

– **Все обработчики** – во вкладке отображается список поставляемых с дистрибутивом и созданных администраторами системы обработчиков. В нижней части вкладки расположена панель управления, содержащая кнопки + (Добавить),  $\mathscr{O}$  (Редактировать) и  $\blacksquare$  (Удалить).

– **Обработчики по умолчанию** [\(рис. 9](#page-148-0)5) – во вкладке выбирают обработчики для экспорта листа согласования и карточки документа. Обработчик выбирают из раскрывающегося списка, (кнопка <sup>или</sup> или щелчок на поле). Указанный обработчик используется по умолчанию, если при настройке маршрута или регистрационной карточки документа не выбран иной (см. «Руководство администратора документооборота»).

<span id="page-148-0"></span>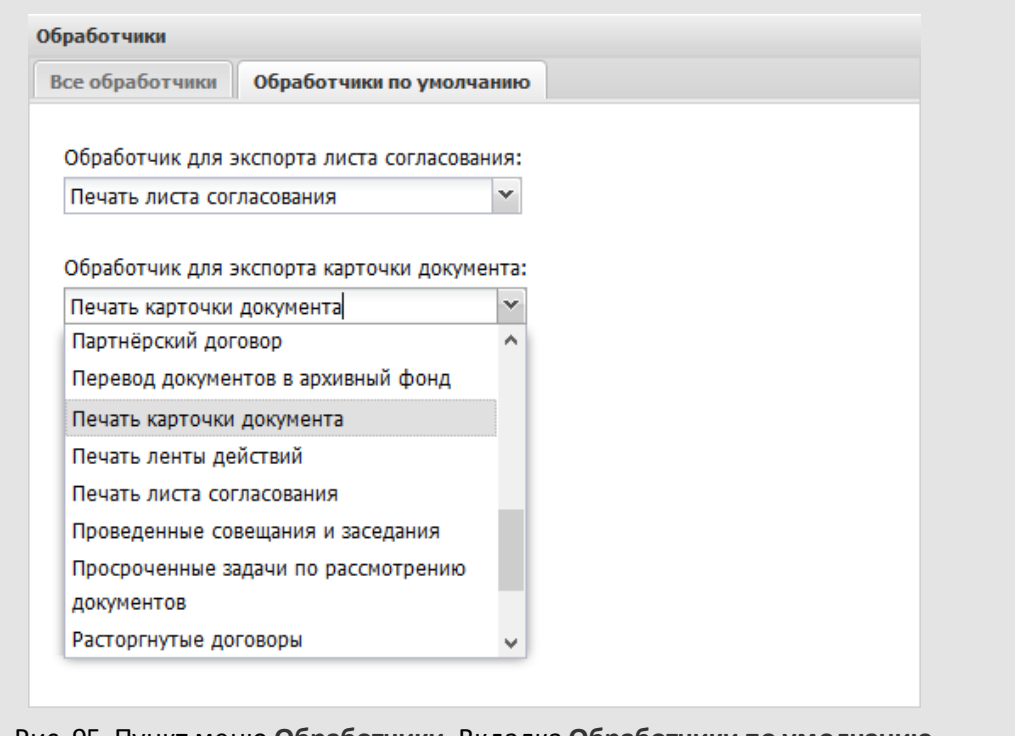

Рис. 95. Пункт меню **Обработчики**. Вкладка **Обработчики по умолчанию**

Обработчики можно использовать как самостоятельные отчёты в пункте меню **Инструменты → Отчёты → Пользовательские отчёты**. В качестве отчётов пользователь может использовать обработчики, которые создал сам и на которые ему назначены права.

#### **15.1. Системные обработчики**

- В поставку Системы входят обработчики:
- 1. *Импорт XLS (importXLS.php)* загрузка данных из файла формата XLS (XLSX) в поля выбранного справочника. Импортировать данные можно с созданием иерархической структуры, вложенного справочника или ссылки на справочник.
- 2. *Отправить вложения почтой (mailerattach.php)* электронная рассылка файлов, прикреплённых к задачам, документам и справочникам. Выгрузка данных производится из задач, документов и их списков, справочников и таблиц.
- 3. *Отправить документы в архив (sendDocToArchive.php)* массовая отправка документов в архив.
- 4. *Отчёт по действиям пользователей (empActions.php)* выгрузка в формат MS Excel данных о действиях пользователей (в том числе системных) по задачам или документам. В итоговой таблице отображается информация о названии задачи/документа, сроках выполнения, участниках и дате последнего посещения. Возможно формирование отчёта одновременно по нескольким задачам/документам.
- 5. *Перевод документов в архивный фонд (sendDocToArchiveFund.php)* массовый перевод документов в архивный фонд.
- 6. *Пересчёт нумератора (numerator.php)* пересчёт значения поля типа «Нумератор» в задачах и документах.
- 7. *Печать ленты действий (exportActionLine.php)* отправка на печать списка действий по задаче. Помимо ленты действий на печать будут выведены названия проекта и задачи, сроки ее выполнения, участники, описание, название прикреплённых к задаче файлов.
- 8. *Печать карточки документа (exportRegCard.php)* отправка на печать карточки документа.
- 9. *Печать листа согласования документа (exportAgreeList.php)* отправка на печать данных о согласовании документа согласно файлу соответствия. Выгрузка данных осуществляется из карточки документа.
- 10.*Просроченные задачи по рассмотрению документов (docconsideroverdue.php)* отображение списка просроченных задач по рассмотрению документов.
- 11.*Системный обработчик вычислений (defaultCalculation.php)* автоматическое помещение начальников и сотрудников постановщика задачи в список участников в определённых ролях.
- 12.*Системный обработчик отображения компонентов (renderers.php)* настройка отображения пользователей в задачах.
- 13. *Экспорт в RTF (exportRTF.php)*  выгрузка в формат MS Word данных из задач, документов, таблиц и справочников согласно файлу соответствия. Выгрузка данных производится из задач, документов и их списков.
- 14. *Экспорт в XLS (exportXLS.php)* выгрузка в формат MS Excel данных из задач, документов, таблиц и справочников. При выгрузке списка задач или документов в

итоговом файле сохраняется настройка колонок этого списка (сортировка, группировка, отображение полей).

15. *Экспорт резолюций (plugin\_resol\_export.php)* – выгрузка в формат MS Word данных о резолюциях по документу согласно файлу соответствия.

# 16.Подробнее о создании обработчиков см. п. [14.2.](#page-150-0)

## <span id="page-150-0"></span>**15.2. Создание обработчиков**

**15.2.1. Задание основных параметров обработчика**

<span id="page-150-1"></span>Для создания нового обработчика нажмите кнопку + (Добавить) на панели инструментов пункта меню **Обработчики** и введите значения в открывшемся окне ([рис.](#page-150-1) 96).

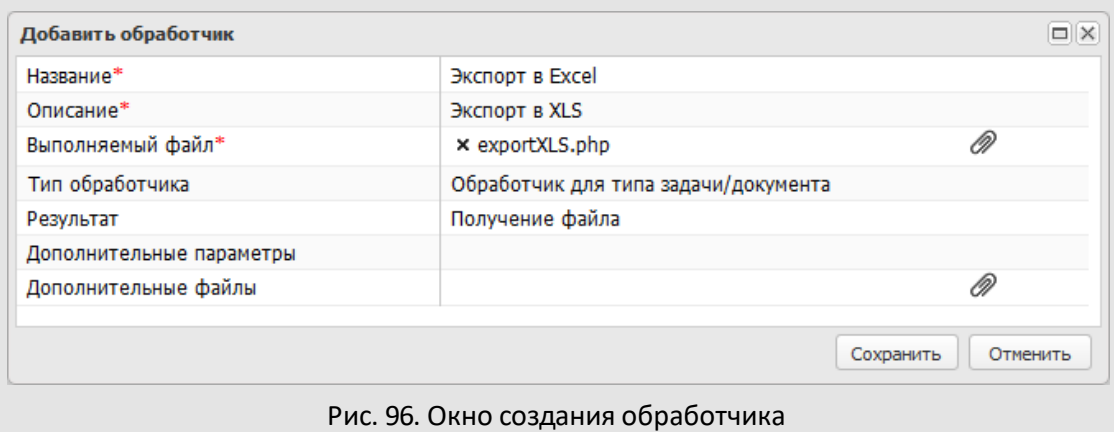

В окне заполняют поля:

- **Название, Описание**  название и описание обработчика.
- **Выполняемый файл** файл-сценарий, который анализирует массив данных и выгружает его в файл нужного формата. Чтобы добавить выполняемый файл нажмите кнопку  $\mathscr{D}$ . Файлы располагаются в директории plugins.

Для *importXLS.php* и *defaultCalculation.php* в поле **Результат** укажите *Получение файла.* Файл-сценарийзапустится автоматически при выполнении обработчика.

- **Тип обработчика**. В раскрывающемся списке определите условия вызова обработчика:
	- · *Обработчик для типа задачи/документа* обработчик будет доступен для подключения к типам задач или регистрационным карточкам, справочникам и таблицам и будет отображаться в списке **Доступные обработчики** вкладки **Обработчики**этих объектов Системы.
- · *Произвольный обработчик* обработчик будет отображаться в качестве самостоятельного отчёта в пункте меню **Пользовательские отчёты** раздела *Отчёты*. В таком случае добавьте в обработчик файл-сценарий, специально созданный (программистом) для формирования отчётов. Обработчик не будет доступен для подключения к типам задач и документов.
- · *Обработчик изменений* в обработчик передаются значения полей задачи или документа при их создании или изменении. При выборе этого типа обработчика дополнительно отображаются поля:
	- o **При создании** при выборе значения *Да* обработчик запускается при создании задачи/документа.
	- o **При редактировании** при выборе значения *Да* обработчик запускается при редактировании задачи/документа.
- · *Вычисление значений полей* обработчик позволяет извлекать информацию из Системы, совершать над ней операции, и использовать полученные данные в дальнейшей работе.
- **Результат**. В раскрывающемся списке укажите действие, производимое обработчиком:
	- · *Получение файла* формирование файла на основе выгруженных данных. Как правило (зависит от настроек Вашего браузера), при вызове обработчика откроется диалоговое окно, в котором выберите: открыть или сохранить файл. При запуске обработчиков печати листа согласования документа и ленты действий задачи откроется окно отправки данных на печать.
	- · *Обновление данных* обновление данных, к которым применяется обработчик. Например, пересчёт значения поля типа «Нумератор».
	- · *Нет результата* обработчик не производит никаких действий.
- **Дополнительные параметры**. В поле в формате *<идентификатор поля>=<значение>* добавляют дополнительные параметры обработчика.
- **Дополнительные файлы.**В поле указывают файл соответствия обработчика. Для выбора файла нажмите кнопку  $\mathscr{D}$ .

После заполнения всех полей формы нажмите кнопку **Сохранить**. Окно создания обработчика закроется, обработчик отобразится в списке. Для отмены всех произведенных действий нажмите кнопку **Отменить**.

**Замечание** – К обработчику может быть прикреплён только один файл-сценарий. При необходимости программист может изменить файл-сценарий или создать собственный (подробнее см. п. «Создание обработчиков» Руководства программиста).

Если размер прикрепляемого файла превышает установленное администратором Системы значение, на экране отобразится сообщение об ошибке; файл не загрузится на сервер. Если размер всех прикреплённых файлов (файла-сценария и дополнительных файлов) превышает допустимое значение, изменения не сохранятся, на экране отобразится сообщение об ошибке.

В браузерах, не поддерживающих проверку размера загружаемых файлов (например, Internet Explorer версии ниже 10), проверка размера файлов производится после отправки информации на сервер, т.е. после нажатия кнопки **Сохранить**.

Подробнее о создании выполняемых файлов для обработчиков типа *Вычисление значений полей* см. «Руководство программиста».

**15.2.2. Задание дополнительных параметров обработчика**

**15.2.2.1. Дополнительные параметры обработчика пересчета нумератора**

В задачах и документах с полем типа «Нумератор», для которого установлен признак *Автовычисляемое = Нет,* пользователь самостоятельно вычисляет значение нумератора, выполняя специальный обработчик. Для такого обработчика в поле **Дополнительные параметры** укажите шаблон нумератора и соответствующее ему поле задачи. Для задач параметры задают в формате:

**numerator\_template=<шаблон\_нумератора\_для\_задачи>**

**field\_ident=<идентификатор\_поля\_для\_задачи>**

Пример: numerator\_template={counter} field\_ident=NUM1 где {counter} – шаблон нумератора, а NUM – идентификатор поля задачи, содержащего нумератор.

Дополнительные параметры для документов:

**numerator\_template\_doc=<шаблон\_нумератора\_для\_документа>**

**field\_ident\_doc=<идентификатор\_поля\_для\_документа>** 

Пример:

numerator template doc={counter}

field\_ident\_doc=NUM1

где {counter} – шаблон нумератора, а NUM – идентификатор поля карточки документа,

содержащего нумератор.

**Важно!** В поле **Результат** в окне создания/редактирования обработчика установите значение *Обновление данных*.

**15.2.2.2. Дополнительные параметры обработчика «Отправить вложения почтой»**

Параметр **code\_page=<Стандартизированное\_название\_кодировки\_символов>** используют для указания кодировки, в которой будут отображаться названия прикреплённых к письму файлов и папок. Если параметр не задан, при отправке письма будет произведена транслитерация названий вложений.

Пример: code\_page=cp866 code\_page=windows-1251 code\_page=utf-8

Параметр **field\_email=<название\_или\_идентификатор\_поля>** предназначен для указания поля документа со списком адресов для рассылки. В качестве значения параметра может выступать идентификатор поля объекта, из которого вызван обработчик. Если параметр установлен, рассылка производится только на e-mail из поля документа со списком адресов для рассылки.

Пример:

field\_email=Рассылка

Если указанное поле имеет тип «Справочник», можно дополнительно указать название или идентификатор поля справочника, значения которого будут использованы для рассылки.

Пример:

field\_email=Рассылка.Email

Параметр **logging=1**предназначен для включения журналирования рассылки писем по документу. Если для обработчика задан этот параметр, во вкладке **Журнал** карточки документа будет отображаться информация о дате и времени отправки письма, авторе операции, адресате, вложенных файлах, времени доставки и подтверждения получения письма. Учитывайте, что при выполнении обработчика *mailerattach.php*, в котором задан дополнительный параметр **logging=1**, в список адресатов невозможно будет вписать вручную email-адреса или добавить контакты из адресной книги.

Параметр **field\_bodyreference=<название\_или\_id\_справочника>** – предназначен для указания названия или id справочника, который подключен к «Текст примечания» для ввода основного текста письма. Текст из поля транслируется в тело письма.

Параметр **field\_feedback=<идентификатор\_поля>** предназначен для указания поля документа или задачи, в которое копируется выбранное по ссылке в теле письма значение при условии совместимости типа поля для копируемых данных.

Пример:

field feedback=SCORE (идентификатор поля "Оценка" в РКД)

в поле "Текст примечания" введен тест:

"Пожалуйста, оцените работу менеджера:

%положительно% %отрицательно%"

В теле письма формируется ссылка на значение, транслируемое при выборе получателем из письма в поле SCORE РКД (положительно/отрицательно).

Параметр **letter\_theme=<название\_или\_идентификатор\_поля>** предназначен для указания поля документа/задачи, значение которого используется для указания темы письма. Если параметр не задан, при создании сообщения будет отображено текстовое поле для ввода темы письма.

**15.2.2.3. Дополнительные параметры обработчика «Экспорт в XLS»**

Параметр **withChildren** задаёт способ выгрузки записей иерархических справочников. Если для обработчика *Экспорт в XLS* задан параметр **withChildren=1,** при выгрузке родительской записи будут выгружаться и ее дочерние записи.

**15.2.3. Создание файла соответствия**

*Файл соответствия обработчика* – это файл, в котором прописывают массив пар *«имя поля – идентификатор»*. Имя поля может быть произвольным. В таблицах 8 и 9 приведены стандартные идентификаторы полей для задач и документов.

**Замечание** – Идентификаторы указывайте в точном соответствии со значениями таблиц.

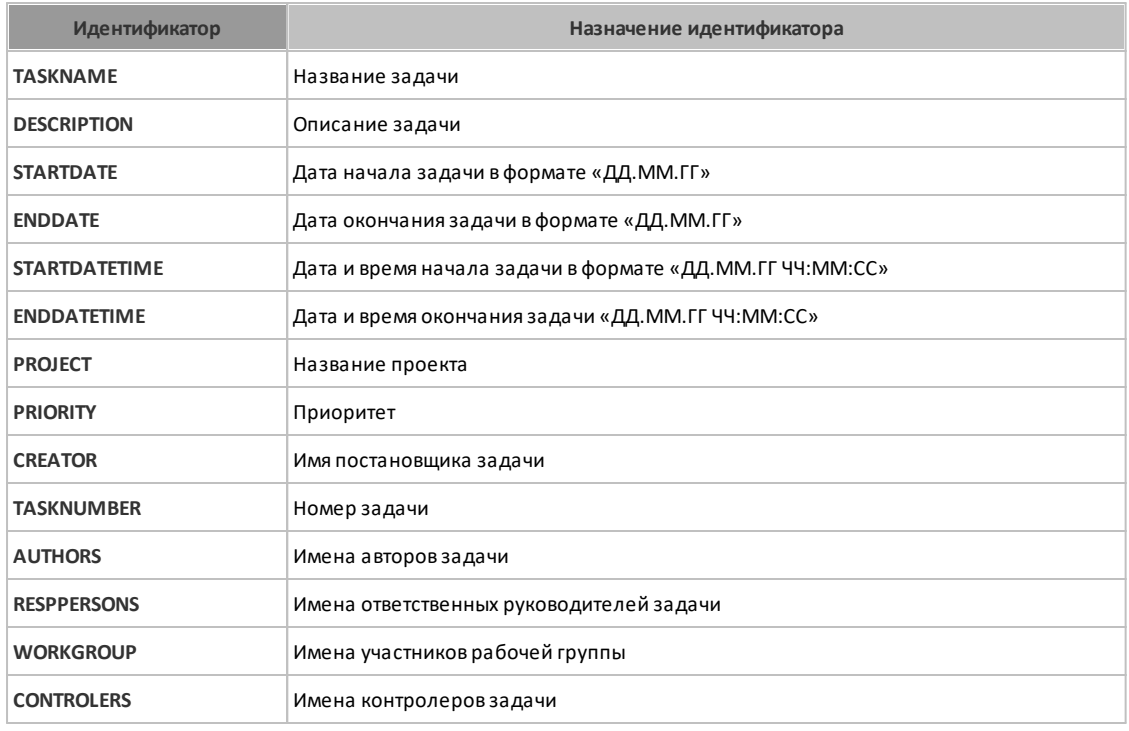

**Таблица 8.** Стандартные идентификаторы для полей задачи

Для обработчиков, входящих в поставку Системы, требуется файл соответствия в формате RTF. В файле соответствия можно задать формат отображения данных: указать способ выравнивания текста, размер и цвет шрифта для названий полей и идентификаторов, параметры и ориентацию страницы. При применении обработчика к объекту Системы, данные о нем будут выгружаться с заданным форматированием.

Рекомендуем создавать файлы соответствия в приложениях Microsoft Word и OpenOffice Writer. Файлы соответствия для выгрузки карточки документа и листа согласования должны быть сделаны в одном текстовом редакторе.

**Замечание** – При создании файла соответствия в Microsoft Office Word версии 2003 и выше в настройках безопасности выключите флажок *Сохранять случайное число для улучшения точности объединения*.

Помимо стандартных полей задачи, в файле соответствия можно использовать дополнительные поля, определённые в типе задачи. В качестве названий полей можно использовать произвольные значения, а идентификаторы этих полей должны соответствовать идентификаторам полей типа задачи. Подробнее о задании идентификаторов для полей типа задачи см. п. [12.1.2](#page-125-0).

Задают идентификаторы для полей карточки документа при ее создании или редактировании.

Стандартные поля карточки документа имеют идентификаторы по умолчанию, идентификаторы остальных полей задаёт администратор документооборота. Заданные для полей типа документа идентификаторы можно использовать в файле соответствия. Подробнее о задании идентификаторов для полей карточки документа см. п «Создание регистрационной карточки» «Руководства администратора документооборота».

### **Таблица 9.**Стандартные идентификаторы для документа

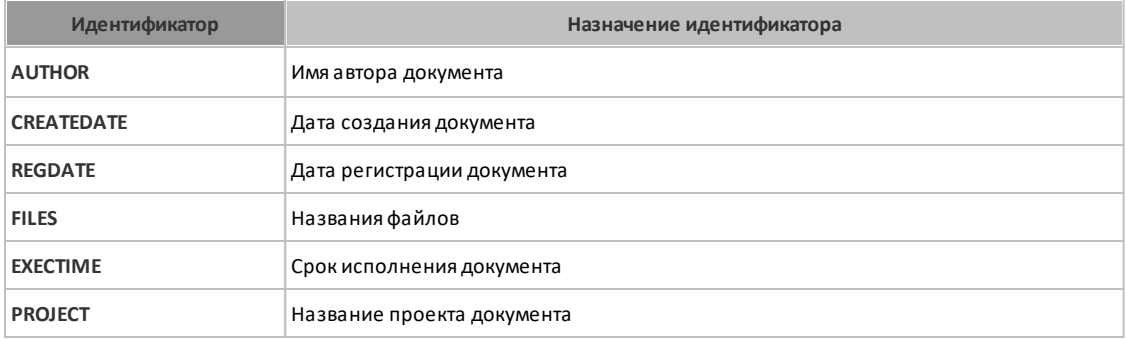

Помимо значений полей документа можно выгружать значения полей вкладки **Маршрут**.

В [таблице 10](#page-157-0) представлен перечень идентификаторов для выгрузки данных в файл соответствия **Листа согласования**.

**Замечание –** Идентификаторы **START** и **END** обязательны для заполнения. Они ограничивают область отображения информации в файле соответствия при экспорте **Листа согласования.**

Идентификаторы **BEGINSTAGE** и **FINISHSTAGE** позволяют ограничить область отображения информации по этапам согласования. Идентификатор **STAGENAME** служит для отображения названия этапа согласования. Для экспорта всех данных **Листа согласования**используют идентификатор **AGREELIST.**

Помимо перечисленных в таблицах стандартных идентификаторов, существует идентификатор **IDEAN13**для формирования штрихкодов идентификационных номеров задач и документов в выгруженных файлах формата RTF.

Штрихкод состоит из 2 цифр префикса (постоянное число «20»), 10 цифр идентификатора и 1 цифры контрольного числа.

Штрихкод формируется по номеру задачи/документа следующим образом:

- 1. Берется номер задачи или документа (максимальный размер номера составляет 10 разрядов). Пример: 10573.
- 2. Если длина номера меньше 10 разрядов, то слева дописываются лидирующие нули. Пример: 0000010573.
- 3. В начале полученного числа дописываются цифры 2 и 0 (требование для использования штрихкодов EAN13 внутри организаций). Пример: 200000010573.
- 4. Рассчитывается и дописывается справа контрольное число, необходимое для проверки корректности штрихкода при его считывании сканером. Пример (контрольное число – 4): 2000000105734.

**Замечание** – Формирование штрихкодов номеров задач и документов, использование значений полей справочников недоступно при использовании файла-сценария *exportXLS.php*.

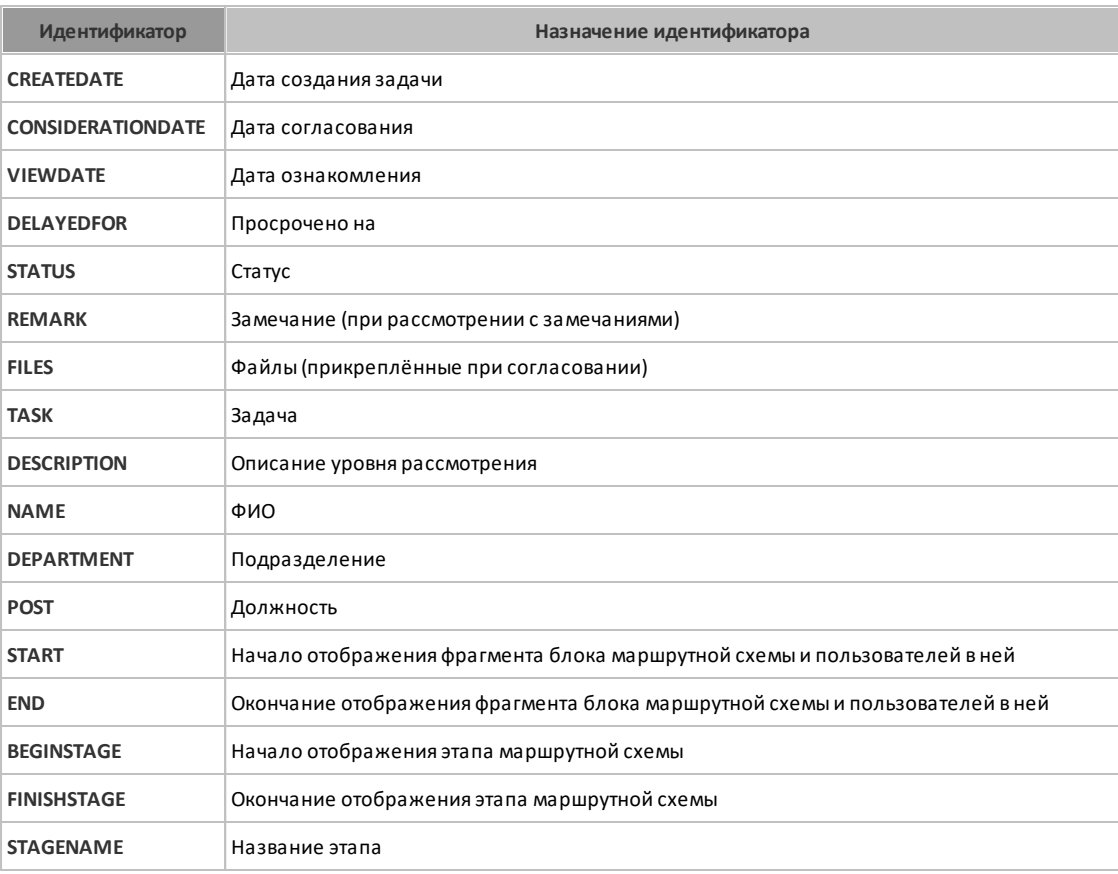

<span id="page-157-0"></span>**Таблица 10.** Идентификаторы для экспорта **Листа согласования** 

<span id="page-157-1"></span>Пример заполнения файла соответствия для **Листа согласования**приведен на [рис. 97.](#page-157-1)

#### Лист согласования

#### **BEGINSTAGE**

#### **STAGENAME**

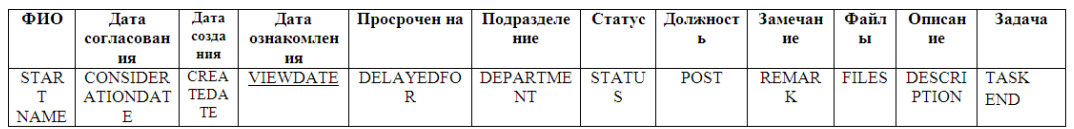

**FINISHSTAGE** 

#### Рис. 97. Пример файла соответствия

Существует возможность выгрузки значений полей вкладки **Резолюции**. В [таблице 11](#page-158-0) указаны идентификаторы полей вкладки.

#### <span id="page-158-0"></span>**Таблица 11.** Идентификаторы полей вкладки **Резолюции**

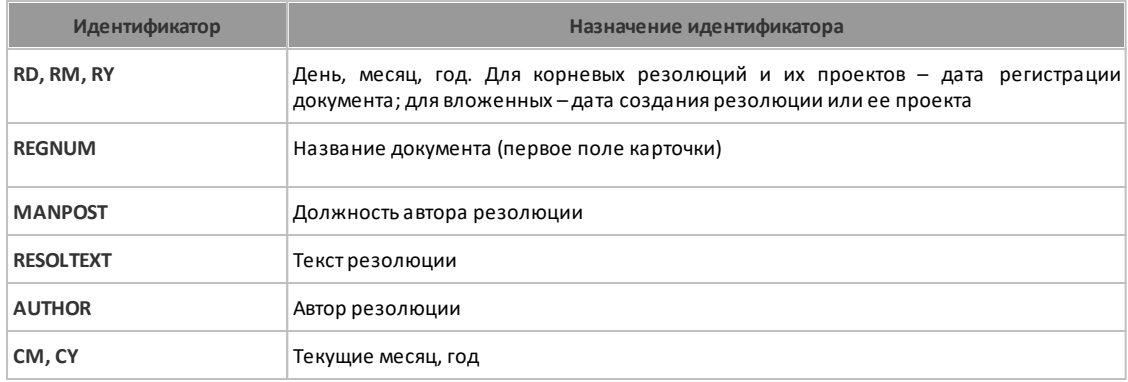

Существует возможность выгрузки записей таблиц (тип поля «Таблица» в задаче). В таблице 12 указаны системные идентификаторы таблиц.

#### **Таблица 12.** Системные идентификаторы таблиц

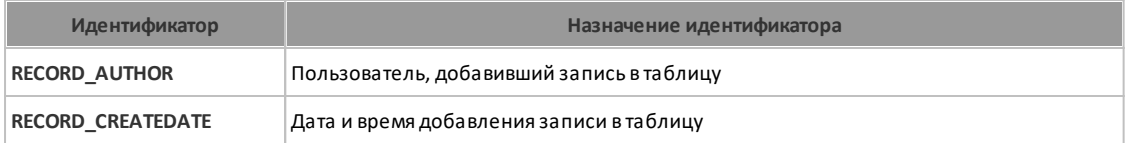

Для полей типов «Справочник» (Ссылка на справочник, Множественная ссылка на справочник) можно задать выбор значений конкретного поля справочника. Данная возможность доступна для полей:

- типа «Ссылка на справочник» и «Множественная ссылка на справочник» для задач;
- типа «Справочник» для документов.

В этом случае используют формат записи идентификатора: **<ИДЕНТИФИКАТОР ПОЛЯ ЗАДАЧИ или ДОКУМЕНТА>.<ИДЕНТИФИКАТОР СПРАВОЧНИКА>**, где:

*<ИДЕНТИФИКАТОР ПОЛЯ ЗАДАЧИ или ДОКУМЕНТА>* – идентификатор поля задачи или документа, который ссылается на поле справочника;

*<ИДЕНТИФИКАТОР СПРАВОЧНИКА>* – идентификатор поля справочника, значение которого надо подставить вместо значения указанного поля задачи или документа.

Например, если необходимо, чтобы в карточке документа фамилия автора документа была указана не в именительном падеже, а в дательном, в пункте меню Настройки адресной книги раздела Администрирование добавьте поле Дательный падеж и присвойте ему идентификатор FIODAT (подробнее см. п. [3.1\)](#page-26-0). В реквизитах пользователя, например Иванова, в поле Дательный падеж укажите фамилию пользователя в дательном падеже (Иванову), а в файле соответствия для таких карточек документов укажите идентификатор вида: AUTHOR.FIODAT. В выгруженном файле вместо указанного идентификатора будет отображаться «Иванову», а не «Иванов».

Для документа, в регистрационной карточке которого указаны идентификаторы полей ([рис.](#page-159-0) 98), можно создать файл соответствия.

<span id="page-159-0"></span>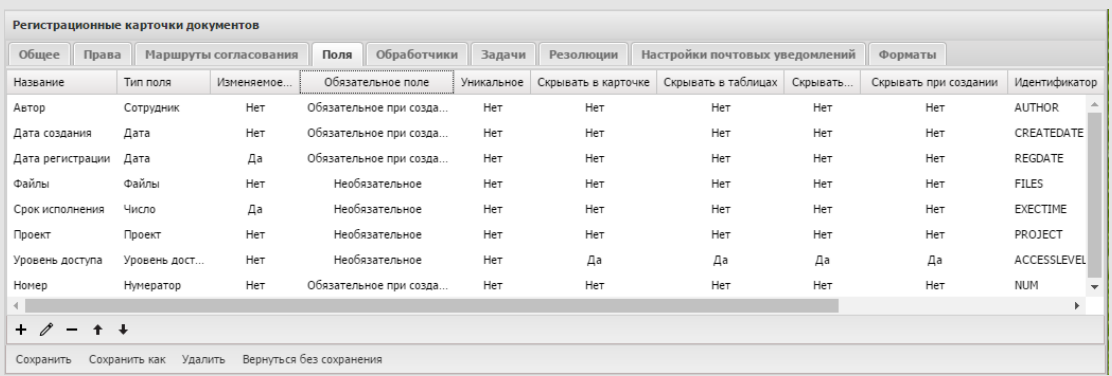

<span id="page-159-1"></span>Рис. 98. Окно просмотра регистрационной карточки документа. Вкладка **Поля**

Для этого создайте в офисном приложении файл формата RTF, содержащий названия полей и идентификаторы документа.

Пример заполненной карточки документа представлен на [рисунке 9](#page-159-1)9.

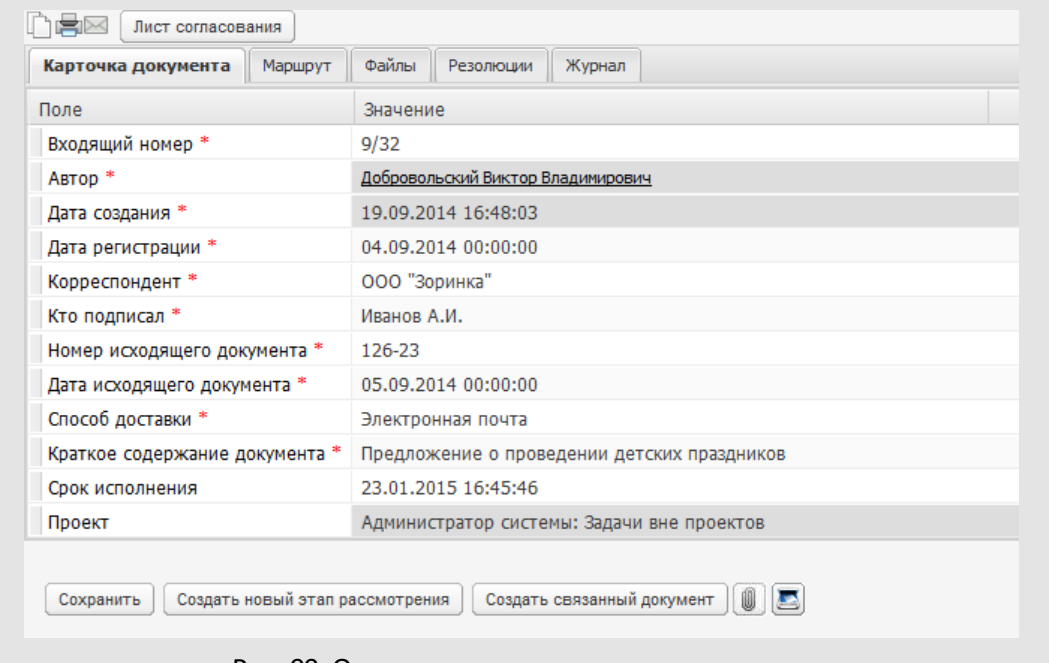

<span id="page-160-0"></span>Рис. 99. Окно просмотра карточки документа

После применения обработчика к документу в выгружаемом файле [\(рис. 1](#page-160-0)00) вместо названий идентификаторов будет отображаться информация из соответствующих полей карточки документа.

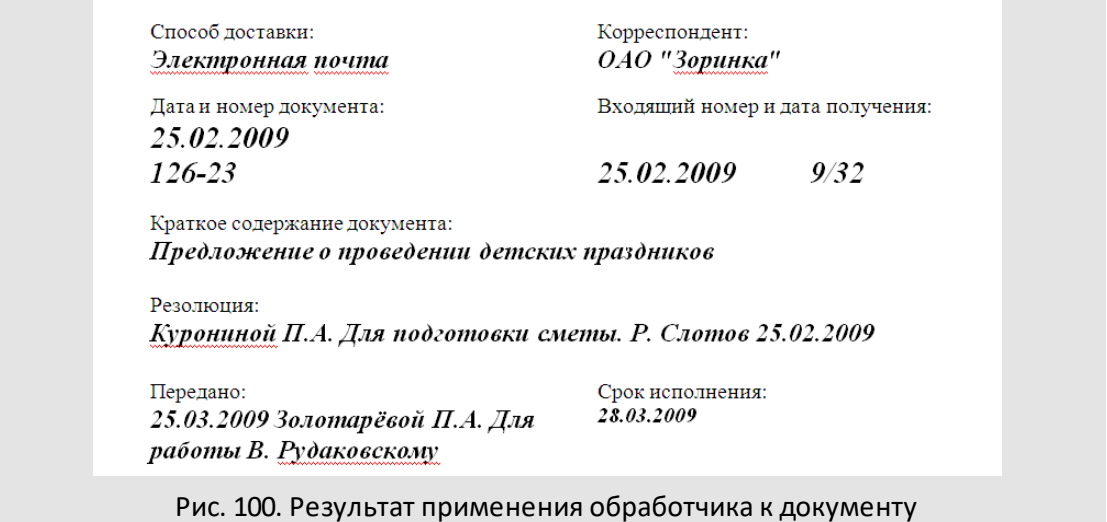

### **15.3. Редактирование и удаление обработчиков**

Для перехода в окно редактирования обработчика дважды щелкните на нем или выделите в списке и нажмите кнопку  $\mathscr{O}$  (Редактировать) на панели управления.

Редактирование обработчика аналогично его созданию. Для изменения текущего файла нажмите кнопку  $\mathscr{D}$ , выберите новый файл в диалоговом окне и нажмите кнопку **Сохранить**.

В поле **Дополнительные файлы** можно указать несколько файлов соответствия, но выгрузка данных будет осуществляться при помощи файла, находящегося первым в списке. Для удаления файла соответствия нажмите кнопку **×** рядом с его названием.

Изменения зафиксируйте, нажав кнопку **Сохранить**. Для отмены изменений используют кнопку **Отменить**.

Для удаления обработчика выберите его в списке и нажмите кнопку – (Удалить) на панели управления.

**Замечание** – Системный обработчик отображения компонентов невозможно изменить или удалить. Для этого обработчика возможна только замена файла-сценария.

# **16. Справочники**

*Справочники* используют для хранения данных, использующихся при работе с объектами Системы.

Создание, редактирование и просмотр справочников доступны в пункте меню **Инструменты → Администрирование → Справочники** (рис. 101). Пункт меню доступен пользователям с правом «Создание справочников».

| Название А                           | Автор                  |              |
|--------------------------------------|------------------------|--------------|
| ⊟ Банк                               | Громов Юрий Алексеевич |              |
| Е Бюджет [Заявки на оплату]          | Громов Юрий Алексеевич |              |
| ⊟ Валюта                             | Громов Юрий Алексеевич |              |
| Виды счетов                          | Громов Юрий Алексеевич |              |
| Внешние ресурсы                      | Громов Юрий Алексеевич |              |
| ⊿ Входящая корреспонденция           | Громов Юрий Алексеевич |              |
| В Краткие содержания [вх. документы] | Громов Юрий Алексеевич |              |
| ⊟ Города                             | Громов Юрий Алексеевич |              |
| ⊟ Договоры                           | Громов Юрий Алексеевич |              |
| 图 Журнал выдачи дела                 | Громов Юрий Алексеевич |              |
| ⊟ Коды ОКП                           | Громов Юрий Алексеевич | $\checkmark$ |

Рис. 101. Пункт меню **Справочники**

В нижней части окна расположена панель управления, содержащая кнопки + (Добавить),  $\mathscr{O}$  (Редактировать) и  $\blacksquare$  (Удалить).

При наличии права «Создание справочников» в списке отображаются все справочники Системы. Пользователь может просматривать справочники, автором которых он не является, только при наличии прав на них.

Пользователю с правами «Администратор системы» и «Создание справочников» доступно редактирование и удаление всех справочников, за исключением системных.

Справочники, записи которых используют для оценки выполнения задач, называют оценочными. Оценочные справочники должны обладать определённой структурой полей (подробнее см. п. [15.6](#page-191-0)).

Возможно создание линейных и иерархических справочников. Отношения типа «Родитель – Потомок» позволяют упростить работу со справочниками с большим количеством записей. Возможен поиск информации в справочнике.

#### **16.1. Создание справочников**

Для создания справочника нажмите кнопку + (Добавить), укажите название в появившемся окне (рис. 102) и нажмите кнопку **ОК**. Создание справочников с одинаковыми названиями недопустимо.

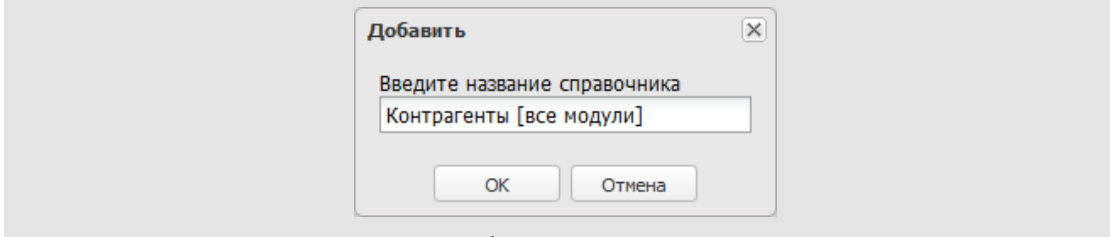

Рис. 102. Окно добавления нового справочника

Окно создания справочника состоит из вкладок:

- **Настройки** во вкладке задают способ отображения записей и права доступа к ним;
- **Поля** во вкладке формируют перечень полей справочника, задают или настраивают их типы.
- **Обработчики** во вкладке подключают к справочнику обработчики.
- **Настройки закладок** во вкладке настраивают список закладок справочника и состав их полей.

По умолчанию окно создания справочника откроется на вкладке **Поля**.

В нижней части окна располагается панель управления, содержащая кнопки **Сохранить**, **Сохранить как**, **Вернуться без сохранения**.Для редактирования справочника дважды щелкните на нем или выделите его в списке и нажмите кнопку (Редактировать). Редактирование справочника производится аналогично его созданию.

Для удаления справочника выберите его в списке и нажмите кнопку – (Удалить). **16.1.1. Вкладка «Настройки»**

Во вкладке **Настройки** (рис. 103) задают название справочника, способ отображения и поиска записей, права доступа к ним. Для переименования справочника введите новое название в соответствующее поле.

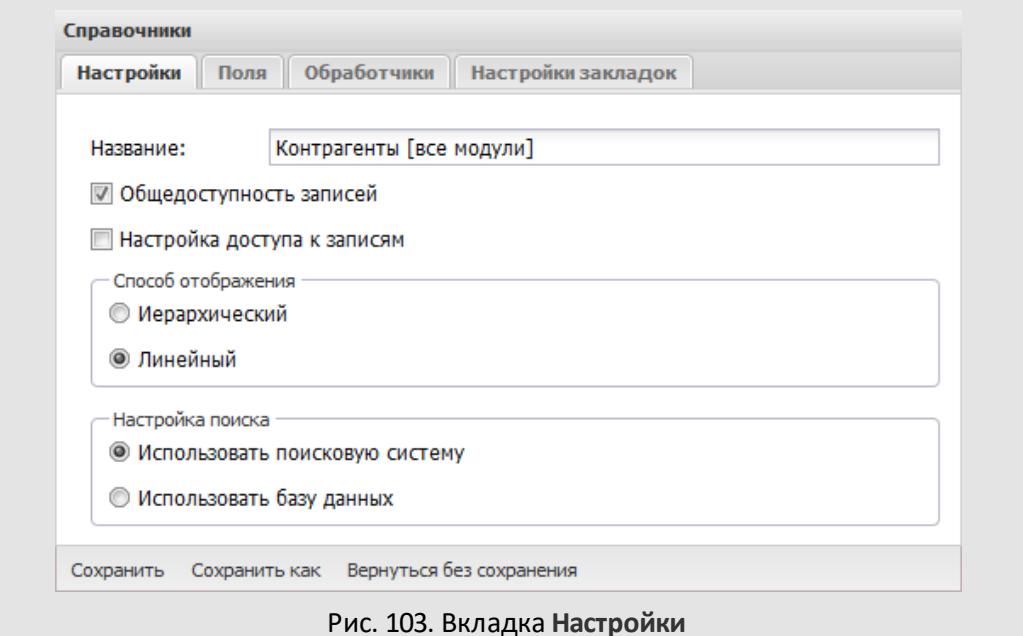

По умолчанию все записи справочника доступны только пользователю, создавшему его (владельцу). Чтобы сделать записи владельца видимыми для пользователей, имеющих право на просмотр справочника, установите для него признак *Общедоступность записей*. При этом владелец справочника и пользователи, которым доступен справочник, будут иметь доступ ко всем записям других пользователей. Если признак не установлен, каждый пользователь, добавляющий информацию в справочник, будет видеть только свои записи.

Владелец справочника при помощи признака *Настройка доступа к записям* может разрешить каждому пользователю, добавляющему запись, самому определять ее видимость для других пользователей. Если признак установлен, при добавлении записи пользователь может включить для нее признак *Частная запись*. Частные записи доступны только их автору, т.е. каждый пользователь может создавать в справочнике личные записи, недоступные даже владельцу справочника.

По умолчанию для нового справочника признаки *Общедоступность записей* и *Настройка доступа к записям* выключены.

Существуют два способа отображения записей справочника: иерархический (в виде дерева) и линейный (в виде списка). По умолчанию создаются иерархические справочники. Способ отображения можно изменить, выбрав необходимое значение.

Поиск по справочнику можно производить:

- средствами Apache Solr (*Использовать поисковую систему*). Рекомендуем для справочников большого объема: поиск происходит быстро, но, т.к. Solr создаёт собственный поисковый индекс по расписанию, результаты поиска могут быть не всегда актуальны.
- поисковыми запросами непосредственно к базе данных (*Использовать базу данных*). Рекомендуем для справочников небольшого объема: поиск происходит медленнее, чем при использовании Apache Solr, однако результаты всегда актуальны.
- <span id="page-165-0"></span>**16.1.2. Вкладка «Поля»**

Вкладка **Поля** (рис. 104) – для формирования списка полей справочника.

| Справочники                                                   |                         |          |              |                 |       |            |        |  |  |
|---------------------------------------------------------------|-------------------------|----------|--------------|-----------------|-------|------------|--------|--|--|
| Обработчики<br><b>Настройки</b><br>Настройки закладок<br>Поля |                         |          |              |                 |       |            |        |  |  |
| $+$ +                                                         |                         |          |              |                 |       |            |        |  |  |
| Название поля                                                 | Идентификатор           | Тип поля | Обязательное | Уникальное      | Связь | Выбор      | Список |  |  |
| Полное наименование                                           | CONTRACTOR NAME         | Строка   | Да           | <b>He</b> T     |       | Her        |        |  |  |
| <b>OIPH</b>                                                   | <b>CONTRACTOR PSRN</b>  | Строка   | <b>HeT</b>   | He <sub>T</sub> |       | <b>HeT</b> |        |  |  |
| <b>KNN</b>                                                    | CONTRACTOR_PPC          | Строка   | Her          | <b>He</b> r     |       | Her        |        |  |  |
| ИНН                                                           | <b>INN</b>              | Строка   | <b>HeT</b>   | He <sub>T</sub> |       | <b>HeT</b> |        |  |  |
| Сайт                                                          | CONTRACTOR SITE         | Строка   | <b>HeT</b>   | <b>Het</b>      |       | Her        |        |  |  |
| E-mail                                                        | <b>CONTRACTOR EMAIL</b> | Строка   | <b>HeT</b>   | <b>Het</b>      |       | Her        |        |  |  |
| Сохранить как Вернуться без сохранения<br>Сохранить           |                         |          |              |                 |       |            |        |  |  |

Рис. 104. Вкладка **Поля**

В верхней части вкладки расположена панель управления, содержащая кнопки (Добавить), (Редактировать) и (Удалить). Для изменения порядка полей используйте кнопки  $\bigstar$  и  $\bigstar$ .

Для добавления поля нажмите кнопку  $\pm$ . В открывшемся окне (рис. 105) укажите название, тип поля, идентификатор и дополнительные параметры (обязательность и уникальность, см. п. [15.1.3\)](#page-169-0).

Идентификаторы используют для формирования файлов соответствия обработчиков. Значения полей, для которых указаны идентификаторы, можно выгружать в файлы формата RTF и XLSX.

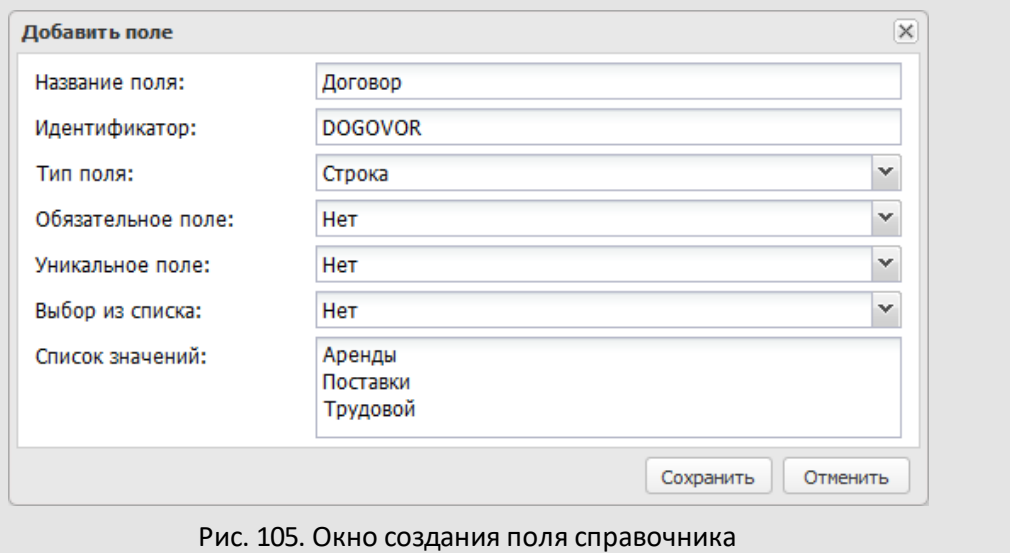

Предусмотрены типы полей:

- *Строка* произвольные символы. Максимальная длина строки 80 символов. Возможен выбор значений из списка, указанного в поле **Список значений**.
- *Текст* большой объем информации произвольного содержания.
- *Целое* целые числа (например, 5 или 13000).
- *Вещественное* числа, содержащие целую и дробную часть (например, 5.1 или 13,500). Десятичный разделитель – точка или запятая – задают в пункте меню **Настройки системы** (значение по умолчанию) или при настройке параметров поля.
- *Дата* выбирают из календаря (кнопка ) или вводят с клавиатуры в формате, установленном при настройке Системы.
- *Файл* файл произвольного формата. Для заполнения поля нажмите кнопку (загрузка файла с компьютера пользователя) или  $\leq$  (запуск сканирования, подробнее раздел «Сканирование файлов» «Руководства пользователя»).
- *Ссылка на справочник* выбирают одно значение поля из другого справочника.
- В окне добавления полей типа *Ссылка на справочник* и *Множественная ссылка на справочник* отображаются раскрывающиеся списки **Справочник** и **Поле**. Справочник выбирают в одноимённом списке. После выбора справочника в списке **Поле** отобразятся его поля (значение по умолчанию – первый элемент списка).
- *Множественная ссылка на справочник* одно или несколько значений поля из другого справочника.
- *Вложенный справочник* структура полей другого справочника подробнее см. п. [15.5.3.](#page-185-0)
- *Логический* одно из значений: «Да» или «Нет».
- *Телефон* номер телефона (сотового, домашнего, рабочего) используется для звонков пользователям Системы.
- *Email* адрес электронной почты. Если поле заполнено, возможна отправка электронного письма на указанный адрес. Пользователь может настроить отправку писем по указанному адресу при добавлении или редактировании записей справочника подробнее см. п. [11.2](#page-109-0).
- *Изображение* графический файл (фотография, рисунок). После загрузки файл можно просмотреть.
- *Цвет* цвет, которым будут выделены записи. Цвет выбирают из палитры. Значения справочника будут подсвечены заданными цветами. Возможно добавление только одного поля типа «Цвет».
- *Подразделение* из дерева подразделений выбирают название одного или нескольких подразделений.

Для поля типа «Строка» можно задать список допустимых значений в поле **Список значений**(рис. 106).

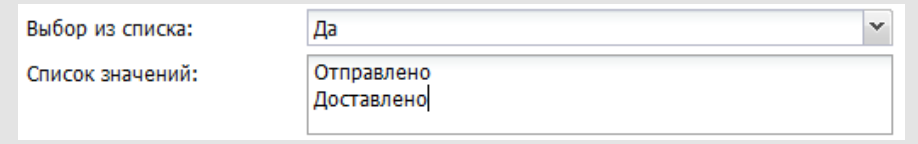

Рис. 106. Окно создания поля типа «Строка». Задание списка значений

Значения указывают с новой строки (используйте клавишу **Enter**). Если для поля установлен признак *Выбор из списка=Да*, пользователь сможет заполнить его только одним из указанных значений. Если признак не установлен, пользователь сможет не только выбирать значения из списка, но и вводить их с клавиатуры.

Для полей типа «Ссылка на справочник» и «Множественная ссылка на справочник» отображаются раскрывающиеся списки **Справочник**и **Поле** (рис. 107).

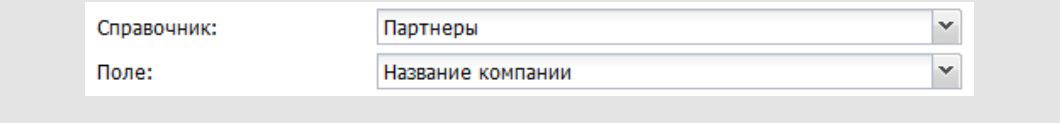

#### Рис. 107. Окно создания поля типа «Справочник». Выбор поля справочника

В раскрывающемся списке **Справочник** отображаются доступные пользователю справочники. После выбора справочника его поля отобразятся в раскрывающемся списке **Поле**. Связь со справочником может быть создана только после указания его поля. По умолчанию установлено первое поле. Сохранение полей типа «Ссылка на справочник» или «Множественная ссылка на справочник» невозможно, если не указаны справочник и его поле.

Вложенный справочник выбирают из раскрывающегося списка **Справочник** (рис. 108). При заполнении поля будет открыто окно просмотра записей вложенного справочника, в котором можно добавлять, редактировать и удалять записи (подробнее см.п. [15.4\)](#page-174-0).

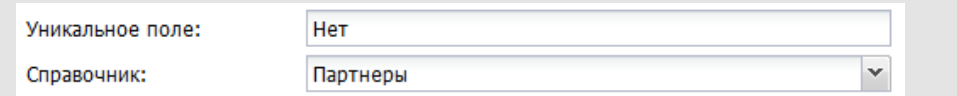

Рис. 108. Окно создания поля типа «Вложенный справочник». Выбор справочника

Пользователь может разрешить или запретить редактирование файлов, загруженных в поле типа «Файл» (рис. 109).

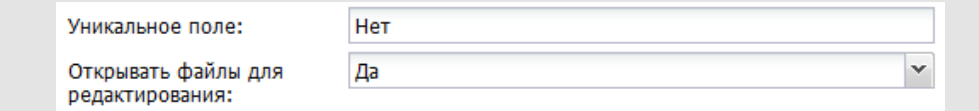

Рис. 109. Окно создания поля типа «Файл». Настройка возможности редактирования

В раскрывающемся списке **Открывать файлы для редактирования** выберите одно из значений:

- *Значение не задано*. Используется значение, указанное во вкладке **Дополнительно** пункта меню **Настройки системы.**
- *Нет*. Открытие файлов для редактирования недоступно.

– *Да*. Возможно открытие файлов для редактирования.

После загрузки файла в поле отображается ссылка для его просмотра.

После указания всех атрибутов поля нажмите кнопку **Сохранить**.

**Замечание** – Изменить порядок полей после создания справочника можно во вкладке **Настройки закладок**. Порядок полей настраивают отдельно для каждой закладки справочника.

<span id="page-169-0"></span>Для поля справочника можно устанавливать дополнительные признаки:

- *Обязательное* поле обязательно для заполнения. Запись справочника не сохранится, пока не будут заполнены все обязательные поля. Обязательные поля отмечены красной звездочкой. Если необходимо установить этот признак для полей типа «Ссылка на справочник» и «Множественная ссылка на справочник», потребуется дополнительно назначить пользователям права на просмотр записей указанного справочника.
- *Уникальное* значения поля должны содержать уникальную информацию. Признак устанавливают, когда необходимо исключить дублирование информации в пределах справочника. Например, в справочнике «Контрагенты» можно сделать уникальным поле **Название** или **ИНН**, чтобы исключить дублирование записей об одном и том же контрагенте.

#### **Замечания:**

**1.** Признак *Уникальное* можно установить только для полей типа «Строка», «Цвет», «Вещественное», «Целое», «Текст», «Телефон» и «Email».

**2.** При установке признака *Уникальное*, поле становится обязательным (для него автоматически включается флажок *Обязательное*, не подлежащий изменению). **16.1.4. Вкладка «Обработчики»**

Для подключения к справочнику одного или нескольких обработчиков перейдите во вкладку **Обработчики**(рис. 110).

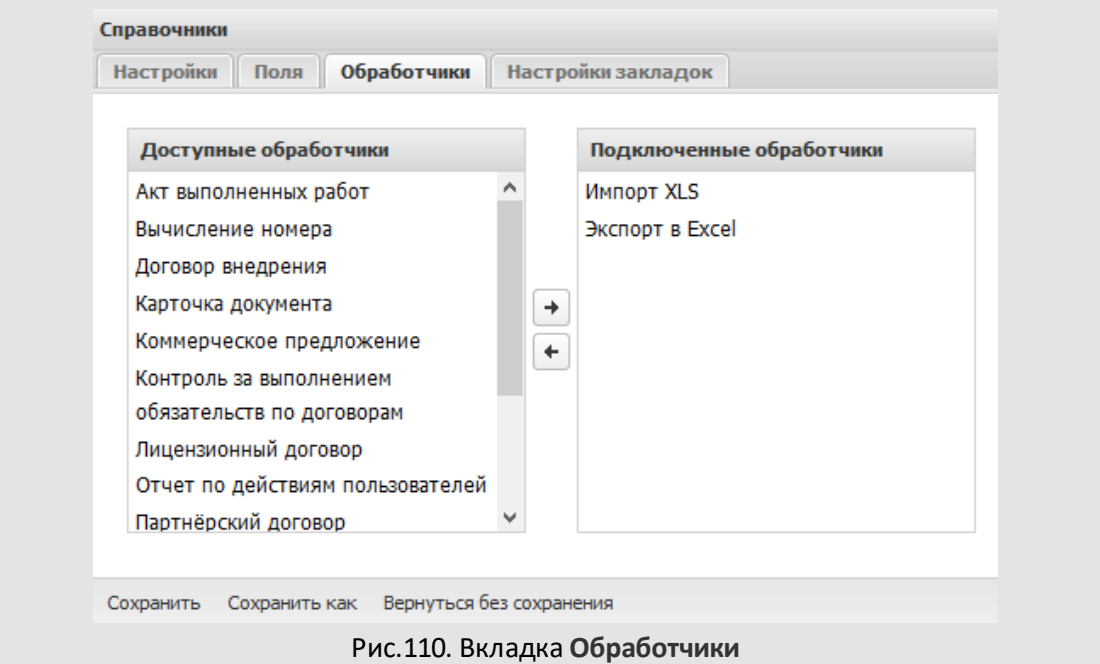

Во вкладке отображаются два списка:

- **Доступные обработчики** все обработчики, созданные администраторами системы;
- **Подключенные обработчики** обработчики, которые подключены к справочнику.

Для подключения обработчика перетащите его вправо или выделите в списке и нажмите кнопку  $\Box$ , для отключения — перетащите его влево или нажмите кнопку  $\Box$ . Для подключения/отключения нескольких обработчиков выделяйте, удерживая нажатой клавишу **Ctrl** или **Shift**.

Для работы со справочниками (загрузки и выгрузки данных) можно использовать стандартные обработчики:

- importXLS;
- exportRTF;
- exportXLS;
- mailerattach.

Воспользоваться обработчиком можно, нажав кнопку  $\mathbb{Q}$  | в окне просмотра записей справочника или окне выбора записи, при заполнении поля задачи/документа. **16.1.5. Вкладка «Настройки закладок»**

<span id="page-171-1"></span>По умолчанию окно добавления записи в справочник содержит одну закладку – **Общие сведения**, на которой располагаются все поля справочника. Для удобства пользователя можно создать другие закладки и разместить на них поля. Для настройки закладок справочника перейдите во вкладку **Настройки закладок**[\(рис. 1](#page-171-0)11).

Справочник создаётся с единственной закладкой – **Общие сведения**, в которую автоматически помещаются все новые поля. Поля закладки **Общие сведения** могут быть перенесены в другие закладки. Допустимо дублирование одного поля в нескольких закладках: в этом случае в окне добавления записи будет происходить дублирование данных.

<span id="page-171-0"></span>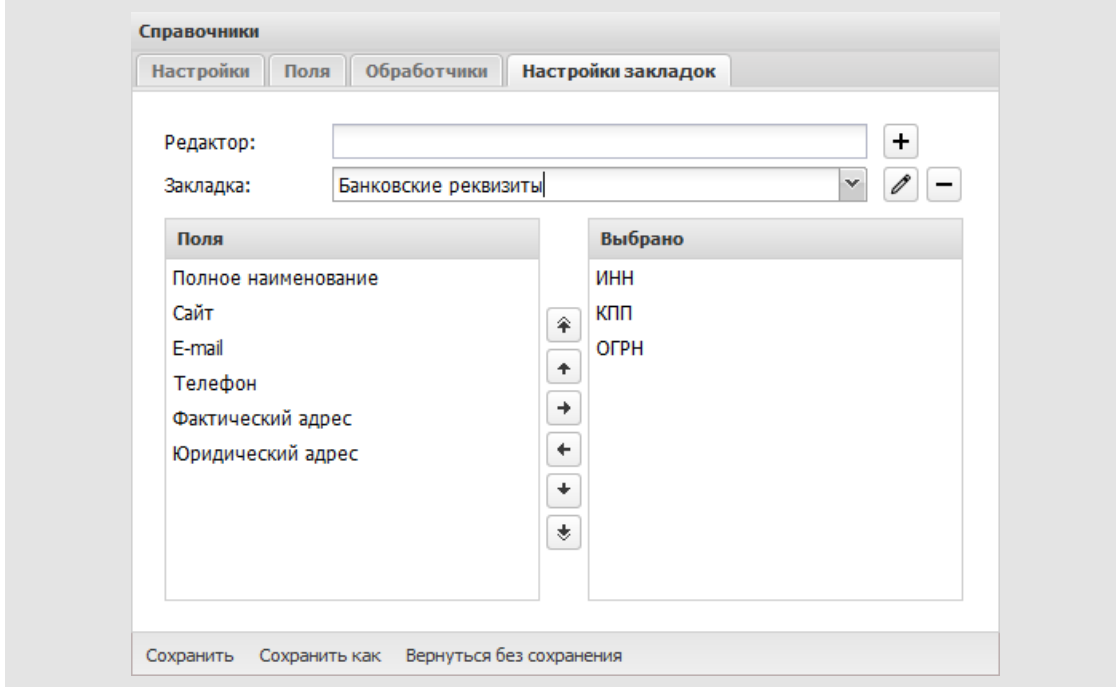

Рис. 111. Окно настройки закладок справочника

В поле **Закладка**отображается название текущей закладки справочника. Для создания новой закладки введите название в поле Редактор и нажмите кнопку **+**. Закладка добавится в раскрывающийся список, подробнее см. п. [3.3.](#page-30-0)

**16.2. Редактирование и удаление полей справочников**

Для перехода в окно редактирования поля [\(рис. 1](#page-172-0)12) нажмите кнопку  $\mathscr I$  на панели инструментов вкладки **Поля**.

Для редактирования доступны название поля, признаки *Уникальное* и *Обязательное*. В поле типа «Строка» можно редактировать признак *Выбор из списка* и список значений. Тип поля и связь с другим справочником (если таковая есть) изменению не подлежат.

**Замечание** – Пользователь может редактировать и добавлять поля только в справочники, созданные им самим или пользователями одного с ним подразделения в правом *Создание справочников*. Пользователь, имеющий права «Администратор системы» и «Создание справочников», может редактировать состав полей всех существующих справочников, кроме системных.

Для сохранения изменений нажмите кнопку **Сохранить**, для отмены изменений – кнопку **Отменить**.

<span id="page-172-0"></span>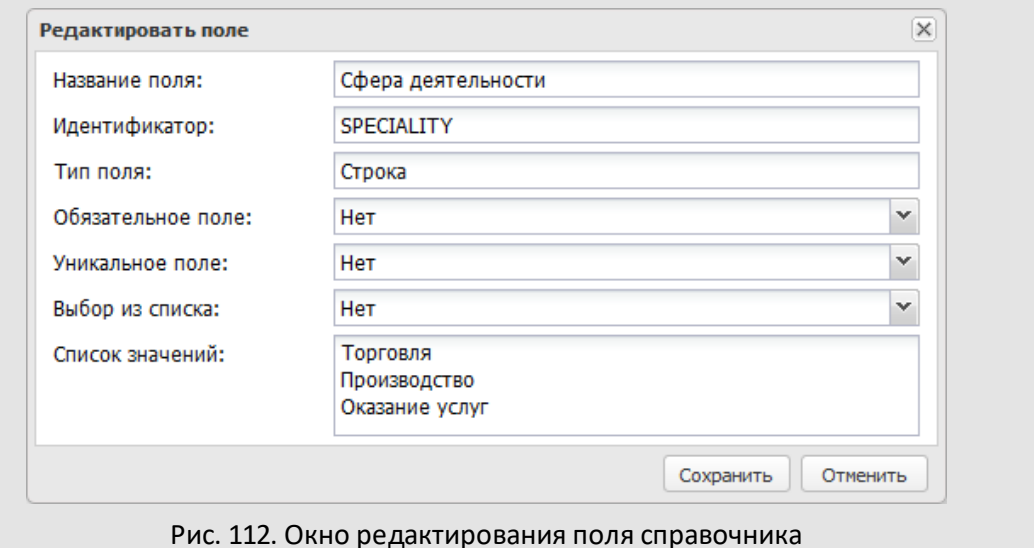

Для удаления поля выделите его в списке и нажмите кнопку  $\blacksquare$ .

**Замечание** – Удаление поля, на которое ссылается поле из другого справочника, невозможно. При попытке удаления такого поля будет выдано сообщение с перечнем ссылающихся справочников и полей.

#### **16.3. Редактирование и удаление справочников**

Пользователь может редактировать справочники, созданные им самим или пользователями одного с ним подразделения. Для справочников, созданных пользователями других подразделений, доступен только просмотр.

**Замечание** – Пользователь, имеющий права «Администратор системы» и «Создание справочников», может редактировать и удалять все существующие справочники, кроме системных.

Для перехода в окно редактирования справочника необходимо дважды щелкнуть на нем или выделить его в списке и нажать кнопку  $\mathscr{O}.$ 

После редактирования справочника используйте кнопку **Обновить записи в задачах и документах** (рис. 113), для актуализации записей справочника в объектах Системы.

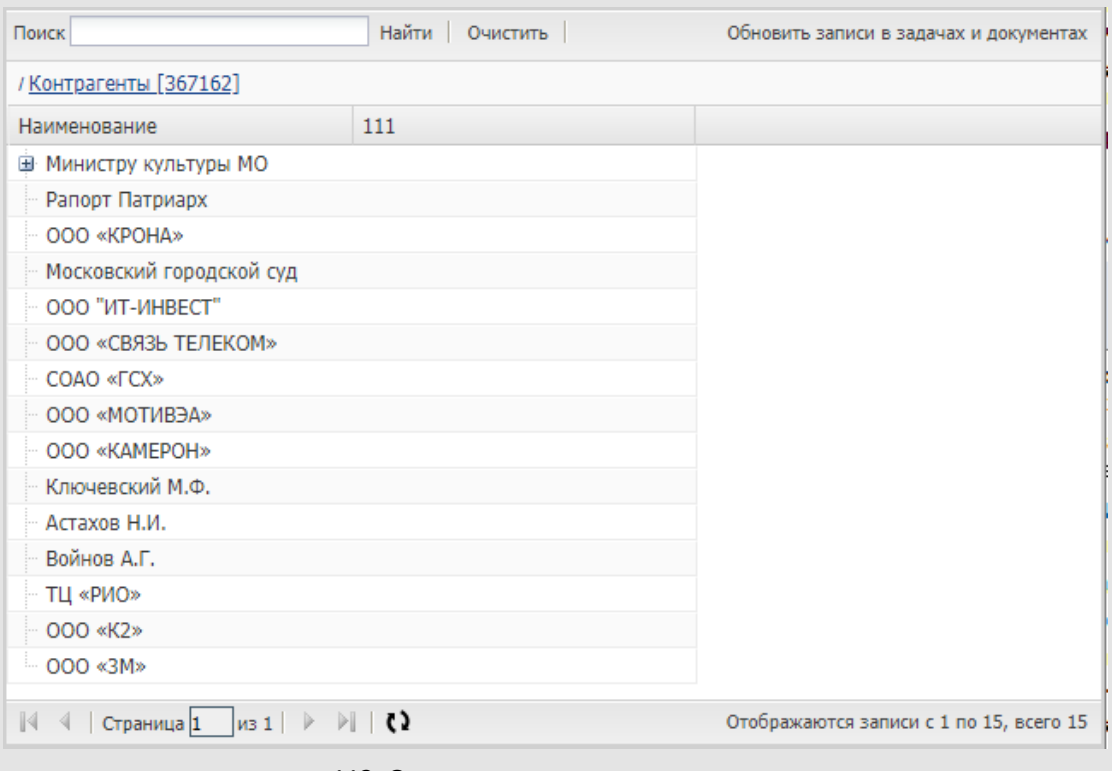

рис. 113. Окно редактирования справочника

Для сохранения изменений нажмите кнопку **Сохранить**, для перехода в пункт меню **Справочники** без сохранения – кнопку **Вернуться без сохранения**. Для создания нового справочника на основе текущего нажмите кнопку **Сохранить как**.

Для удаления справочника выберите его в списке и нажмите кнопку - Удаление справочника невозможно, если он используется в качестве формы доклада или если на одно из полей справочника ссылается поле:

- другого справочника;
- типа задачи;
- адресной книги;
- регистрационной карточки документа.

При попытке удаления такого справочника будет выдано сообщение с информацией о причине, по которой справочник не может быть удален.

**Замечание** – При удалении справочника будут удалены все его записи.

<span id="page-174-0"></span>**16.4. Просмотр и заполнение справочника**

**16.4.1. Просмотр записей справочника**

Список доступных справочников доступен в пункте меню **Справочники**. Для просмотра справочника перейдите по ссылке с его названием. Просматривать записи справочника могут его владелец и пользователи, которым он назначил права на просмотр или изменение справочника (см. п. [15.7](#page-191-1)).

Справочник может быть линейным или иерархическим. Записи линейного справочника отображаются в виде списка, иерархического – в виде дерева [\(рис.](#page-174-1) 114). Для просмотра вложенных (дочерних) записей иерархического справочника нажмите кнопку **H**.

<span id="page-174-1"></span>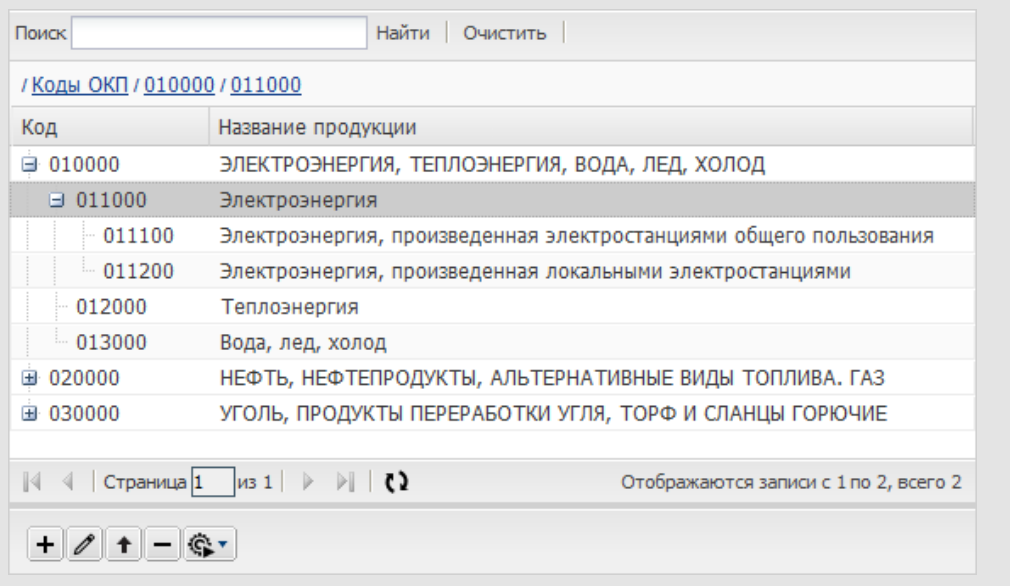

Окно просмотра записей справочника состоит из таблицы с записями, панели инструментов и панели навигации по страницам справочника. При просмотре линейных справочников панель навигации скрыта.

В шапке таблицы отображаются названия полей справочника, строки таблицы представляют собой его записи. Отображение справочника настраивают в контекстном меню ([рис.](#page-174-0) 115).

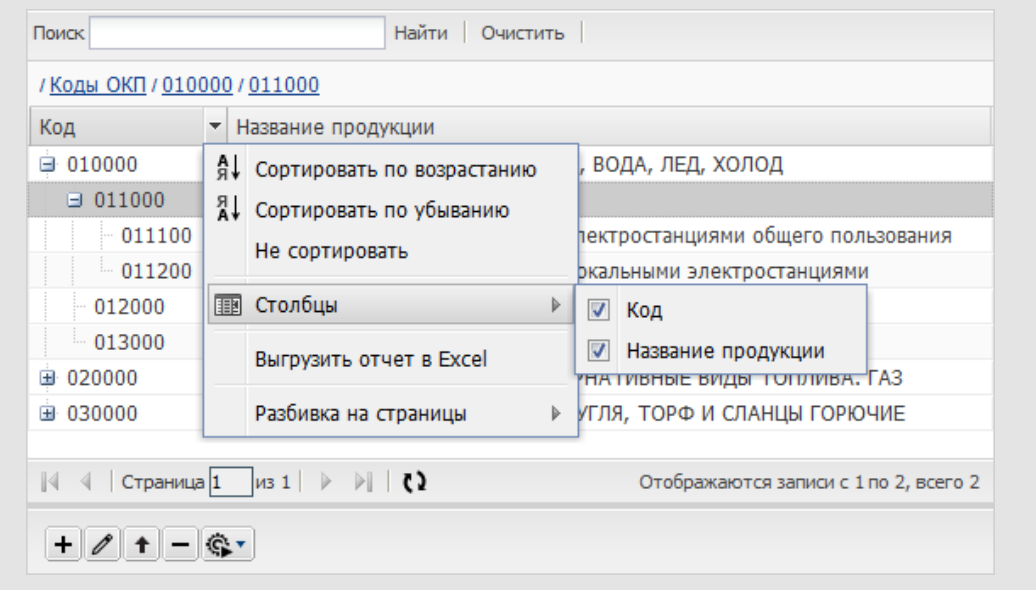

Рис. 115. Контекстное меню таблицы с записями справочника

Для вызова контекстного меню щелкните правой кнопкой мыши по заголовку любого поля таблицы. Контекстное меню включает пункты:

- **Сортировать по возрастанию** сортировка списка записей по выбранной колонке по возрастанию значений.
- **Сортировать по убыванию** сортировка списка записей по выбранной колонке по убыванию значений.
- **Не сортировать** возвращение списка записей к виду, установленному в Системе по-умолчанию.
- **Столбцы** управление отображением полей таблицы. Для скрытия столбца выключите флажок рядом с его названием, для показа – включить.
- **Выгрузить отчёт в Excel** выгрузка списка записей в файл типа XLSX. Файл можно открыть или сохранить.

- **Разбивка на страницы** – разбивка списка на страницы по 25, 50, 75, 100 записей. Перемещаются по страницам при помощи панели навигации.

Пользователям, имеющим право добавления, редактирования или удаления записей, в нижней части окна доступны кнопки  $\pm$  (Добавить),  $\ell$  (Редактировать) и (Удалить). Для иерархических справочников отображается кнопка <sup>1</sup> (Поместить в корень), для справочников с привязанным обработчиком –  $\circledast\circ$  (Обработчик).

Добавление, редактирование, удаление, перемещение записей, применение к ним обработчика доступно в контекстном меню (рис. 116). Для вызова контекстного меню щелкните правой кнопкой мыши на записи справочника.

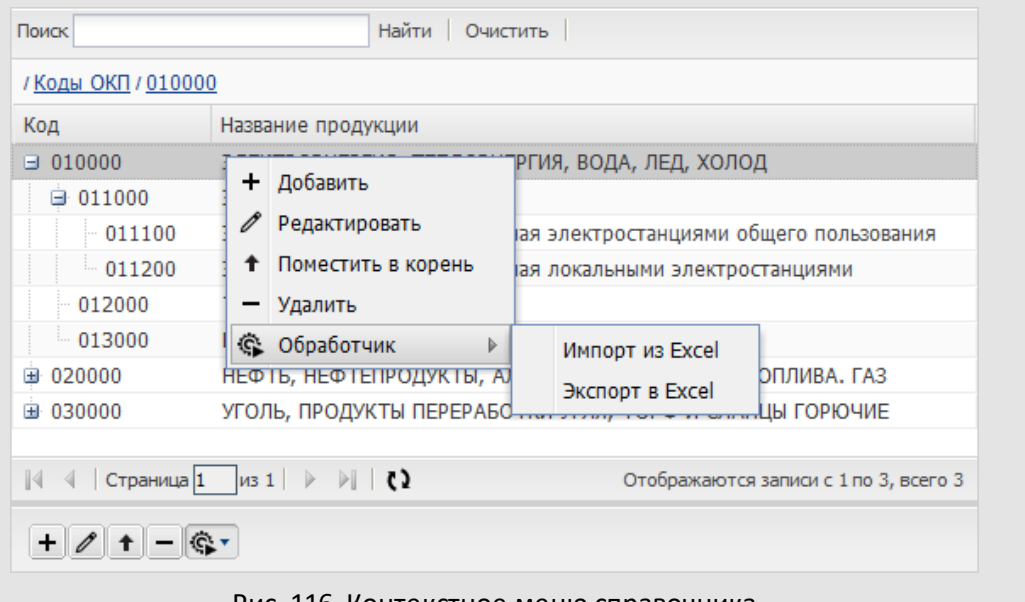

Рис. 116. Контекстное меню справочника

Для изменения иерархии перетащите запись на название той записи, которая будет для нее родительской. Для перемещения записи в корень, выделите ее и нажмите кнопку  $\lfloor \cdot \rfloor$ на панели инструментов.

Для изменения порядка столбцов щелкните левой кнопкой мыши по заголовку столбца и, удерживая ее нажатой, переместите столбец в нужное место. Порядок столбцов и сортировка записей сохранятся и будут отображаться при каждом просмотре справочника.

Для фильтрации записей справочника введите шаблон поиска в поле ввода и нажмите кнопку **Найти** или клавишу **Enter**. При этом отобразится список записей, содержащих шаблон поиска. Для отмены фильтра нажмите кнопку **Очистить**.

**Замечание** – Поиск по полям типа «Изображение», «Цвет» и «Логический» недоступен.

<span id="page-177-0"></span>**16.4.2. Добавление записей в справочник**

Добавлять записи в справочник могут пользователи, имеющие на него право «Добавление», и ответственные руководители при отправке расширенного доклада по задаче (подробнее о форме доклада см. п. [12.1.5](#page-137-0)). Для добавления записи нажмите кнопку  $\pm$  (Добавить) и заполните значения полей в открывшемся окне ([рис.](#page-177-0) 117).

Для создания дочерней записи иерархического справочника, выделите в списке родительскую запись, нажмите кнопку  $\pm$ . Окно добавления записи обязательно содержит закладку **Общие сведения**, но может состоять из нескольких закладок. Подробнее о закладках справочника см. п. [15.1.5.](#page-171-1)

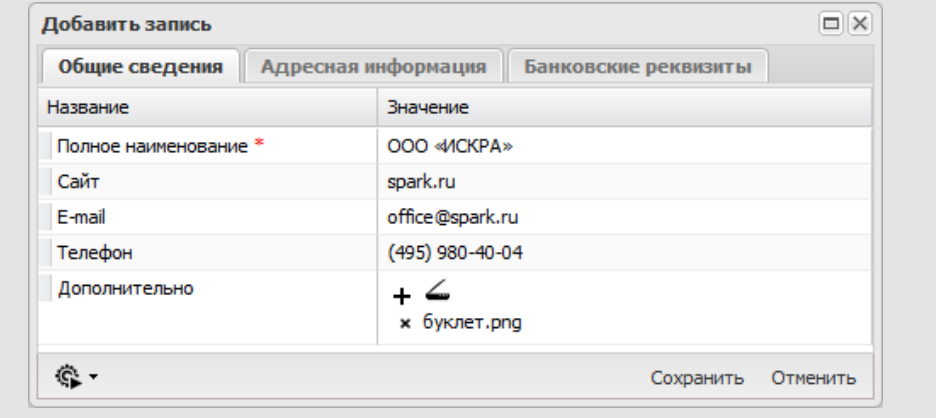

Рис. 117. Окно добавления записи справочника

Запись не может быть добавлена в справочник, пока не будут заполнены все обязательные поля (помечены красной звездочкой). Тип полей определяет, какие именно значения могут в них вносить.

**Замечание** – Пользователь может выбрать запись из справочника только при наличии права на его просмотр, в противном случае на экран будет выведено пустое окно карточки справочника.

При заполнении поля типа «Ссылка на справочник», пользователь может выбрать только одну запись, а точнее – значение одного из полей этой записи (ссылающегося поля). Для выбора записи щелкните дважды на ней или, указав ее в списке, нажмите кнопку **Выбрать**. При заполнении поля типа «Множественная ссылка на справочник» можно выбрать несколько записей (значений поля). При заполнении поля типа «Множественная ссылка на справочник», пользователь может выбрать несколько записей. Для выбора нескольких записей выделяйте их, удерживая нажатой клавишу **Ctrl** или **Shift**. Если выбранная запись дочерняя, в поле отобразится весь путь к ней, начиная с родительской.

При заполнении полей типа «Вложенный справочник» происходит добавление записей во вложенный справочник. Чтобы открыть окно вложенного справочника, щелкните дважды по полю или его заголовку (рис. 118). Подробнее о способах заполнения всех типов полей см. п. [15.1.2](#page-165-0).

Работа с записями вложенного справочника аналогична работе с записями обычного справочника. После добавления необходимых записей во вложенный справочник нажмите кнопку **OK**. Если поле типа «Вложенный справочник» заполнено, оно отображается со значком Ш. Для просмотра записей вложенного справочника щелкните дважды на этом значке.

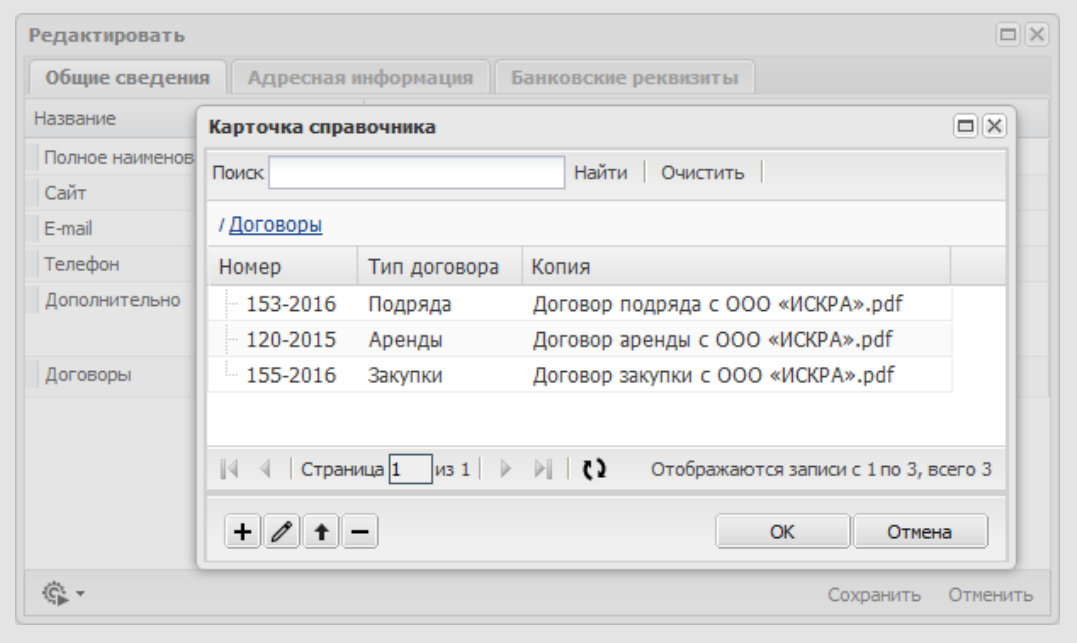

Рис. 118. Заполнение вложенного справочника

Для добавления записи в справочник нажмите кнопку **Сохранить**, для отмены операции — кнопку **Отменить.** При успешном создании записи на экране отобразится соответствующее сообщение.

**16.4.3. Редактирование и удаление записей справочника**

Для вызова окна редактирования записи щелкните дважды на ней или выделите ее в списке и нажмите кнопку  $\ell$  (Редактировать). Редактирование записи аналогично ее добавлению.

Пользователь может редактировать:

- записи, созданные им в собственном справочнике;
- общедоступные записи, созданные другими пользователями в справочнике пользователя;
- общедоступные записи, созданные в любом из справочников любым пользователем, если пользователь имеет право изменения записей в этом справочнике.

Для удаления значений из полей типа «Ссылка на справочник» и «Множественная ссылка на справочник» нажмите кнопку **×** рядом с их названием. Для добавления значения щелкните дважды по полю.

Для удаления прикреплённого к записи файла нажмите кнопку **×** рядом с его названием. Открыть файл для редактирования можно нажатием кнопки ∕ (подробнее см. раздел «Редактирование файлов» «Руководства пользователя»).

Для добавления нового файла нажмите кнопку + (загрузка файла с компьютера пользователя) или  $\leq$  (запуск сканирования, подробнее см. раздел «Сканирование файлов» «Руководства пользователя»).

Чтобы запись была доступна другим пользователям в соответствии с их правами на записи справочника, необходимо выключить флажок *Частная запись*.

Для сохранения изменений нажмите кнопку **Сохранить**, для отмены изменений – **Отменить**. Чтобы удалить запись, выделите ее в списке и нажмите кнопку (Удалить), а затем – кнопку **ОК**.

#### **Замечания:**

**1.** Удаление записи невозможно, если она используется в других справочниках, зарегистрированных документах, задачах или расширенных докладах. Невозможно также массовое удаление записей из справочника.

**2.** Если в задачах/документах есть ссылка на редактируемую запись, то после изменения записи справочника в активных (не находящихся в архиве) задачах/документах изменится значение ссылающихся на нее полей. Информация об изменении записи справочника фиксируется в ленте действий задач и журнале документов, задачах по документу, если в настройках Системы включен параметр **Информировать в задачах об изменениях в документе.**

**3.** Если в настройках справочника включен иерархический способ отображения, то после редактирования иерархии справочника потребуется обновление записей в задачах и документах: выберите справочник (*Инструменты → Администрирование → Справочники*), щелкните на его названии, в открывшемся окне выберите один или несколько элементов и нажмите кнопку **Обновить записи в задачах и документах** [\(рис.](#page-180-0) 119)**.** Откроется окно с предупреждением о том, что выполнение операции может
занять длительное время и привести к замедлению работы. После подтверждения пользователем операция обновления будет выполнена.

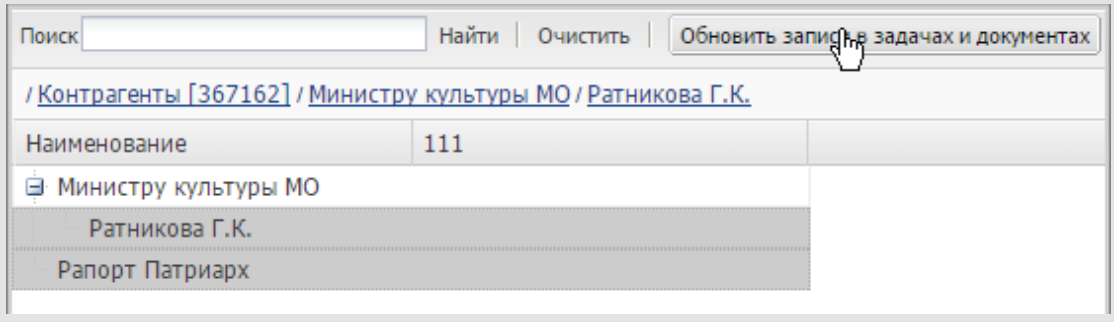

Рис. 119. Обновление записей в задачах и документах

## **16.5. Загрузка и выгрузка записей справочника при помощи обработчиков**

Если к справочнику привязаны обработчики, в нижней части окна будет отображаться кнопка  $\mathbb{C}$  . При нажатии кнопки  $\mathbb{C}$  откроется список привязанных обработчиков. Чтобы воспользоваться обработчиком, выберите его в списке.

Подробнее о подключении обработчиков к справочнику см. п. [15.1.4.](#page-170-0)

**16.5.1. Выгрузка записей справочника (Экспорт в Excel)**

Для выгрузки данных из справочника в файл формата XLS используют обработчик *Экспорт в Excel (exportXLS.php)*.

Обработчик *exportXLS.php* выгружает:

- · одну запись, если она выделена в списке;
- · несколько записей, если они выделены в списке (рис. 120). Для выбора одновременно нескольких записей выделяйте их, удерживая нажатой клавишу **Ctrl** или **Shift**;
- · весь справочник, если не выделено ни одной записи. Справочники большого объема разбиваются на части и выгружаются в виде нескольких файлов, упакованных в архив.

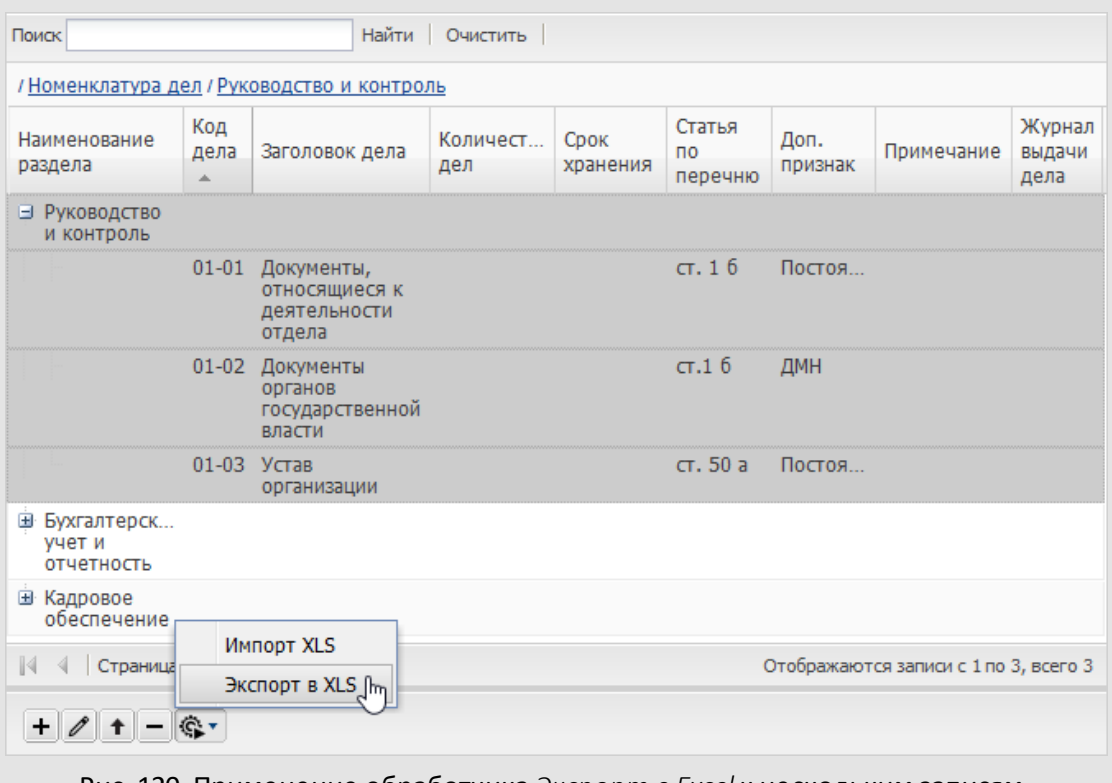

Рис. 120. Применение обработчика *Экспорт в Excel* к нескольким записям

Применить обработчик к одной записи можно, выделив ее в списке и вызвав контекстное меню.

Колонки таблицы в выгруженном файле будут соответствовать колонкам справочника – сохраняются сортировка, группировка, отображение полей (рис. 121).

|   | А                         | В           |                                                 |                   | F                |                      | G               | н          |                          |
|---|---------------------------|-------------|-------------------------------------------------|-------------------|------------------|----------------------|-----------------|------------|--------------------------|
|   | Наименование<br>раздела   | Код<br>дела | Заголовок дела                                  | Количество<br>дел | Срок<br>хранения | Статья по<br>перечню | Доп.<br>признак | Примечание | Журнал<br>выдачи<br>дела |
|   | Руководство и<br>контроль |             |                                                 |                   |                  |                      |                 |            |                          |
| з |                           | $01 - 01$   | Документы, относящиеся<br>к деятельности отдела |                   |                  | CT. 16               | Постоянно       |            |                          |
| 4 |                           | $01 - 02$   | Документы органов<br>государственной власти     |                   |                  | CT.16                | ДМН             |            |                          |
|   |                           | $01-03$     | Устав организации                               |                   |                  | ст. 50 а             | Постоянно       |            |                          |

Рис. 121. Результат выгрузки записей справочника

**Замечание** – Если для обработчика *Экспорт в Excel* задан параметр **withChildren=1,** при выгрузке родительской записи иерархического справочника будут выгружены и ее дочерние записи.

**16.5.2. Загрузка записей в справочник (Импорт XLS)**

Для загрузки данных в справочник используют обработчик *Импорт XLS (importXLS.php)*. Данные загружаются из файла формата XLS или XLSX. Файл можно создать вручную или выгрузить из справочника. Выгруженный файл содержит структуру и данные справочника, которые можно использовать как основу для новых значений.

Если загружается иерархический справочник, в файл необходимо добавить колонку с информацией об иерархии записей, если загружается вложенный справочник – колонку со значениями поля родительского справочника (пример заполнения файла см. в п. [15.5.3\)](#page-185-0).

При запуске обработчика *Импорт XLS* откроется диалоговое окно, в котором выберите загружаемый файл. После выбора файла откроется окно, в котором задают соответствие между колонками загружаемой таблицы и полями справочника. Возможно настроить загрузку записей в выбранную запись справочника и учитывать иерархию загружаемых записей. Для настройки этих параметров нажмите кнопку Ф в нижнем правом углу диалогового окна (рис. 122).

Для выбора другого входного файла нажмите кнопку **Выбрать файл**.

В поле **Значение** отображаются значения полей загружаемого файла (по умолчанию – ячеек первой строки). Для перехода к другой строке используйте кнопки  $\frac{1}{2}$  или введите ее номер в поле **Строка**. При изменении значения поля **Строка** автоматически меняется номер строки, с которой начнется загрузка данных в справочник.

В поле **Поле справочника/Тип связи**выбирают:

- поле справочника, в которое будут загружаться значения из файла;
- тип связи: *Родительская запись* доступно для иерархических справочников, *Родительский справочник* – для вложенных. Эти значения выбирают для «служебных» полей файла, т. е. полей, которые не загружаются в справочник, а содержат описание иерархии записей или значения поля родительского справочника. При выборе значения *Родительский справочник* становятся доступными поля **Родительский справочник** и **Поле**, в которых выбирают родительский справочник и поле типа «Вложенный справочник», в которое будет загружаться информация из файла.

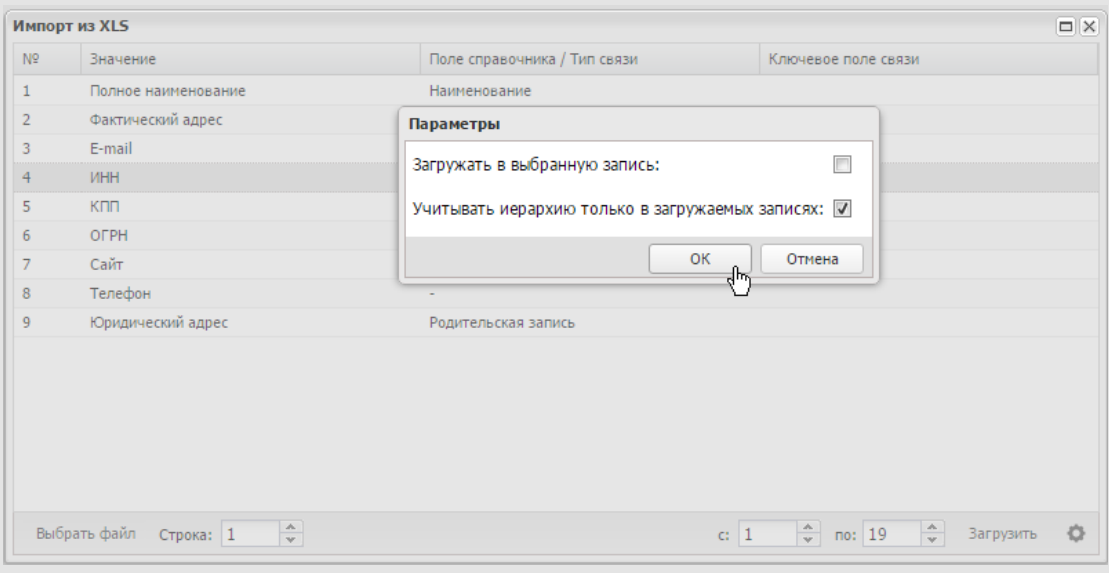

Рис.122. Задание соответствия между полями файла и справочника

Поле **Ключевое поле для связи** можно заполнить, только если в поле **Поле справочника/Тип связи** выбраны значения *Родительская запись*, *Родительский справочник* или поле типа «Ссылка на справочник».

В поле **Ключевое поле для связи**выбирают:

- для полей типа «Ссылка на справочник» поле другого справочника, на которое ссылается загружаемый справочник;
- для «родительской записи» поле загружаемого справочника, по которому строится иерархия. Указанные в файле значения должны иметь соответствующий формат (число – для полей типа «Целое», дата – для полей типа «Дата», подробнее см. п. [12.1.2\)](#page-125-0). Учитывайте, что у записи может быть несколько дочерних записей, но родительская – только одна.
- для «родительского справочника» поле родительского справочника, по которому связаны родительский и загружаемый справочник. Данные загрузятся в те записи родительского справочника, значения ключевого поля которых совпадают с загружаемыми.

При необходимости можно задать интервал загружаемых записей (например, пропустить строку заголовка и начать загрузку со второй строки). Интервал загружаемых записей задают в полях **с по**.

Для начала загрузки записей нажмите кнопку **Загрузить**. По завершении загрузки на экране отобразится окно с информацией о количестве загруженных записей (рис.123).

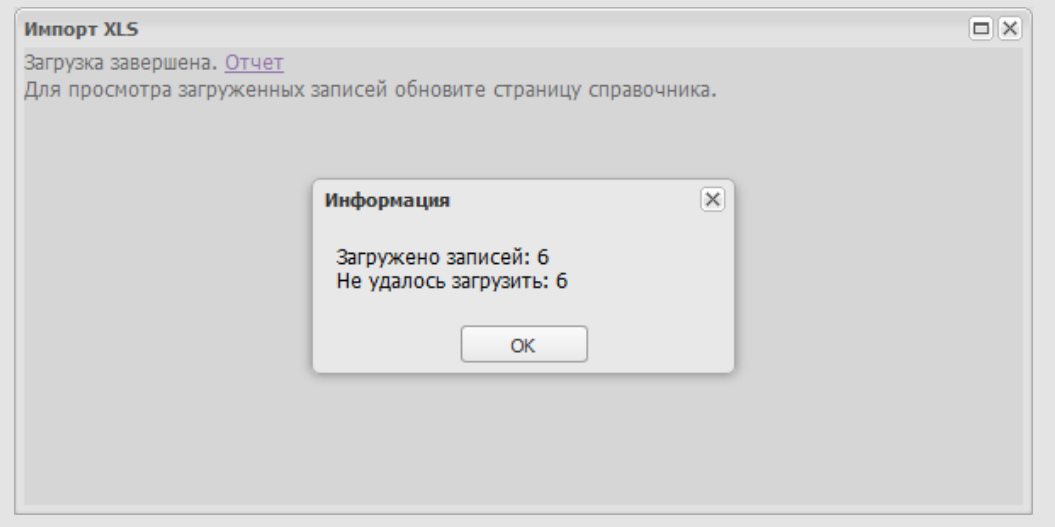

Рис.123. Сообщение с информацией о результатах загрузки данных в справочник

Для просмотра подробной информации о записях, которые не удалось загрузить в справочник, нажмите на ссылку **Отчёт**. В результате формируется файл с информацией о загруженных данных и ошибках, возникших при загрузке (рис. 124).

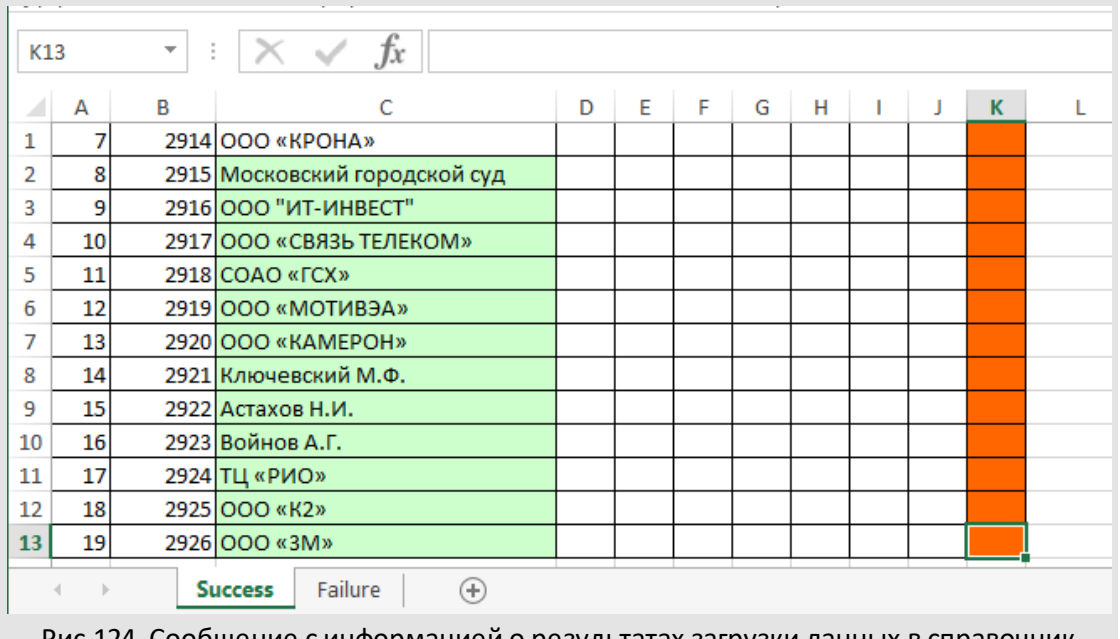

Рис.124. Сообщение с информацией о результатах загрузки данных в справочник

#### <span id="page-185-0"></span>**16.5.3. Пример загрузки записей в справочник**

Приведем пример загрузки двух справочников: иерархического справочника «Номенклатура дел» и вложенного – «Журнал выдачи дел». Структура справочника «Номенклатура дел» приведена на рисунке 125.

Поле **Журнал выдачи дела**имеет тип «Вложенный справочник». Поле **Доп. признак** это ссылка на справочник «Дополнительный признак».

Данные загружаются из файла формата XLS или XLSX. Файл можно создать вручную или выгрузить из справочника и внести изменения в выгруженные записи.

| Поиек          | Найти<br>Очистить                                                                                                    |                                    |                                                  |             | Bcero: 15             |
|----------------|----------------------------------------------------------------------------------------------------|------------------------------------|--------------------------------------------------|-------------|-----------------------|
| 1. Индекс дела | 2. Заголовок дела                                                                                                    | 3. Срок хранения (лет)             | 4. Подразделение -                               | 5. Примечан | 7. Журнал выдачи и во |
| $02 - 1$       | Нормативно-правовые документы<br>Федерального Собрания, Президента,<br>Правительства РФ, Законодательного<br>Собрания Белгородской области,<br>постановления и распоряжения<br>Губернатора Белгородской области | до минования<br>надобности ст. 16  | Первый заместитель главы<br>администрации города | переходящее |                       |
| $02 - 2$       | Постановления, распоряжения<br>Губернатора Белгородской области по<br>основным вопросам деятельности                                                                                                    | до минования<br>надобности ст. 16  | Первый заместитель главы<br>администрации города | переходящее |                       |
| $02 - 3$       | Постановления и распоряжения<br>Администрации города Белгорода по<br>вопросам основной деятельности                                                                                                    | до минования<br>надобности ст. 1 б | Первый заместитель главы<br>администрации города |             |                       |
| $02-4$         | Письма Правительства Белгородской<br>области по вопросам основной<br>деятельности                                                                                                    | до минования<br>надобности ст. 16  | Первый заместитель главы<br>администрации города |             |                       |
| $02 - 5$       | Поручения Главы Администрации<br>города Белгорода по вопросам<br>жилищно-коммунального хозяйства и<br>строительства                                                                                             | 5 лет ЭПК ст. 7                    | Первый заместитель главы<br>администрации города |             |                       |
| $02 - 6$       | Переписка с учреждениями,<br>предприятиями, организациями города<br>и района по вопросам основной<br>деятельности                                                                                               | 5 лет ЭПК ст. 7                    | Первый заместитель главы<br>администрации города |             |                       |
| $01 - 1$       | Законы Российской Федерации, Указы<br>Президента Российской Федерации.                                                                                                    | до минования<br>надобности ст. 16  | Управление делами                                |             |                       |

Рис.125. Иерархический справочник «Номенклатура дел»

Структура файла для справочника «Номенклатура дел» представлена на рисунке 126.

В поле **Родитель** задают структуру загружаемых записей. В нем могут быть указаны загружаемые и уже существующие в справочнике значения. У записи может быть несколько дочерних записей, но только одна родительская, т.е. значения в поле **Родитель** могут повторяться, а значения в поле **Наименование раздела** должны быть уникальными.

В поле **Доп. признак**необходимо указывать только те значения, которые существуют в справочнике «Дополнительный признак».

Для загрузки данных из файла необходимо перейти в справочник «Номенклатура дел», запустить обработчик *Импорт XLS* и выбрать созданный файл в диалоговом окне. После выбора файла откроется окно, в котором задайте соответствие между колонками загружаемой таблицы и полями справочника.

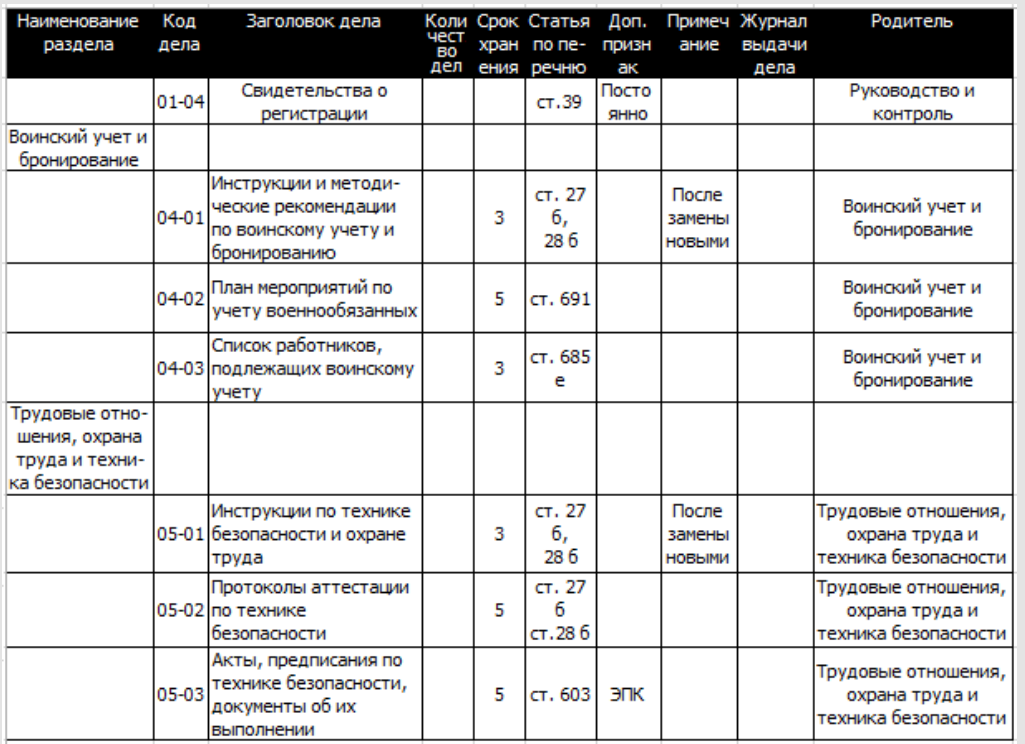

Рис.126. Входной файл для справочника «Номенклатура дел»

Для поля **Примечание** в колонке **Ключевое поле для связи** выбирают поле справочника, на которое ссылается загружаемый справочник (рис. 127).

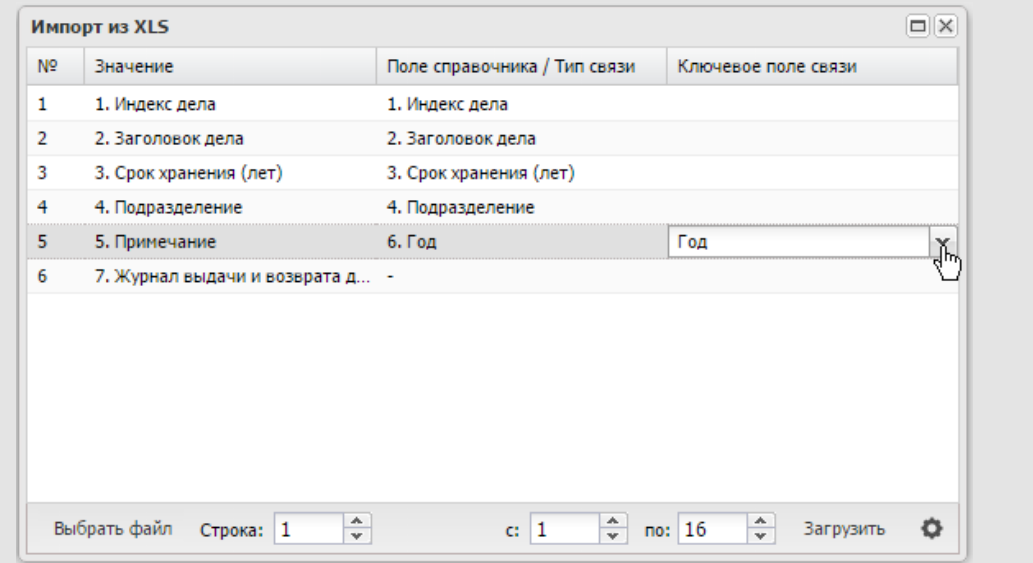

Рис.127. Задание соответствия между полями файла и справочника, выбор ссылки

Для поля **Журнал выдачи и возврата дел** выберите тип связи *Родительская запись* и ключевое поле, по которому строится иерархия справочника, в данном случае – **Подразделение** (рис. 128).

Чтобы исключить из загружаемых записей заголовок таблицы, укажите значение «2» в поле «**с»**.

| N <sub>2</sub> | Значение                                          | Поле справочника / Тип связи | Ключевое поле связи |
|----------------|---------------------------------------------------|------------------------------|---------------------|
| 1              | 1. Индекс дела                                    | 1. Индекс дела               |                     |
| $\overline{2}$ | 2. Заголовок дела                                 | 2. Заголовок дела            |                     |
| 3              | 3. Срок хранения (лет)                            | 3. Срок хранения (лет)       |                     |
| 4              | 4. Подразделение                                  | 4. Подразделение             |                     |
| 5              | 5. Примечание                                     | 6. Год                       | ŌЛ                  |
| 6              | 7. Журнал выдачи и возврата д Родительская запись |                              | 4. Подразделение    |

Рис.128. Выбор родительской записи справочника

Для начала загрузки записей нажмите кнопку **Загрузить**. На экране отобразится информация об успешном завершении операции (рис.129).

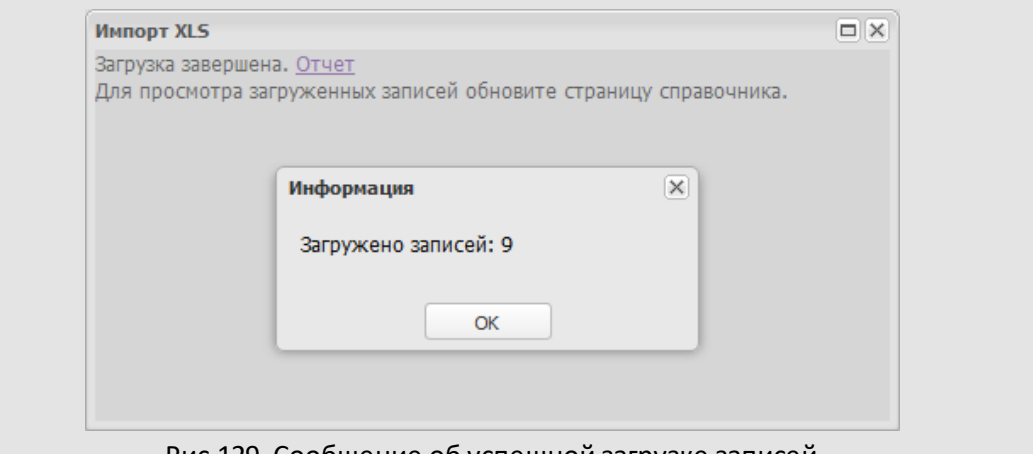

Рис.129. Сообщение об успешной загрузке записей

После обновления страницы браузера загруженные записи отобразятся в справочнике (рис. 130).

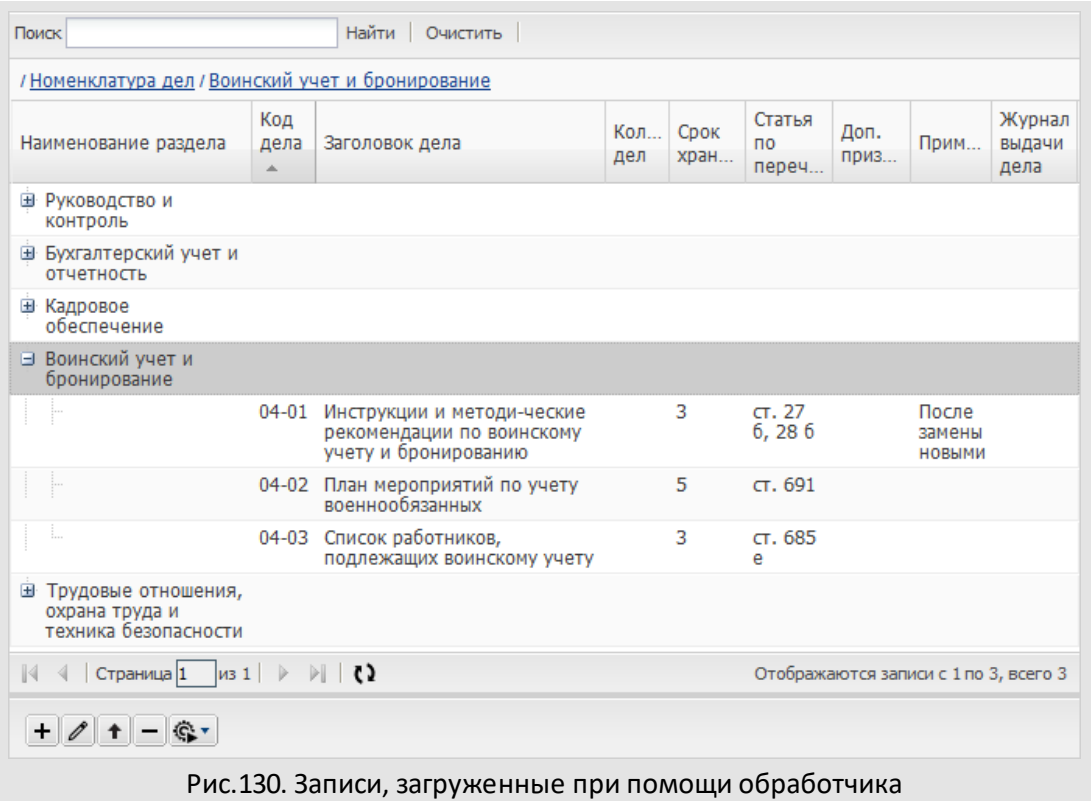

Загрузим записи вложенного справочника в поле **Журнал выдачи дела** нескольких записей справочника «Номенклатура дел». Структура вложенного справочника приведена на рисунке 131.

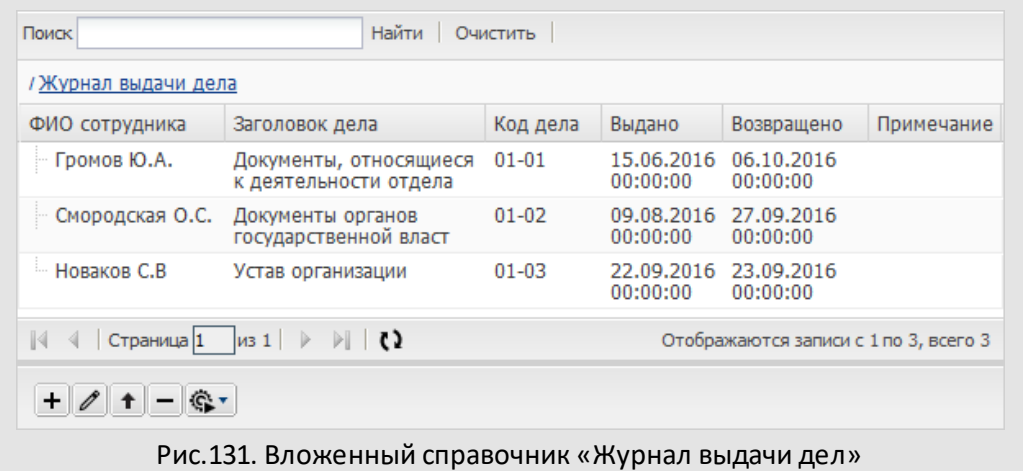

Структура файла для справочника «Журнал выдачи дел» представлена на рисунке 132.

| ФИО сотрудника     | Выдано     | Возвращено | Приме<br>чание | Код<br>дела | Заголовок дела                      | Код<br>дела 2 |  |
|--------------------|------------|------------|----------------|-------------|-------------------------------------|---------------|--|
| Добровольский В.В. | 12.02.2015 | 14.02.2015 |                | $01 - 01$   | Документы относящиеся к             | $01 - 01$     |  |
|                    | 09:00:00   | 16:00:00   |                |             | деятельности отдела                 |               |  |
| Новаков С.В.       | 14.03.2015 | 15.03.2015 |                | $01-03$     |                                     | $01-03$       |  |
|                    | 11:00:00   | 18:00:00   |                |             | Устав организации                   |               |  |
| Смородская О.С.    | 10.04.2015 | 10.04.2015 |                | $03-02$     | Распоряжения о приеме, перемещении, | $03-02$       |  |
|                    | 09:00:00   | 16:00:00   |                |             | совмещении, переводе, увольнении    |               |  |
| Ключевский М.Ф.    | 02.05.2015 | 05.05.2015 |                | 03-02       | Распоряжения о приеме, перемещении, | 03-02         |  |
|                    | 09:00:00   | 16:00:00   |                |             | совмещении, переводе, увольнении    |               |  |
| Новаков С.В.       | 12.06.2015 | 14.06.2015 |                | 03-02       | Распоряжения о приеме, перемещении, | 03-02         |  |
|                    | 09:00:00   | 16:00:00   |                |             | совмещении, переводе, увольнении    |               |  |
| Добровольский В.В. | 14.06.2015 | 15.06.2015 |                | $02 - 03$   | Распоряжения о приеме, перемещении, | $02 - 03$     |  |
|                    | 11:00:00   | 18:00:00   |                |             | совмещении, переводе, увольнении    |               |  |
| Белова А.Н.        | 10.07.2015 | 10.07.2015 |                | 05-02       | Протоколы аттестации по технике     | 05-02         |  |
|                    | 09:00:00   | 16:00:00   |                |             | безопасности                        |               |  |
| Лихая Т.С.         | 02.08.2015 | 05.08.2015 |                | 05-02       | Протоколы аттестации по технике     | 05-02         |  |
|                    | 09:00:00   | 16:00:00   |                |             | безопасности                        |               |  |

Рис.132. Входной файл для справочника «Журнал выдачи дел»

Поле **Код дела 2** предназначено для связи с родительским справочником. Запись вложенного справочника будет загружаться в ту запись родительского справочника, для которой значение поля **Код дела** совпадает со значением поля **Код дела 2**. Значения поля **Код дела 2** могут повторяться, но значения кодов дел в справочнике «Номенклатура дел» должны быть уникальными.

Для загрузки данных из файла необходимо перейти в справочник «Журнал выдачи дел», запустить обработчик *Импорт XLS* и выбрать созданный файл в диалоговом окне. После выбора файла откроется окно, в котором задайте соответствие между колонками загружаемой таблицы и полями справочника. Для поля **Код дела 2** выберите тип связи *Родительский справочник* и ключевое поле, в данном случае – **Код дела** (рис. 133). Чтобы исключить из загружаемых записей заголовок таблицы, укажите значение «2» в поле «**с»**.

|                | Родительский справочник: | Поле: Журнал выдачи дела<br>Номенклатура дел<br>v   | $\checkmark$ |
|----------------|--------------------------|-----------------------------------------------------|--------------|
| N <sub>2</sub> | Значение                 | Поле справочника / Тип связи<br>Ключевое поле связи |              |
| 1              | ФИО сотрудника           | ФИО сотрудника                                      |              |
| 2              | Выдано                   | Выдано                                              |              |
| з              | Возвращено               | Возвращено                                          |              |
| 4              | Примечание               | Примечание                                          |              |
| 5              | Код дела                 | Код дела                                            |              |
| 6              | Заголовок дела           | Заголовок дела                                      |              |
|                | Код дела 2               | Родительский справочник<br>Код дела                 |              |

Рис.133. Задание соответствия между полями файла и справочника

Для начала загрузки записей нажмите кнопку **Загрузить**. На экране отобразится информация об успешном завершении операции (рис.134).

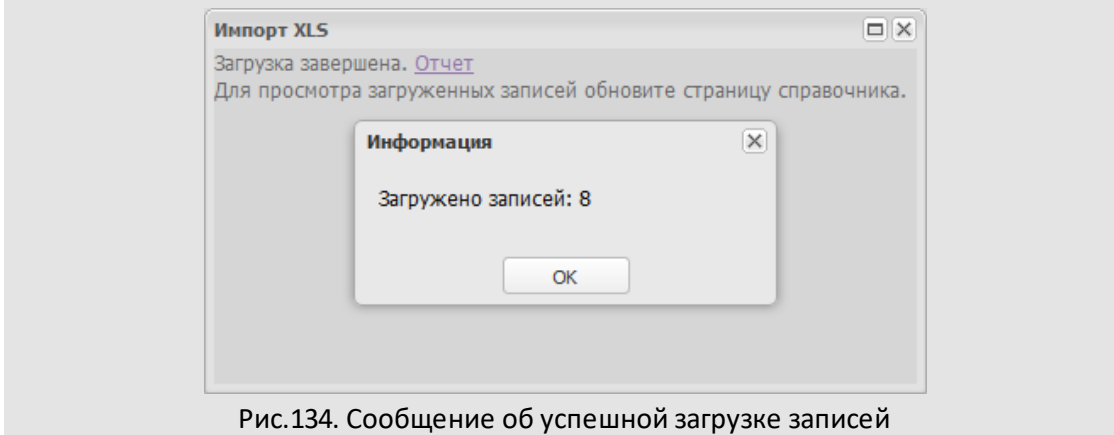

Для просмотра загруженных записей необходимо перейти в соответствующую запись справочника «Номенклатура дел» и нажать кнопку в поле **Журнал выдачи дела** (рис. 135).

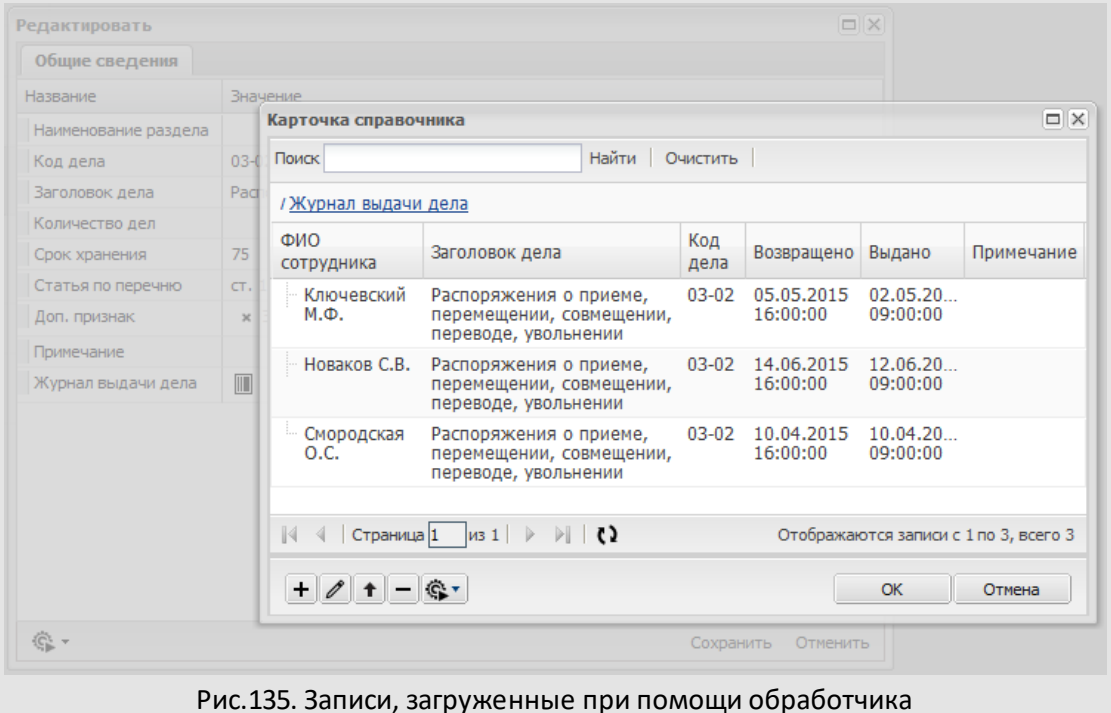

#### **16.6. Применение справочников**

Значения справочников можно использовать при создании и редактировании задач и документов: включите в регистрационную карточку поле типа «Справочник» (подробнее см. «Руководство администратора документооборота»). Чтобы использовать данные справочников при заполнении полей задачи, добавьте поле «Ссылка на справочник» или «Множественная ссылка на справочник» в тип задачи (подробнее см. п. [12.1\)](#page-120-0).

Значения полей справочника могут использовать обработчики: задайте для поля идентификатор и укажите его в файле соответствия обработчика. Подробнее о создании файла соответствия см. п. [14.2.3](#page-154-0).

**Оценочные справочники** – это справочники, записи которых использует автор задачи для выставления оценок ее участникам. Оценочные справочники обязательно должны содержать три поля следующих типов:

- «Строка» с идентификатором VALUATIONNAME название оценки, значения этого поля будут отображаться в качестве оценки.
- «Целое» с идентификатором EVALUATION числовой эквивалент оценки, значения этого поля используются в отчёте «Полный отчёт».
- «Логический» с идентификатором VALUATIONSIGN значение оценки, которое указывают по умолчанию.

Подробнее о создании списка полей справочника см. п. [15.1.2](#page-165-0).

Выделите пользователям права на оценочный справочник и подключите его к типу задач, по которым требуется выставлять оценки. К типу задачи можно подключить неограниченное количество оценочных справочников. Возможность доступна пользователям, имеющим право *«Создание типов задач»*. Подробнее о подключении оценочных справочников к типу задачи см. п. [12.1.5.](#page-137-0)

**Системный справочник «Ресурсы»** включает в себя информацию о о затратах на исполнение задач проекта (см. п. подробнее см. п. «Ресурсы проекта» «Руководства пользователя») и используется для построения диаграммы Ганта.

**Справочник «Внешние ресурсы»** представляет собой список ссылок на сайты. Справочник могут просматривать все пользователи, независимо от прав. Для просмотра справочника щелкните на логотип компании в главном меню Системы.

### **16.7. Назначение прав на записи справочников**

Владельцы могут назначать другим пользователям права на просмотр и изменение записей справочников в пункте меню **Инструменты → Администрирование → Права пользователей** ([рис.](#page-192-0) 136). Пользователь может назначать права на записи справочника только тем пользователям, на которых он имеет полномочия *Полные права*.

Предусмотрены типы прав на записи справочника:

- **Просмотр** пользователь может просматривать общедоступные записи справочника и записи, добавленные им самим.
- **Изменение** пользователь может редактировать собственные и общедоступные записи, но только при наличии у него права на просмотр записей справочника.
- **Добавление** пользователь может добавлять записи, но только при наличии у него права на просмотр записей справочника; при отсутствии права **Изменение**, пользователь не сможет изменять ранее добавленные им записи.
- <span id="page-192-0"></span>– **Удаление** – пользователь может удалять собственные и общедоступные записи, но только при наличии у него права на просмотр записей справочника.

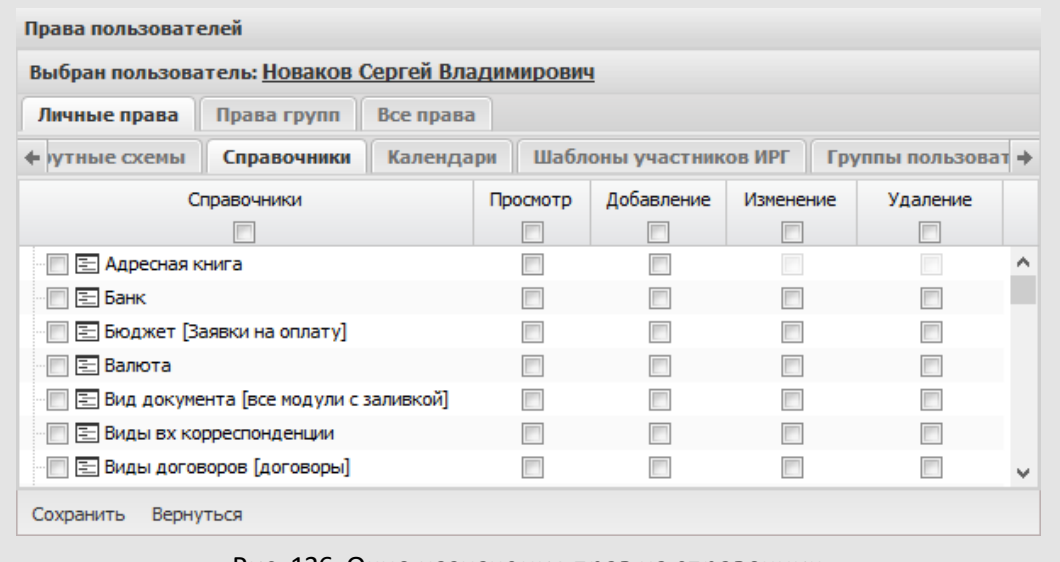

Рис. 136. Окно назначения прав на справочник

Для назначения права на записи справочника выберите в дереве подразделений пользователя, отметьте права для каждого справочника и нажмите кнопку **Сохранить**. Пользователь сможет использовать данные справочников при создании/редактировании задач и документов, в также просматривать их в пункте меню **Справочники**.

При назначении прав на записи справочника необходимо комбинировать права. Например, для предоставления пользователю возможности добавлять и редактировать записи, назначьте ему права **Просмотр, Добавление** и**Изменение.**

Предусмотрена возможность одновременного назначения прав на справочник нескольким пользователям: создайте группу прав в пункте меню **Группы прав** раздела *Администрирование*и включите в нее пользователей.

### **16.8. Справочник «Внешние ресурсы»**

Системный справочник «Внешние ресурсы» (рис. 137) используется для отображения ссылок на внешние ресурсы (сайт компании, сайты партнеров, социальные сети).

Справочник содержит поля:

- **Название** название внешнего ресурса;
- **Ссылка** ссылка на внешний ресурс.
- **Файл** графический файл для отображения рядом с названием ресурса. Максимальный размер изображения – 16x16 пикселей.

Справочник является иерархическим. О заполнении справочников см. п. [15.4.](#page-174-0)

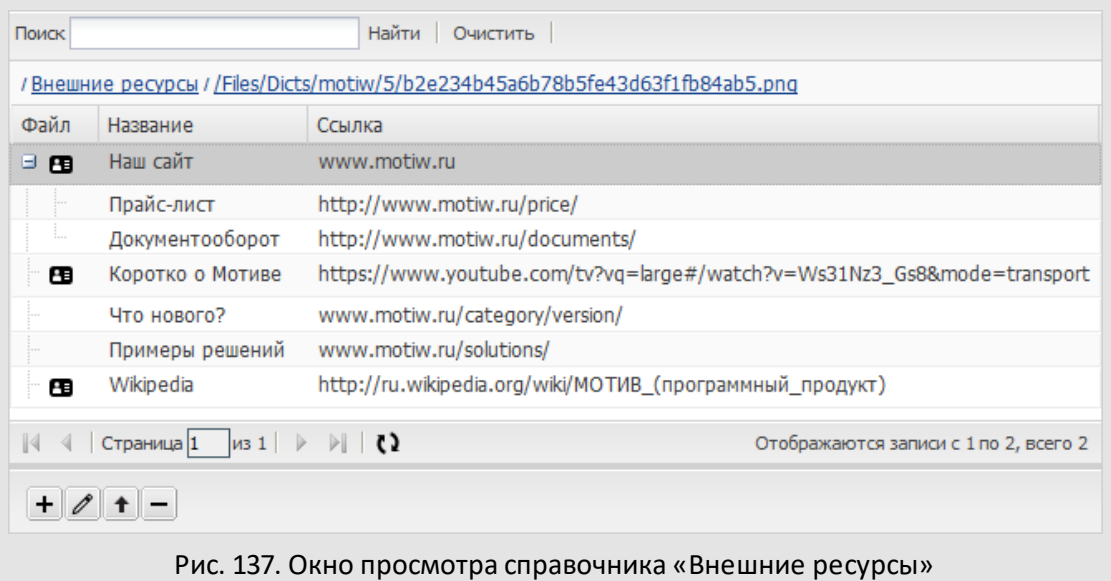

Для просмотра списка внешних ресурсов (рис. 138) нажмите на логотип компании в меню Системы. Заданные изображения отображаются рядом с названиями ресурсов. Если для ресурса не задано изображение, он помечен пиктограммой IRM. Родительские узлы помечены пиктограммой **...** 

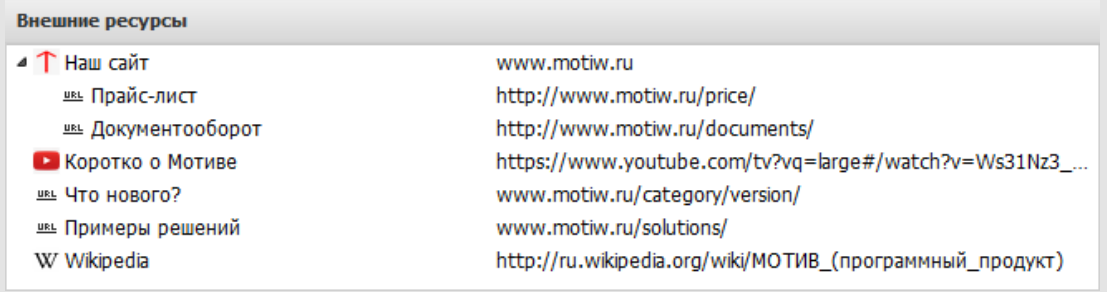

# Рис. 138. Окно просмотра списка внешних ресурсов

# **17. Типы таблиц**

*Таблицы* используют для хранения структурированных данных с привязкой к конкретной задаче. Просмотр, создание, редактирование и удаление типов таблиц доступны в пункте меню **Инструменты → Администрирование → Типы таблиц** (рис. 139).

| Название                   | ABTOD                  |
|----------------------------|------------------------|
| □ Реестр договоров         | Громов Юрий Алексеевич |
| 国 Реестр счетов            | Громов Юрий Алексеевич |
| □ Виды документов [заявки] | Громов Юрий Алексеевич |
| В Реестр документов        | admin                  |
| □ Отправка писем           | Громов Юрий Алексеевич |
| Е Комплект поставки        | Громов Юрий Алексеевич |
| E Реестр актов             | Громов Юрий Алексеевич |
| E Контактные лица [CRM]    | Громов Юрий Алексеевич |

Рис. 139. Пункт меню **Типы таблиц**

В пункте меню **Типы таблиц** задают структуру таблиц (список их полей, обработчиков, настройки закладок), которая будет отображаться на отдельной вкладке в задачах, имеющих поле типа «Таблица». Заполняют таблицу в задаче (при создании задачи или во время работы над ней, подробнее см. п. «Создание задачи» «Руководства пользователя»). В таких задачах будут отображаться таблицы с данными.

В нижней части окна расположена панель управления, содержащая кнопки + (Добавить),  $\mathscr{O}$  (редактировать) и  $\blacksquare$  (Удалить).

Работать с типами таблиц могут пользователи, обладающие правом «Создание типов таблиц». У пользователя, не имеющего права создания типов таблиц, пункт меню **Типы таблиц**не отображается.

Контекстное меню позволяет упорядочить список типов таблиц и настроить отображение поля **Автор**. Для вызова контекстного меню наведите курсор на заголовок любого столбца и нажмите кнопку  $\mathbb{X}$ .

Для формирования иерархии щелкните на типе таблиц и, удерживая нажатой кнопку мыши, переместите его на значок родительской папки или другого типа таблицы.

## **17.1. Создание типов таблиц**

Для создания типа таблицы нажмите кнопку + (Добавить), укажите название в появившемся окне (рис. 140) и нажмите кнопку **ОК**.

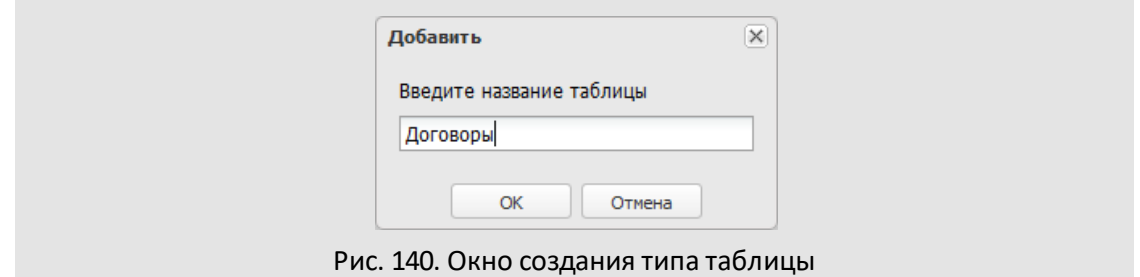

Окно создания типа таблицы состоит из вкладок:

- **Настройки** во вкладке можно изменить название типа таблицы;
- **Поля** во вкладке формируют перечень полей типа таблицы.
- **Обработчики** во вкладке подключают обработчики к типу таблицы.
- **Настройки закладок** во вкладке настраивают список закладок типа таблицы и состав их полей.

По умолчанию окно создания типа таблицы откроется на вкладке **Поля**. Для перехода в другую вкладку щелкните на ее названии.

В нижней части окна располагается панель управления, содержащая кнопки **Сохранить**, **Сохранить как**, **Вернуться без сохранения**. Панель управления отображается во всех вкладках.

Для сохранения изменений нажмите кнопку **Сохранить**, для перехода в пункт меню **Типы таблиц** без сохранения – кнопку **Вернуться без сохранения**. Для создания нового типа таблицы на основе текущего нажмите кнопку **Сохранить как**.

Для редактирования типа таблицы дважды щелкните на нем или выделите его в списке и нажмите кнопку  $\mathscr N$  (Редактировать). Редактирование типа таблицы аналогично его созданию.

Для удаления типа таблицы выберите его в списке и нажмите кнопку – (Удалить).

### **17.2. Вкладка «Поля»**

Вкладка **Поля** (рис. 141) – для формирования списка полей таблицы.

В верхней части вкладки расположена панель управления, содержащая кнопки (Добавить), (Редактировать) и (Удалить). Для изменения порядка полей используйте кнопки  $\hat{\mathbf{T}}$  и  $\mathbf{\Downarrow}$ .

Для добавления поля нажмите кнопку  $\bm{\bm{\pm}}$  . В открывшемся окне (рис. 142) укажите название, тип поля, идентификатор и дополнительные параметры (обязательность и уникальность, см. п. [15.1.3\)](#page-200-0).

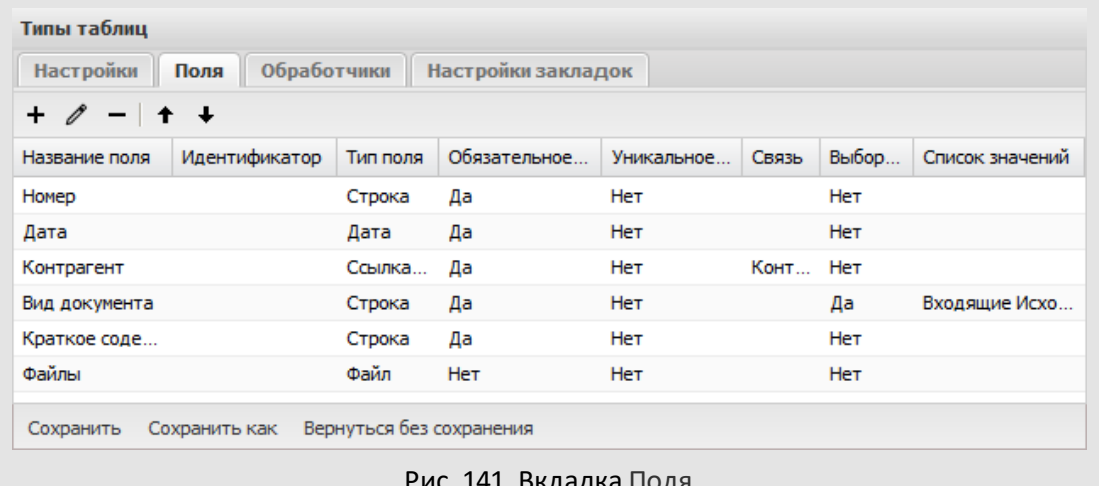

Рис. 141. Вкладка Поля

Идентификаторы используют для формирования файлов соответствия обработчиков. Значения полей, для которых указаны идентификаторы, можно выгружать в файлы формата RTF и XLSX.

Идентификатор может состоять только из латинских букв, цифр и символа нижнего подчеркивания. Использование цифры в качестве первого символа недопустимо. Длина идентификатора не может превышать 50 символов.

**Замечание** – Недопустимо использование одинаковых (неуникальных) идентификаторов в пределах типа таблицы и идентификаторов системных полей (см. п. [14.2.3](#page-154-0)). Идентификатор не должен содержать названия другого идентификатора. Например, нельзя задать идентификатор NAMETABLE, если есть поле с идентификатором TABLE.

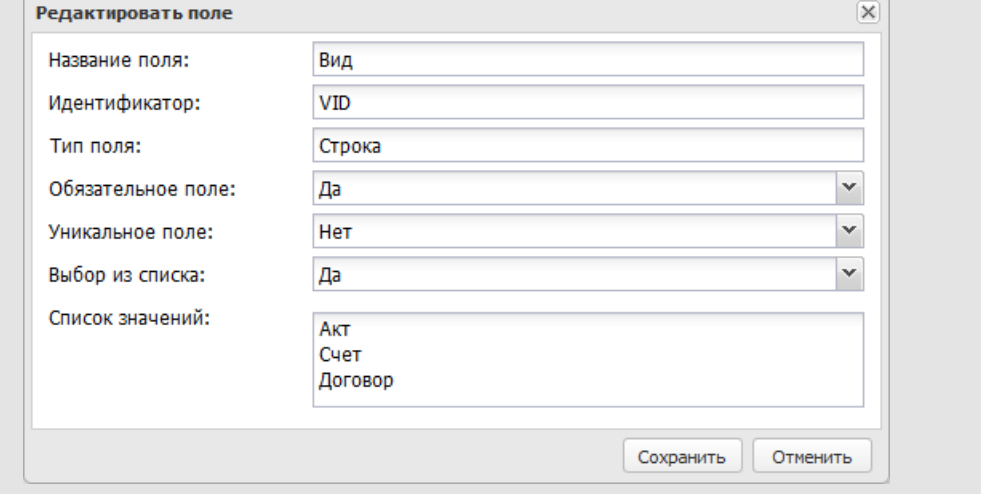

Предусмотрены типы полей:

- *Строка* произвольные символы. Максимальная длина строки 80 символов. Возможен выбор значений из списка, указанного в поле **Список значений**.
- *Текст* большой объем информации произвольного содержания.
- *Целое* целые числа (например 5 или 13000). Дополнительно можно задать параметры *Максимальное значение* и *Минимальное значение*.
- *Вещественное* числа, содержащие целую и дробную часть (например 5.1 или 13,500). Десятичный разделитель – точка или запятая – задают в пункте меню **Настройки системы** (значение по умолчанию) или при настройке параметров поля. Дополнительно можно задать параметры *Максимальное значение* и *Минимальное значение*.
- *Дата* дата. Выбирают из календаря (кнопка ) или вводят с клавиатуры в формате, установленном при настройке Системы.
- *Файл* файл произвольного формата. Для заполнения поля нажмите кнопку (загрузка файла с компьютера пользователя) или • (запуск сканирования, подробнее раздел «Сканирование файлов» «Руководства пользователя»).
- *Ссылка на справочник* значение поля из справочника.

В окне добавления полей типа *Ссылка на справочник* и *Множественная ссылка на справочник* отображаются раскрывающиеся списки **Справочник** и **Поле**. Справочник выбирают в одноимённом списке. После выбора справочника в списке **Поле** отобразятся его поля (значение по умолчанию – первый элемент списка).

- *Множественная ссылка на справочник* несколько значений поля из справочника.
- *Логический* одно из значений: «Да» или «Нет».
- *Телефон* номер телефона (сотового, домашнего, рабочего).
- *Email* адрес электронной почты.
- *Изображение* графический файл (фотография, рисунок). После загрузки файл можно просмотреть.
- *Цвет* цвет ячейки; выбирают из палитры.
- *Подразделение* название одного или нескольких подразделений.

Для поля можно устанавливать дополнительный признак *Уникальное*. Значения полей с этим признаком должны содержать уникальную информацию. Признак устанавливают, когда необходимо исключить дублирование информации в пределах таблицы. При добавлении в таблицу записи с неуникальным значением такого поля на экран будет выведено предупреждение.

Для поля типа **Строка** можно задать список допустимых значений в поле **Список значений** (рис. 143). Значения указывают с новой строки (используйте клавишу **Enter**). Если для поля установлен признак *Выбор из списка*, пользователь сможет заполнить его только одним из указанных значений. Если признак не установлен, пользователь сможет не только выбирать значения из списка, но и вводить их с клавиатуры.

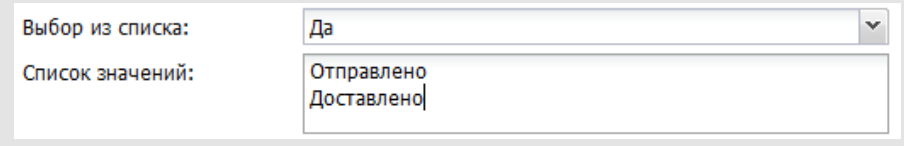

Рис. 143. Окно создания поля типа «Строка». Задание списка значений

Поле типа **Целое** может использоваться для отображения ссылок на задачи Системы: выберите значение *Задача* в поле **Ссылка на объект** (рис. 144).

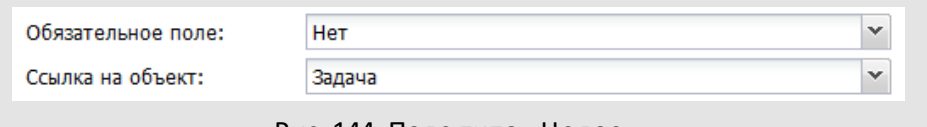

Рис. 144. Поле типа «Целое»

Для полей типа **Ссылка на справочник** и **Множественная ссылка на справочник** отображаются раскрывающиеся списки **Справочник**и **Поле** (рис. 145).

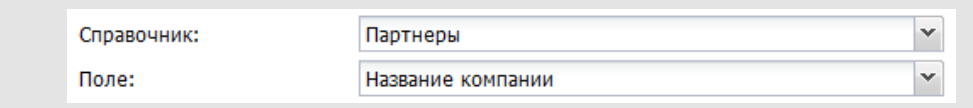

Рис. 145. Окно создания поля типа «Справочник». Выбор поля справочника

В раскрывающемся списке **Справочник** отображаются доступные пользователю справочники. После выбора справочника его поля отобразятся в раскрывающемся списке **Поле**. Связь со справочником может быть создана только после указания его поля. Сохранение полей типа **Ссылка на справочник** или **Множественная ссылка на справочник**невозможно, если не указаны справочник и его поле.

Пользователь может разрешить или запретить редактирование файлов, загруженных в поле типа **Файл** (рис. 146).

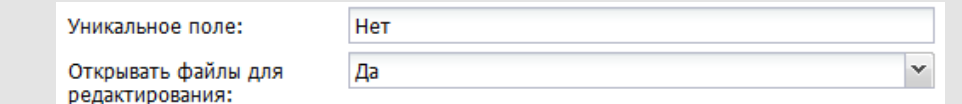

Рис. 146. Окно создания поля типа «Файл». Настройка возможности редактирования

В раскрывающемся списке **Открывать файлы для редактирования** выберите одно из значений:

– *Значение не задано*. Используется значение, указанное во вкладке **Дополнительно** пункта меню **Настройки системы.**

– *Нет*. Открытие файлов для редактирования недоступно.

– *Да*. Возможно открытие файлов для редактирования.

После заполнения поля (загрузки файла) в поле отображается ссылка для его просмотра.

После указания всех атрибутов поля нажмите кнопку **Сохранить**.

**Замечание** – В таблице будут отображаться системные поля **Автор** (ФИО пользователя, добавившего запись) и **Дата добавления** (дата и время добавления записи).

Чтобы открыть окно редактирования поля, дважды щелкните на нем или выделите в списке и нажмите кнопку  $\ell$ . Для удаления поля выделите его в списке и нажмите кнопку  $-$ .

### <span id="page-200-0"></span>**17.3. Дополнительные признаки полей**

Для поля таблицы можно устанавливать дополнительные признаки:

- *Обязательное* поле обязательно для заполнения. Запись таблицы не сохранится, пока не будут заполнены все обязательные поля. Обязательные поля отмечены красной звездочкой.
- *Уникальное* значения поля должны содержать уникальную информацию. Признак устанавливают, когда необходимо исключить дублирование информации в пределах таблицы. Подробнее см. п. [15.1.](#page-169-0)
- *Скрывать при создании*  поле не будет отображаться в форме создания записи таблицы*.*
- *Скрывать в таблицах* поле не будет отображаться в табличном представлении записей*.*
- *Скрывать в карточке* поле не будет отображаться в форме просмотра записи таблицы*.*

## **17.4. Вкладка «Обработчики»**

Для подключения одного или нескольких обработчиков к типу таблиц перейдите во вкладку **Обработчики**(рис. 147).

Во вкладке отображаются два списка:

- **Доступные обработчики** все обработчики, созданные администраторами системы;
- **Подключенные обработчики** обработчики, которые подключены к справочнику.

Для подключения обработчика перетащите его в вправо или выделите в списке и нажмите кнопку  $\Box$ , для отключения — перетащите его влево или нажмите кнопку  $\Box$ . Для подключения/отключения нескольких обработчиков выделяйте их, удерживая нажатой клавишу **Ctrl** или **Shift**.

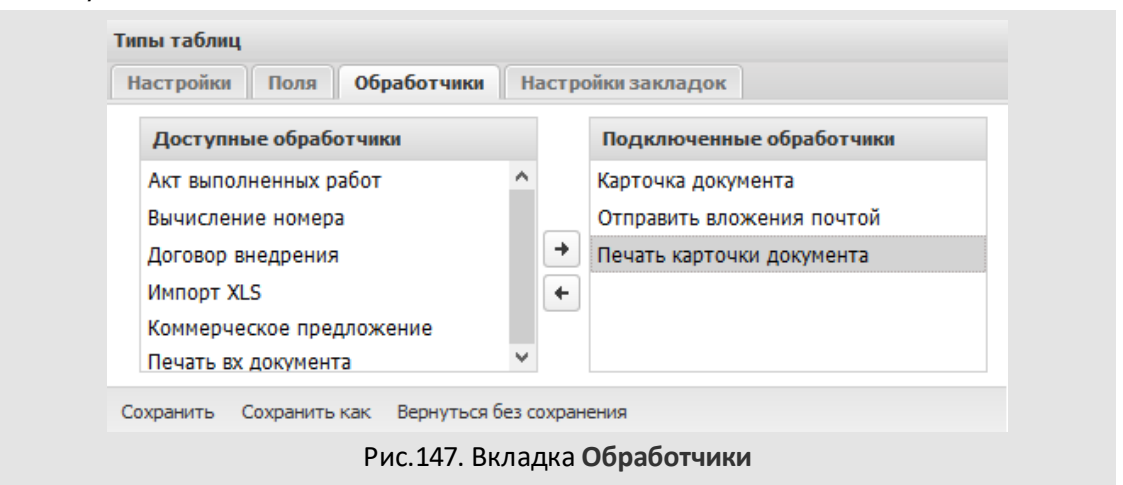

**Воспользоваться обработчиком можно, нажав кнопку**  $\mathbb{G}$  **- во вкладке с таблицей или в** окне добавления/редактирования записи таблицы. Для выгрузки данных из таблицы используется стандартный обработчик *exportXLS.php*. Подробнее об обработчиках см. раздел [14](#page-147-0).

## **17.5. Вкладка «Настройки закладок»**

По умолчанию окно добавления записи в таблицу содержит одну закладку – **Общие сведения**, на которой располагаются все поля таблицы. Для удобства пользователя можно создать другие закладки и разместить на них поля.

Тип таблицы создаётся с единственной закладкой – **Общие сведения**, в которую автоматически помещаются все новые поля. Поля закладки **Общие сведения** могут быть перенесены в другие закладки. Подробнее о настройке закладок см. п. [3.3.](#page-30-0)

## **18. Настройки подразделений**

В пункте меню **Инструменты → Администрирование → Настройки подразделений** ([рис.](#page-202-0) 148) формируется список дополнительных полей карточек подразделений.

<span id="page-202-0"></span>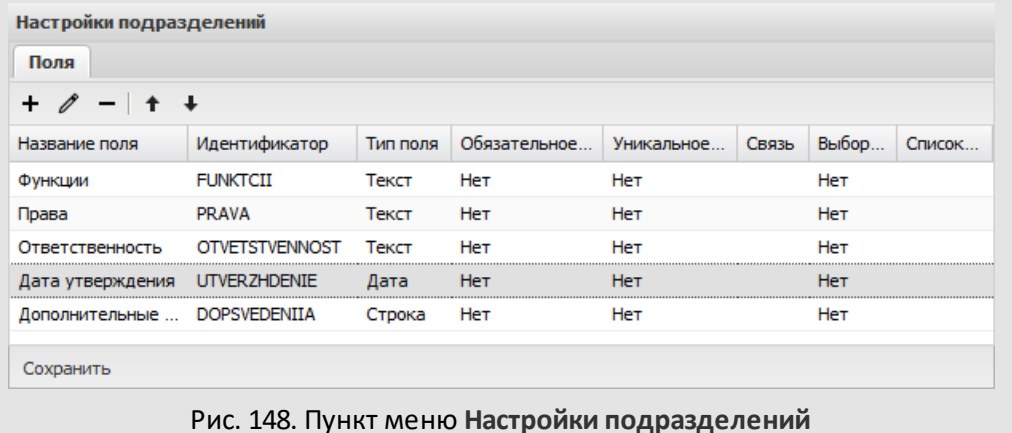

Редактирование карточек подразделений доступно пользователям, обладающим правом «Администратор системы», пользователям со статусом «Начальник».

Пункт меню содержит единственную вкладку **Поля**. В верхней части вкладки расположена панель управления, содержащая кнопки + (Добавить), (Редактировать) и  $-$  (Удалить). Для изменения порядка полей используйте кнопки  $\bullet$  и  $\ddotmark$ .

Для добавления поля нажмите кнопку  $\pm$ . В открывшемся окне (рис. 149) укажите название, тип поля, идентификатор и дополнительные параметры (обязательность и уникальность).

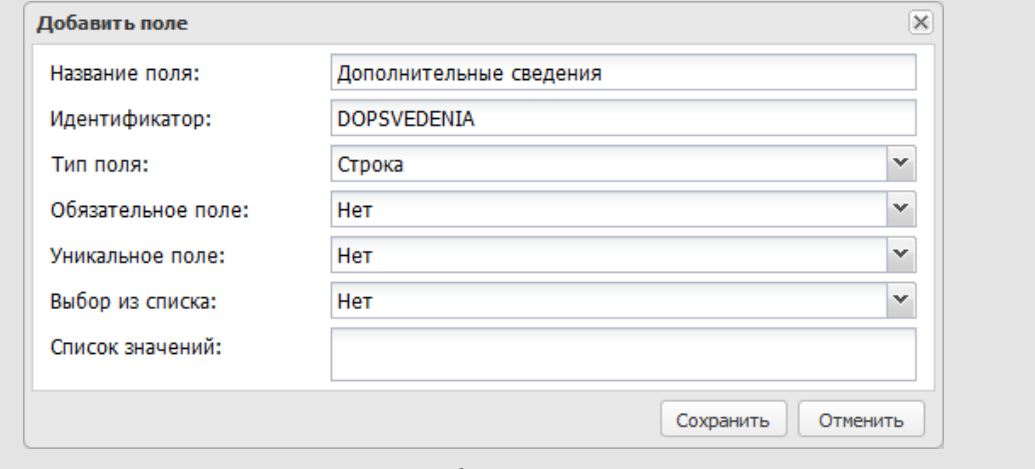

### Рис. 149. Окно добавления нового поля

Поля с признаком *Обязательное* обязательны для заполнения. Карточка подразделения не сохранится, пока не будут заполнены все обязательные поля. Обязательные поля отмечены красной звездочкой.

Поля с признаком *Уникальное* должны содержать уникальную информацию. Признак устанавливают, когда необходимо исключить дублирование информации.

Способ заполнения полей зависит от их типа. Подробнее о заполнении полей различных типов см. п. [15.1.2](#page-165-0).

Для сохранения изменений нажмите кнопку **Сохранить**, для отмены изменений – кнопку **Отменить**.

Для перехода в окно редактирования поля нажмите кнопку  $\mathscr O$  на панели инструментов.

Для редактирования доступны название поля, признаки *Уникальное* и *Обязательное*. В поле типа «Строка» можно редактировать признак *Выбор из списка* и список значений. Тип поля и связь со справочником (если таковая есть) изменению не подлежат.

Для удаления поля выделите его в списке и нажмите кнопку  $\blacksquare$ .

## **19. Типы делегирования полномочий**

*Делегирование полномочий* – это передача части задач и документов пользователя доверенным лицам (заместителям).

Создают и редактируют типы делегирования в пункте меню **Инструменты → Администрирование → Типы делегирования полномочий** (рис. 150). Пункт меню доступен пользователям с правом «Администратор системы».

**Замечание** – В этом разделе использован термин «Начальник» (замещаемое лицо), который не следует путать с одноимённым статусом пользователей.

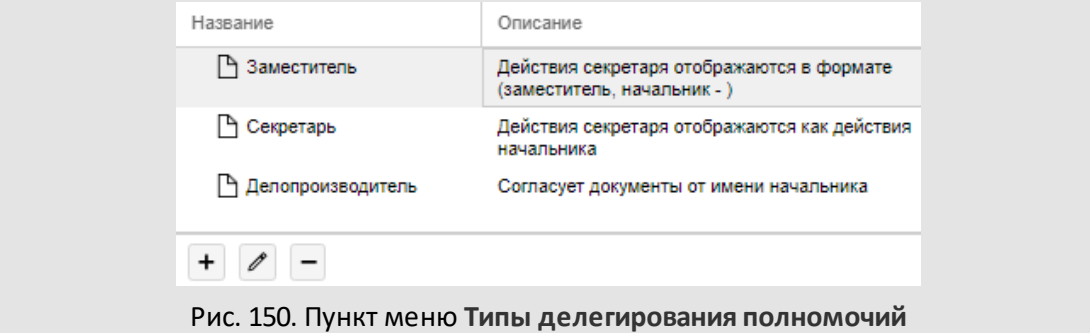

В пункте меню отображается список типов делегирования полномочий. В нижней части окна расположена панель управления, содержащая кнопки + (Добавить),  $\ell$  (редактировать) и – (Удалить).

Существуют два системных типа делегирования полномочий – *Заместитель* и *Секретарь*. Системные типы *Заместитель* и *Секретарь* можно переименовать, но нельзя удалить.

Для добавления нового типа делегирования полномочий нажмите кнопку  $\bm{\bm{\mathrm{+}}}$  и заполните значения полей в открывшемся окне (рис. 151).

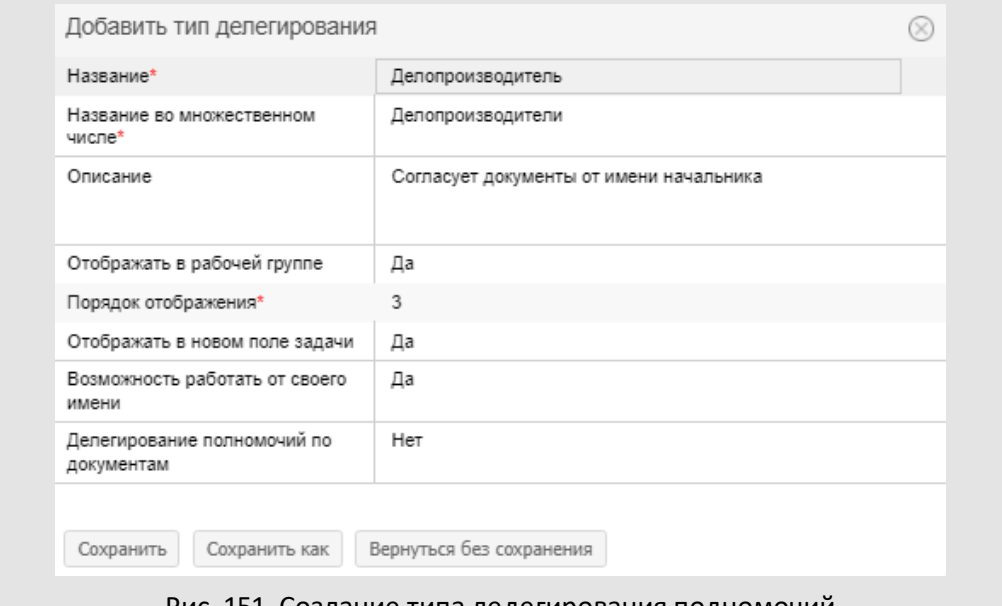

Рис. 151. Создание типа делегирования полномочий

В окне создания типа делегирования полномочий заполняют поля:

- **Название** название типа делегирования полномочий.
- **Название во множественном числе** название во множественном числе; используется во вкладке **Описание** задачи.
- **Описание** описание, отображается в списке типов делегирования полномочий.
- **Отображать в рабочей группе** способ отображения пользователя и зарегистрированных им действий (см. [таблицу 13\)](#page-207-0):
	- · *Да* пользователь отображается в рабочей группе и виден всем участникам задачи. Действия пользователя отображаются в виде *<имя\_заместителя> (заместитель, начальник – <имя\_начальника>).*
	- · *Нет* пользователь не отображается в рабочей группе и виден только начальнику, другим заместителям этого типа и себе самому. Действия, совершённые пользователем от имени начальника, отображаются как действия, совершённые начальником. Для самого начальника и других заместителей этого типа действия отображаются в виде *<имя\_заместителя> (заместитель, начальник – <имя\_начальника>).*

**Важно!** Значение поля **Отображать в рабочей группе** фиксируется при создании типа делегирования полномочий и в дальнейшем не изменяется.

– **Порядок отображения** – порядок отображения типа делегирования полномочий:

- · в пункте меню **Типы делегирования полномочий**;
- · в раскрывающемся списке **Тип** при настройке делегирования полномочий (пункты меню **Делегирование полномочий**и **Пользователи**).
- **Отображать в новом поле задачи** способ отображения пользователя в рабочей группе:
	- · *Да* пользователь отображается в отдельном поле, название поля название типа делегирования во множественном числе;
	- · *Нет* пользователь отображается в общем списке участников и отмечен специальной пиктограммой.
- **Возможность работать от своего имени** регистрация действий от своего имени:
	- · *Да* пользователь может регистрировать действия, даже если не является непосредственным участником задачи;
	- · *Нет* пользователь может регистрировать действия только от имени замещаемого лица.

– **Делегирование полномочий по документам** – наследование полномочий начальника при переходе из задачи в карточку документа:

- · *Да* пользователю передаются полномочия начальника по документам, доступ к задачам по которым он имеет как заместитель;
- · *Нет* пользователю не передаются полномочия по документам начальника.

## <span id="page-207-0"></span>**Таблица 13.** Признак «Отображать в рабочей группе»

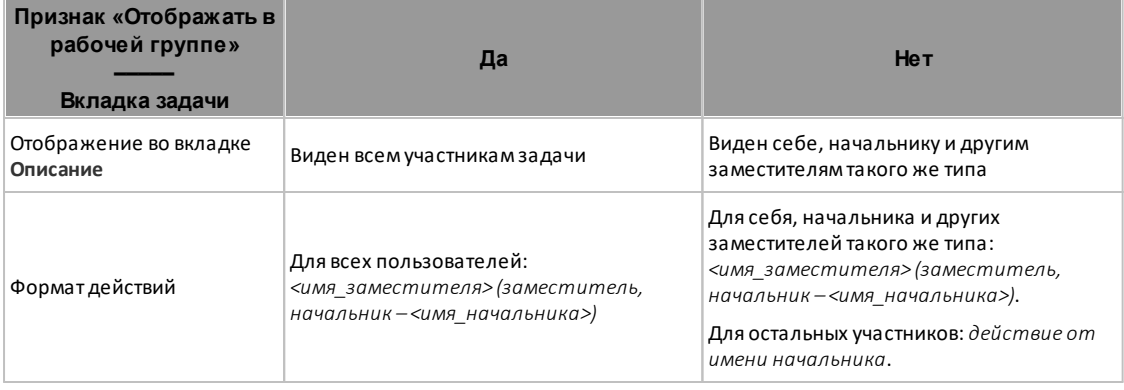

Для сохранения типа делегирования полномочий нажмите кнопку **Сохранить**, для перехода к списку типов без сохранения – кнопку **Вернуться без сохранения**. Для создания нового типа делегирования полномочий на основе текущего нажмите кнопку **Сохранить как**.

Для перехода в окно редактирования типа делегирования полномочий необходимо дважды щелкнуть на нем или выделить его в списке и нажать кнопку  $\mathscr{I}.$ Редактирование типа делегирования полномочий производят аналогично его созданию.

Для удаления типа делегирования полномочий выберите его в списке и нажмите кнопку  $\blacksquare$ . Если тип используется, удаление невозможно. В таком случае на экран будет выведено предупреждение со списком пользователей, настроивших делегирование полномочий по данному типу (рис. 152).

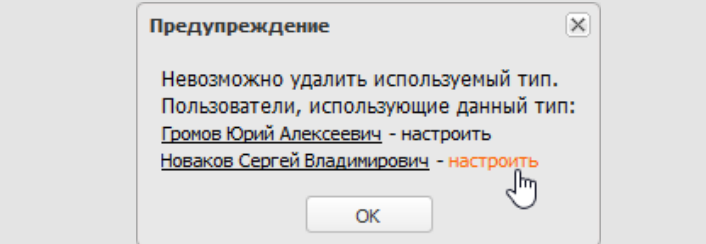

Рис. 152. Предупреждение при удалении типа делегирования полномочий

При переходе по ссылке с именем пользователя откроется окно просмотра его реквизитов. При переходе по ссылке **настроить** откроется окно настройки делегирования полномочий пользователя (подробнее см. раздел «Делегирование полномочий» «Руководства пользователя»).

## **20. Настройки форматов**

Пункт меню **Инструменты → Администрирование → Настройки форматов** (рис. 153) – для создания и редактирования форматов отображения данных. Пункт меню доступен пользователям с правом «Администратор системы».

| Название                               | <b>Значение</b>     | Системный | Действие |
|----------------------------------------|---------------------|-----------|----------|
| ⊿ □ Целое                              |                     |           |          |
| □ Целое (без разделителя) 1234567890   |                     |           |          |
| □ Целое (с разделителем) 1 234 567 890 |                     | Да        |          |
| ⊿ Вещественное                         |                     |           |          |
| Вещественное                           | 1 234.57            | Да        |          |
| ∆ Денежный                             | 1 234.57 py6        |           |          |
| ⊿ ⊡ Дата                               |                     |           |          |
| ∆ Дата                                 | 04.10.2016          |           |          |
| ∆ Дата и время                         | 04.10.2016 10:51:40 | Да        |          |

Рис. 153. Пункт меню **Настройки форматов**

Пункт меню содержит список типов полей и форматов их отображения. В нижней части окна расположена панель управления, содержащая кнопки + (Добавить), (Редактировать) и - (Удалить).

Список представляет собой таблицу с полями:

- **Название** название типа поля/формата.
- **Значение** пример отображения данных в формате.
- **Системный формат** признак «Системный формат», значения: *Да*, *Нет*. *Системный формат* – это формат по умолчанию. Приоритет форматов в порядке убывания: настройки поля, настройки типа задачи/документа, системный формат.
- **Действие** действие с форматом: добавить, редактировать, удалить.

Для отображения форматов нажмите кнопку ♭ возле названия типа данных, для скрытия – кнопку .

Отображение полей таблицы настраивают в контекстном меню (кнопка , появляется при наведении курсора на заголовок любого поля). В контекстном меню наведите курсор на пункт **Столбцы.** При этом отобразится список полей. Для отображения поля включите флажок напротив его названия, для скрытия поля – выключите флажок.

Для изменения положения столбца щелкните по нему и перетащите в необходимое место, удерживая нажатой кнопку мыши. Изменения в последовательности столбцов сохраняются и отображаются при каждом входе в пункт меню.

Для сортировки списка по возрастанию/убыванию значений колонки необходимо щелкнуть левой кнопкой мыши по ее заголовку. При повторном щелчке по заголовку список сортируется по убыванию. Сортировка также доступна в контекстном меню.

Для добавления формата отображения выделите тип данных и нажмите кнопку  $\, {\bf +} \,$ на панели управления или возле его названия.

Для редактирования формата отображения щелкните дважды на нём или нажмите кнопку  $\mathscr I$  в соответствующей строке. Для перехода в окно редактирования можно также использовать кнопку  $\mathscr O$  на панели управления. Редактирование формата аналогично его созданию.

Для удаления формата отображения выделите его в списке и нажмите кнопку – на панели инструментов или рядом с его названием.

### **20.1. Тип «Целое»**

**Целое** – тип поля «Целое» в задачах. Для добавления формата отображения выделите тип «Целое» и нажмите кнопку + на панели управления или возле его названия.

В окне добавления формата (рис. 154) заполняют поля:

- **Название** название формата отображения данных, обязательно для заполнения.
- **Системный формат** признак «Системный формат», значения: *Да*, *Нет*.
- **Разделитель групп разрядов** разделитель групп разрядов, пробел или запятая; используется для упрощения чтения цифр в больших числах. Чтобы отключить отображение разделителя, выберите в раскрывающемся списке значение *Нет*.

Результат настройки отображается в нижней части окна в поле **Предпросмотр**.

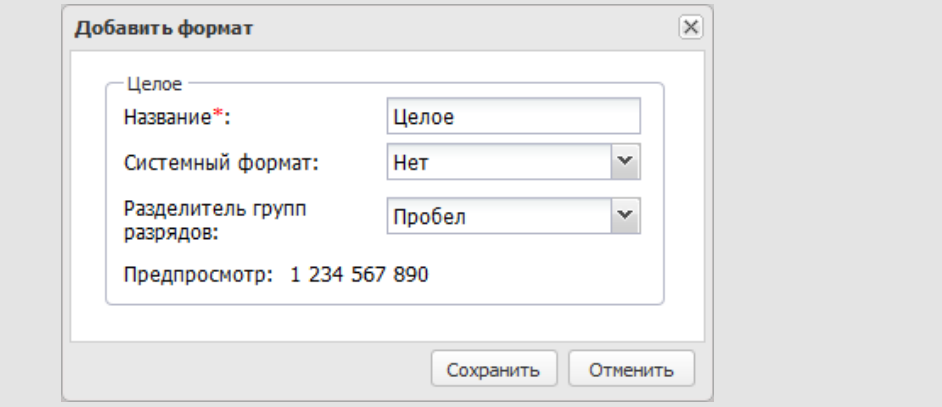

Для создания формата отображения нажмите кнопку **Сохранить**, для отмены операции – кнопку **Отменить**.

### **20.2. Тип «Вещественное»**

**Вещественное** – тип поля «Вещественное» в задачах, тип поля «Число» в документах. Для добавления формата отображения выделите тип «Вещественное» и нажмите кнопку + на панели управления или возле его названия.

В окне добавления формата (рис. 155) заполняют поля:

- **Название** название формата отображения данных, обязательно для заполнения.
- **Системный формат** признак «Системный формат», значения: *Да*, *Нет*.
- **Разделитель групп разрядов** разделитель групп разрядов, пробел или запятая. Используется для упрощения чтения цифр в больших числах. Чтобы отключить отображение разделителя, выберите в раскрывающемся списке значение *Нет*.
- **Десятичный разделитель** десятичный разделитель, точка или запятая.
- **Минимальное число разрядов в дробной части, Максимальное число разрядов в дробной части**– минимальное и максимальное число разрядов в дробной части, указывают с клавиатуры или при помощи кнопки  $\blacktriangleright$ .
- **Символ валюты** символ валюты, вводят с клавиатуры. Символ добавляется после указанных значений, то есть значения полей будут отображаться в денежном формате.

Результат настройки отображается в нижней части окна в поле **Предпросмотр**.

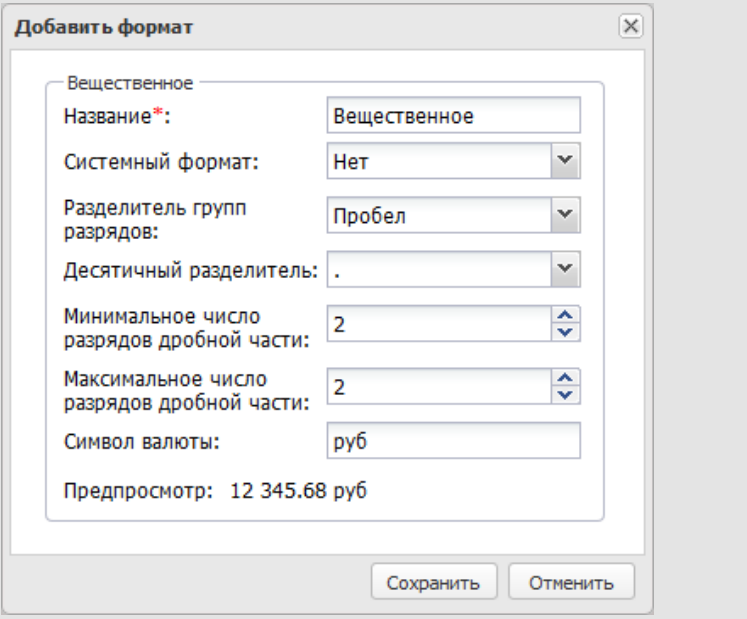

Рис. 155. Окно добавления формата для типа «Вещественное»

Для создания формата отображения нажмите кнопку **Сохранить**, для отмены операции – кнопку **Отменить**.

### **20.3. Тип «Дата»**

**Дата** – тип поля «Дата» в задачах и документах. В окне добавления формата (рис. 156) заполняют поля:

- **Название** название формата отображения данных.
- **Системный**формат признак «Системный формат», значения: *Да*, *Нет*.

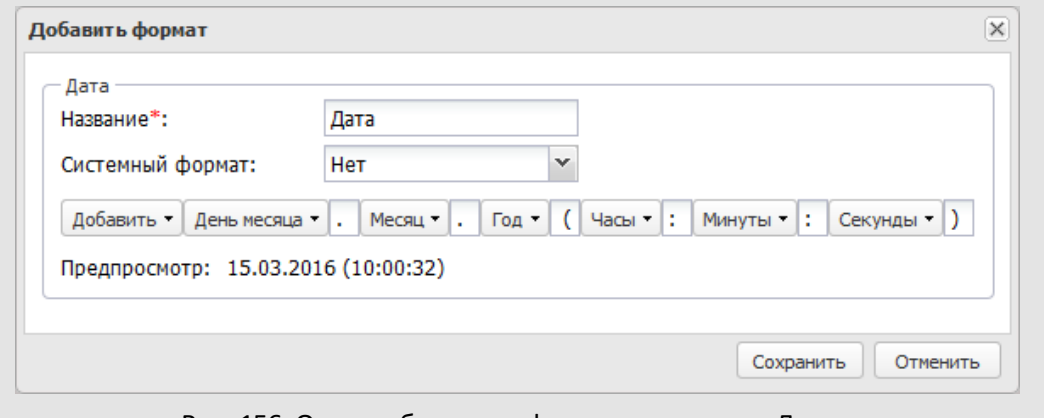

Рис. 156. Окно добавления формата для типа «Дата»

В нижней части окна настраивают формат отображения даты. Дата составляется из элементов:

- **День недели** полное наименование, сокращенное наименование.
- **День месяца** с ведущим нолем (дд), без ведущего ноля (д).
- **Месяц** полное наименование, краткое наименование, порядковый номер с ведущим нолем (ММ), порядковый номер без ведущего нуля (М).
- **Год** 4 цифры (гггг), 2 цифры (гг).
- **Часы** с ведущим нолем (чч), без ведущего ноля (ч).
- **Минуты** (мм).
- **Секунды** (сс).

Для добавления элемента нажмите кнопку **Добавить** и выберите значение в раскрывшемся списке (рис. 157). Выбранный элемент добавляется в конец строки. При повторном щелчке элемент удаляется из формата отображения.

В полях между элементами добавляются разделители. Разделителем могут быть один или несколько произвольных символов: произвольный текст, пробел, точка, двоеточие и т.д.

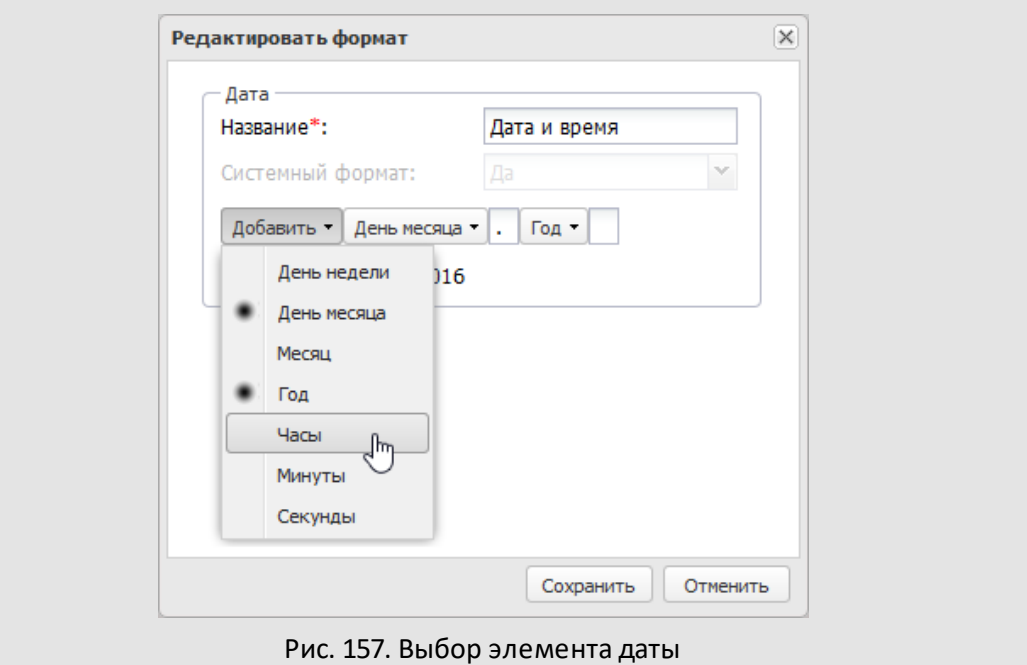

Для элементов **День недели**, **День месяца**, **Месяц**, **Год**, **Часы** можно задать параметр отображения. Для выбора параметров щелкните на элементе (рис. 158).

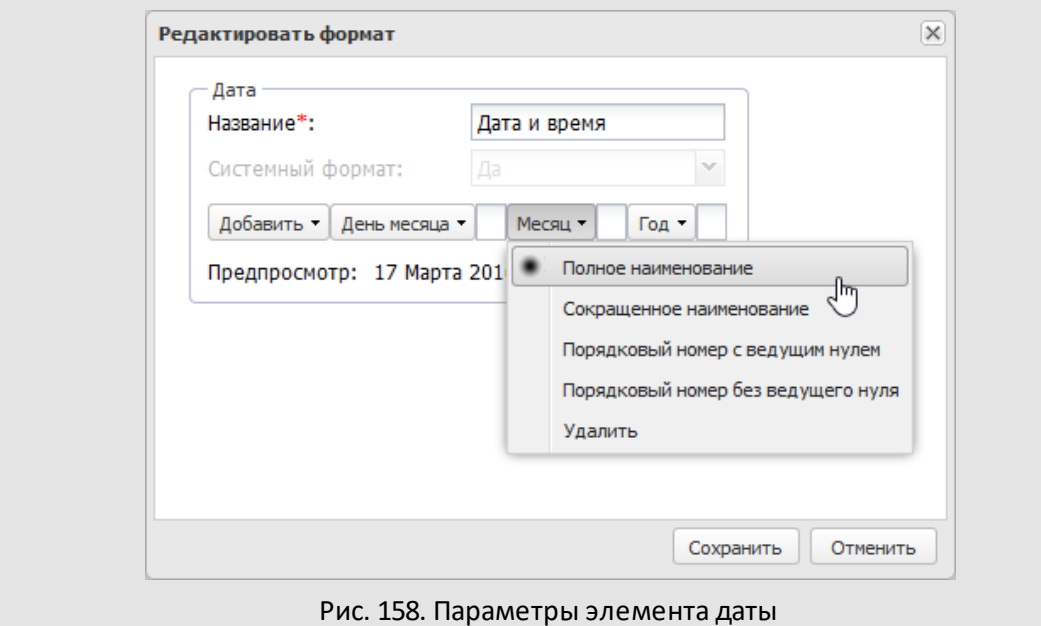

Для редактирования параметров элемента (наличие ведущего нуля, полное или краткое наименование) щелкните на нём и выберите значение в раскрывшемся списке. Для удаления элемента из формата отображения щелкните на нём и выберите пункт **Удалить**в раскрывшемся списке.

Для создания формата отображения нажмите кнопку **Сохранить**, для отмены операции – кнопку **Отменить**.

## **21. Параметры подключения к серверу коммуникаций**

Параметры подключения к серверу коммуникаций задают в пункте меню **Инструменты → Администрирование → Внешние системы** (рис. 159). Подробнее об установке и настройке сервера коммуникаций см. руководство по установке и обслуживанию Системы для соответствующей ОС.

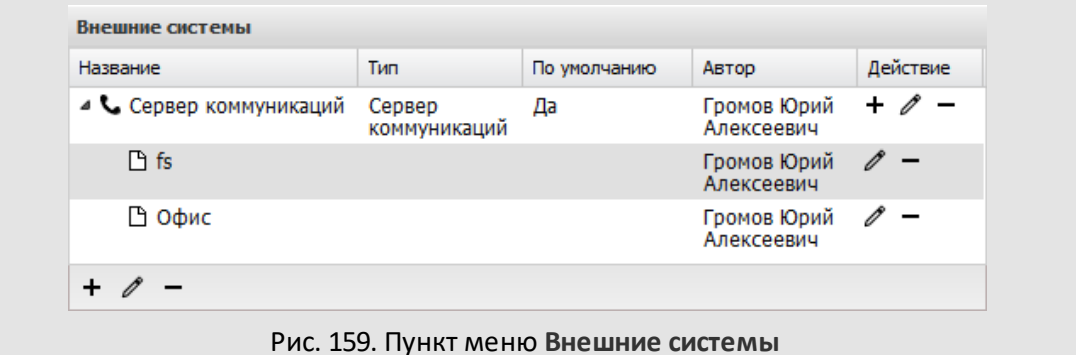

Для добавления сервера коммуникаций нажмите кнопку + на панели инструментов и заполните поля в открывшемся окне (рис. 160).

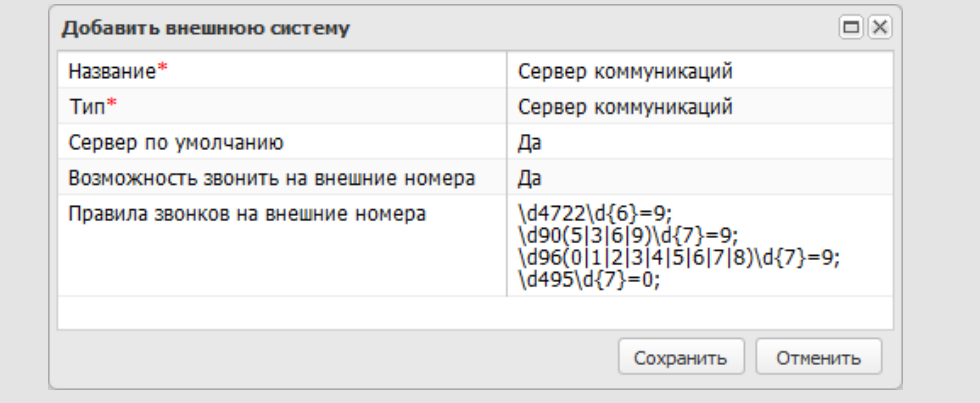

Рис. 160. Окно добавления сервера

В окне заполняют поля:

- · **Название** название сервера коммуникаций.
- · **Тип** выберите значение *Сервер коммуникаций*.
- · **Возможность звонить на внешние номера** возможность звонить на внешние номера:
	- o *Нет* запрет звонков на внешние номера.
- o *Да* разрешение звонков на внешние номера. В этом случае в форме задачи, реквизитах пользователя, строковых и текстовых полях появятся иконки . Осуществление звонков возможно, только если настроена интеграция с АТС.
- · **Сервер по умолчанию** значение *Да* или *Нет:*
	- o *Да* все пользователи Системы работают через сервер, если иное не указано в их реквизитах.
	- o Нет совершать звонки могут только те пользователи, в реквизитах которых явно указан сервер коммуникаций.
- · **Правила звонков на внешние номера** регулярные выражения, которые задают правила набора номеров при звонках через АТС.

После заполнения полей нажмите кнопку **Сохранить**.

Для редактирования параметров сервера коммуникаций нажмите кнопку  $\mathscr O$  в колонке **Действие** или на панели управления. Редактирование сервера коммуникаций производят аналогично его созданию. Для удаления сервера коммуникаций нажмите кнопку **-** в колонке **Действие** или на панели управления.

Для одного сервера коммуникаций возможно использование различных вариантов (настроек) подключения. Подходящий для пользователя вариант в определяется автоматически согласно приоритету. Для добавления параметров подключения к серверу нажмите кнопку + в колонке **Действие** и заполните поля в открывшемся окне (рис. 161).

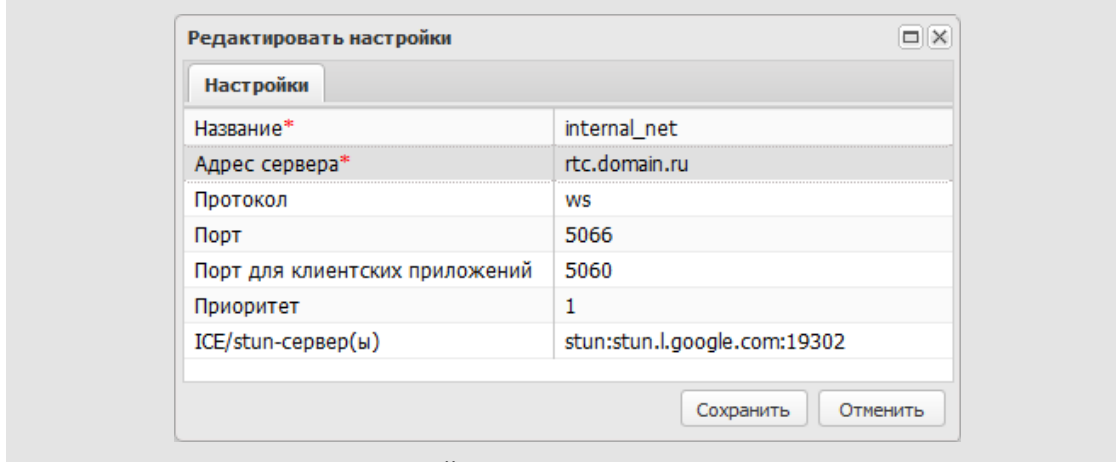

Рис. 161. Окно настройки параметров подключения к серверу

В окне заполняют поля:

- · **Название** название настроек.
- · **Адрес сервера** адрес сервера, к которому производится подключение.

· **Протокол** – wss или ws. Протокол wss позволяет работать в Chrome и Firefox. Протокол ws позволяет работать только в Firefox.

- · **Порт** порт, по которому к серверу коммуникаций подключаются пользователи, работающие в браузере. Порт по умолчанию для протокола wss – 7443, для протокола ws – 5066.
- · **Порт для клиентских приложений** порт, по которому к серверу коммуникаций подключаются пользователи, работающие в приложении «Информер». Порт по умолчанию – 5060.
- · **Приоритет** приоритет настройки. Настройки применяются в порядке приоритета. Чем больше значение в поле **Приоритет**, тем выше настройка в списке.
- · **ICE/stun-сервер(ы)** серверы STUN, подробнее см. п. «Особенности настройки для работы в сетях с применением трансляции сетевых адресов (NAT)» руководства по установке. Существуют общедоступные серверы STUN, например stun:stun.l.google.com:19302.

После заполнения полей нажмите кнопку **Сохранить**.

Для редактирования настроек подключения нажмите кнопку в колонке **Действие** соответствующей строки. Редактирование настроек производят аналогично их добавлению. Для удаления настроек подключения нажмите кнопку – в колонке **Действие** соответствующей строки.

Если сервер по умолчанию не задан или для пользователя необходимо задать индивидуальные настройки, перейдите в форму реквизитов и явно укажите сервер коммуникаций (**Инструменты → Администрирование → Пользователи,** рис. 162).

Название сервера коммуникаций выбирают в поле **Наименование**. При использовании стороннего сервера коммуникаций укажите логин и пароль пользователя на данном сервере. Для сервера коммуникаций FreeSwich указывать логин и пароль не нужно, они генерируются автоматически.

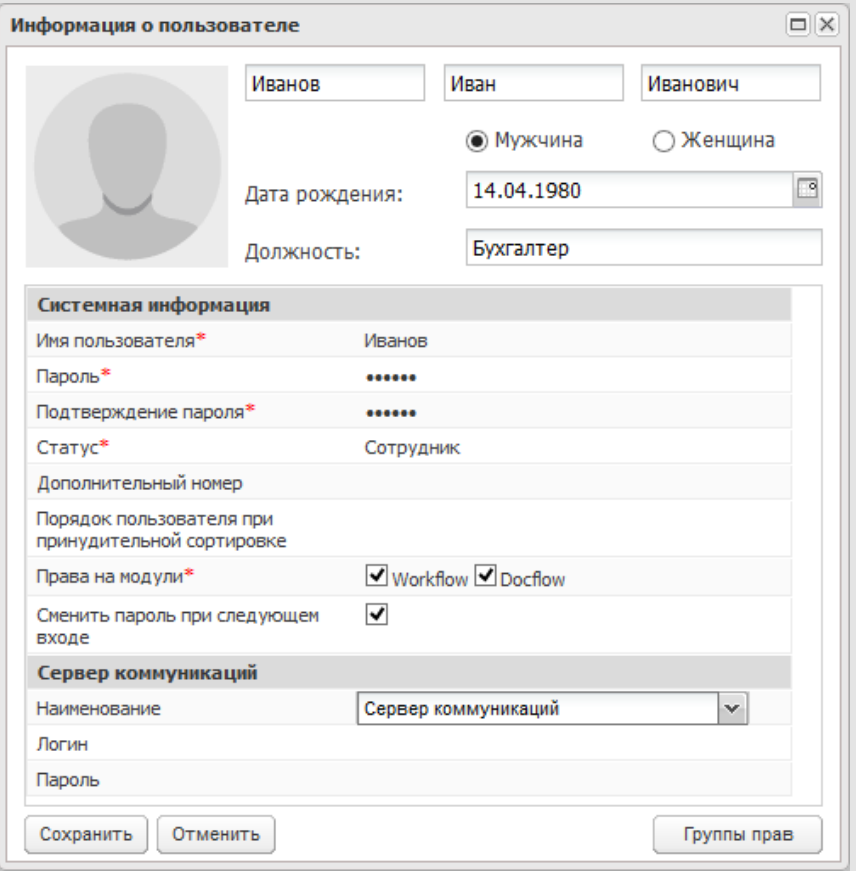

Рис. 162. Окно настройки параметров подключения к серверу

# **22. Информация о Системе**

Пункт меню **Информация о Системе** [\(рис.](#page-220-0) 163) служит для: диагностики состояния Системы Мотив, ее системных компонентов и операционной системы, просмотра данных о ее свойствах и очистки очереди индексирования, SMS и почтовых оповещений.

<span id="page-220-0"></span>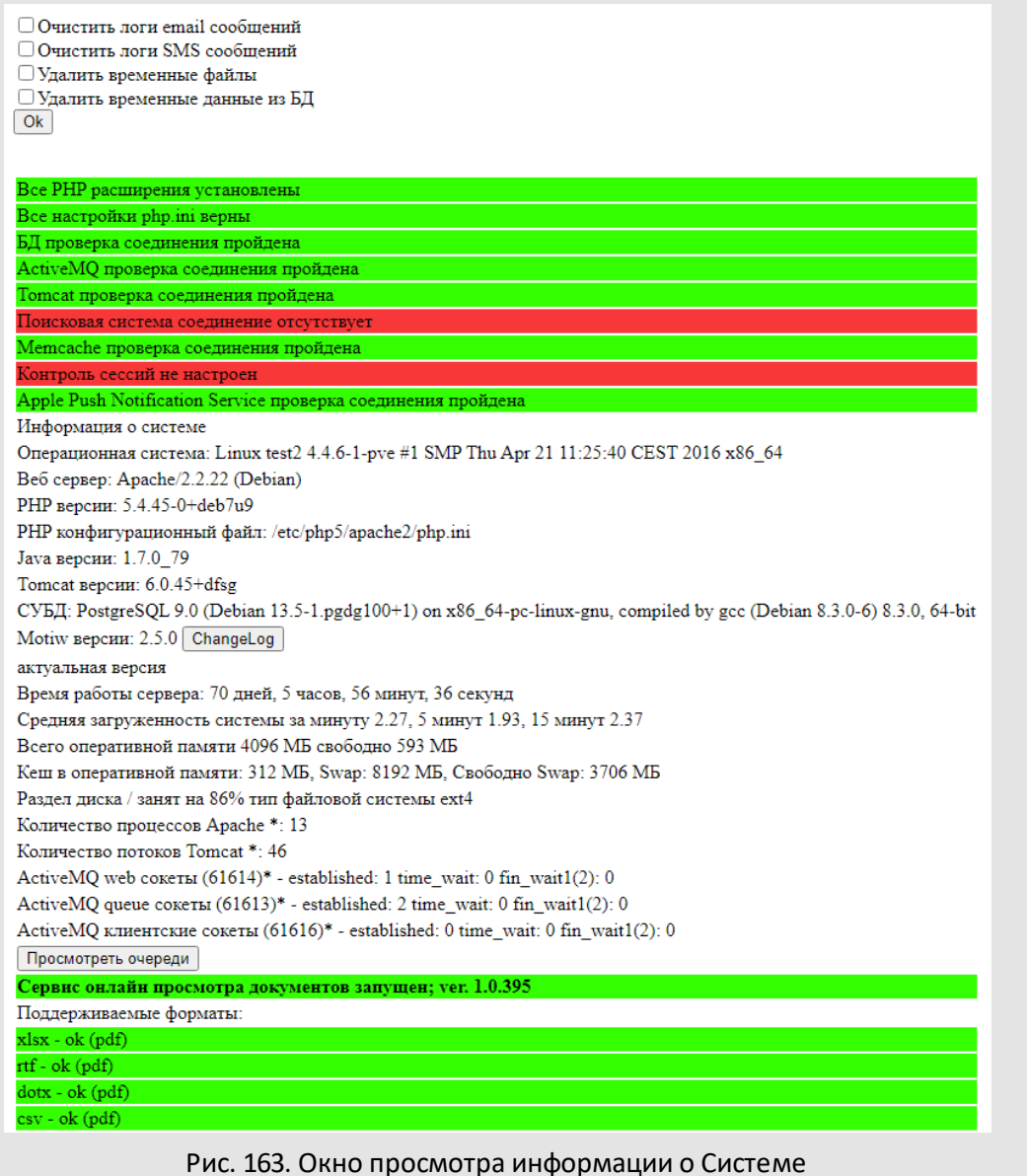

Для очистки очереди включите флажок в нужном поле и нажмите кнопку **ОК**.

При нажатии кнопки **ChangeLog** рядом с названием версии Системы откроется окно со списком последних изменений и нововведений.

При нажатии кнопки **Просмотреть очереди** откроется окно с информацией об очередях и количестве объектов в них:

- Очередь индексирования;
- Очередь Email (Отправлено/Удалено/Ожидает отправки);
- Очередь SMS.

**Важно!**Рекомендуем следить за количеством файлов лицензий в папке: /scripts/license/motiw/, файлы с просроченными лицензиями могут влиять на скорость загрузки Системы.

# **23. Языковые настройки**

Пункт меню **Языковые настройки** раздела *Администрирование* – для перевода терминов интерфейса Системы, на национальный или государственный язык. Можно изменять языковые константы в соответствии с принятой в компании терминологией и профессиональной лексикой. Пункт меню доступен пользователям с правом «Администратор системы».

В пункте меню **Языковые настройки** отображается таблица (рис. 164), столбцы которой содержат наборы текстовых констант Системы на определённых языках. Для полного перевода констант интерфейса можно выгрузить список констант в Excelсовместимый файл и, после завершения работы переводчика, загрузить файл в Систему см. п. [22.3](#page-228-0).

| Русский язык -                                                                                         | English language<br><b>EVENTS</b>                                         | Українська мова<br>подіи цього календаря                                             | Lingua ita         |
|----------------------------------------------------------------------------------------------------|---------------------------------------------------------------------------|--------------------------------------------------------------------------------------|--------------------|
|                                                                                                    | You have no rights to copy<br>file to this folder!                        | У вас недостатньо<br>прав щоб копіювати<br>файл у цю папку                           |                    |
| Обратитесь к<br>системному<br>администратору<br>для настройки<br><b>ВОЗМОЖНОСТИ</b><br>пользоваться ЭП | Requires digital signature.<br>Your browser does not<br>support signature | Потрібен електронно-<br>цифровий підпис. Ваш<br>браузер не підтримує<br>роботу з ЕЦП |                    |
|                                                                                                    | Requires date of term                                                     | Потрібен термін<br>виконання                                                         |                    |
|                                                                                                    | Requires the responsible<br>manager                                       | Потрібен<br>відповідальний                                                           | Þ.                 |
|                                                                                                    |                                                                           |                                                                                      | Загрузить из Excel |
|                                                                                                    |                                                                           | + Добавить / Редактировать - Удалить • Копировать                                    | Выгрузить в Excel  |

Рис. 164. Пункт меню **Языковые настройки**

Порядок столбцов таблицы задаёт приоритет языков Системы. Наибольший приоритет имеют столбцы, расположенные слева. Для перемещения столбца щелкните по его заголовку левой кнопкой мыши и, удерживая ее нажатой, перетащите столбец в нужное место таблицы.

Управляют видимостью столбцов при помощи контекстного меню. Изменения в порядке и видимости столбцов фиксируют, нажав кнопку **Сохранить**.

**Важно!** Для пользователей возможен выбор только тех языков, которые непосредственно отображаются в таблице.

Системный язык (русский) определен в первом столбце таблицы. В русской локализации заданы все текстовые константы. Столбец с русским языком невозможно редактировать и перемещать. При необходимости редактирования языковых констант русского языка добавьте пользовательскую таблицу русского языка (рис. 165) и вносите изменения только в необходимые константы. Если в таблице какая-либо константа не переназначена, для отображения в интерфейсе Системы будет использован соответствующий текст из левого столбца таблицы.

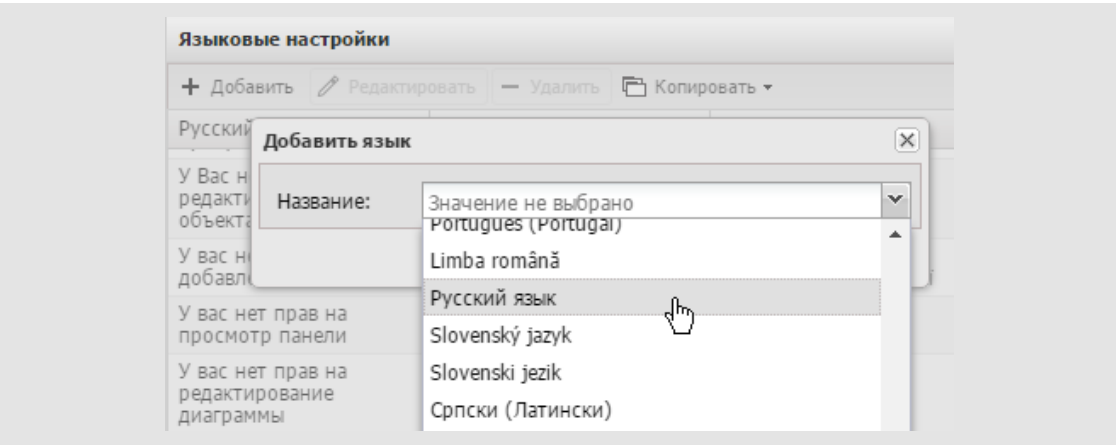

Рис. 165. Добавление пользовательской таблицы локализации

### **23.1. Редактирование констант языка**

Для изменения константы установите курсор в соответствующую ячейку таблицы и укажите новое значение (рис. 166).

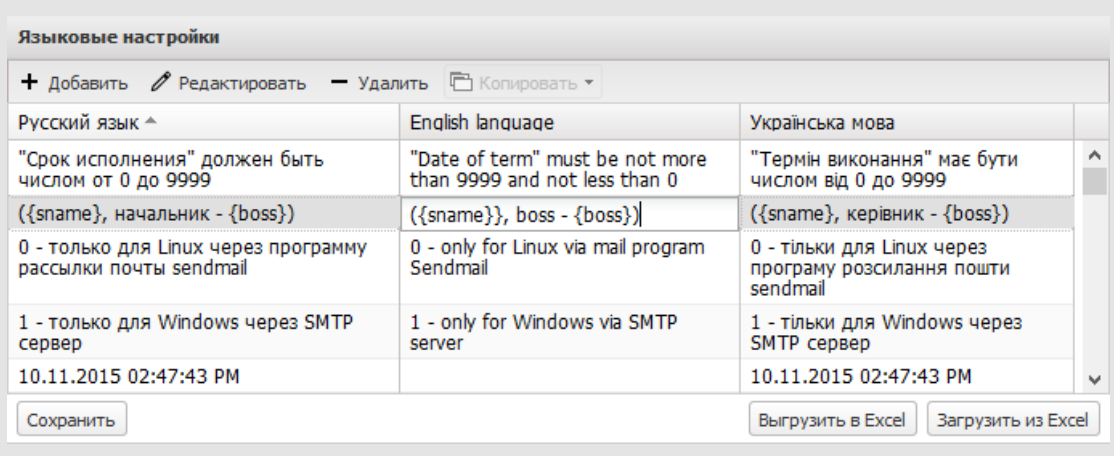

### Рис. 166. Изменение константы языка Системы

## **Замечание** – Максимальная длина константы – 350 символов.

После изменения необходимых констант нажмите кнопку **Сохранить**.

Для фильтрации списка констант введите шаблон поиска в поле ввода и нажмите кнопку или клавишу **Enter** (рис. 167). В окне отобразится список констант, в которых встречается шаблон поиска. Чтобы сбросить фильтр, нажмите кнопку .

| Мотив<br>Языковые настройки | Задачи<br>(466/89/103) | Документы<br>(66/3/10) | Связь<br>(7/7/0)     | Ħ<br>Календарь | $\gg$                 | 9√- Добавить<br>расширенный поиск задачи документы | クメ<br>O            |
|-----------------------------|------------------------|------------------------|----------------------|----------------|-----------------------|----------------------------------------------------|--------------------|
| • Добавить / Редактировать  |                        | $-$ Удалить            |                      | □ Копировать ▼ |                       |                                                    |                    |
| Русский язык <sup>▲</sup>   |                        |                        | English language     |                |                       | Українська мова                                    |                    |
| Добавить ИРГ                |                        |                        | Add IWG              |                |                       | Додати ІРГ                                         | ́                  |
| Добавить в группу           |                        |                        | Add to group         |                | Додати у групу        |                                                    |                    |
| Добавить в избранное        |                        |                        | Add to Favorites     |                | Додати у обране       |                                                    |                    |
| Добавить в рабочую группу   |                        |                        | Add to workgroup     |                | Додати у робочу групу |                                                    |                    |
| Добавить все                |                        |                        | Add all              |                |                       | Додати усе                                         | v                  |
| Сохранить                   |                        | $\sim$                 | $\sim$ $\sim$ $\sim$ |                |                       | Выгрузить в Excel                                  | Загрузить из Excel |

Рис. 167. Фильтрация списка констант

Для отображения актуальной информации зафиксируйте изменения перед фильтрацией данных (кнопка **Сохранить**).

**Внимание!** Из языковых констант нельзя удалять теги и переменные (рис. 168), т.к. это может стать причиной некорректного отображения текста элементов Системы.

Рис. 168. Теги и переменные в константе

### **23.2. Работа с языками Системы**

Администратору доступно добавление, редактирование, копирование и удаление языков Системы. Операции с языками Системы производят при помощи кнопок панели управления и контекстного меню столбцов таблицы.

Операции доступны над активным столбцом. Активным считается:

- столбец, для которого вызвано контекстное меню;
- столбец, обладающий фокусом;
- при отсутствии фокуса последний столбец, в котором производились какиелибо действия (выделение ячейки, сортировка, вызов контекстного меню);
- если никакие действия не производились (пользователь только что зашел в пункт меню) – последний столбец таблицы.

Для добавления нового языка нажмите кнопку **Добавить** на панели управления или выберите соответствующий пункт в контекстном меню столбца. В открывшемся окне укажите название нового языка Системы и нажмите кнопку **Добавить** (рис. 169). Название может быть изменено в дальнейшем.

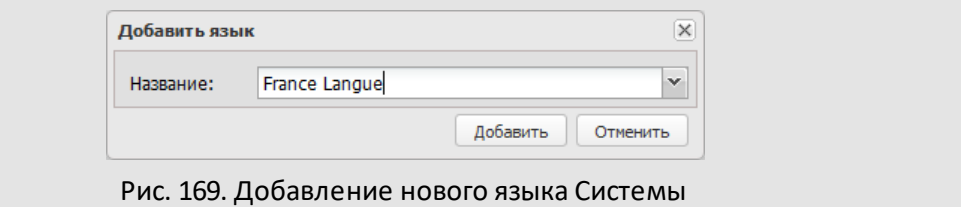

Новый язык будет добавлен после активного столбца. Все значения констант добавленного языка будут пустыми.

Для изменения названия языка нажмите кнопку **Редактировать** на панели управления или выберите соответствующий пункт в контекстном меню столбца. В открывшемся окне укажите новое название языка и нажмите кнопку **OK** (рис. 170).

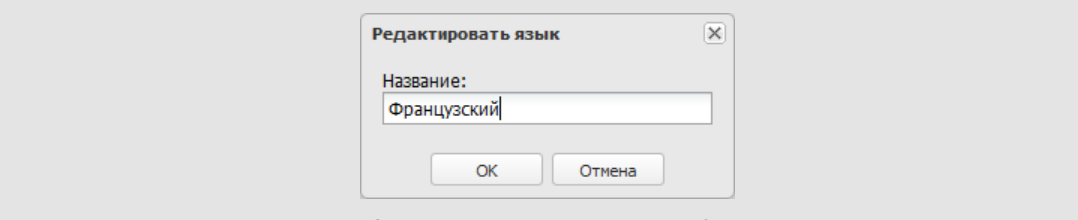

Рис. 170. Редактирование языка Системы

Для удаления языка нажмите кнопку **Удалить** на панели управления или выберите соответствующий пункт в контекстном меню столбца. В открывшемся окне подтвердите действие, нажав кнопку **Да** (рис. 171).

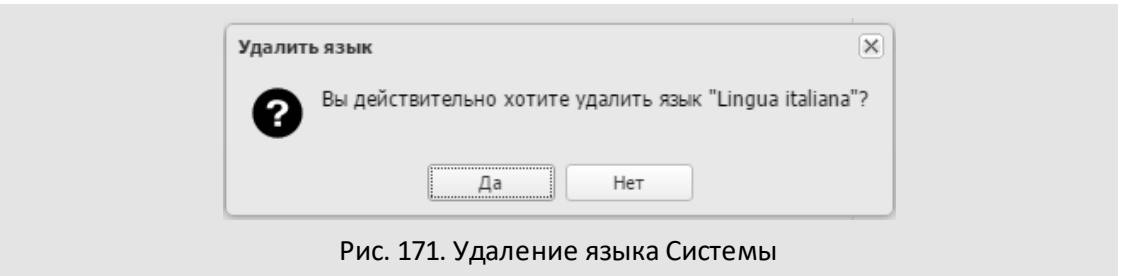

**Замечание** – Редактирование и удаление русского и украинского языков недоступно.

Для копирования констант одного языка в другой нажмите кнопку **Копировать** на панели управления или выберите соответствующий пункт в контекстном меню столбца. Столбцом-источником будет активный столбец. Целевой столбец выбирают из раскрывающегося списка кнопки **Копировать** (рис. 172).

| <b>+ Добавить /</b> Редактировать $-$ Удалить |                  | Копировать ▼                  |                           |   |
|-----------------------------------------------|------------------|-------------------------------|---------------------------|---|
| Русский язык                                  | English language | Укрі<br>匪<br>English language | utsch sprache             |   |
| Добавить в рабочую<br>группу                  | Add to workgroup | Deutsch sprache<br>Дод        | Arbeitsgruppe hinzufuegen | ^ |
| Добавить в избранное                          | Add to Favorites | Додати у обране               | Zu Favoriten hinzufuegen  |   |
| Добавить                                      | Add              | Додати                        | Hinzufuegen               |   |
| Add document<br>Добавить документ             |                  | Додати документ               | Dokument hinzufuegen      |   |

Рис. 172. Выбор языка для копирования

При копировании столбца на экране отобразится окно, с запросом, заменять ли существующие в языке константы копируемыми(рис. 173).

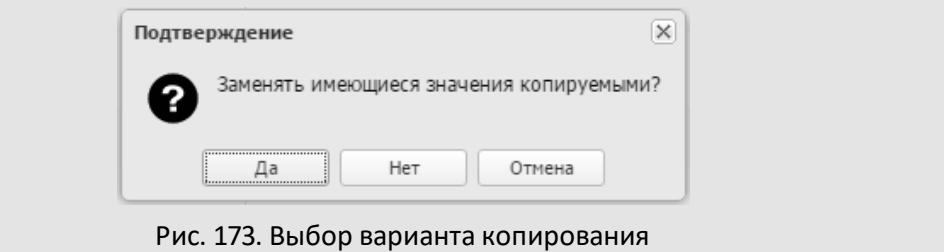

В окне выбирают один из вариантов:

- *Да* значения целевого столбца будут заменены копируемыми.
- *Нет* существующие в целевом столбце значения не будут заменяться при копировании.
- *Отмена* отмена копирования.

Для вызова контекстного меню необходимо навести курсор на заголовок столбца и нажать кнопку  $\blacktriangleright$  (рис. 174).

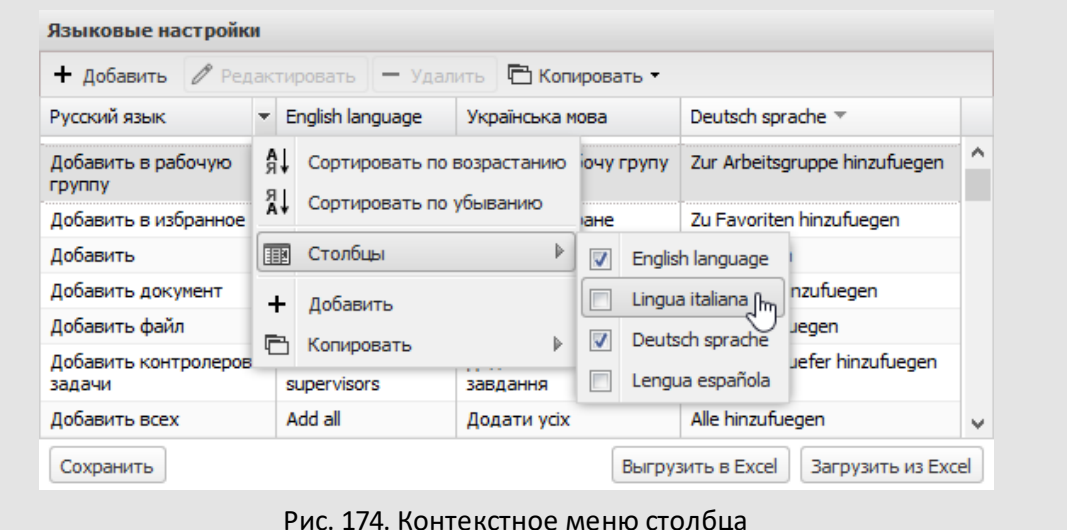

Контекстное меню содержит пункты:

- **Сортировать по возрастанию, Сортировать по убыванию** сортировка набора констант по возрастанию и убыванию значений соответственно.
- **Столбцы** управление отображением столбцов. Для отображения столбца включите флажок напротив его названия, для скрытия столбца – выключите флажок.
- **Добавить** добавление нового языка Системы.
- **Редактировать**.
- **Удалить**.
- **Копировать** копирование языка. Целевой столбец выбирают в списке, появляющемся при наведении курсора на пункт меню.

#### <span id="page-228-0"></span>**23.3. Выгрузка и загрузка констант языка**

Возможна выгрузка языков Системы в файл формата XLSX, загрузка в Систему текстовых констант из файла. Для выгрузки языков Системы в файл нажмите кнопку **Выгрузить в Excel**. Выходной файл будет содержать список идентификаторов и соответствующих им констант на различных языках (рис. 175).

|    | <b>Идентификатор</b>                | Русский язык                                       | <b>English language</b>                                                     | Українська мова                |
|----|-------------------------------------|----------------------------------------------------|-----------------------------------------------------------------------------|--------------------------------|
| 2  |                                     | RU                                                 | EN                                                                          | UΑ                             |
| 3  | NUM DOC OR TASK                     | № документа (задачи)                               | Number document (task)                                                      | № документу (завдання)         |
|    | <b>GLOBAL TASKNUMBER</b>            | N <sup>o</sup>                                     |                                                                             | N <sub>o</sub>                 |
|    | <b>JANUARY SHORT</b>                | <b>SHB</b>                                         | January                                                                     | Січень                         |
|    | L IMAP ERROR TEMPLATE               | шаблон удален или изменен.                         | template is altered or removed.                                             | шаблон видалений або змінений. |
| 6  | <b>MISSED</b>                       | Задайте шаблон в свойствах Set the template in the |                                                                             | Завдайте шаблон у властивостях |
|    | L THURSDAY SHORT                    | ЧТ                                                 | Th                                                                          | Чт                             |
| 8  | L SIMPLE NUMBER                     | число                                              | number                                                                      | ЧИСЛО                          |
|    | NORMFORM HOUR 3                     | часов                                              | hours                                                                       | годин                          |
|    | L GLOBAL HOUR SOME                  | часа                                               | hours                                                                       | години                         |
|    | L NORMFORM HOUR 1                   | час                                                | hour                                                                        | година                         |
|    | L GLOBAL HOURS                      | ч.                                                 | n.                                                                          |                                |
| 13 | L GLOBAL HOUR ABBR                  |                                                    |                                                                             |                                |
| 14 | <b>L FEBRUARY SHORT</b>             | февр                                               | February                                                                    | Лютий                          |
| 15 | L FOR FILE TYPE                     | файлов с расширением $\{0\}$                       | for {0} files types                                                         | файлів з розширенням $\{0\}$   |
| 16 | L TASKGRID PARTICIPANT 3 участников |                                                    | participants                                                                | що беруть участь               |
| 17 | L TASKGRID PARTICIPANT 2 участника  |                                                    | participants                                                                | що бере участь                 |
|    | Report                              | $^{\rm (+)}$                                       | ∢                                                                           | r                              |
|    |                                     |                                                    | $D_{\text{H}}$ 175 $D_{\text{H}}$ $\sim$ $\sim$ $\sim$ $\sim$ $\sim$ $\sim$ |                                |

Рис. 175. Выгруженный файл

Для загрузки констант языка из файла нажмите кнопку **Загрузить из Excel** и укажите путь к нему в открывшемся окне.

**Важно!**После загрузки файла нажмите кнопку **Сохранить.**

Входной файл должен содержать столбец со списком идентификаторов (**Идентификатор**). Название загружаемого языка во входном файле должно совпадать с названием этого языка в таблице пункта меню **Языковые настройки**.

Существующие константы языка будут заменены значениями, указанными во входном файле. Константы русского языка при загрузке из файла не изменятся.

# **24. Система безопасности**

Для администрирования системы безопасности предусмотрен раздел главного меню *Инструменты* – *Система безопасности*. Этот раздел доступен корневому администратору системы по умолчанию. Наделяют пользователей правами администратора системы безопасности с помощью пунктов меню **Права пользователей**и **Группы прав**раздела *Администрирование*.

**Замечание** – Наделить правом администратора системы безопасности может только пользователь, имеющий данное право.

Администратором системы безопасности рекомендуем назначать специалиста в области информационной безопасности. Целесообразно размещение этого пользователя в корневом узле дерева подразделений, для предоставления максимальных прав на других пользователей.

#### **24.1. Политики безопасности**

*Политика безопасности* – это набор правил, соблюдение которых позволит обеспечить максимальную защиту конфиденциальной информации от несанкционированного раскрытия или перехвата. Разработка политики безопасности информационной системы предприятия должна вестись с учётом индивидуальных особенностей функционирования Системы и особенностей локальной сети предприятия.

**Замечание** – Пользователи должны получить необходимые сведения о политике безопасности организации и принятых в ней процедурах, включая требования к безопасности и другим средствам контроля, научиться правильно пользоваться информационными ресурсами (например, знать процедуру входа в Систему, уметь пользоваться пакетами программ) перед тем, как они получат доступ к информационным сервисам. Эти меры необходимы для сведения к минимуму риска нарушения конфиденциальности, целостности и доступности данных из-за ошибки пользователя.

В пункте меню **Инструменты →Система безопасности →Политика безопасности** (рис. 176) отображаются списки политик безопасности, созданных в системе МОТИВ.

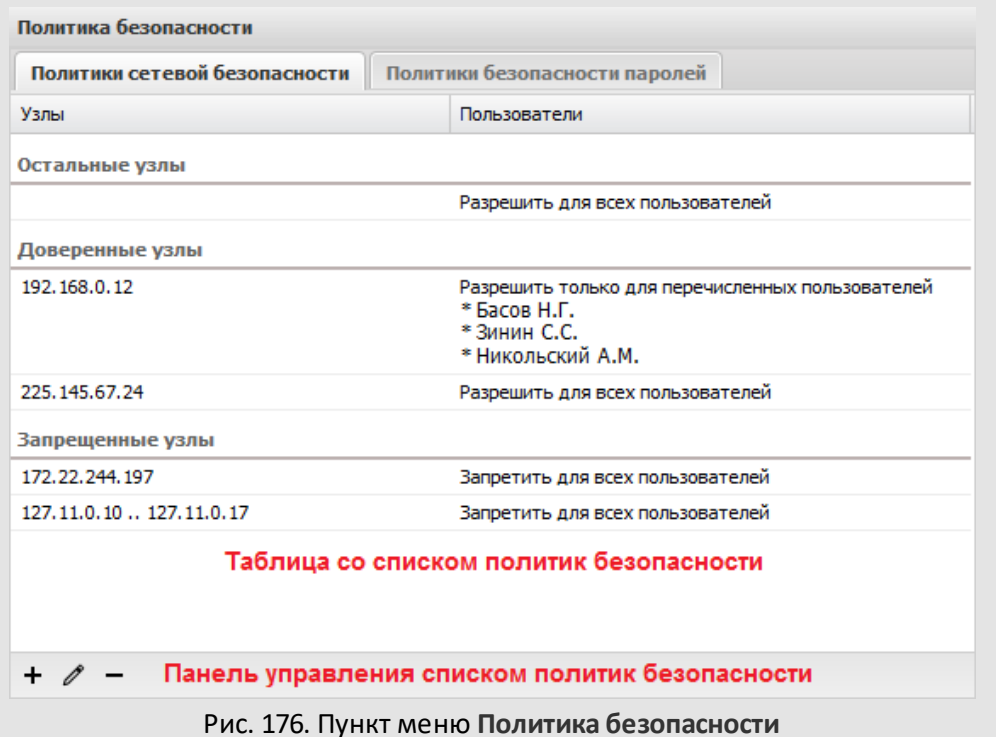

Пункт меню **Политика безопасности**состоит из разделов:

- **Таблица со списком политик безопасности.**
- **Панель управления списком политик безопасности**, позволяющая создавать, редактировать и удалять политики безопасности.

Пункт меню**Политика безопасности**содержит вкладки:

- **Политики сетевой безопасности** задание фильтров сетевых адресов для контроля доступа к Системе пользователей из различных участков сети.
- **Политики безопасности паролей** создание, редактирование и удаление политик безопасности паролей.

#### **24.1.1. Политики сетевой безопасности**

Во вкладке **Политики сетевой безопасности** задают фильтры сетевых адресов для контроля доступа к Системе пользователей из различных участков сети [\(рис. 177\)](#page-231-0).

Доступ к Системе определяют параметры, заданные для:

– **Доверенных узлов** – списка узлов сети, с которых разрешён доступ пользователей в Систему;

- **Запрещённых узлов** списка узлов сети, с которых запрещён доступ пользователей в Систему**;**
- **Остальных узлов** узлов сети, не указанных в качестве доверенных или запрещённых.

Доступ к Системе запрещён:

- 1. Если параметры входа пользователя попадают под условия, указанные в списке **Запрещённых узлов**;
- 2. Если параметры входа пользователя не попадают под условия, указанные в списке **Доверенных узлов**, и в **Остальных узлах** установлен запрет для всех пользователей.

<span id="page-231-0"></span>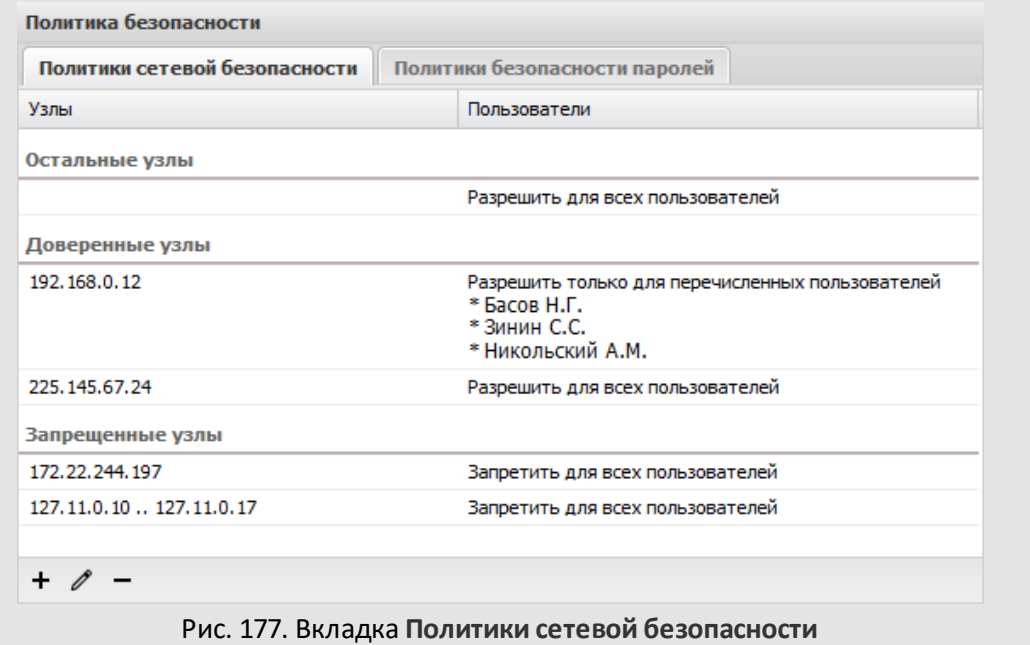

Доступ к Системе разрешён:

- 1. Если параметры входа пользователя попадают под условия, указанные в списке **Доверенных узлов**;
- 2. Если параметры входа пользователя не попадают под условия, указанные в списке **Запрещенных узлов**, и в **Остальных узлах** установлено разрешение для всех пользователей.

Для добавления нового доверенного или запрещённого узла нажмите кнопку  $\bm{\pm}$ (Добавить) на панели управления и заполните поля в открывшемся окне [\(рис. 178](#page-232-0)).

В окне создания узла можно задать параметры:

- Тип зоны и соответствующее значение:
	- · *IP-адрес*;
	- · *Диапазон IP-адресов* диапазон, в котором располагаются IP-адреса пользователей;
	- · *Подсеть* маска подсети;
	- · *Символическое имя* сетевое имя или домен пользователя.
- Тип добавляемого узла: доверенный или запрещённый. Значение выбирают из раскрывающегося списка.

<span id="page-232-0"></span>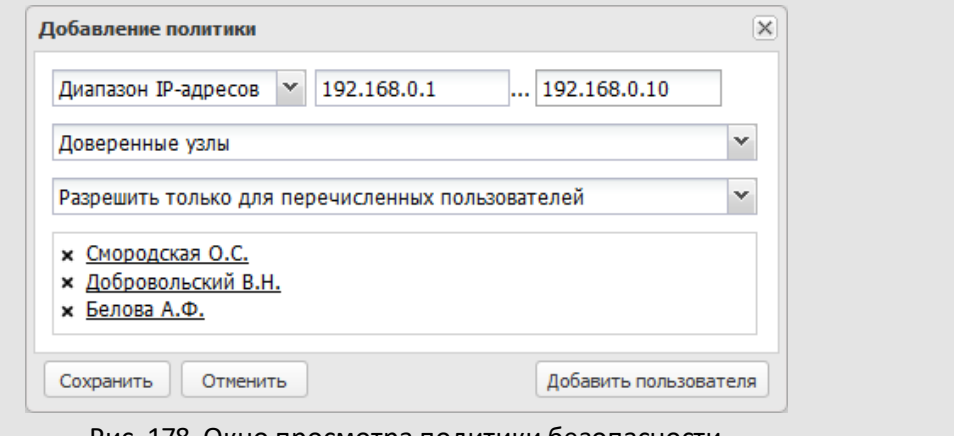

Рис. 178. Окно просмотра политики безопасности

- Пользователи. Возможно ограничение доступа к Системе определенного числа пользователей с доверенных узлов. Для этого предусмотрены параметры:
	- *Разрешить для всех пользователей* доступ из этой зоны будет разрешён всем пользователям Системы.
	- *Разрешить только для перечисленных пользователей* доступ из этой зоны будет разрешён только тем пользователям Системы, которые будут включены в список.
	- *Разрешить для всех, кроме перечисленных* доступ из этой зоны будет разрешён всем пользователям, за исключением тех, кто включен в список.

Для запрещённых зон можно задавать состав пользователей, которым будет разрешён или запрещён доступ в Систему с запрещённого узла. Для этого предусмотрены параметры:

– *Запретить для всех пользователей* – доступ в Систему из этой зоны будет запрещён всем пользователям.

- *Запретить только для перечисленных пользователей* доступ в Систему из этой зоны будет запрещён только тем пользователям, которые будут включены в список.
- *Запретить для всех, кроме перечисленных пользователей* доступ в Систему из этой зоны будет запрещён всем пользователям, за исключением тех, кто включен в список. Например, можно запретить доступ к Системе через общедоступную точку беспроводного доступа для всех, кроме работающих в демонстрационном зале менеджеров. Для этого укажите сетевой адрес точки доступа в секции запрещённые узлы и выберите параметр Запретить для всех, кроме перечисленных пользователей. В список пользователей внесите менеджеров демонстрационного зала.

Список пользователей формируют в окне, которое открывается при нажатии кнопки **Добавить пользователя**, подробнее см.п. «Работа со списком пользователей» «Руководства пользователя»**.**

После заполнения параметров в окне создания узла нажмите кнопку **Сохранить** (для добавления нового узла в список) или **Отменить**(для отмены операции).

Редактирование доверенного/запрещённого узла аналогично его созданию. Для редактирования узла дважды щелкните на нем левой кнопкой мыши или выделите в списке и нажмите кнопку  $\ell$  (Редактировать).

Для удаления доверенного/запрещённого узла выделите его в списке и нажмите кнопку – (Удалить).

Добавление узлов в список **Остальные узлы** невозможно. При редактировании остальных узлов доступно изменение единственного значения – доступа к Системе всех пользователей с узлов, которые не указаны в списках **Доверенные узлы** и **Запрещённые узлы**. Удаление списка **Остальные узлы** невозможно.

**24.1.2. Политики безопасности паролей**

Во вкладке **Политики безопасности паролей** создают, редактируют и удаляют политики безопасности паролей пользователей Системы (рис. 179).

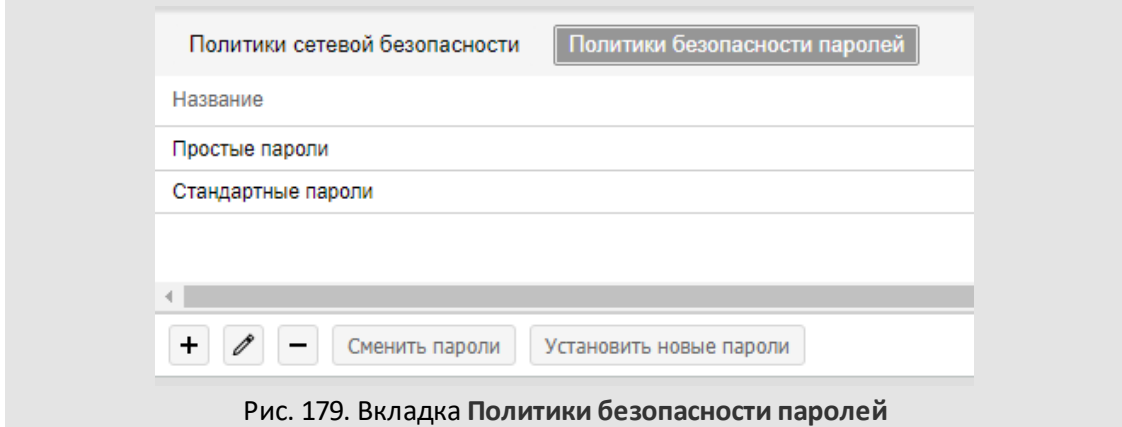

По умолчанию в Системе создано две политики безопасности паролей: **Простые пароли** и **Безопасные пароли**.

Для добавления новой политики безопасности паролей нажмите кнопку + (Добавить) на панели управления и заполните поля в открывшемся окне [\(рис. 180](#page-234-0)).

Параметры политики безопасности могут быть обязательными и необязательными:

- *необязательное условие* условие, которое влияет только на оценку Системой допустимой безопасности пароля (подробнее см.п. [4.2.1](#page-39-0));
- *обязательное условие* условие, которое должно быть выполнено при задании пароля вне зависимости от оценки допустимой безопасности пароля.

**Замечание:** Для назначения условию признака обязательного отметьте, правый флажок (доступно после установки левого). Признак доступен не для всех параметров.

В окне создания политики безопасности паролей задают параметры:

<span id="page-234-0"></span>– **Наименование политики**– идентификатор политики безопасности паролей.

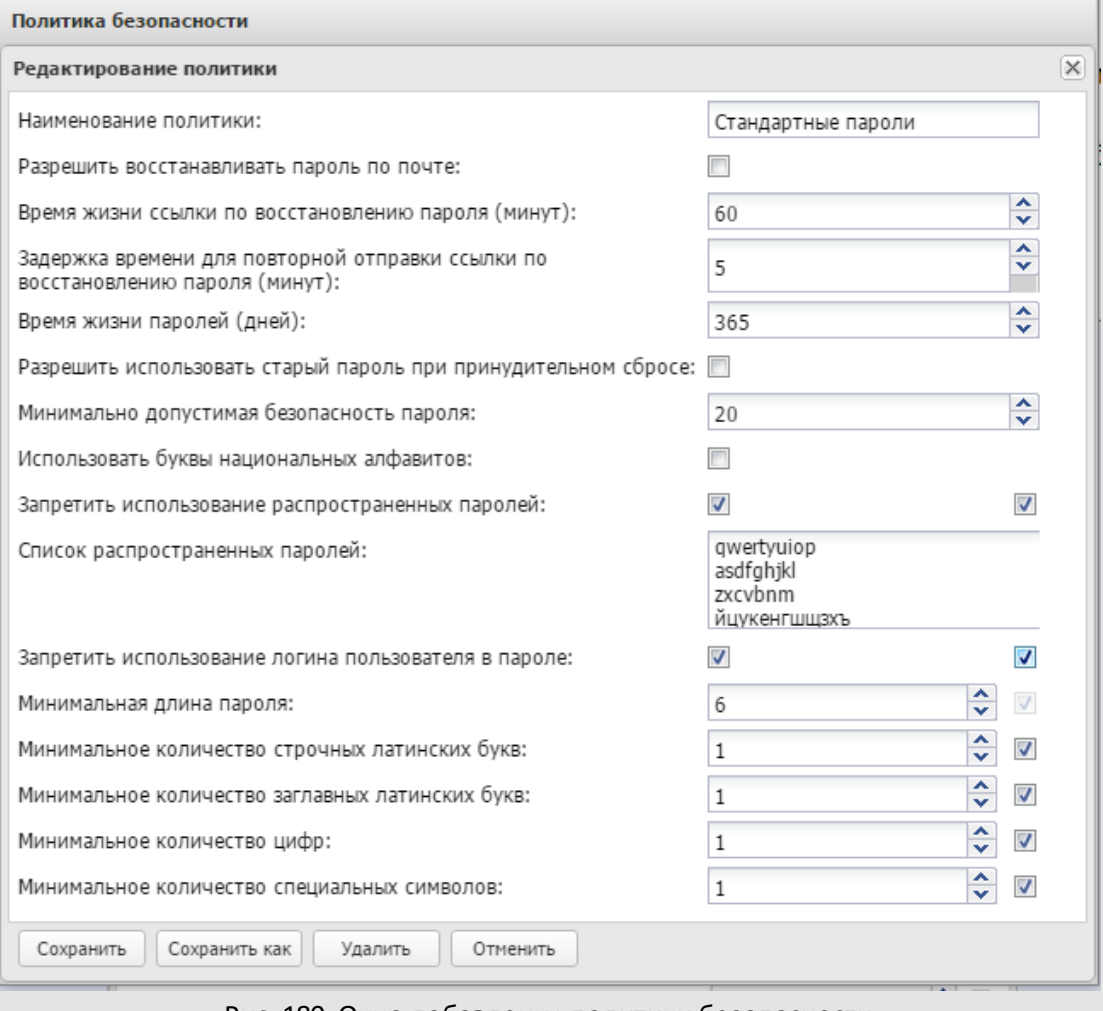

### Рис. 180. Окно добавления политики безопасности

- **Разрешить восстанавливать пароль по почте**. Если пользователь ввёл неверный пароль, в окне авторизации отобразится ссылка, по которой можно перейти в окно восстановления пароля.
- **Время жизни ссылки по восстановлению пароля (минут)** время, которое будет действительна ссылка по восстановлению пароля, отправленная пользователю.

Ссылка для восстановления пароля становится неактуальной:

- · по истечении времени жизни ссылки;
- · после генерации новой ссылки;
- · после смены пароля пользователем;
- · после выключения флажка Разрешить восстанавливать пароль по почте в используемой политике безопасности;
- · после удаления пользователя, для которого был сброшен пароль.

При переходе по такой ссылке пользователю будет предложено провести процедуру восстановления пароля повторно.

**Замечание:** при установке значения равном 0, время жизни ссылки будет неограничено.

- **Задержка времени для повторной отправки ссылки по восстановлению пароля (минут)** – время, по истечении которого пользователь может повторно запросить ссылку для восстановления пароля.
- **Время жизни паролей (дней)** время в течение которого актуальны пароли пользователей. В качестве начала отсчёта используется дата последней смены пароля пользователем. Значение 0 означает отсутствие ограничения на время жизни пароля.
- **Разрешить использовать старый пароль при принудительном сбросе** по истечении времени жизни пароля можно будет задать новый пароль, совпадающий с существующим.

*Принудительный сброс пароля* – разрешение пользователю менять пароль самостоятельно:

- · по окончании периода действия пароля;
- · в случае, если при создании пользователя или редактировании его реквизитов был установлен флажок *Сменить пароль при следующем входе*.

<span id="page-236-0"></span>Принудительный сброс пароля осуществляется в специальном интерфейсе при входе в Систему [\(рис. 181\)](#page-236-0); пользователь не сможет совершать действия в Системе, пока не изменит пароль.

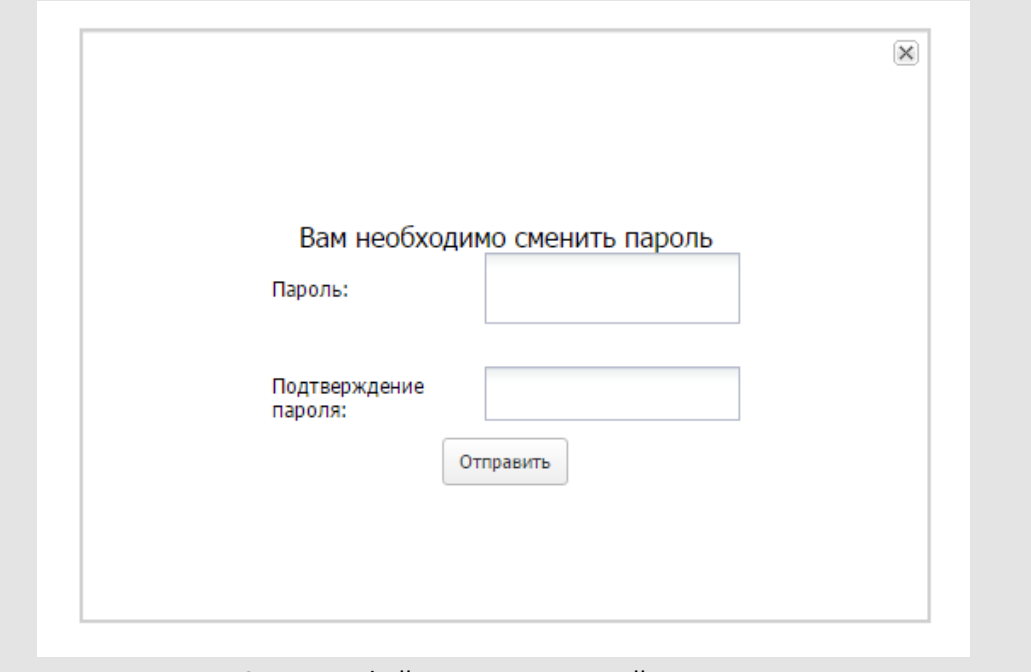

Рис. 181. Интерфейс принудительной смены пароля

- **Минимально допустимая безопасность пароля** минимальная сила задаваемого пользователем пароля. Значением поля может быть число в диапазоне [0, 100]. (подробнее см.п. [4.2.1\)](#page-39-0)
- **Использовать буквы национальных алфавитов** возможность использования в пароле букв национальных алфавитов.
- **Запретить использование распространенных паролей** запрет на использование паролей, указанных в поле **Список распространенных паролей.**
- **Список распространенных паролей** перечень часто используемых паролей. Вы можете добавлять, удалять и редактировать указанные в поле значения формируя собственный список часто используемых паролей.
- **Запретить использование логина пользователя в пароле** запрет на использование логина пользователя в пароле.
- **Минимальная длина пароля.**
- **Минимальное количество строчных латинских букв.**
- **Минимальное количество заглавных латинских букв.**
- **Минимальное количество цифр.**
- **Минимальное количество специальных символов.**

После настройки параметров политики безопасности паролей нажмите кнопку **Сохранить** (для добавления новой политики в список) или **Отменить** (для отмены операции).

Редактирование политики безопасности аналогично созданию: дважды щелкните на ней левой кнопкой мыши или выделите ее в списке и нажмите кнопку (Редактировать). Если необходимо создать политику безопасности паролей, с незначительными отличиями от редактируемой, можно внести изменения и нажать кнопку **Сохранить как.**

Для возврата к списку политик безопасности паролей без сохранения изменений используйте кнопку  $\boxtimes$  в правом верхнем углу окна добавления/редактирования политики.

Для удаления политики безопасности:

- выделите ее в списке и нажмите кнопку (Удалить);
- откройте окно редактирования политики безопасности и нажмите кнопку **Удалить**.

Для изменения паролей всем пользователями при следующем входе необходимо нажать кнопку **Сменить пароли** - централизованно всем пользователям Системы устанавливается признак *Сменить пароль при следующем входе*. Признак не устанавливается для сервисных учетных записей.

Для принудительного изменения паролей всем учётным записям, которые ожидают смены пароля при авторизации, необходимо нажать кнопку **Установить новые пароли.**

# <span id="page-238-1"></span>**24.2. Доступ из запрещенной зоны**

Пункт меню **Инструменты →Система безопасности →Доступ из запрещенной зоны** – для отслеживания попыток пользователей войти в Систему с запрещенных узлов. Список запрещенных узлов задают в подразделе **Запрещенные узлы** пункта меню **Политика безопасности**.

Для формирования отчета укажите интересующий временной интервал: выберите дату начала и окончания периода в календаре, вызываемом нажатием кнопки **...**. По умолчанию датой начала устанавливается первое число текущего месяца и года, а временем – начало суток. По умолчанию датой окончания устанавливается последнее число текущего месяца и года, а временем – окончание суток.

<span id="page-238-0"></span>По окончании формирования временного периода следует нажать кнопку **Получить отчет** [\(рис.](#page-238-0) 18[2\).](#page-238-0) В отчете выводится время попытки авторизации в Системе, пользователь, IP-адрес и хост, с которого пользователь регистрировался. При этом в отчет не включаются попытки входа с запрещенных узлов пользователями, которым был разрешен доступ с запрещенного узла сети.

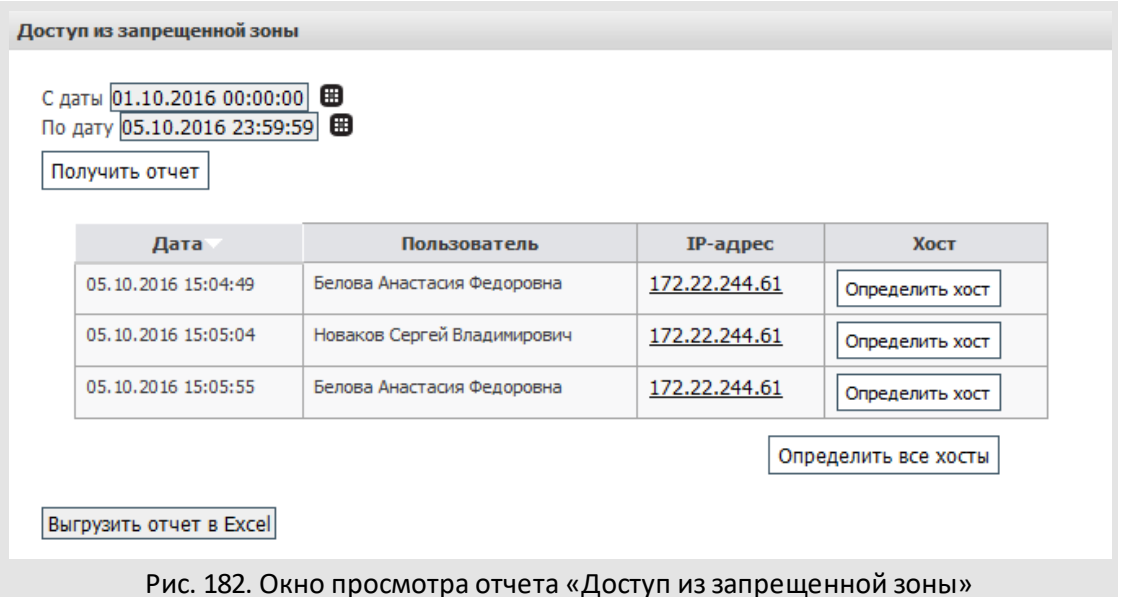

Для определения хоста, с которого был осуществлён доступ, нажмите кнопку **Определить хост** в нужной строке, после чего в поле **Хост** отобразится имя или IPадрес хоста. Для определения всех хостов в отчете нажмите кнопку **Определить все хосты**.

Для выгрузки отчета в Excel нажмите кнопку **Выгрузить отчет в Excel** и в открывшемся окне выберите: сохранить отчет или открыть для просмотра. Если отчет разбит на несколько страниц, выгружается только текущая страница.

Администратору системы безопасности необходимо регулярно формировать этот отчет, чтобы получать информацию о попытках нарушения правил безопасности.

Нельзя исключить опасность, что третьи лица воспользуются реквизитами пользователя и попытаются войти в Систему из разрешенных зон. Если произошла утечка конфиденциальной информации, установите пользователю новые реквизиты.

# **24.3. Неавторизованный доступ**

Пункт меню **Инструменты → Система безопасности → Неавторизованный доступ** – для отслеживания попыток пользователей войти в Систему, минуя процедуру авторизации.

Для формирования отчета укажите временной интервал в полях **С даты** и **По дату** (см. раздел [23.2](#page-238-1)) и нажмите кнопку **Получить отчет** (рис. 183). В отчете выводится время попытки войти в Систему, набираемая пользователем ссылка, IP-адрес и хост, с которого произведена попытка входа.

Количество записей на странице зависит от значения, указанного в подразделе **Отчеты** пункта меню **Личные настройки**раздела *Настройки* (не должно превышать 100).

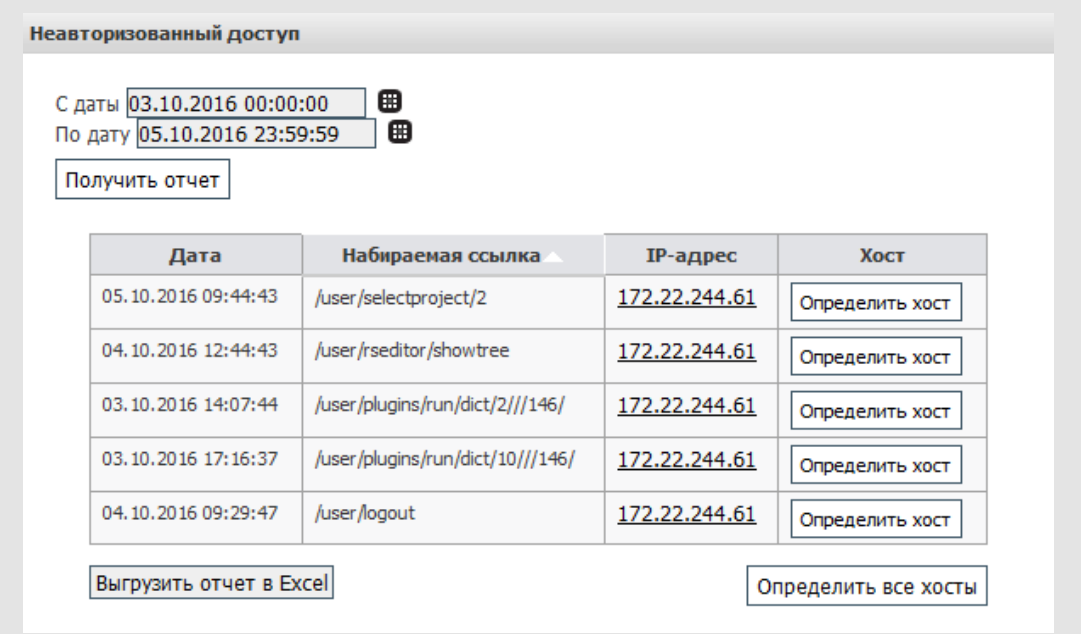

# Рис. 183. Окно просмотра отчета «Неавторизованный доступ»

Для определения хоста, с которого была произведена попытка доступа, нажмите кнопку **Определить хост** в нужной строке. При этом в поле **Хост** отобразится имя или IP-адрес хоста. Для определения всех хостов в отчете нажмите кнопку **Определить все хосты**.

Для выгрузки отчета в Excel нажмите кнопку **Выгрузить отчет в Excel** и в открывшемся окне выберите: сохранить отчет или открыть для просмотра. Если отчет разбит на несколько страниц, выгружается только текущая страница.

# **24.4. Доступ не к своим задачам**

Пункт меню **Инструменты → Система безопасности → Доступ не к своим задачам** – для формирования статистики просмотров пользователями задач, доступ к которым разрешен исходя из полномочий на участников этой задачи. Доступ пользователей к задачам других пользователей возможен в пункте меню **Сотрудники и задачи**.

Для формирования отчета укажите временной интервал (см. раздел [23.2\)](#page-238-1) и нажмите кнопку **Получить отчет** [\(рис.](#page-241-0) 184). В отчете указано время просмотра задачи, пользователь, осуществлявший просмотр «чужой» задачи, ссылка на задачу, IP-адрес и хост, с которого пользователь осуществил вход.

Количество записей на странице зависит от значения, указанного в подразделе **Отчеты** пункта меню **Личные настройки** раздела *Настройки*. Данное значение не должно превышать 100.

<span id="page-241-0"></span>

| Доступ не к своим задачам<br>С даты 01.10.2015 00:00:00<br>По дату 05.10.2016 23:59:00<br>Получить отчет | ▦<br>⊞                           |                                                    |               |                      |
|----------------------------------------------------------------------------------------------------|----------------------------------|----------------------------------------------------|---------------|----------------------|
| <b>Дата</b>                                                                                              | Пользователь                     | Задача                                             | IP-адрес      | <b>XOCT</b>          |
| 10.02.2016<br>15:51:49                                                                                   | Новаков Сергей<br>Владимирович   | Совещание по планированию<br>бюджета на 2016 год   | 172.22.244.61 | Определить хост      |
| 11.02.2016<br>10:38:54                                                                                   | Новаков Сергей<br>Владимирович   | Совещание по планированию<br>бюджета на 2016 год   | 172.22.244.61 | Определить хост      |
| 11.02.2016<br>11:11:30                                                                                   | Новаков Сергей<br>Владимирович   | Открытие торговой точки:<br>ТМК «ГРИН» (г. МОСКВА) | 172.22.244.61 | Определить хост      |
| 22.04.2016<br>12:04:44                                                                                   | Новаков Сергей<br>Владимирович   | Договор № 132-2014 с ООО<br>«TOPO»                 | 172.22.244.61 | Определить хост      |
| 22.09.2016<br>18:00:04                                                                                   | Ключевский<br>Марат<br>Фёдорович | Обучение сотрудников<br>(Секретариат)              | 172.22.244.61 | Определить хост      |
| Выгрузить отчет в Excel                                                                                  |                                  |                                                    |               | Определить все хосты |

Рис. 184. Окно просмотра отчета «Доступ не к своим задачам»

При щелчке по IP-адресу откроется окно со служебной информацией. Если IP-адрес расположен во внешней сети, то будет выведена доступная информация о сервере, находящемся по этому адресу. Для IP-адресов внутренней сети получение подробной информации не предусмотрено ввиду отсутствия необходимости в этом.

**Предупреждение** – запрос информации о внешних IP-адресах возможен только при наличии доступа в сеть Интернет. Для получения этой информации используется сервер http://www.nic.ru/whois/.

Для определения хоста, с которого был произведен доступ, следует нажать кнопку **Определить хост** в нужной строке. При этом в поле **Хост** отобразится имя или IP-адрес хоста. Для определения всех хостов в отчете следует нажать кнопку **Определить все хосты**.

Для выгрузки отчета в Excel следует нажать кнопку **Выгрузить отчет в Excel** и в открывшемся окне выбрать сохранение полученного отчета либо открытие его для просмотра. Если отчет разбит на несколько страниц, выгружается только текущая страница.

### <span id="page-242-1"></span>**24.5. Отказы в доступе к задаче**

Пункт меню **Инструменты → Система безопасности → Отказы в доступе к задаче** позволяет вывести статистику отказов доступа к задачам при попытке пользователей войти в задачу. Доступ к задаче запрещается, если пользователь не имеет полномочий ни на одного из участников задачи.

Для формирования отчета следует выполнить следующие действия:

<span id="page-242-0"></span>1. Выбрать подразделение пользователя, по которому будет формироваться статистика. В правой части окна появится список пользователей подразделения [\(рис. 1](#page-242-0)85).

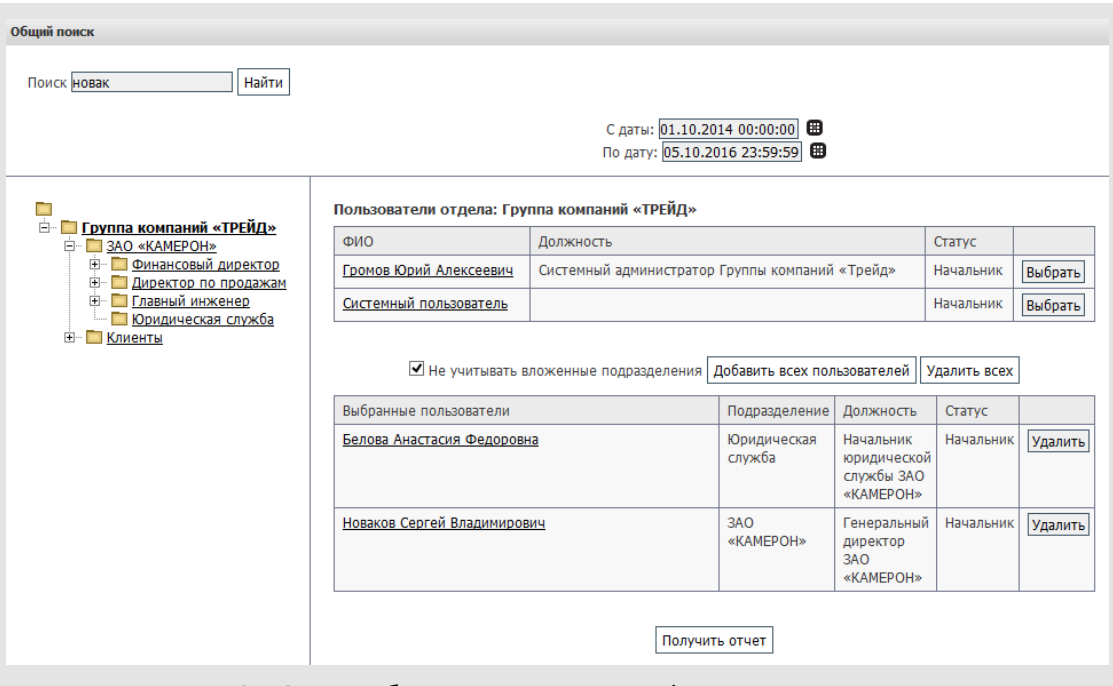

Рис. 185. Окно выбора параметров для формирования отчета

2. Выбрать пользователя. Нажать кнопку **Выбрать**напротив пользователя (см. [рис.](#page-242-0) [11\)](#page-242-0), по которому будет формироваться отчет. Отчет можно сформировать по нескольким пользователям. Для выбора всех пользователей подразделения следует нажать кнопку **Добавить всех пользователей**. Предусмотрена возможность автоматического выбора всех пользователей дочерних подразделений. Для этого следует убедиться, что флажок *Не учитывать вложенные подразделения* не установлен, и затем нажать кнопку **Добавить всех пользователей**. При этом в списке выбранных пользователей отобразятся все пользователи родительского и дочерних подразделений. Для удаления пользователя из списка выбранных для формирования отчета пользователей следует нажать кнопку **Удалить**.

Пользователя можно найти по имени. Для этого следует ввести в поле ввода шаблон поиска и нажать кнопку **Найти**. При этом отобразится список имен пользователей, в которых встречается шаблон поиска. Для помещения имени пользователя в список выбранных пользователей следует нажать кнопку **Выбрать**.

- 3. Определить период (см. п. [23.2\)](#page-238-1).
- <span id="page-243-0"></span>4. Сформировать отчет.

После завершения формирования списка пользователей и периода следует нажать кнопку **Получить отчет** (см. [рис. 11](#page-242-0)). В открывшемся окне просмотра отчета [\(рис.](#page-243-0) 186) отображается список пользователей, сгруппированных по своим подразделениям. Для каждого пользователя выводится количество отказов в доступе к задачам.

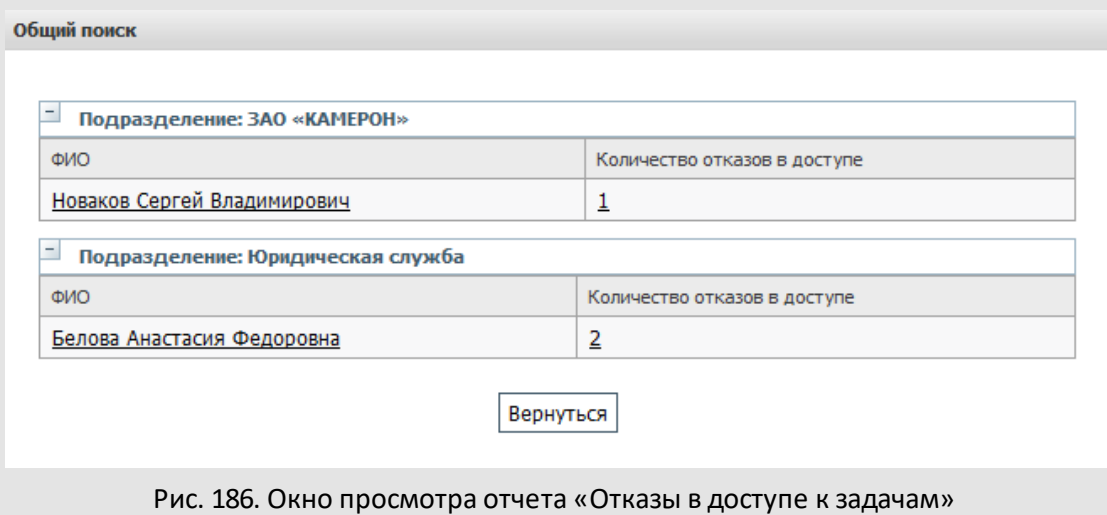

<span id="page-243-1"></span>Для просмотра списка задач, попытку просмотра которых совершил пользователь, следует щелкнуть по ссылке с числом отказов (см. [рис. 12](#page-243-0)). В открывшемся окне отображается название задачи, к которой была осуществлена попытка доступа, дата события, IP-адрес и хост [\(рис.](#page-243-1) 187). Количество записей на странице зависит от значения, указанного в подразделе **Отчеты** пункта меню **Личные настройки** раздела *Настройки*. Данное значение не должно превышать 100. Просмотр задачи в отдельном окне осуществляется щелчком по ссылке с названием задачи.

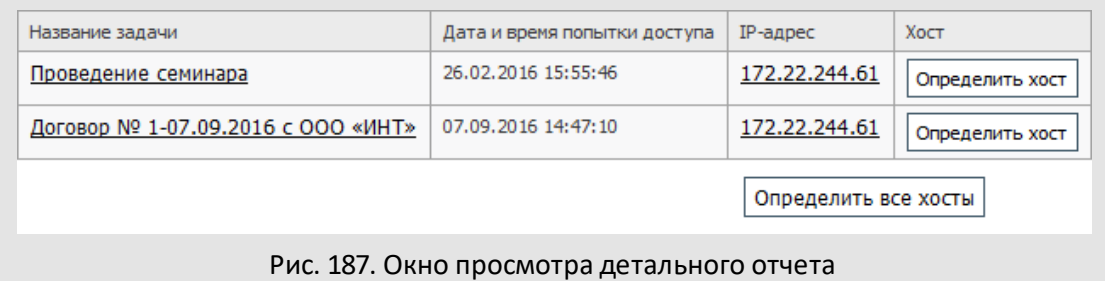

# При щелчке по IP-адресу откроется окно со служебной информацией. Если IP-адрес расположен во внешней сети, то будет выведена доступная информация о сервере, находящемся по этому адресу. Для IP-адресов внутренней сети получение подробной информации не предусмотрено ввиду отсутствия необходимости в этом.

**Замечание** – Запрос информации о внешних IP-адресах возможен только при наличии доступа в сеть Интернет. Для получения этой информации используется сервер http://www.nic.ru/whois/.

Для определения хоста, с которого была произведена попытка доступа к задаче, следует нажать кнопку **Определить хост** в нужной строке. При этом в поле **Хост** отобразится имя или IP-адрес хоста. Для определения всех хостов в отчете следует нажать кнопку **Определить все хосты**.

# **24.6. Изменение полномочий**

Пункт меню **Инструменты → Система безопасности → Изменение полномочий** позволяет вести статистику действий пользователей по изменению дополнительных полномочий в Системе. Назначение полномочий осуществляют с помощью пункта меню **Назначение полномочий,** изменяя права на группы пользователей или в пункте меню «Пользователи» (например, запрос системы о сохранении дополнительных полномочий при перемещении пользователей между подразделениями).

Для формирования отчета выберите временной интервал, за который требуется отчет в полях **С даты** и **По дату** (см. раздел [23.2\)](#page-238-1) и нажмите кнопку **Получить отчет** [\(рис.](#page-244-0) 188). В отчете представлена информация о том, когда и кем были назначены новые полномочия, кому и на какого пользователя, а также какой тип полномочий был назначен. Для сортировки информации по записям в столбцах щелкните по заголовку столбца.

<span id="page-244-0"></span>Количество записей на странице зависит от значения, указанного в подразделе **Отчеты** пункта меню **Личные настройки**раздела *Настройки* (не должно превышать 100).

Изменение полномочий

 $C_{\text{BZL}}$  01.09.2016.00:00:00

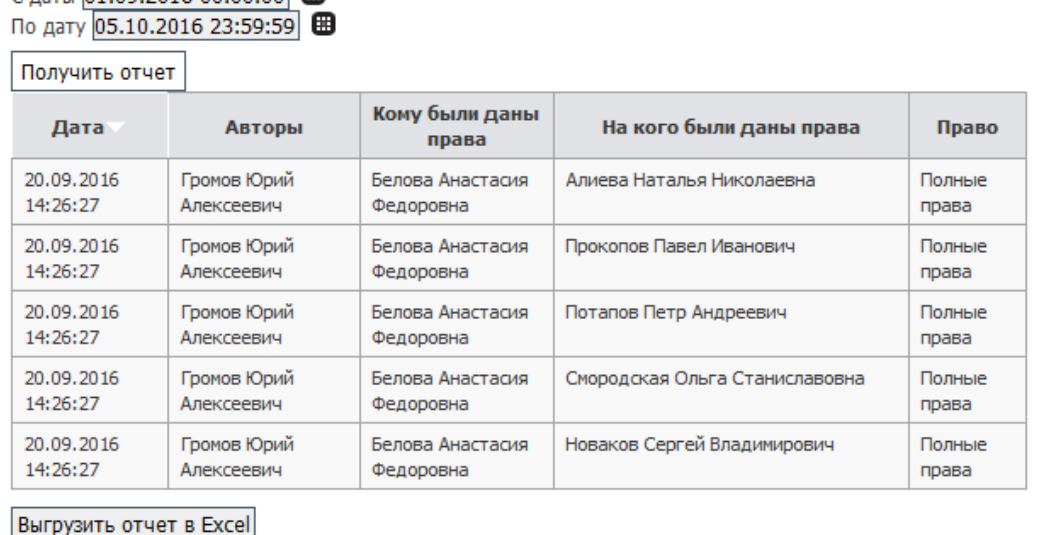

Рис. 188. Окно просмотра отчета «Изменение полномочий»

Для выгрузки отчета в Excel нажмите кнопку **Выгрузить отчет в Excel** и в открывшемся окне выберите: сохранить отчет или открыть для просмотра. Если отчет разбит на несколько страниц, выгружается только текущая страница.

### **24.7. Изменение прав**

Пункт меню **Инструменты → Система безопасности → Изменение прав** позволяет вести статистику действий пользователей, с правами администратора Системы, по изменению прав пользователей. Управление правами доступно в пунктах меню **Группы прав**и **Права пользователей**.

Для формирования отчета укажите временной интервал в полях **С даты** и **По дату** (см. раздел [23.2\)](#page-238-1) и нажмите кнопку **Получить отчет** [\(рис.](#page-246-0) 189). В отчете представлена информация:

- об администраторе, осуществившем изменение права;
- название группы или имя сотрудника, права которых были изменены;
- наименование права и действие по изменению права.

В отчете отображаются все действия администраторов как по назначению, так и по

отмене прав для пользователей (удаление прав отмечено значком **×** добавление –

значком ). Можно отсортировать отчет по любому из столбцов. Для этого щелкните по заголовку столбца.

Количество записей на странице зависит от значения, указанного в подразделе **Отчеты** пункта меню **Личные настройки**раздела *Настройки* (не должно превышать 100).

<span id="page-246-0"></span>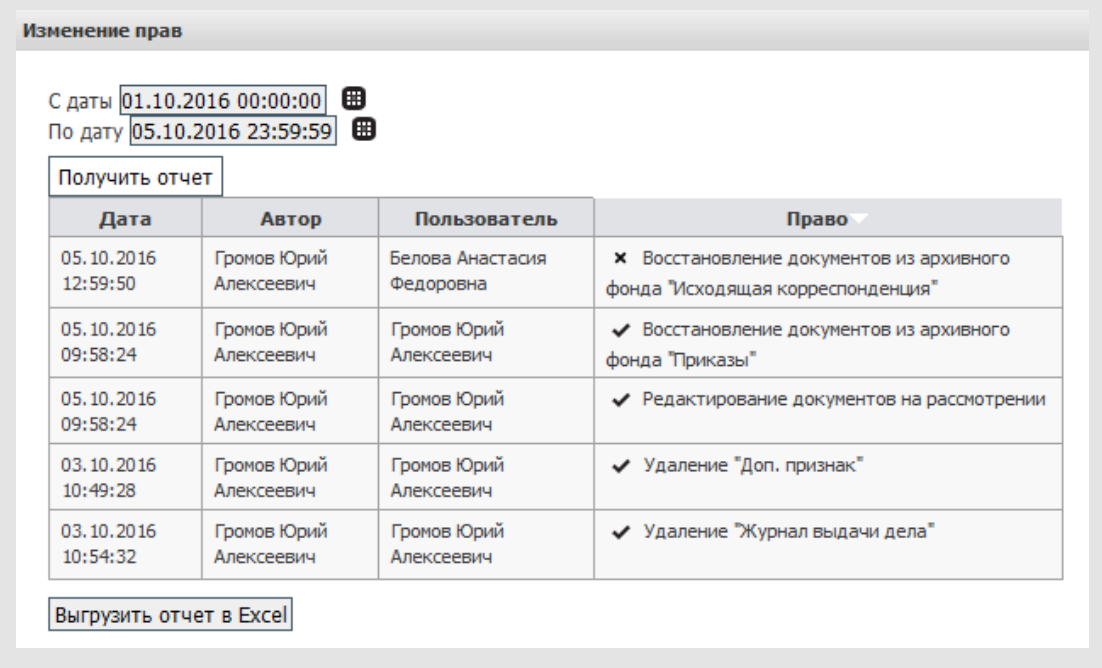

### Рис. 189. Окно просмотра отчета «Изменение прав»

Для выгрузки отчета в Excel нажмите кнопку **Выгрузить отчет в Excel** и в открывшемся окне выберите: сохранить отчет или открыть для просмотра. Если отчет разбит на несколько страниц, выгружается только текущая страница.

## **24.8. Удаленные документы**

Пункт меню **Инструменты → Система безопасности → Удалённые документы** позволяет просмотреть список удалённых из Системы документов, а также получить информацию о том, кто и когда их удалил. Данный отчет доступен только пользователям с правом администратора системы безопасности.

Исходными данными отчета являются:

- временной промежуток, в который был удален документ (см. раздел [23.2](#page-238-1));
- тип документа.
- состояние по задачам
- автор
- дата создания
- срок исполнения
- дата регистрации
- наименование уровня
- <span id="page-247-0"></span>– проект

Для формирования отчета после указания исходных данных нажмите кнопку **Показать**. Откроется окно просмотра списка удалённых документов [\(рис. 1](#page-247-0)90).

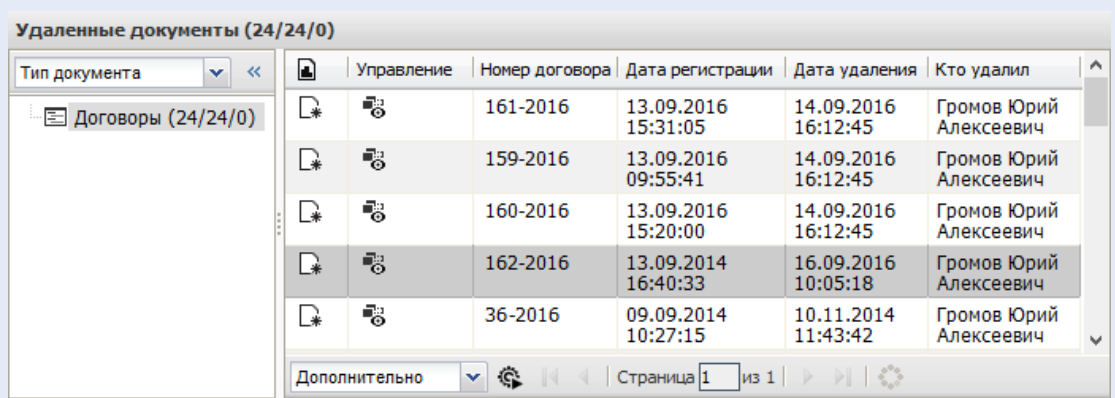

Рис. 190. Окно с результатом формирования отчета «Удалённые документы»

В списке документов, помимо стандартных полей, отображаются:

- **Дата удаления**  дата удаления документа.
- **Кто удалил** ФИО пользователя, удалившего документ.

Подробнее о работе со списком документов см. «Руководство пользователя».

# **24.9. Карточки документов**

Пункт меню **Инструменты → Система безопасности → Карточки документов** используют для просмотра протокола действий пользователей, связанных с созданием, редактированием и удалением регистрационных карточек и созданных по ним документов. Подробнее о регистрационных карточках см. «Руководство администратора документооборота», о документах – «Руководство пользователя».

**Замечание** – В отчете фиксируются также карточки документов со статусом **Черновик**.

В качестве исходных параметров укажите временной промежуток совершения действий (см. раздел [23.2\)](#page-238-1) и выберите тип документа в одноименном раскрывающемся списке [\(рис. 1](#page-248-0)9[1\)](#page-248-0). В списке отображаются все созданные в Системе типы документов, независимо от:

- наличия права «Администратор документооборота»;
- наличия права контролирования типов документов;
- <span id="page-248-0"></span>– прав доступа к регистрационной карточке *(Личная, Только для чтения, Общедоступная)*.

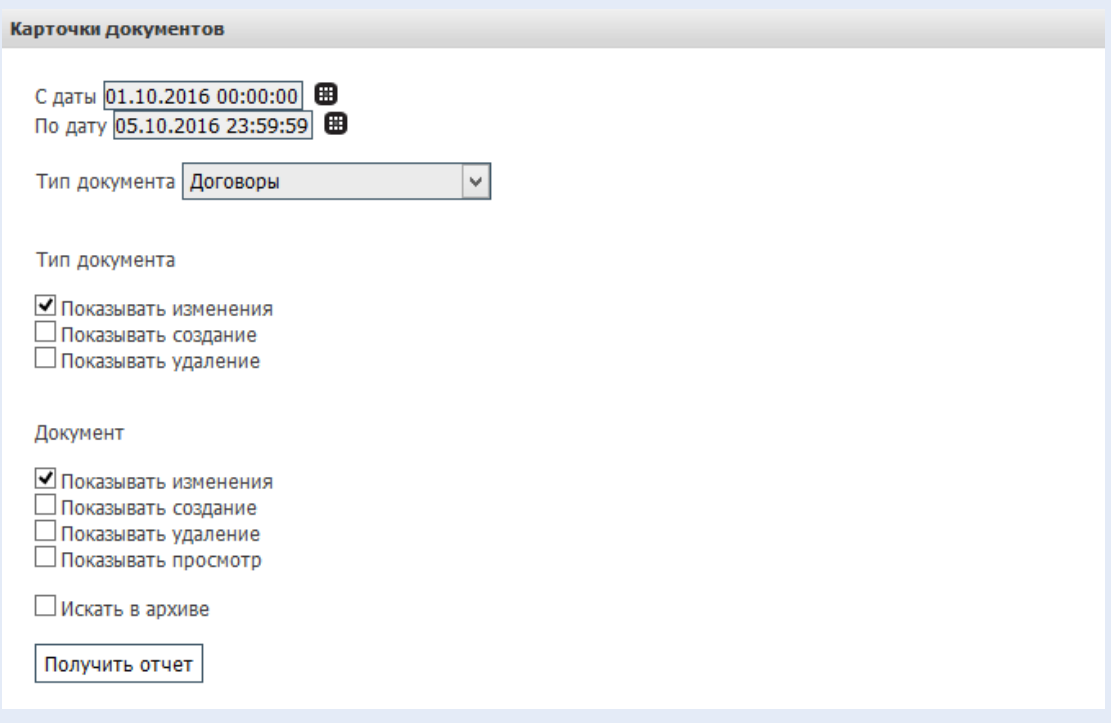

Рис. 191. Окно выбора параметров для формирования отчета «Карточки документов»

В исходных параметрах укажите также вид действий с документами/регистрационными карточками выбранного типа документа, которые должны отображаться в отчете:

– *Показывать изменения* – в отчет попадет информация о действиях, связанных с изменением атрибутов регистрационной карточки (например, названия, доступа, состава обработчиков, состава полей, маршрутов согласования и т.д.) и значений полей, в том числе со сменой признака Окончательная версия для файлов в документах, созданных по выбранному типу и находящихся на рассмотрении/исполнении.

- *Показывать создание* в отчет попадет информация о действиях, связанных с созданием регистрационных карточек и документов по ним.
- *Показывать удаление* в отчет попадет информация о действиях, связанных с удалением регистрационных карточек и документов по ним.
- *Показывать просмотр* в отчет попадает информация о просмотрах документа пользователями.

Для просмотра всех удалённых регистрационных карточек/документов выберите значение «Все» в списке «Тип документа» и включите флажок *Показывать удаление* в подразделах **Тип документа**и **Документ**.

Дополнительно в отчете можно получить информацию по документам, помещенным в архив, включением флажка *Искать в архиве*.

После указания исходных параметров нажмите кнопку **Получить отчет**.

В отчете [\(рис.](#page-249-0) 192) представлены данные:

- **Документ/Карточка** название документа/регистрационной карточки. Если для документов со статусом **Черновик** название документа пустое, то отображается **id** документа в базе данных со ссылкой на на регистрационную карточку.
- **Дата** дата совершения действия с документом/регистрационной карточкой.
- **IP адрес** IP-адрес компьютера, с которого было совершено действие.
- **Пользователь** имя пользователя, от имени которого были совершено действие.
- **Действие** описание совершённого действия с документом/регистрационной карточкой.

При наличии у пользователя полномочий на просмотр документа (см.п. «Доступ к документу» «Руководства пользователя»), в поле **Документ/Карточка** будет отображаться ссылка с названием документа.

<span id="page-249-0"></span>Отчет разбит на страницы по 25 записей. Просмотр информации об общем количестве записей и переход по страницам отчета осуществляется на панели, расположенной в нижней части окна просмотра отчета.

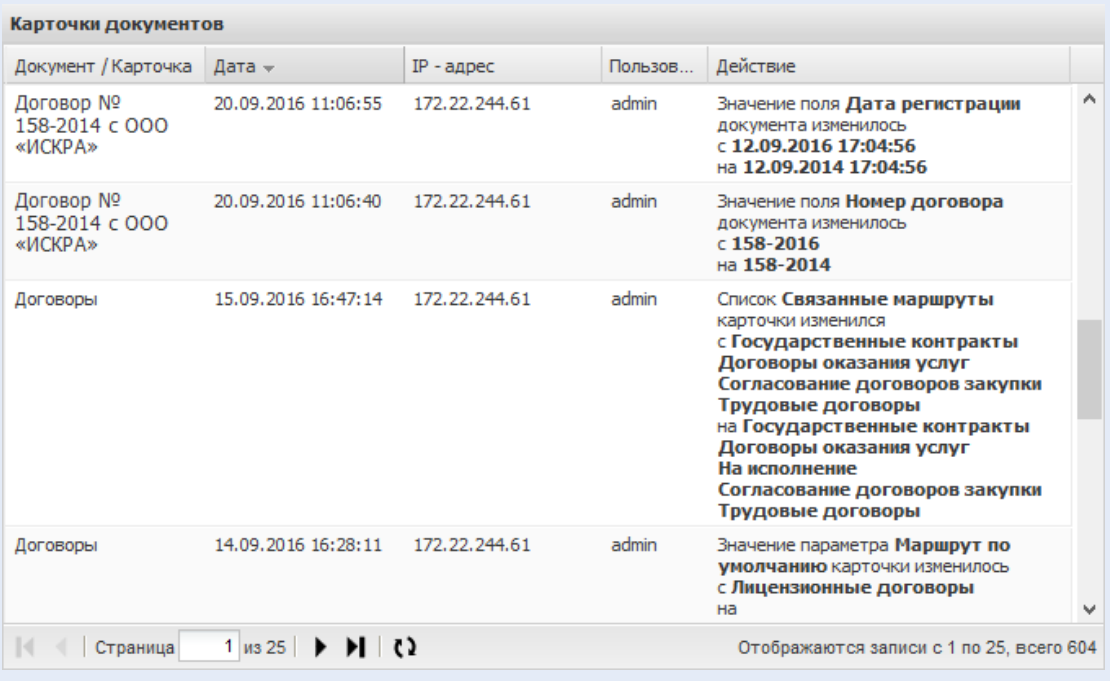

### Рис. 192. Окно просмотра отчета «Карточки документов»

Сортировка списка записей отчета возможна по каждому из полей и может быть включена двумя способами:

- щелчком левой кнопки мыши по заголовку поля, по которому производится сортировка;
- наведением курсора на заголовок поля, по которому производится сортировка, нажатием кнопки  $\mathbb{F}$  и выбором способа сортировки в открывшемся меню;

Предусмотрена возможность настройки отображения полей в отчете. Для этого наведите курсор на заголовок любого поля, нажмите кнопку  $\blacksquare$  и в открывшемся меню наведите курсор на пункт «Столбцы», не щелкая по нему. Отобразится список названий полей, доступных для отображения в таблице. Поля, которые уже видны в таблице, помечены флажком. Для отображения нужного поля включите флажок напротив него. Поле отобразится в таблице со списком записей отчета. Скрыть поля из таблицы можно выключив флажок напротив поля.

## **24.10. Статистика по внешним пользователям**

Пункт меню **Инструменты → Система безопасности → Статистика по использованию внешних пользователей** – для получения по каждому, доступному в рамках полномочий пользователю, данных о количестве его внешних пользователей,

участвующих в задачах. Для получения отчета выберите пользователей (см. раздел [23.5\)](#page-242-1) и временной период (см. раздел [23.2\)](#page-238-1).

В сформированном отчете представлены: имя пользователя, его подразделение и количество созданных или добавленных внешних пользователей в открытых задачах ([рис. 1](#page-251-0)93). В строке «Итого» отображается суммарное количество внешних пользователей для всех выбранных при формировании отчета пользователей.

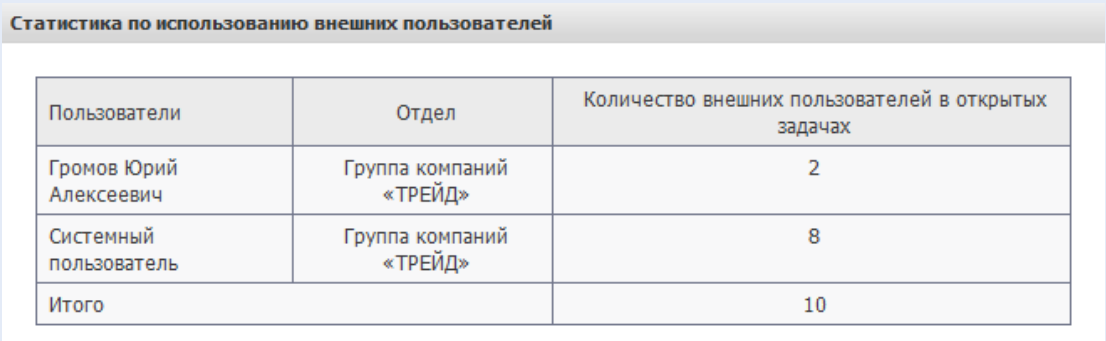

<span id="page-251-0"></span>Вернуться

Рис. 193. Результаты отчета «Статистика по использованию внешних пользователей»

### **24.11. Статистика использования Системы**

Пункт меню **Инструменты → Система безопасности → Статистика пользования системой** (рис. 194) – для получения по каждому доступному в рамках полномочий подразделению и пользователю данных об использовании Системы за определенный промежуток времени.
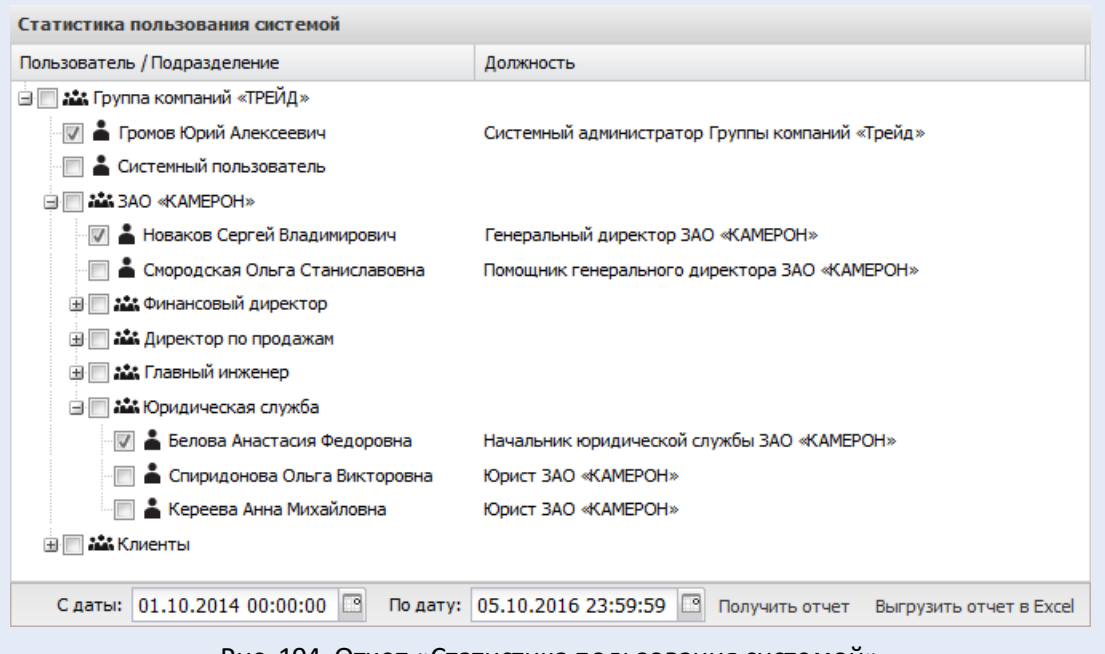

Рис. 194. Отчет «Статистика пользования системой»

В окне отчета отображается дерево подразделений с пользователями, рядом с именами пользователей указывается их должность.

Отчет позволяет получить следующие данные:

- дата последнего входа в веб-интерфейс;
- количество входов в веб-интерфейс;
- дата последнего входа в программу «Информер»;
- количество входов в «Информер»;
- количество входов через PDA-интерфейс;
- дата последнего входа через PDA-интерфейс;
- количество созданных подразделений;
- количество отредактированных подразделений;
- количество удалённых подразделений;
- количество созданных пользователей;
- количество отредактированных пользователей;
- количество удалённых пользователей;
- общее количество зарегистрированных в Системе пользователей;
- количество активных пользователей количество зарегистрированных в Системе пользователей, осуществивших вход в нее за указанный период, в том числе и посредством программ «Информер»;
- количество пользователей, не приступивших к работе количество зарегистрированных в Системе пользователей, но ни разу не входивших в нее, в том числе и посредством программ «Информер».

Для получения отчета следует:

- 1. выбрать одного или нескольких пользователей, информацию о которых требуется выгрузить. Выбор пользователя осуществляется включением флажка возле его имени. При выборе подразделения автоматически выбираются все находящиеся в нем пользователи.
- 2. определить период времени, заполнив поля **С даты** и **По дату**. Значения полей выбирают в календаре (кнопка <sup>168</sup>) или вводят с клавиатуры в формате «ДД.ММ.ГГ ЧЧ:ММ:СС» или «ДД.ММ.ГГ».
- 3. нажать кнопку **Получить отчёт**. В окне отобразятся столбцы, содержащие информацию о работе пользователя в Системе (рис. 195).

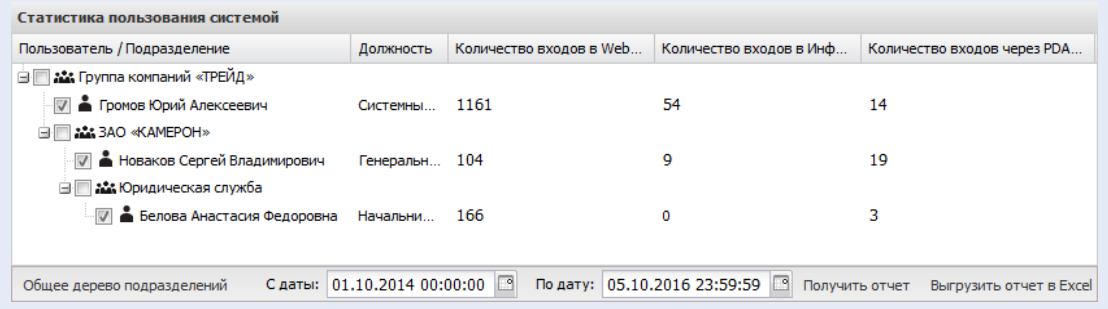

Рис. 195. Окно с результатом формирования отчёта «Статистика пользования системой»

По умолчанию в отчёте отображаются все столбцы. Настройка отображения столбцов доступна в контекстном меню (рис. 196), вызываемом нажатием кнопки  $\blacktriangledown$  (появляется при наведении курсора на заголовок любого поля). В контекстном меню следует навести курсор мыши на пункт **Столбцы.** Чтобы отобразить столбец, включите флажок напротив его названия, чтобы скрыть столбец – выключите флажок. Чтобы переместить столбец, щелкните левой кнопкой мыши по заголовку столбца и, удерживая ее нажатой, перетащите в нужное место. Изменения в составе и последовательности столбцов сохранятся и будут применены при каждой выгрузке отчёта.

| Статистика пользования системой                                                          |                             |                                     |                                                    |                                                                                        |                                        |  |  |
|------------------------------------------------------------------------------------------|-----------------------------|-------------------------------------|----------------------------------------------------|----------------------------------------------------------------------------------------|----------------------------------------|--|--|
| Пользователь / Подразделение                                                             |                             | Должность • Количество входов в Web |                                                    | Количество входов в Инф                                                                | Количество входов через PDA            |  |  |
| ⊟ На Группа компаний «ТРЕЙД»<br>Промов Юрий Алексеевич<br><b>MA 3AO «KAMEPOH»</b><br>a F | <b>FEE</b><br>Системны      | Столбцы<br>Þ<br>1161                | $\overline{\mathsf{v}}$<br>$\overline{\mathsf{v}}$ | Должность<br>Количество входов в Web-интерфейс                                         |                                        |  |  |
| <b>• Новаков Сергей Владимирович</b><br><b>⊟ Пам Юридическая служба</b>                  | Генеральн                   | 104                                 | ⊽<br>$\overline{\mathbf{v}}$                       | Количество входов в Информер<br>Количество входов через PDA-интерфейс                  |                                        |  |  |
| Белова Анастасия Федоровна                                                               | Начальни                    | 166                                 |                                                    | Количество входов через xConductor<br>Последний вход в Web-интерфейс                   |                                        |  |  |
|                                                                                          |                             |                                     |                                                    | Последний вход в Информер<br>Последний вход через РDА-интерфейс                        |                                        |  |  |
|                                                                                          |                             |                                     |                                                    | Последний вход через xConductor<br>Подразделений создано                               |                                        |  |  |
|                                                                                          |                             |                                     |                                                    | Подразделений отредактировано<br>Подразделений удалено                                 |                                        |  |  |
|                                                                                          |                             |                                     |                                                    | Пользователей создано                                                                  |                                        |  |  |
|                                                                                          |                             |                                     |                                                    | Пользователей отредактировано<br>Пользователей удалено                                 |                                        |  |  |
|                                                                                          |                             |                                     |                                                    | Общее количество зарегистрированных пользователей<br>Количество активных пользователей |                                        |  |  |
|                                                                                          |                             |                                     |                                                    | Количество пользователей, не приступивших к работе                                     |                                        |  |  |
| Общее дерево подразделений                                                               | С даты: 01.10.2014 00:00:00 | n                                   |                                                    | По дату: 05.10.2016 23:59:59                                                           | Получить отчет Выгрузить отчет в Excel |  |  |
|                                                                                          |                             |                                     |                                                    |                                                                                        |                                        |  |  |

Рис. 196. Настройка отображения столбцов

## **24.12. Журнал выполнения обработчиков**

В системе МОТИВ 2.5 ведётся журналирование использования обработчиков. Просмотр журнала доступен администратору Системы в пункте меню *Инструменты →Система безопасности →Журнал выполнения обработчиков*. В журнал. реализованный в виде таблицы (рис. 197), заносится информация о факте запуска и завершения работы любого обработчика или отчёта. В записи указывается название обработчика, время начала и окончания работы, длительность работы и пользователь, запустивший обработчик. Записи в таблице можно сортировать по значениям в строке.

|        | Журнал выполнения обработчиков |        |                     |                     |         |                     |                            |                            |   |  |
|--------|--------------------------------|--------|---------------------|---------------------|---------|---------------------|----------------------------|----------------------------|---|--|
| Статус | Название                       | Bpe    | Дата запуска        |                     |         | • Дата завершения   |                            | Пользователь -             |   |  |
|        | Печать ленты действий          | 0 мин. | 14.02.2017 10:30:31 |                     | яV      |                     | Сортировать по возрастанию | в Анастасия<br>ювна        |   |  |
|        | Печать ленты действий          | 0 мин. | 15.02.2017 10:13:26 |                     | √R<br>A |                     | Сортировать по убыванию    | в Антон<br>Геннадьевич     |   |  |
|        | Печать листа согласования      | 0 мин. | 07.04.2017 11:17:18 |                     |         | 07.04.2017 11:17:18 |                            | Громов Юрий Алексеевич     |   |  |
|        | Печать карточки документа      | 1 сек. | 06.04.2017 17:09:04 |                     |         | 06.04.2017 17:09:05 |                            | Громов Юрий Алексеевич     |   |  |
|        | Печать ленты действий          | 0 мин. | 23.04.2018 11:22:06 |                     |         | 23.04.2018 11:22:06 |                            | Громов Юрий Алексеевич     |   |  |
|        | Печать ленты действий          | 0 мин. | 14.02.2017 09:58:19 |                     |         | 14.02.2017 09:58:19 |                            | Громов Юрий Алексеевич     |   |  |
|        | Печать листа согласования      | 1 сек. | 07.04.2017 11:54:40 |                     |         | 07.04.2017 11:54:41 |                            | Громов Юрий Алексеевич     |   |  |
|        | Печать ленты действий          | 0 мин. | 15.02.2017 10:41:27 |                     |         | 15.02.2017 10:41:27 |                            | Кереева Анна<br>Михайловна |   |  |
|        | Печать ленты действий          | 0 мин. | 23.04.2018 11:27:39 |                     |         | 23.04.2018 11:27:39 |                            | Корсун Юлия Петровна       |   |  |
|        |                                |        | С даты:             | 01.04.2018 00:00:00 |         |                     | ⊡<br>По дату:              | 23.04.2018 23:59:59        | ⊡ |  |
|        |                                |        |                     |                     |         |                     |                            |                            |   |  |

рис. 197. Просмотр журнала выполнения обработчиков

По умолчанию в журнале отображаются события, связанные с запуском всех обработчиков всеми пользователями за текущий месяц. Для выбора периода отображения используйте поля **С даты:** и **По дату:**. Для отображения действий конкретного пользователя или событий, связанных с запуском конкретного обработчика введите имя пользователя (название обработчика) в поле контекстного поиска и нажмите Enter. Очистите поле поиска, чтобы вернуться к отображению всех событий журнала за выбранный период. В поле **Статус** при штатном выполнении обработчика информация не вносится. При длительном (более пяти минут) запуске обработчика или при запуске без завершения работы в поле отобразится пиктограмма ошибки. **24.13. Журнал действий пользователей**

В системе МОТИВ 2.5 предусмотрена запись действий пользователей в системный журнал. Журнал представлен в виде таблицы (рис. 198).

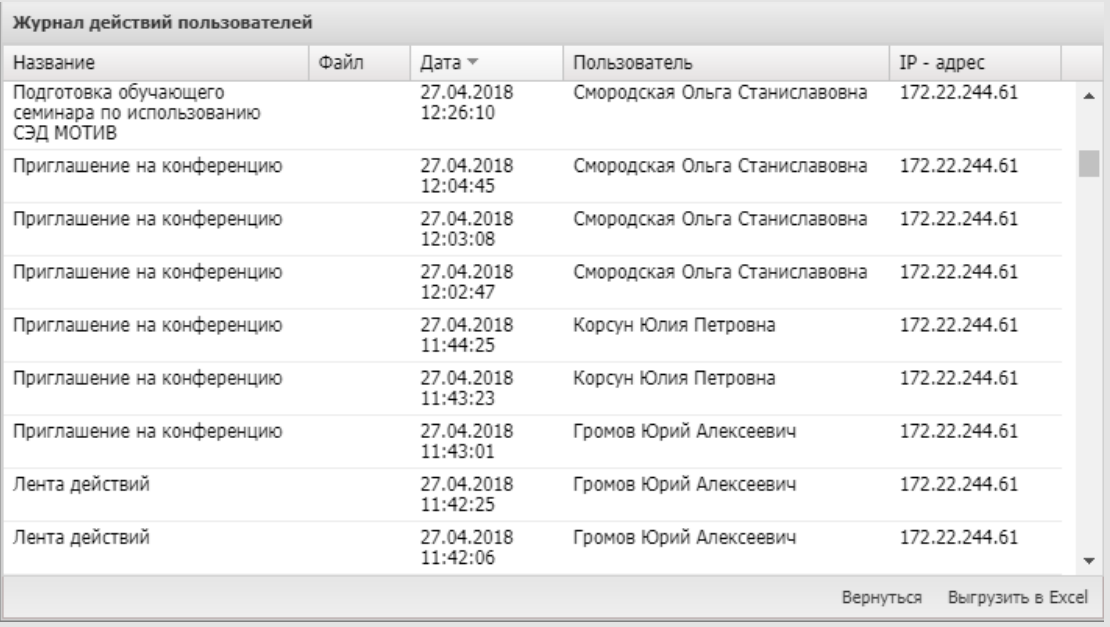

Рис. 198. Просмотр журнала действий

В таблицу автоматически добавляются записи об открытии пользователем любого раздела Системы. Просматирвать журнал могут пользователи с правом просмотра пунктов раздела **Система безопасности**. Для просмотра журнала выберите пункт меню *Инструменты→Система безопасности→Журнал действий пользователя*. В открывшемся окне дерева подразделений (рис. 199) выберите подразделение или отдельных пользователей, выберите тип действий, которые должны войти в отчёт (по умолчанию отчет будет сформирован из всех действий пользователей), укажите диапазон дат и нажмите кнопку **Получить отчёт**.

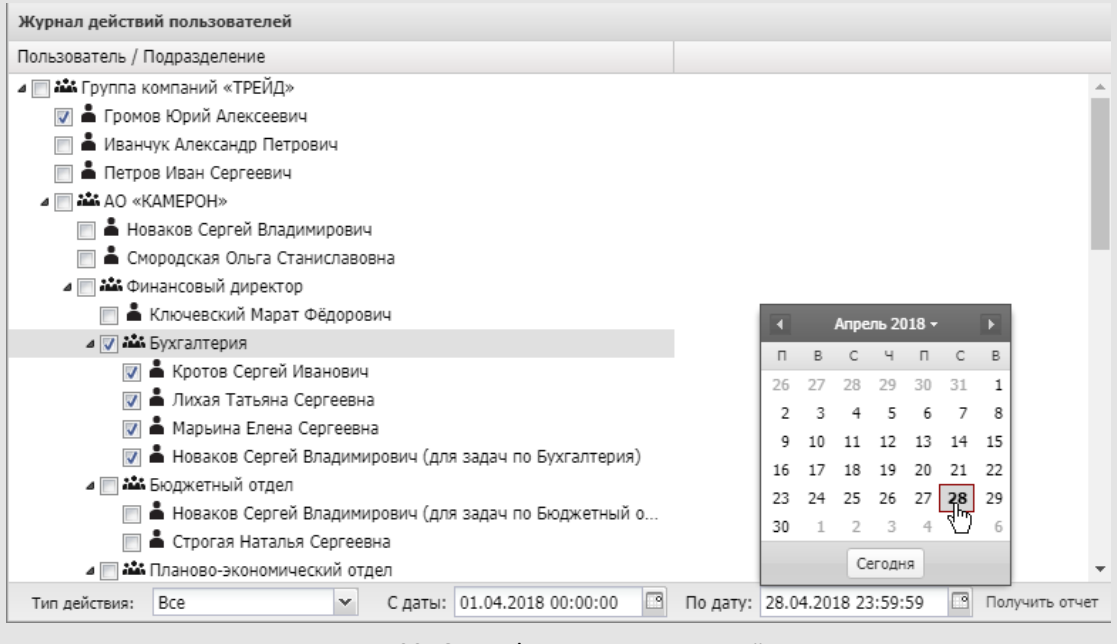

Рис. 199. Окно формирования отчёта

Записи в столбцах таблицы можно сортировать по возрастанию или убыванию. Для сортировки кликните по заголовку столбца, для смены направления сортировки кликните ещё раз.

**Замечание:** если запись в таблице относится к объектам Системы, она является ссылкой на объект.

Для результатов отчёта доступен системный поиск. Отчёт можно сохранить на устройство пользователя в формате Excell воспользовавшись кнопкой **Выгрузить в Excell**. Для выбора других подразделений и пользователей нажмите **Вернуться**, будет совершён переход к дереву подразделений.

## **24.14. Активные пользователи**

Пункт меню **Инструменты → Система безопасности → Активные пользователи** используется для получения журнала контроля активных сессий пользователей на момент формирования. В верхней части отображается активное количество используемых типов лицензий и поисковая строка. Пункт меню доступен пользователям с правом Администратор Системы. Журнал включает поля (рис. 200):

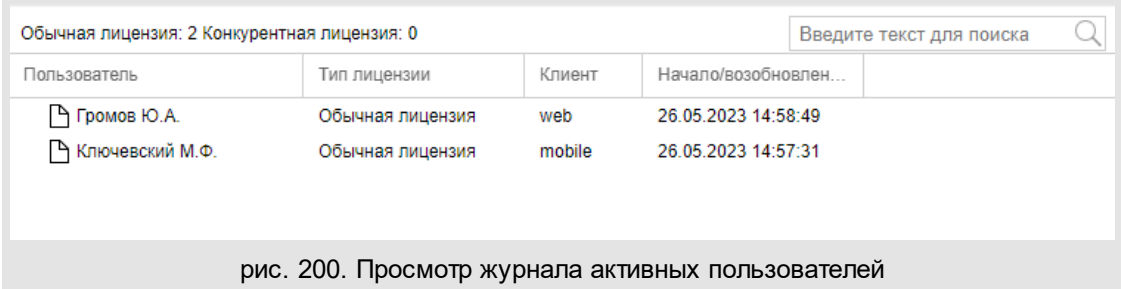

- **Пользователь** фамилия, имя, отчество пользователя Системы.
- **Тип лицензии** тип используемой пользователем лицензии Системы.
- **Клиент** используемый интерфейс Системы. Основной веб-интерфейс, а также приложения «Информер» (для Windows), «Мотив» (для iOS), интерфейс для мобильных устройств или интеграционный модуль. Пользователь может работать одновременно во всех интерфейсах Системы (в том числе используя несколько компьютеров или браузеров).
- **Начало/возобновление сессии** дата и время начала сессии или возобновления после перерыва в работе.

**Примечание**: Для использования отчета должен быть настроен контроль сессий, который выполняется в cron или в планировщике задач Windows (см. п. Настройка контроля сессий Руководства по установке Системы).

## 25. Автоматическое создание документов

Документы в Системе можно создавать автоматически, на основе данных из файлов формата \*.xlsx и \*.xml, загруженных на сервер вручную или с помощью внешних систем: скриптов загрузки, электронной почты и т.п.

Поддерживается автоматическое заполнение полей типа:

- Число:
- Строка;
- $-$  Tekct:
- $-$  Дата;
- Справочник;
- Файлы тип системного поля «Файлы» в документах.

### Правила оформления соответствия полей XML файла с использованием XPATH:

- поддерживаемом - происходит формате **функцией PHP** B http://php.net/manual/ru/simplexmlelement.xpath.php
- пространства  $-$  BCe имен существующие в xml файле автоматически регистрируются для использования в ХРАТН
- если в XML документе используется пространство имен по умолчанию (без указания префикса), то в запросах для него можно использовать префикс "defaultNs"

### Пример содержания файла формата xml:

```
<?xml version="1.0" encoding="UTF-8"?>
<form:Documents_xmlns:xsi="http://www.w3.org/2001/XMLSchema-instance"_xmlns:addData="h
< Договор: Договор1 xmlns: Договор="http://www.abbyy.com/FlexiCapture/Schemas/Export/Д
< ContractType>KOHTPAKT</ ContractType>
< DocNum>CAR/ MSP /01-15</ DocNum>
< DocDate xsi:nil="true"/>
< Contragent>САН ФАРМАСЬЮТИКАЛ ИНДАСТРИЗ ЛИМИТЕД</ Contragent>
</ Договор: Договор1>
</form:Documents>
```
### Правила оформления данных в XLSX:

- Для всех полей не являющихся датой указывать в настройках формата ячеек тип формата - Текстовый.
- Разрешенные форматы дат состоят из двух множеств:
	- встроенные в систему: 'd.m.y', 'd.m.Y', 'd.m.y H:i', 'd.m.Y H:i', 'd.m.y H:i:s',  $'d.m.YH:is'$
	- все форматы из списка форматов дат определенных в настройках.

**Замечание:** поддержка форматов дат с локализованными названиями месяцев/дней недели не гарантируется.

**Важно:**в настроенном формате не должно быть лишних пробелов.

Документ не может быть создан при ошибках в данных:

- Не найден шаблон по которому создавать документы.
- Была ошибка парсинга входящих данных значений полей при создании по шаблону.
- Указанный в поле файл не существует/не доступен/не может быть перемещен.
- Нет заполненного маршрута в шаблоне (исключение шаблон черновика документа).
- Не заполнены обязательные поля (исключение шаблон черновика документа)

**Замечание:** в примере ниже описана работа с файлами формата \*.xlsx.

Для успешного импорта данных в систему файлы xlsx и xml должны содержать:

- значения полей документов;
- названия шаблонов регистрационных карточек документов, с использованием которых следует создавать документы в Системе (необязательное значение);
- названия файлов, которые необходимо прикрепить к документу в Системе (необязательное значение).

В файле xlsx идентификаторы полей указаны в первой строке таблицы. Вторая и каждая последующая строка таблицы содержат данные одного документа (рис. 201).

| .<br>Обучающий курс<br>÷<br><b>B1</b>                  |                                                        | ㅅ                               |
|--------------------------------------------------------|--------------------------------------------------------|---------------------------------|
| A                                                      | в                                                      | <b>A</b>                        |
| Площадка                                               | Обучающий курс                                         | <b>Участники</b>                |
| Конференц-зал «Плаза» (Мытищи)                         | Тренинг по горячим продажам                            | Москва                          |
| Лекционный зал СпБМТИУ (СПб)<br>3.                     | Интенсивный курс по настройке NGINX                    | С-Петербург                     |
| Конференц-зал «Форманта» (Белгород)                    | Курс лекций «Работа в системе МОТИВ»                   | Белгород, Ставрополь, Москва    |
| Школа управления, лекционная аудитория (Воронеж)<br>5. | Практические занятия по курсу «Работа в системе МОТИВ» | Москва, Белгород, Воронеж<br>lv |
| Лист1<br>$\left( +\right)$                             | $\pm$ $\pm$                                            | ×.                              |
| <b>ПРАВКА</b>                                          | 冊                                                      | 凹<br>圓                          |
|                                                        | ັ                                                      |                                 |

рис. 201. Пример файла xlsx для импорта в Систему

Создайте на сервере директорию для предварительной загрузки файлов и директорию, куда будут помещены файлы после создания документа. Директория для предварительной загрузки может содержать вложенные директории.

**Важно!** Настройте для службы сервера Apache полные права на созданные директории.

Для настройки параметров импорта выберите пункт меню: *Инструменты→Администрирование→Внешние системы*. Нажмите (Добавить внешнюю систему) на панели инструментов внизу экрана и выберите в поле **Тип** значение **Импорт документов из файлов** (рис. 202)**.** 

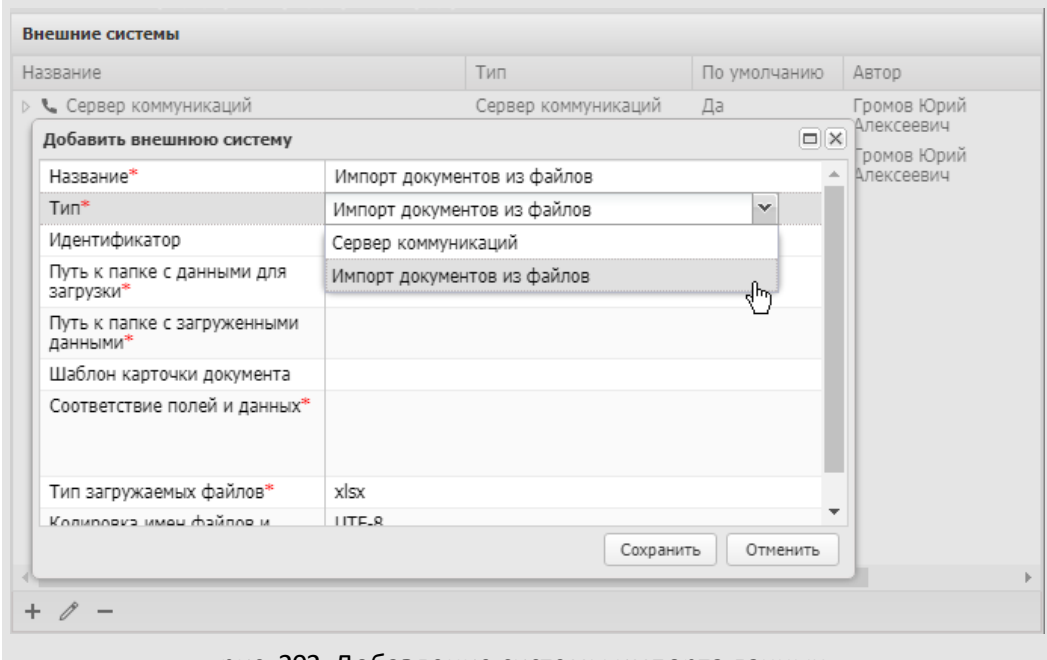

рис. 202. Добавление системы импорта данных

Укажите название, например, «Импорт документов из XLSX» и уникальный идентификатор. В поля **Путь к папке с данными для загрузки** и **Путь к папке с загруженными данными** впишите полные пути (относительно корневой директории файловой системы). Выберите тип загружаемых файлов: xlsx или xml.

**Важно!** Если в поле **Тип загружаемых файлов**выбрано xlsx, то имя файла для импорта данных может быть только ImportMotiw.xlsx. Это связано с тем, что в папке одновременно могут содержатся файлы xlsx со значениями полей и прикрепляемые к документам. Для работы с несколькими файлами ImportMotiw.xlsx используйте вложенные директории.

Укажите, при необходимости, кодировку имен файлов и директорий (по умолчанию установлена UTF-8). В поле Соответствие полей и данных укажите пары значений в формате: {ИДЕНТИФИКАТОР\_ПОЛЯ\_В\_КАРТОЧКЕ\_ДОКУМЕНТА}={ИДЕНИТФИКАТОР ПОЛЯ В ФАЙЛЕ} .

**Важно:** Название идентификатора поля в файле должно быть написано в верхнем регистре (см.рис. 203). Каждую пару значений указывайте с новой строки.

Выберите шаблон карточки, по которому будут созданы документы в случае, если в загруженном документе не указано название шаблона регистрационной карточки документа в формате: MOTIW:TEMPLATE NAME=ИДЕНТИФИКАТОР ПОЛЯ В ФАЙЛЕ. В одной директории могут быть файлы с документами, которые в системе «Мотив» необходимо создавать по разным шаблонам регистрационных карточек документов. Например, договоры и приказы.

| Название*                               | Импорт документов из XSLS                                    |  |
|-----------------------------------------|--------------------------------------------------------------|--|
| Тип*                                    | Импорт документов из файлов                                  |  |
| Идентификатор                           | UP DOC                                                       |  |
| Путь к папке с данными для<br>загрузки* | /var/httpd/documents23.test.lan/scripts/up_doc               |  |
| Путь к папке с<br>загруженными данными* | /var/httpd/documents23.test.lan/scripts/upld_d               |  |
| Шаблон карточки документа               | Электронная входящая заявка                                  |  |
| Соответствие полей и<br>данных*         | PLOSHADKA=ПЛОЩАДКА<br>KURS=ОБУЧАЮЩИЙ КУРС<br>GOROD=УЧАСТНИКИ |  |
| Тип загружаемых файлов*                 | xlsx                                                         |  |
| Кодировка имен файлов и<br>директорий   | UTF-8                                                        |  |
| Загрузить данные                        | Журнал импорта данных<br>Сохранить<br>Отменить               |  |

рис. 203. Заполнение обязательных полей при настройке импорта данных

Загрузите файлы, подготовленные для импорта данных в директорию, указанную в поле **Путь к папке с данными для загрузки** и нажмите кнопку **Загрузить данные.** Отобразится индикатор загрузки по окончании которой будет открыто окно с логом результатов импорта и возможных ошибок (рис. 204).

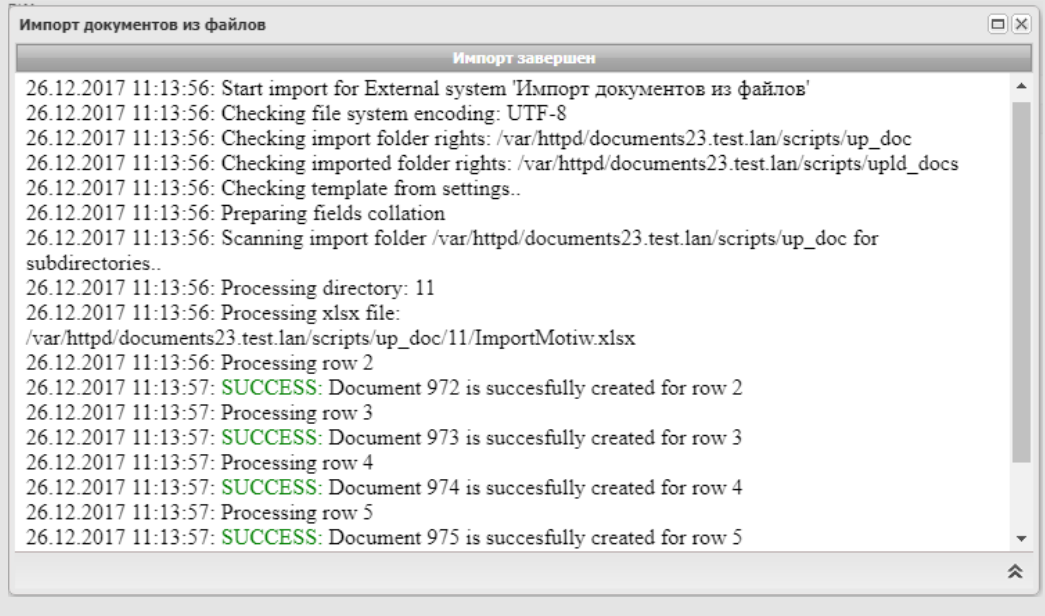

рис. 204. Окно просмотра лога импорта данных

Замечание: Документ может быть создан даже если все данные полученные для него были пустыми строками.

Для просмотра истории операций по импорту данных из файлов нажмите кнопку Журнал импорта данных.

При автоматической загрузке файлов с данными можно автоматизировать импорт данных из них. Для этого запустите службу /services/externalSystemController.php по расписанию.

Параметры командной строки для запуска по расписанию службы Cron:

```
/path/to/php/php path/to/motiw/scripts/services/externalSystemController.php path/to/m
```
## Где:

```
\sqrt{path/to/php/php} – интерпретатор php
path/to/motiw/scripts/services/externalSystemController.php - путь к запускаемому файл
path/to/motiw/scripts/ - путь к папке скриптов Мотива
servername - имя сервера, motiw для обычной установки, для мультихостинговой установки
```
## Дополнительные параметры:

launchType - тип запуска контроллера, обязательный параметр, на данный момент доступен object - id или "Идентификатор" внешней системы импорта файлов, обязательный параметр. operation - операция, не обязательный параметр, по умолчанию = 'import' echoLogLevel - уровень логов для вывода в консоль, не обязательный параметр, по умолча

## Пример запуска из командной строки:

php -c /etc/php5/apache2/php.ini /mnt/scripts/services/externalSystemController.php /m

Файл services/externalSystemController.php можно запустить из браузера под авторизованным пользователем имеющим право администрирования внешних систем. При этом нужно указать дополнительные параметры описанные выше передав их в виде \$\_GET или \$\_POST параметров.

#### Пример запуска из браузера:

http://motiw.lan/services/externalSystemController.php?launchType=system&object=import\_xml

# **26. Глоссарий**

*Внешний пользователь* – пользователь, не зарегистрированный в Системе, но с которым возможен обмен почтовыми сообщениями посредством задач в Системе.

*Группа прав* – совокупность прав, которыми наделены пользователи группы.

*Делопроизводитель* – статус пользователя Системы, который даёт пользователю полномочия «Только свои задачи» на пользователей своего и вложенных подразделений, полномочия «Только свои задачи» на пользователей со статусом «Начальник» и «Делопроизводитель» подразделений одного уровня.

*Контакт* – набор информационных полей, определяющий состав полей адресной книги и реквизитов пользователя Системы.

*Начальник* – статус пользователя Системы, который даёт пользователю полномочия «Полные права» на пользователей своего и вложенных подразделений, полномочия «Только свои задачи» на пользователей со статусом «Начальник» и «Делопроизводитель» подразделений одного уровня.

*Обработчик* – созданный администратором системы шаблон, который позволяет выгружать информацию о задачах, документах и справочниках для просмотра и печати в файл формата RTF или XLS (XLSX), изменять поля задач, осуществлять электронную рассылку об изменениях в задачах.

*Подразделение* (отдел, департамент, сектор и т.д.) – основной объект Системы, может иметь вложенные подразделения. Подразделения организованы в единую древовидную структуру предприятия. Все операции с подразделениями доступны пользователям, имеющим право администратора системы, и пользователям со статусом «Начальник».

*Полномочия пользователя* – совокупность прав пользователя в Системе, полученных им по умолчанию и назначенных дополнительно вышестоящим руководителем или администратором системы.

*Пользователь* – объект Системы, представляющий собой физическое лицо, работающее с Системой. Характеризуется наличием имени пользователя, пароля и статуса. Обязательно относится к одному из подразделений Системы.

*Сотрудник* – статус пользователя Системы, который по умолчанию даёт право создания задач только самому себе и просмотра задач, в которых он участвует.

*Справочник* – структурированный источник, данные которого используются при работе с задачами и документами.

*Тип задачи* – логическая совокупность дополнительных атрибутов задачи. Типы задач создают пользователи с правом создания типов задач.

Черновик документа - фиксированный набор полей карточки документа выбранного типа, с возможностью игнорировать обязательность заполнения полей, маршрутной схемы и ее параметров, и возможностью дальнейшего создания документа.

© Motiware, 2001—2023 8-800-555-43-21 http://www.motiw.ru